وحدة الاختبارات الإلكترونية

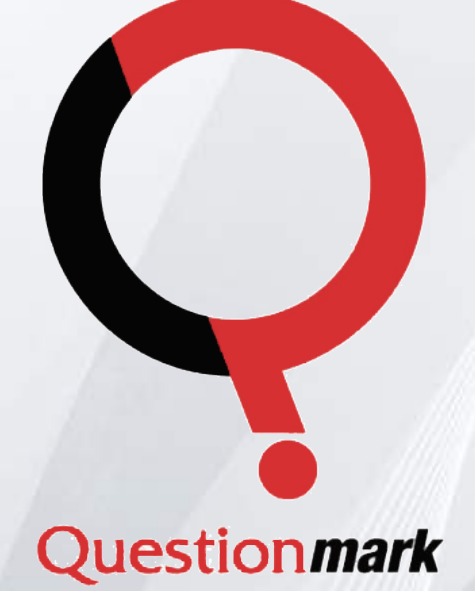

# الاختبارات الإلكترونية

الدليل الهصور لاستخدام نظام

جاهعة الهلك عبد العزيز عمادة التعلم الإلكتروني والتعليم عن بُعد

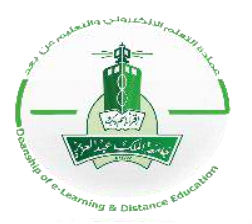

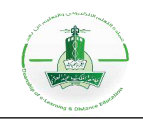

#### <span id="page-1-0"></span>**الفهرس**

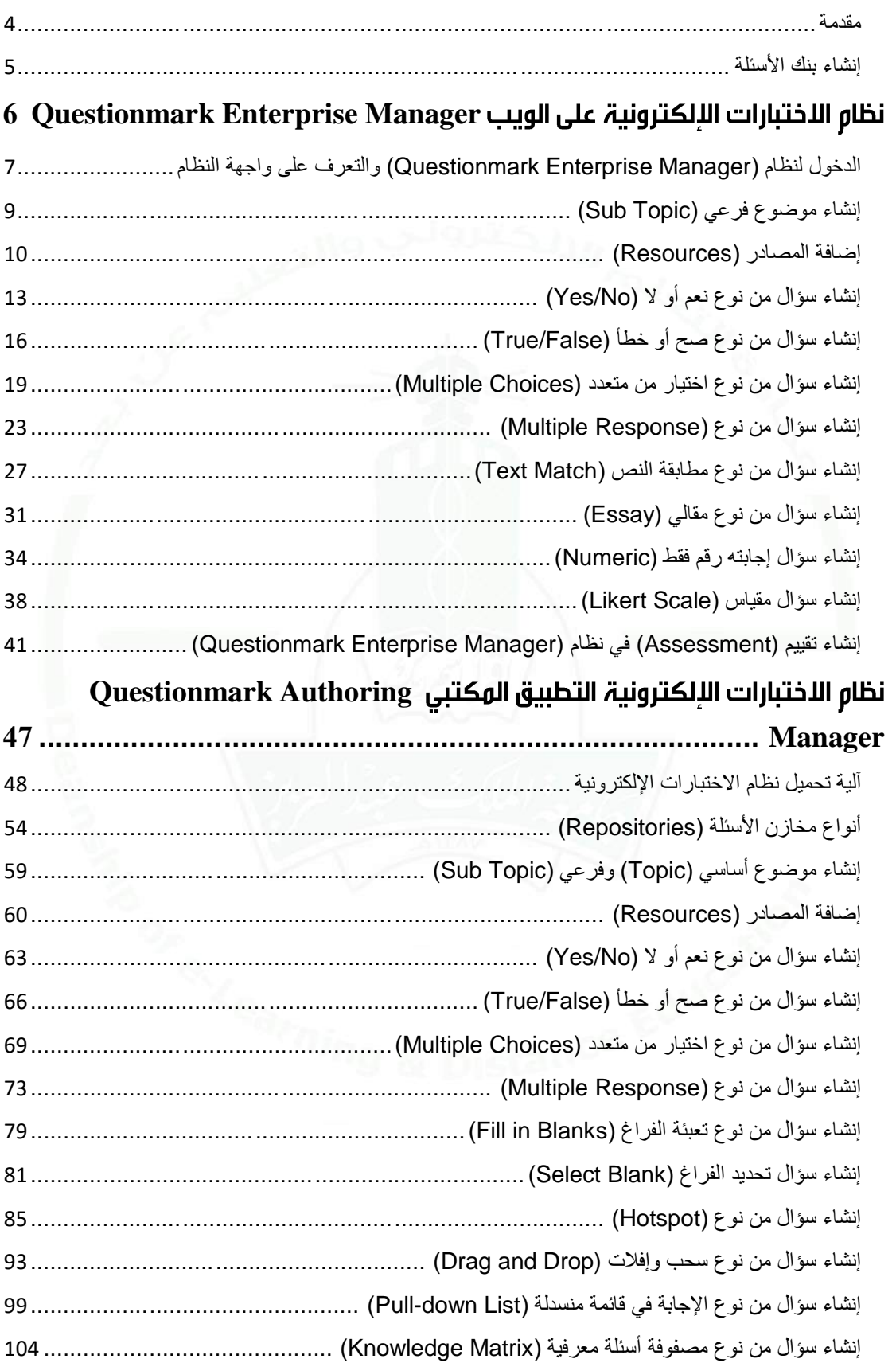

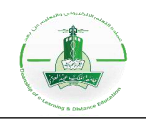

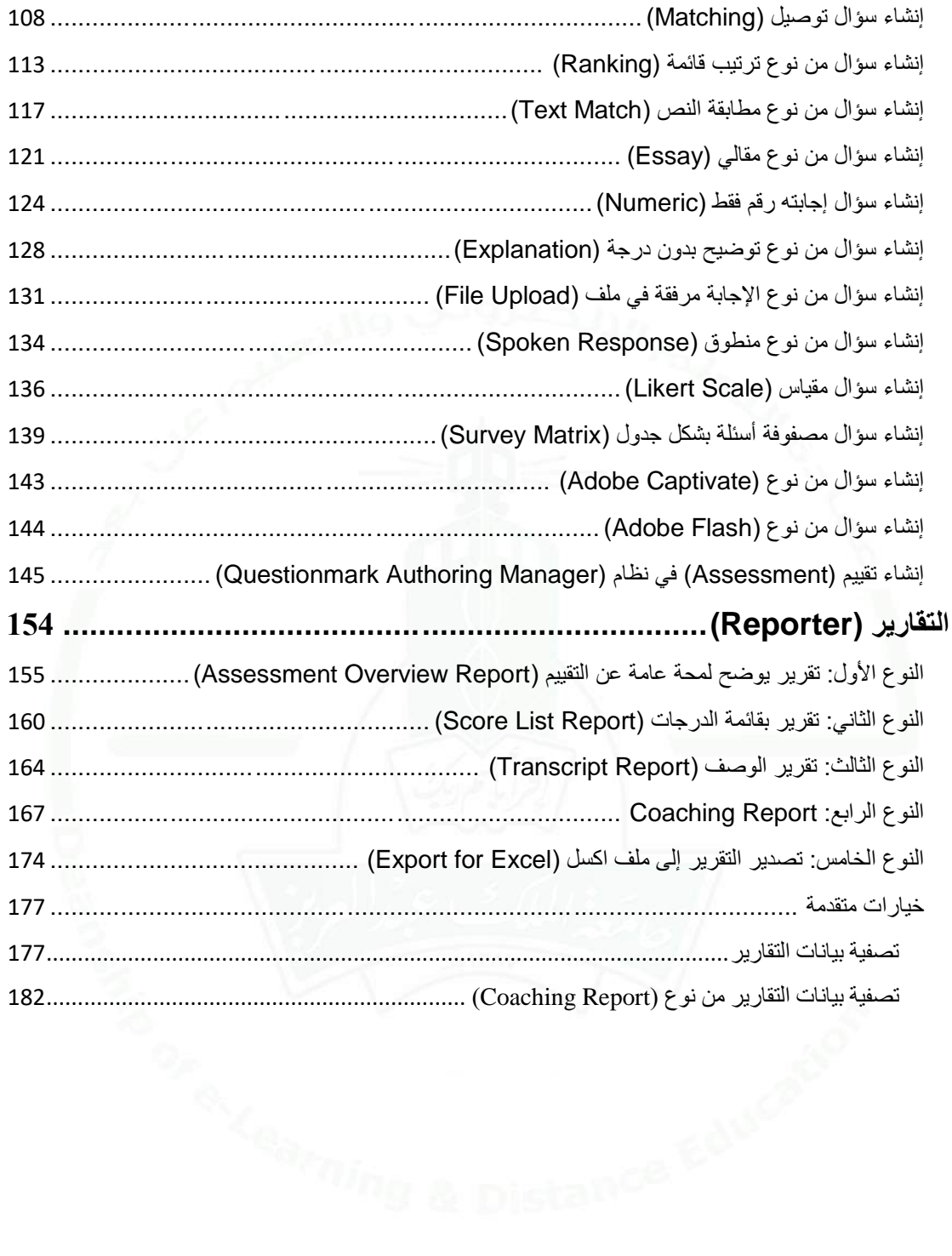

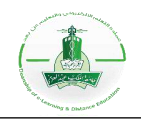

#### <span id="page-3-0"></span>**مقدمة**

Questionmark هو عبارة عن نظام متكامل إلدارة التقييم الذي يمكن من خالله إنشاء )22( نوع مختلف من الأسئلة وتنظيمها في الاختبارات أو الاستبيانات، ومن ثم عرض النتائج في أنواع مختلفة من التقارير.

يقدم هذا الدليل شرحًا مصورًا ومفصلاً لكيفية استخدام نظام الاختبارات الإلكترونية (Questionmark) لكلا الواجهتين: على الويب (Questionmark Enterprise Manager) والتطبيق المكتبي .(Questionmark Authoring Manager)

يشمل الدليل جميع خطوات إنشاء التقييم باستخدام نظام االختبارات اإللكترونية )Questionmark)، وهي كالتالي:

- .1 فهرسة المواضيع والتخطيط لبنك األسئلة.
	- 2. إنشاء الأسئلة.
	- 3. إنشاء (4) أنواع مختلفة من التقييمات.
		- .4 إنشاء وعرض التقارير.

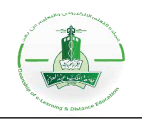

#### <span id="page-4-0"></span>**إنشاء بنك األسئلة**

#### **أولا: فهرسة المواضيع**

للتخطيط لبنك الأسئلة يجب عليك فهرسة المواضيع من خلال إنشاء مجلد أساسي ومجلدات فرعية، ويختلف التقسيم حسب التالي:

- المادة.
- األهداف.
- الدرجات.
- الصعوبة...إلخ.

#### **مثال:**

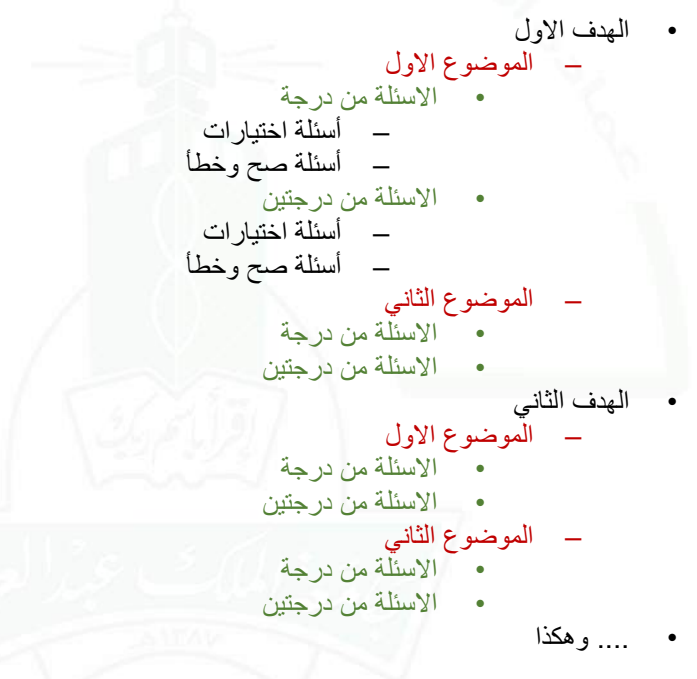

#### **ثانياا: إنشاء األسئلة**

يوفر لك نظام Questionmark) 22 )نوع من األسئلة المختلفة لالطالع على أي نوع من األسئلة يمكن الرجوع إلى الدليل الخاص بالسؤال.

#### **اا: إنشاء ثالث التقييم )Assessment )ا**

للاطلاع على كيفية إنشاء تقييم (Assessment) يمكن الرجوع إلى الدليل الخاص به (QM Enterprise .[\)143](#page-144-0) صفحة [QM Authoring Manager](#page-144-0)( أو( 41 صفحة [Manager](#page-40-0)

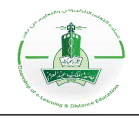

# <span id="page-5-0"></span>نظام الاختبارات الإلكترونية على الويب **Questionmark Enterprise Manager**

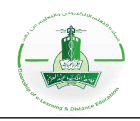

#### <span id="page-6-0"></span>**الدخول لنظام )Manager Enterprise Questionmark (والتعرف على واجهة النظام**

نظام )Manager Enterprise Questionmark (هو واجهة على الويب لنظام )Questionmark ) المستخدم في االختبارات اإللكترونية بجامعة الملك عبد العزيز، تسهل هذه الواجهة الوصول إلى النظام وإلى قواعد البيانات فيه من أي مكان ومن أي جهاز دون الحاجة إلى تثبيت التطبيق عليه.

في هذا الدليل شرح لطريقة الدخول إلى النظام وتعريف للعناصر األساسية فيه.

**-1 الدخول إلى النظام:**

يمكنك الدخول إلى نظام (Questionmark Enterprise Manager) عن طريق الرابط التالي:

/[https://exam.kau.edu.sa/portal/kau](https://exam.kau.edu.sa/portal/kau/)

لتسجيل الدخول اتبع الخطوات التالية:

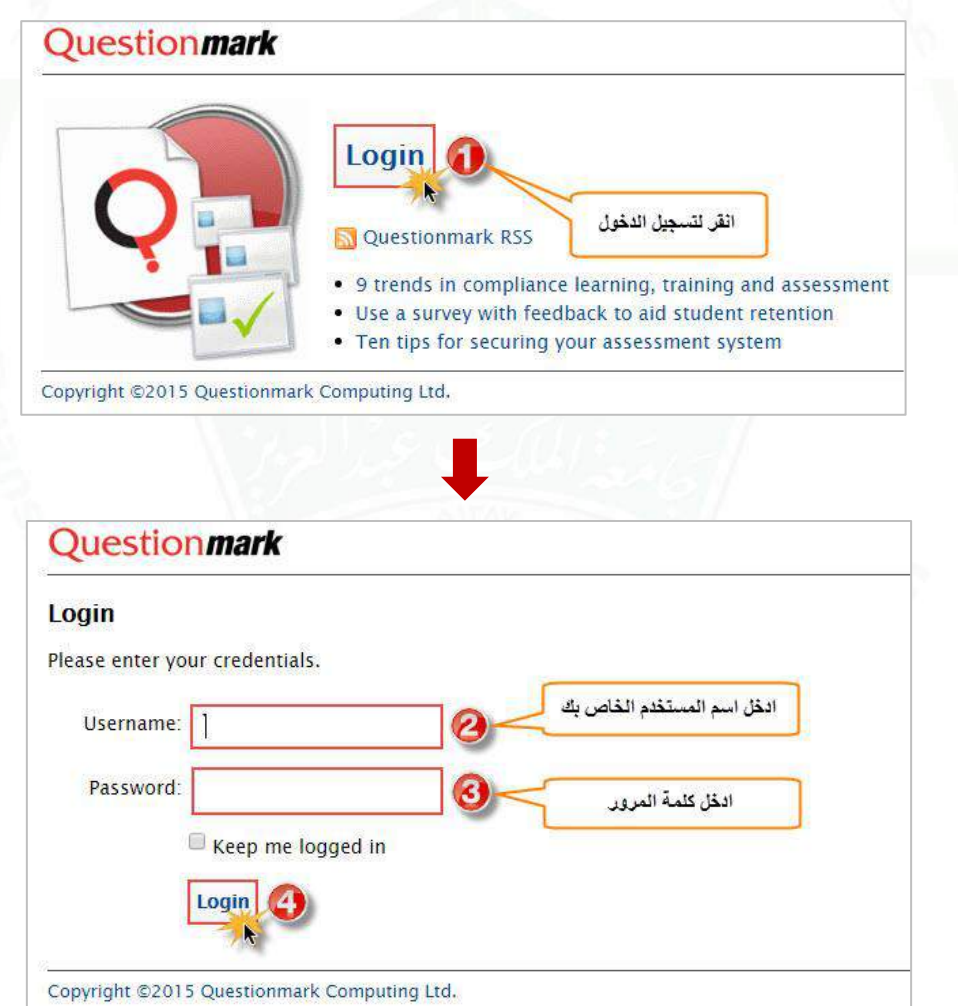

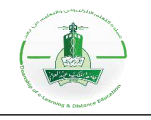

**-2 العناصر األساسية في واجهة النظام:**

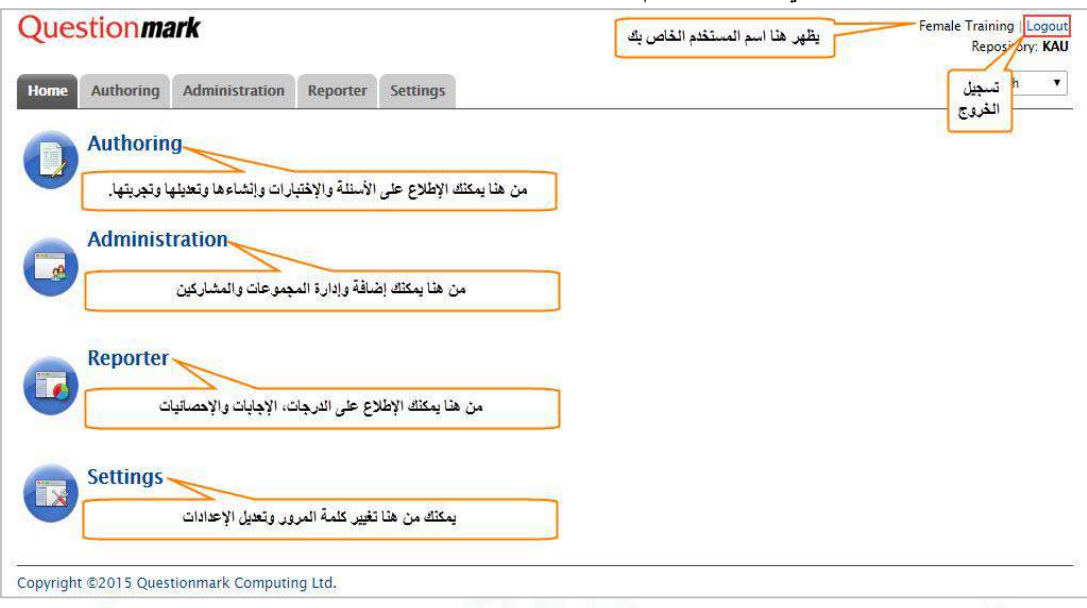

#### **-3 التأليف (Authoring(:**

عند الدخول إلى )Authoring (ستتمكن من إنشاء األسئلة البسيطة مثل )اختيار من متعدد، صح/خطأ، مقالي... إلخ)، كما ستتمكن من إدارة الاختبارات وإنشاء اختبارات بسيطة إضافة إلى إدارة المصادر.

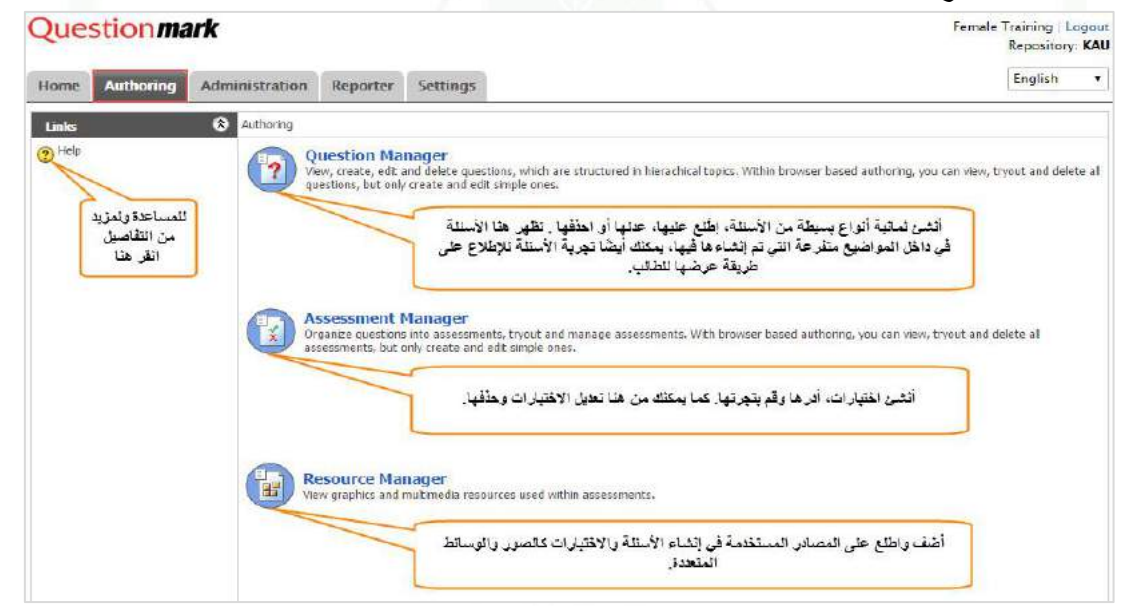

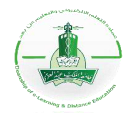

# <span id="page-8-0"></span>**إنشاء موضوع فرعي )Topic Sub(**

**خطوات إنشاء موضوع فرعي )Topic Sub):**

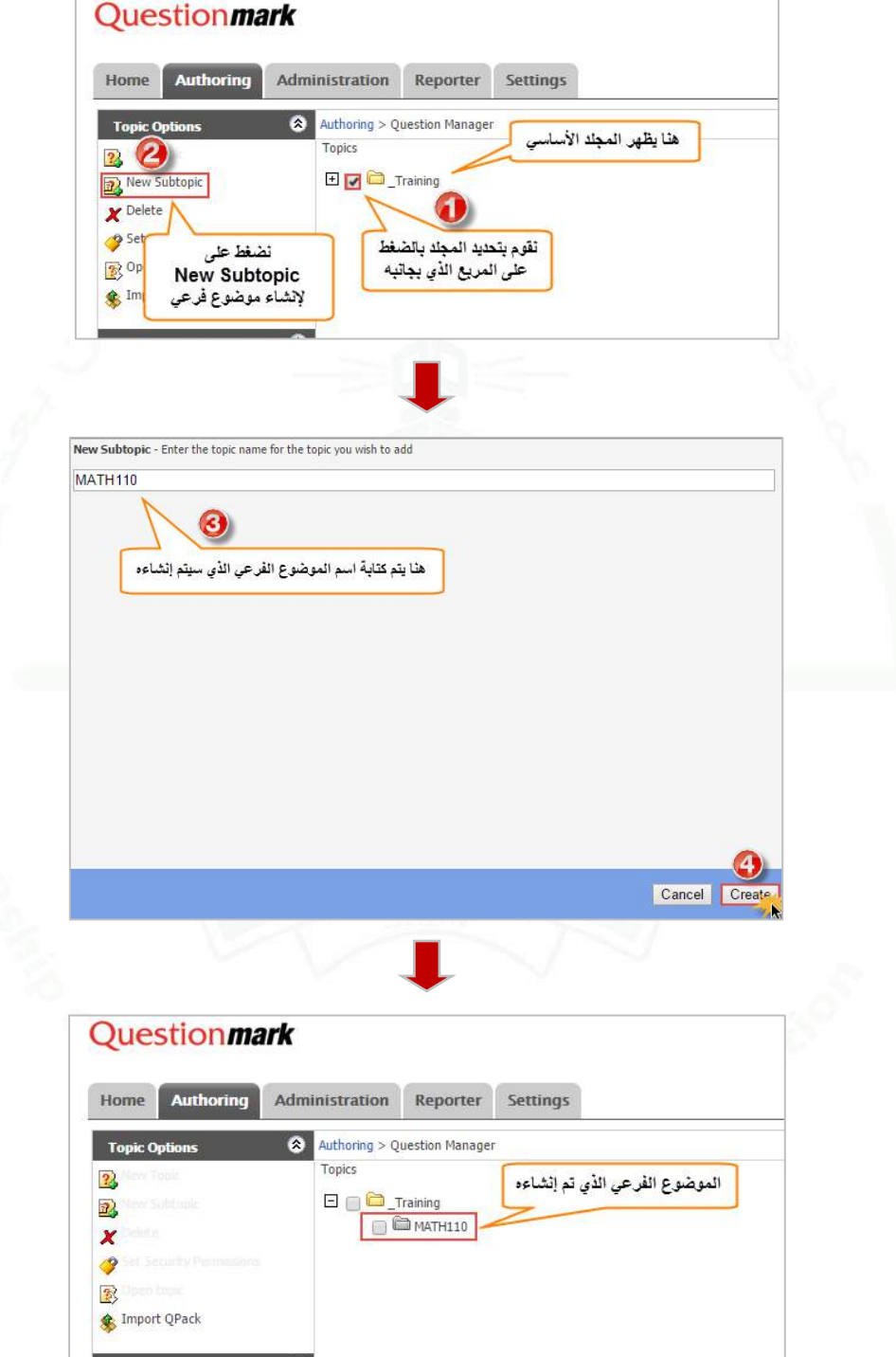

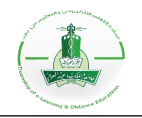

#### <span id="page-9-0"></span>**إضافة المصادر )Resources)**

يمكنك النظام من إدراج صورة للسؤال وقت إنشائه، وإلدراج الصور يتوجب عليك أو ال إضافتها كمصادر للموضوع المرغوب إنشاء السؤال فيه.

**فيما يلي خطوات إضافة المصادر وإدارتها:**

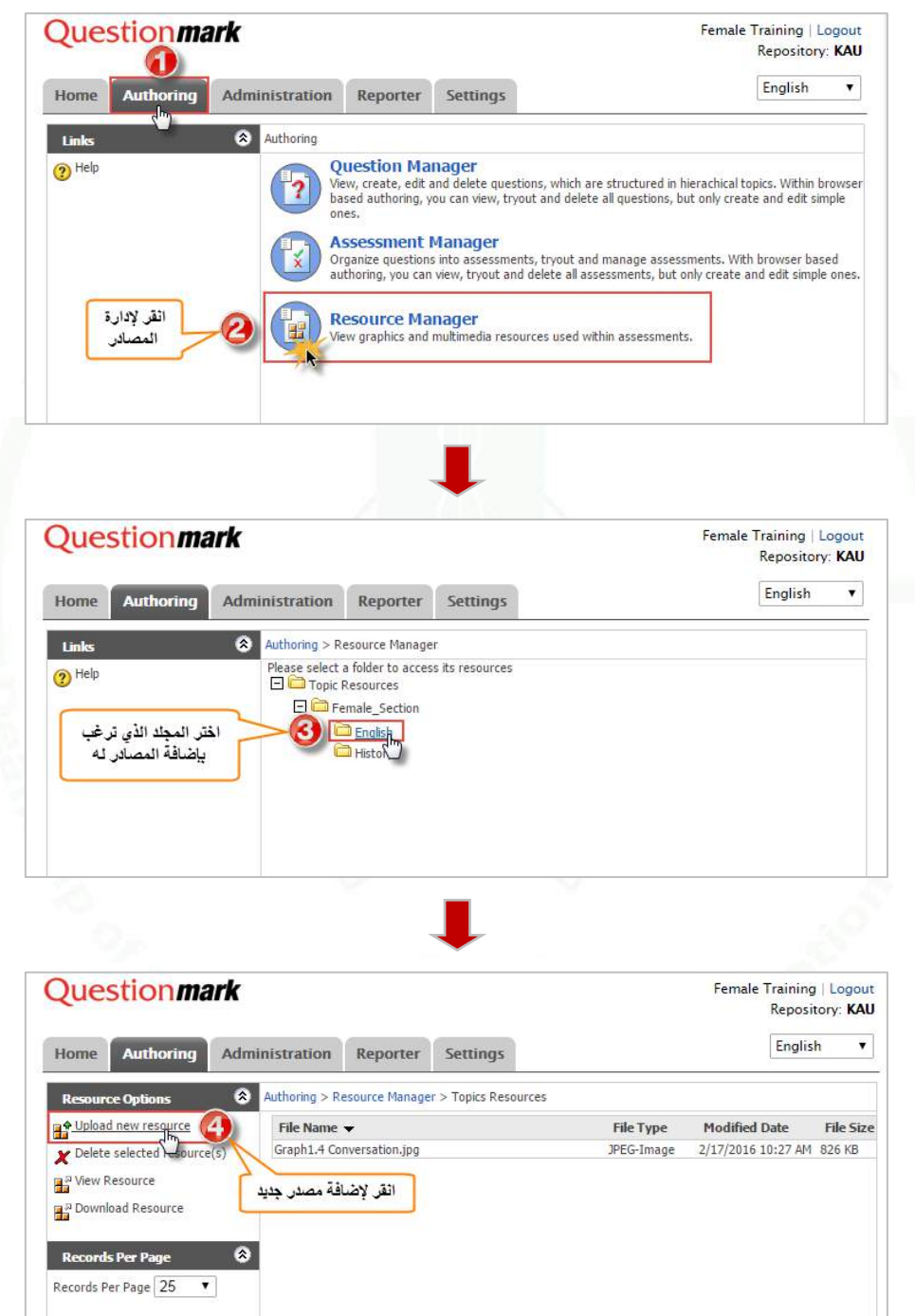

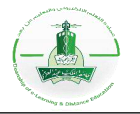

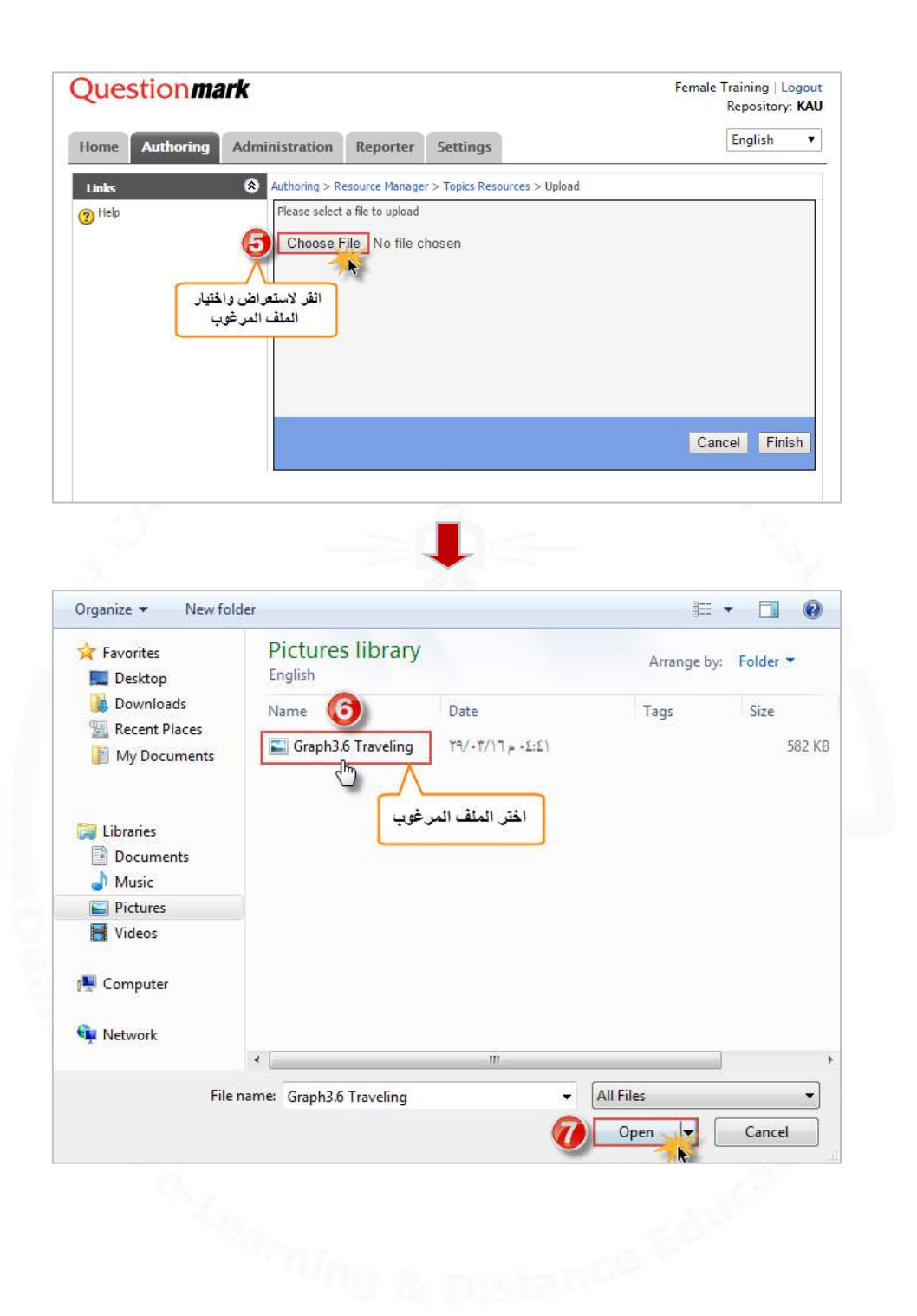

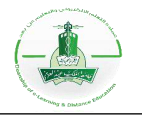

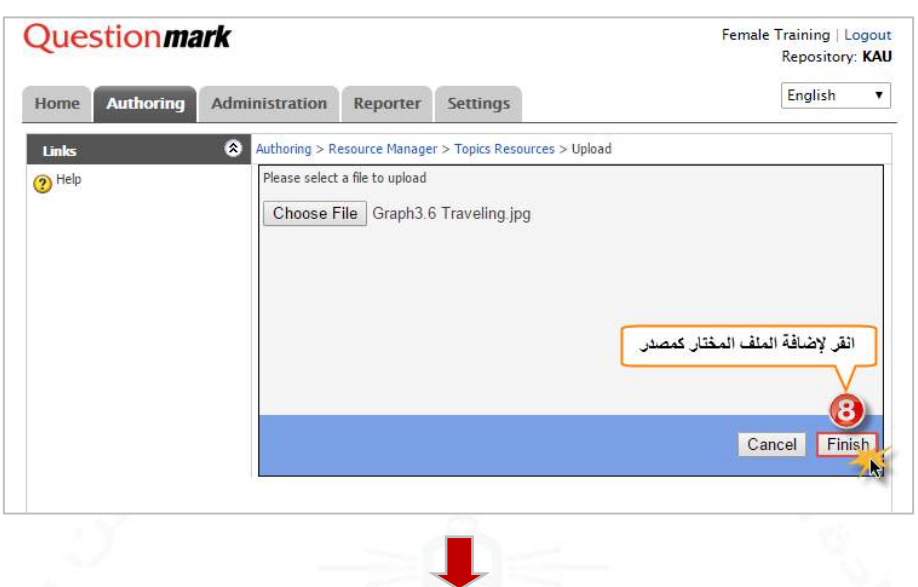

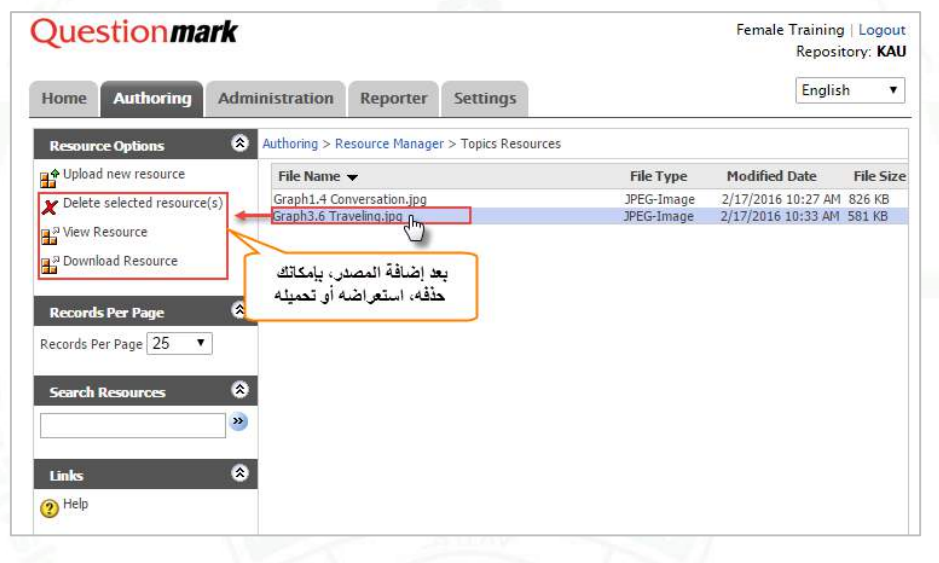

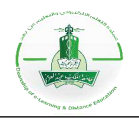

#### <span id="page-12-0"></span>**إنشاء سؤال من نوع نعم أو ل )No/Yes)**

**وصف السؤال:** هذا النوع من األسئلة يمكن الطالب من اإلجابة بتحديد ما إذا كانت العبارة المعطاة صحيحة أم خاطئة عن طريق الاختيار بين نعم (Yes) أو لا (No).

**مالحظة:** تظهر اإلجابات )No - Yes )باللغة اإلنجليزية فقط وال يمكن تغييرها إلى اللغة العربية، وبالتالي يمكن استخدام سؤال من نوع اختيار من متعدد (Multiple Choices) لكتابة الإجابات باللغة العربية وذلك بإدخال خيارين للسؤال (الخيار الأول "نعم" والخيار الثاني "لا").

اتبع الخطوات التالية إلنشاء السؤال ثم تجربته.

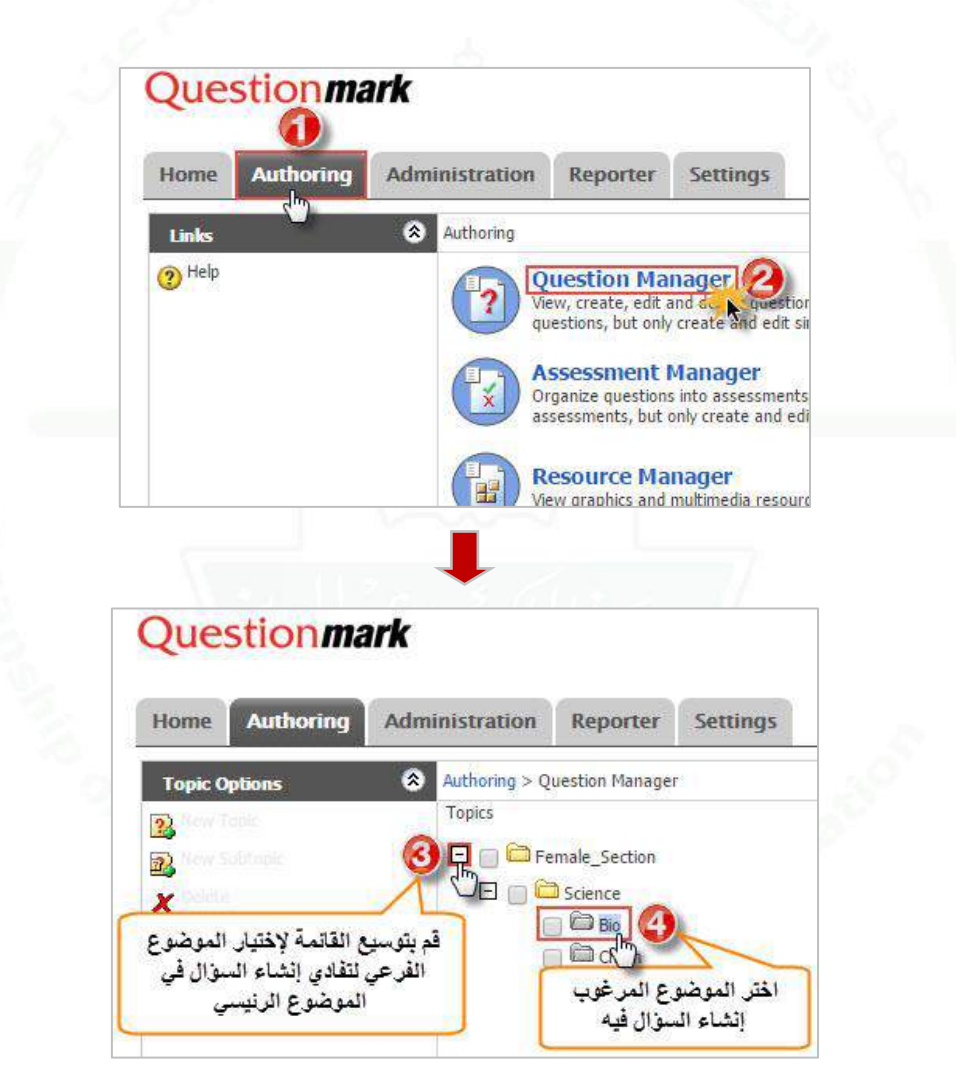

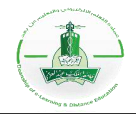

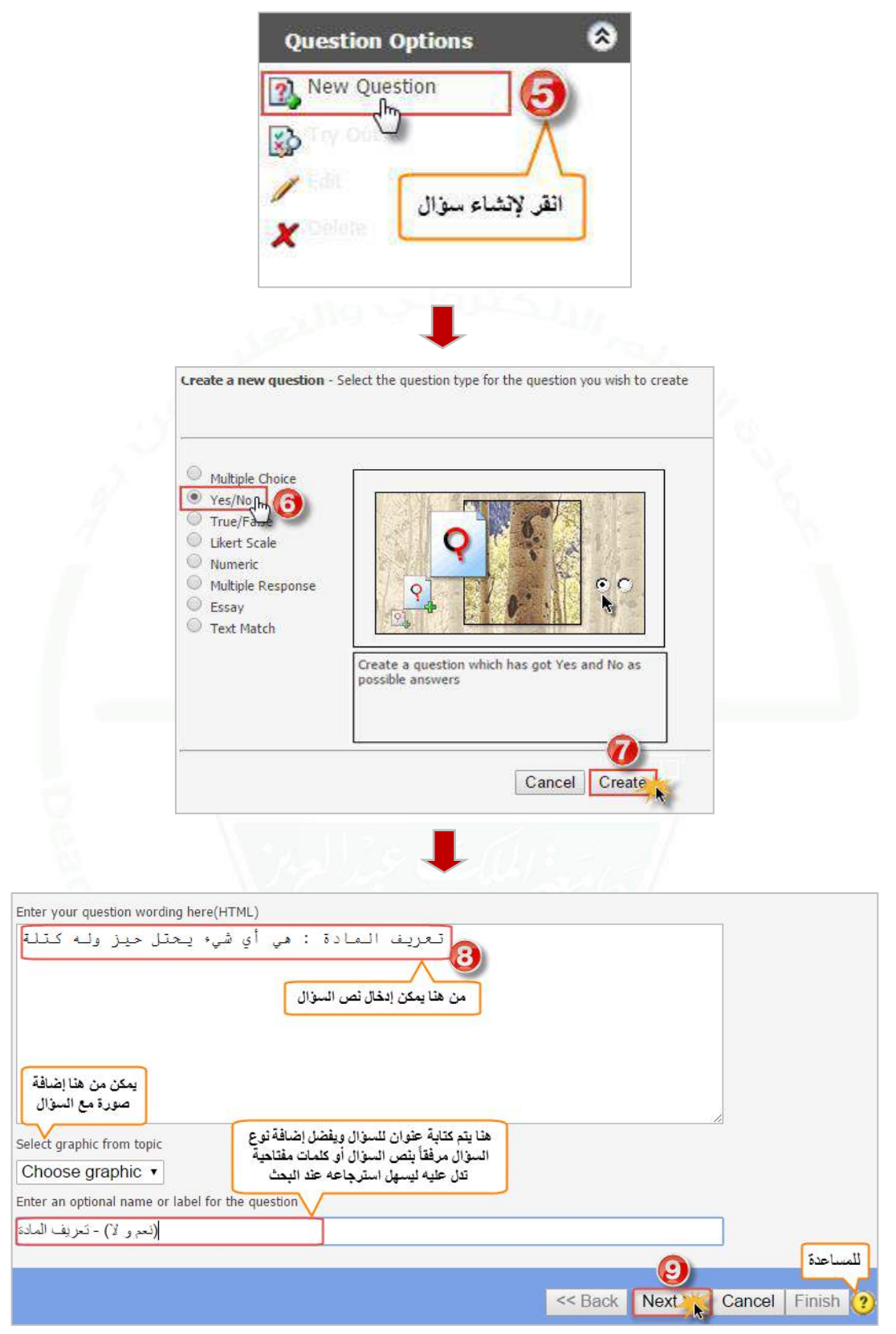

![](_page_14_Picture_1.jpeg)

![](_page_14_Picture_46.jpeg)

-2 **تجربة السؤال:** نقوم بهذه الخطوة للتأكد من سالمة السؤال ولالطالع على طريقة عرضه للطالب.

![](_page_14_Picture_47.jpeg)

![](_page_14_Picture_48.jpeg)

![](_page_15_Picture_1.jpeg)

# <span id="page-15-0"></span>**إنشاء سؤال من نوع صح أو خطأ (False/True(**

**وصف السؤال:** هذا النوع من األسئلة يمكن الطالب من االجابة بتحديد ما إذا كانت العبارة المعطاة صحيحة أم خاطئة عن طريق االختيار بين **صح (True (**أو **خطأ (False(.**

**مالحظة:** تظهر اإلجابات )No - Yes )باللغة اإلنجليزية فقط وال يمكن تغييرها إلى اللغة العربية، وبالتالي يمكن استخدام سؤال من نوع اختيار من متعدد (Multiple Choices) لكتابة الإجابات باللغة العربية وذلّك بإدخال خيارين للسؤال )الخيار األول "نعم" والخيار الثاني "ال"(.

اتبع الخطوات التالية إلنشاء السؤال ثم تجربته للتأكد من سالمته واالطالع على طريقة ظهوره للطالب.

![](_page_15_Picture_7.jpeg)

![](_page_16_Picture_1.jpeg)

![](_page_16_Figure_2.jpeg)

![](_page_17_Picture_1.jpeg)

![](_page_17_Picture_55.jpeg)

**-2 تجربة السؤال:** يمكنك تجربة السؤال (Tryout (للتأكد من سالمته واالطالع على طريقة عرضه للطالب.

![](_page_17_Picture_56.jpeg)

![](_page_18_Picture_1.jpeg)

#### <span id="page-18-0"></span>**إنشاء سؤال من نوع اختيار من متعدد (Choices Multiple(**

**وصف السؤال:** هذا النوع من األسئلة يمكن الطالب من اختيار إجابة واحد من بين عدة إجابات معطاة. اتبع الخطوات التالية إلنشاء السؤال ثم تجربته للتأكد من سالمته واالطالع على طريقة ظهوره للطالب.

![](_page_18_Picture_61.jpeg)

![](_page_19_Picture_1.jpeg)

![](_page_19_Picture_35.jpeg)

![](_page_20_Picture_1.jpeg)

![](_page_20_Picture_35.jpeg)

![](_page_21_Picture_1.jpeg)

**-2 تجربة السؤال:** يمكنك تجربة السؤال (Tryout (للتأكد من سالمته واالطالع على طريقة عرضه للطالب.

![](_page_21_Picture_3.jpeg)

![](_page_22_Picture_1.jpeg)

## <span id="page-22-0"></span>**إنشاء سؤال من نوع )Response Multiple)**

**وصف السؤال:** هو عبارة عن سؤال إجابته عبارة عن عدة اختيارات صحيحة ال بد من حل جميع االختيارات الصحيحة الحتساب الدرجة كاملة اتبع الخطوات التالية إلنشاء السؤال ثم تجربته.

![](_page_22_Picture_79.jpeg)

![](_page_23_Picture_1.jpeg)

![](_page_23_Picture_35.jpeg)

![](_page_24_Picture_0.jpeg)

![](_page_24_Picture_1.jpeg)

![](_page_24_Picture_35.jpeg)

![](_page_25_Picture_1.jpeg)

![](_page_25_Picture_49.jpeg)

.2 **تجربة السؤال:** نقوم بهذه الخطوة للتأكد من سالمة السؤال واالطالع على طريقة عرضه للطالب.

![](_page_25_Picture_50.jpeg)

![](_page_25_Picture_51.jpeg)

![](_page_26_Picture_1.jpeg)

#### <span id="page-26-0"></span>**إنشاء سؤال من نوع مطابقة النص )Match Text)**

**وصف السؤال: في** هذا السؤال يمكنك تعيين كلمات أو عبارات صحيحة أو خاطئة مقدما عن طريق إدخال قائمة من اإلجابات المقبولة، فيقوم الطالب بكتابة كلمة أو عدة كلمات لإلجابة على السؤال مع مراعاة الكتابة الصحيحة، كما يمكن استخدامه كأداة لجمع المعلومات بدون وضع درجات عليه.

**مالحظة:** يفضل استخدام هذا النوع من األسئلة لجمع المعلومات بدون درجات وذلك لدقة التصحيح بحيث لو قام الطالب بإدخال كلمات مختلفة في اإلمالء أو في الصياغة أو في ترتيب الجملة عن االجابات المدخلة مسبقا تعتبر إجابة خاطئة وتكون درجة الطالب هي صفر**.**

![](_page_26_Picture_6.jpeg)

![](_page_27_Picture_1.jpeg)

![](_page_27_Picture_2.jpeg)

![](_page_28_Picture_1.jpeg)

![](_page_28_Figure_2.jpeg)

![](_page_28_Figure_3.jpeg)

![](_page_28_Figure_4.jpeg)

![](_page_29_Picture_1.jpeg)

![](_page_29_Picture_56.jpeg)

**-2 تجربة السؤال:** يمكنك تجربة السؤال (Tryout (للتأكد من سالمته واالطالع على طريقة عرضه للطالب.

![](_page_29_Picture_57.jpeg)

![](_page_29_Picture_58.jpeg)

![](_page_30_Picture_1.jpeg)

## <span id="page-30-0"></span>**إنشاء سؤال من نوع مقالي (Essay(**

**وصف السؤال:** هذا النوع من الأسئلة يمكن الطالب من كتابة الإجابة كنص طويل ويتم تقييم النص يدويًا. اتبع الخطوات التالية إلنشاء السؤال ثم تجربته للتأكد من سالمته واالطالع على طريقة ظهوره للطالب.

![](_page_30_Picture_91.jpeg)

![](_page_31_Picture_1.jpeg)

![](_page_31_Picture_2.jpeg)

![](_page_32_Picture_1.jpeg)

![](_page_32_Picture_58.jpeg)

**-2 تجربة السؤال:** يمكنك تجربة السؤال (Tryout (للتأكد من سالمته واالطالع على طريقة عرضه للطالب.

![](_page_32_Picture_59.jpeg)

![](_page_32_Picture_60.jpeg)

![](_page_33_Picture_1.jpeg)

#### <span id="page-33-0"></span>**إنشاء سؤال إجابته رقم فقط )Numeric)**

**وصف السؤال:** سؤال إجابته رقم فقط يسمح بإدخال رقم (صحيح أو عشري) فقط، ويمكنك تحديد نطاق رقمي ليكون الجواب الصحيح.

**مالحظة:** سؤال إجابته رقم فقط يتجاهل األصفار بعد الفاصلة العشرية، فمثال األعداد )36 - 36.0 - 36.00( تحمل نفس القيمة فجميعها تعتبر إجابة صحيحة.

![](_page_33_Picture_109.jpeg)

![](_page_34_Picture_1.jpeg)

![](_page_34_Picture_2.jpeg)

![](_page_35_Picture_0.jpeg)

![](_page_35_Figure_2.jpeg)
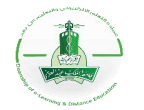

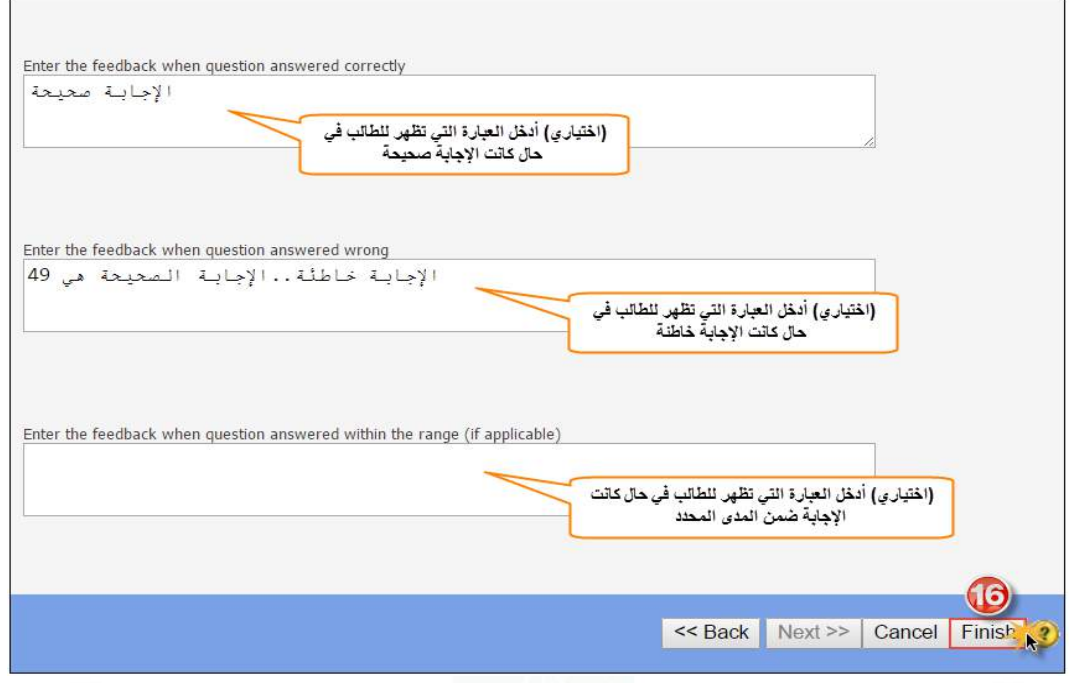

## **-2 تجربة السؤال:** نقوم بهذه الخطوة للتأكد من سالمة السؤال واالطالع على طريقة عرضه للطالب.

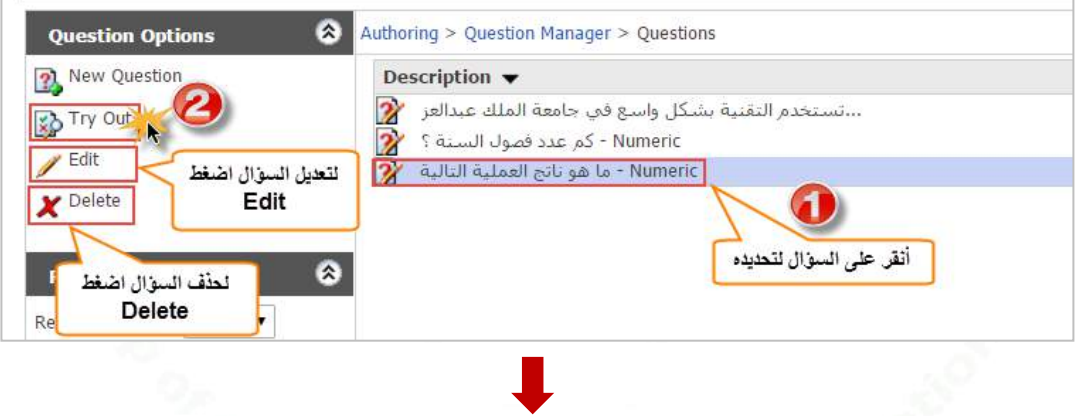

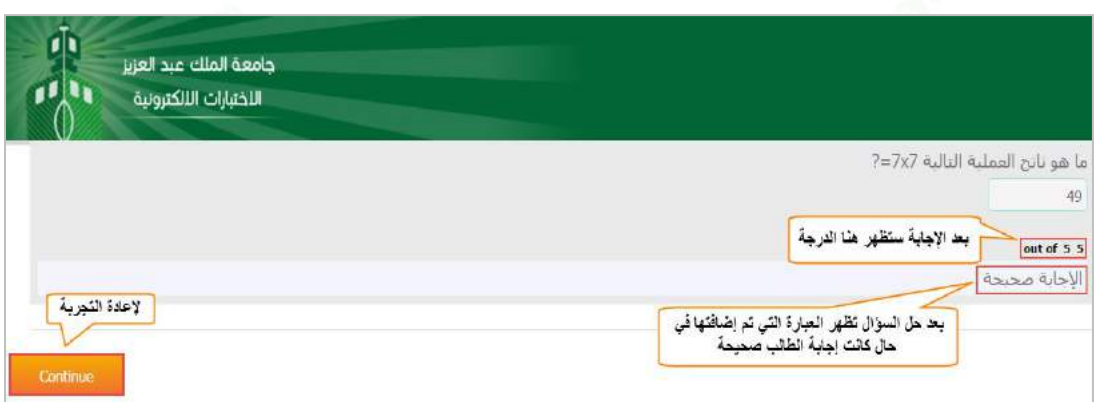

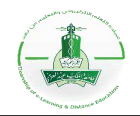

## **إنشاء سؤال مقياس )Scale Likert)**

**وصف السؤال**: يعتبر البديل عن سؤال االختيار من متعدد، حيث أن المشارك يختار خيار واحد من خيارات عدة مثل " أوافق بشدة "، "ال أوافق بشدة " وهكذا. يتم ترجيح الخيارات عن طريق رقم لمساعدة تحليل النتائج. يستخدم مثل هذا السؤال في االستبيانات.

**-1 إنشاء السؤال:**

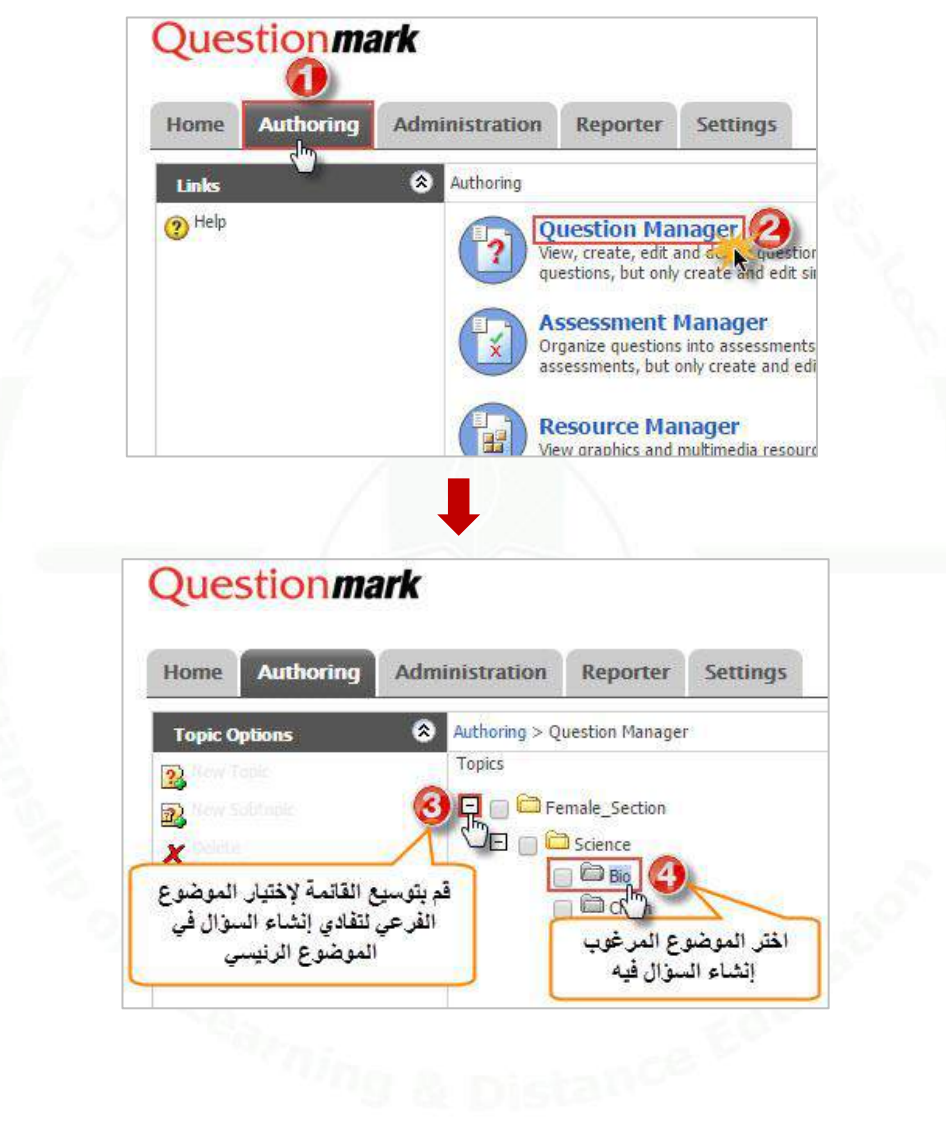

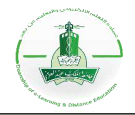

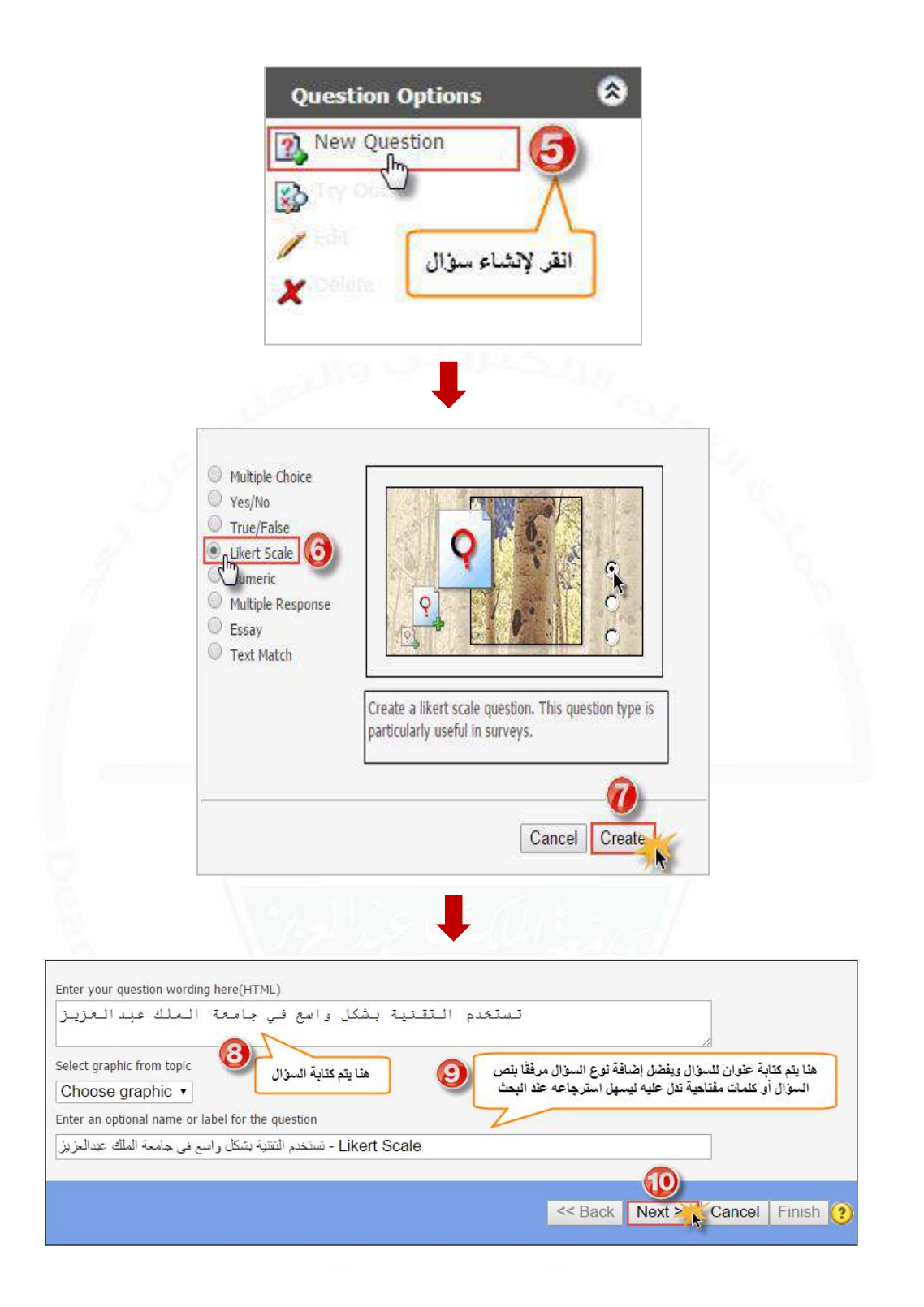

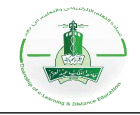

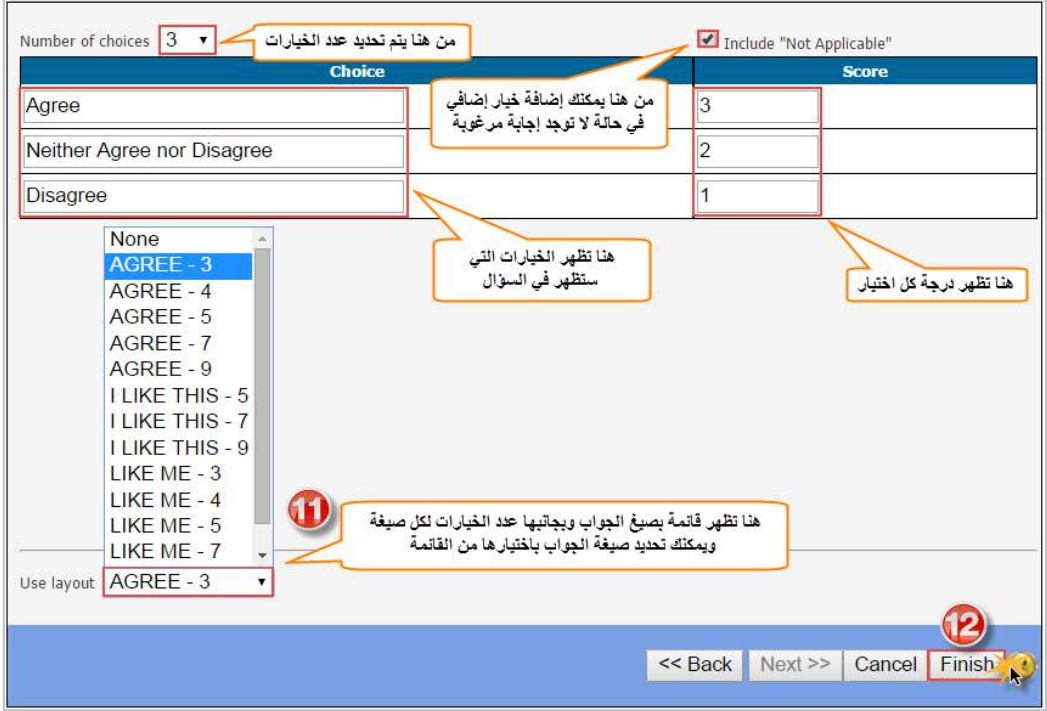

# **-2 تجربة السؤال:** نقوم بهذه الخطوة للتأكد من سالمة السؤال واالطالع على طريقة عرضه للطالب.

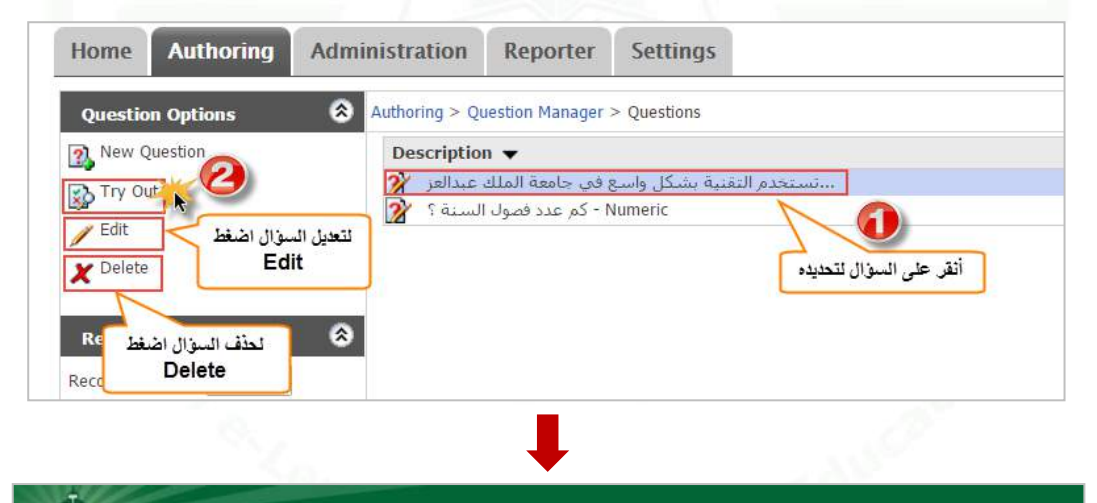

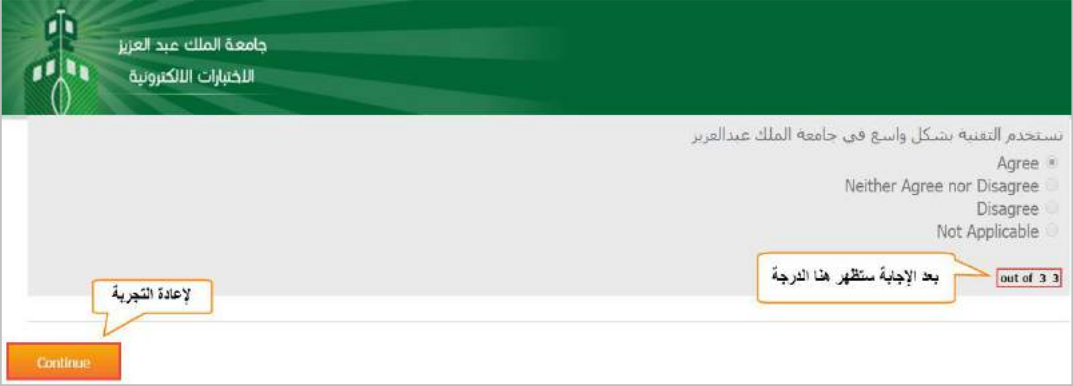

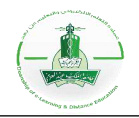

# **إنشاء تقييم (Assessment (في نظام Enterprise Questionmark( Manager)**

**أنواع التقييمات الممكن إنشاؤها:**

- ) **Exam** (**اختبار:** يعتبر هذا أعلى انواع التقييمات من ناحية األمان، يمنع هذا النوع أي دخول غير مصرح به وال يوفر تغذية مرجعيه (feedback (للطالب. يستخدم هذا النوع لالختبارات األكاديمية.
- **) Test(:** هذا النوع متوسط من ناحية األمان، من الممكن توفير تغذية مرجعية للطالب فيه كما يمكن تفعيل الدخول المفتوح للتقييم دون الحاجة لتسجيل الدخول. يمكن استخدام هذا النوع إلنشاء اختبارات بسيطة بعد كل فصل يقيم فيها الطالب.
- **) Quiz(:** يعتبر هذا النوع ضعيف األمان ومن الممكن في هذا النوع عدم حفظ النتائج في قواعد البيانات. قد يستخدم هذا النوع لتقييم مدى استيعاب الطالب للمحتوى العلمي ويمكنه حله من المنزل.
- ) **Survey** (**استبيان:** من الممكن استعمال هذا النوع في استطالعات الرأي أو لقياس فهم أو رضى الطالب عن المادة العلمية، يمكنك هذا النوع من إظهار النتائج مجهولة دون أسماء فيما ال يمكنك من منع الطالب من فتح نوافذ أخرى وال يوفر تغذية مرجعية.

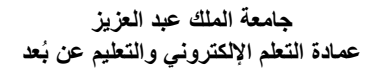

**-1 إنشاء التقييم:**

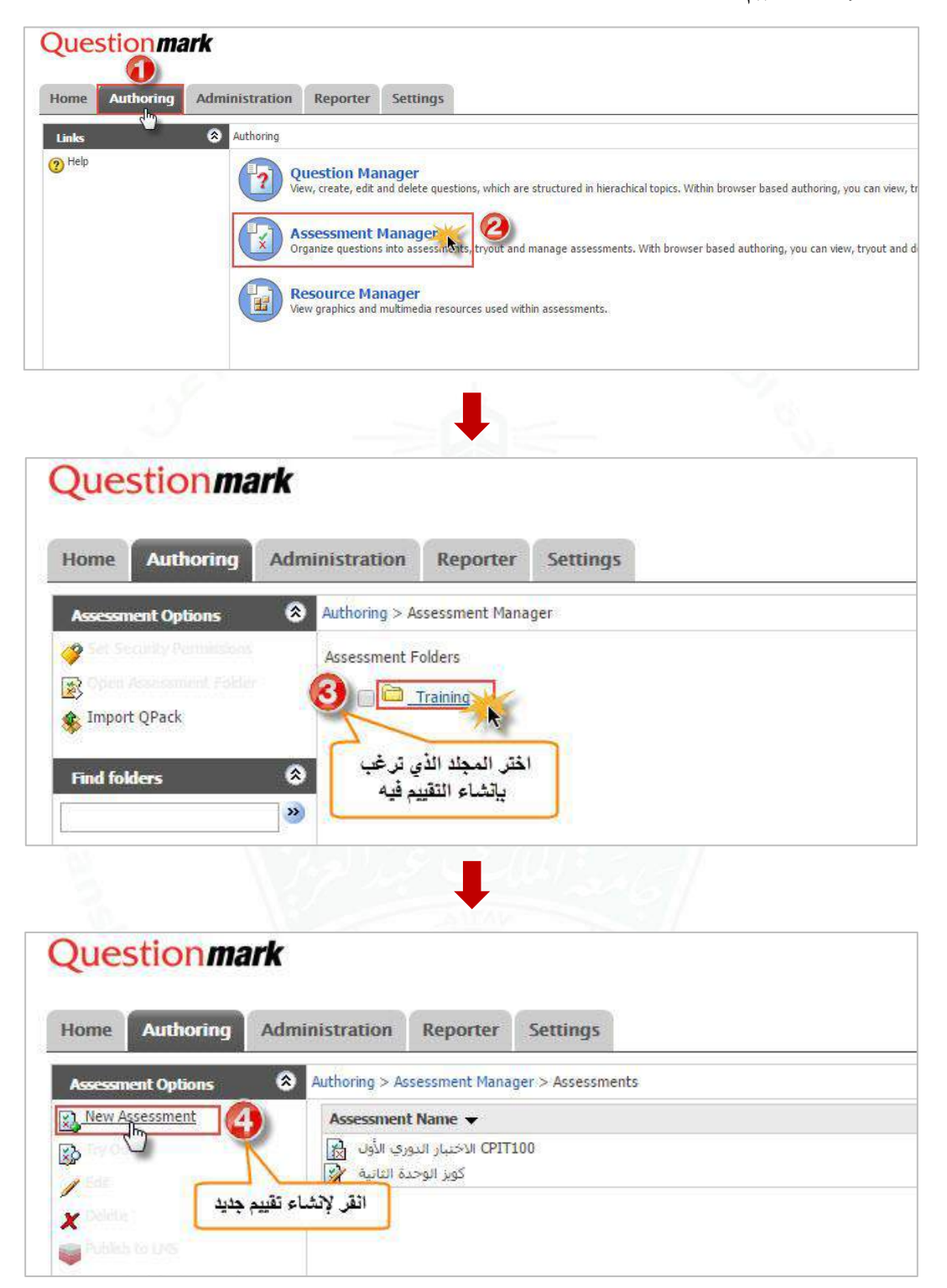

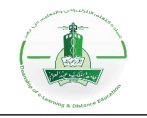

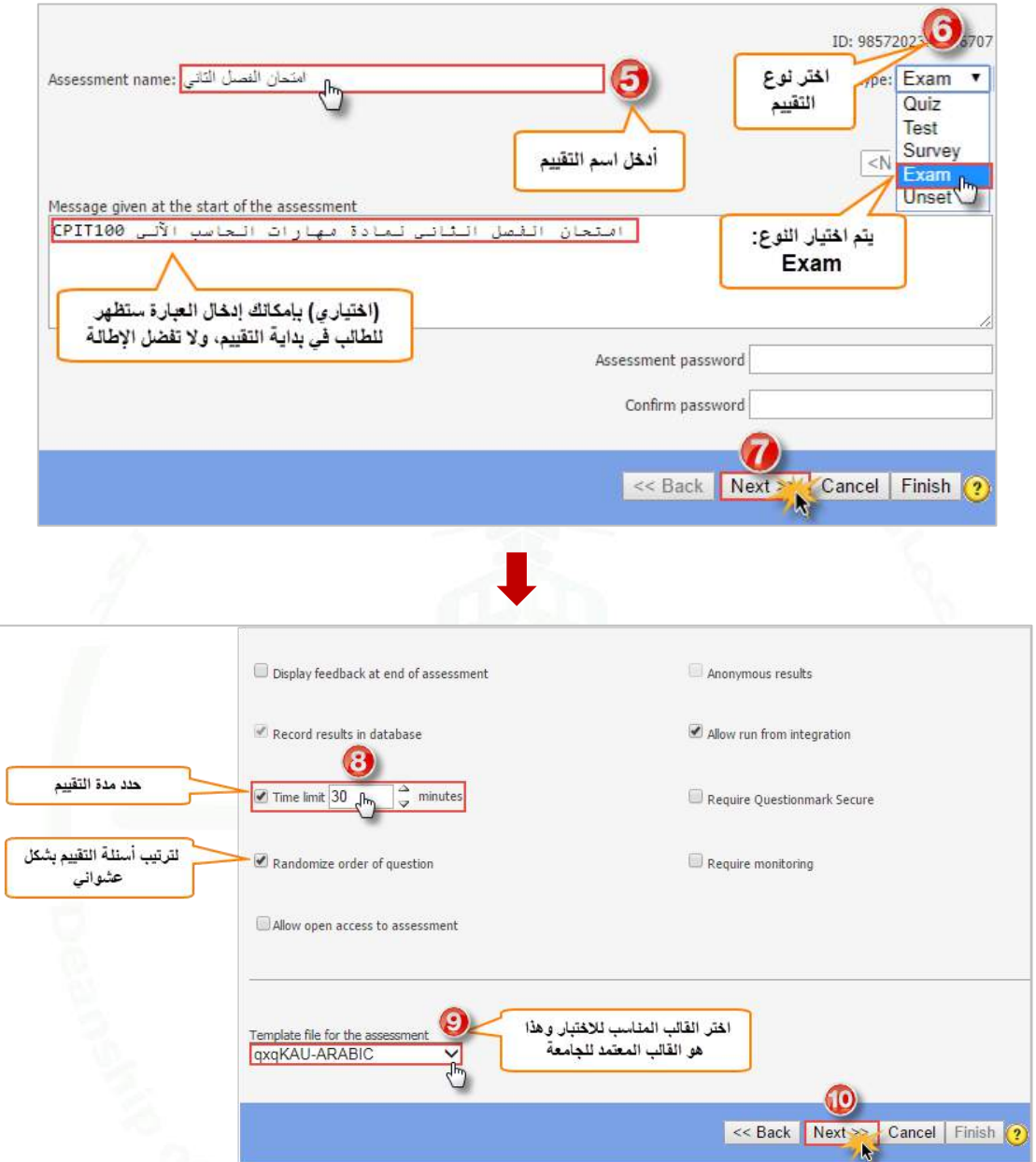

**أنواع القوالب:**

- **ARABIC-KAU:** هي لجميع األسئلة في صفحة واحدة ويكون التقييم باللغة العربية.
- **ENGLISH-KAU:** هي لجميع األسئلة في صفحة واحدة ويكون التقييم باللغة اإلنجليزية.
	- **ARABIC-qxqKAU:** كل سؤال في صفحة ويكون التقييم باللغة العربية.
	- **ENGLISH-qxqKAU:** كل سؤال في صفحة ويكون التقييم باللغة اإلنجليزية.
		- **English-Intro-KAU:** للمقدمة المنفصلة الختبارات اللغة اإلنجليزية.

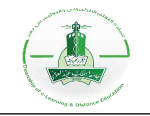

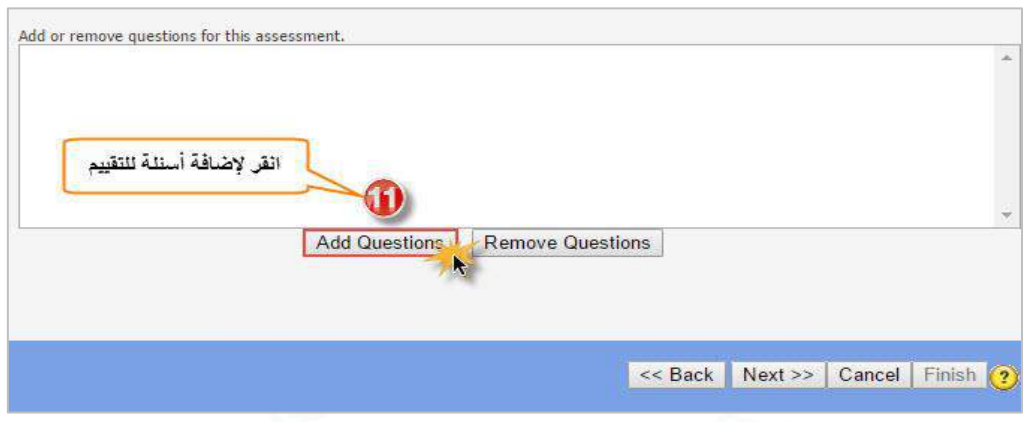

إ**ضافة الأسئلة:** 

يمكنك إضافة أسئلة التقييم بثالث طرق كالتالي:

**أ- إضافة جميع األسئلة الموجودة في موضوع معيَّن (topic from All(:** تمكنك هذه الطريقة من اختيار موضوع وإضافة جميع الأسئلة الموجودة فيه، كما يمكنك تضمين الأسئلة الموجودة في مواضيعه الفرعية. إلضافة أسئلة بهذه الطريقة اتبع الخطوات التالية:

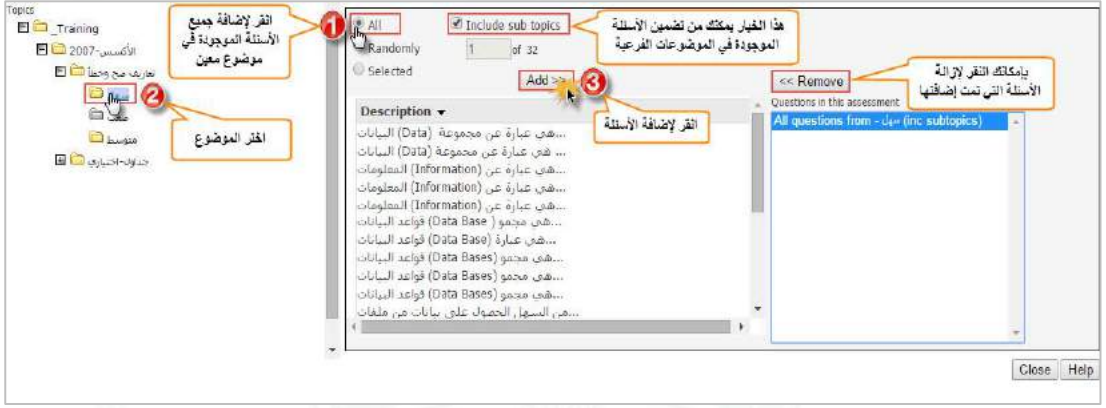

**ب- إضافة عدد من األسئلة عشوائياا من مجلد معيَّن (topic from Randomly(:** تمكنك هذه الطريقة من إضافة عدد من الأسئلة التي ستنتقى عشوائيًا من الموضوع المختار أو من مواضيعه الفرعية. إلضافة أسئلة بهذه الطريقة اتبع الخطوات التالية:

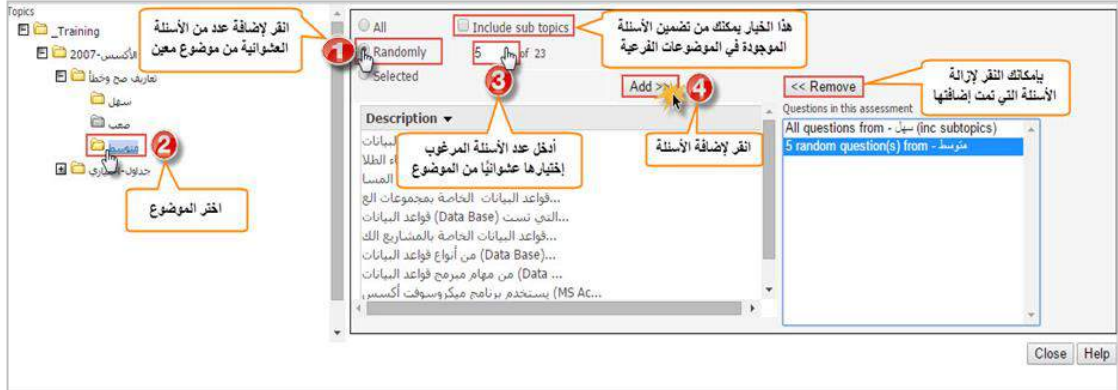

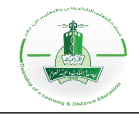

**ج- إضافة سؤال واحد (Question Single(:** يمكنك اختيار سؤال من بين األسئلة إلضافته، تضاف الأسئلة بهذه الطريقة كلٌ على حدة. لإضافة أسئلة بهذه الطريقة اتبع الخطوات التالية:

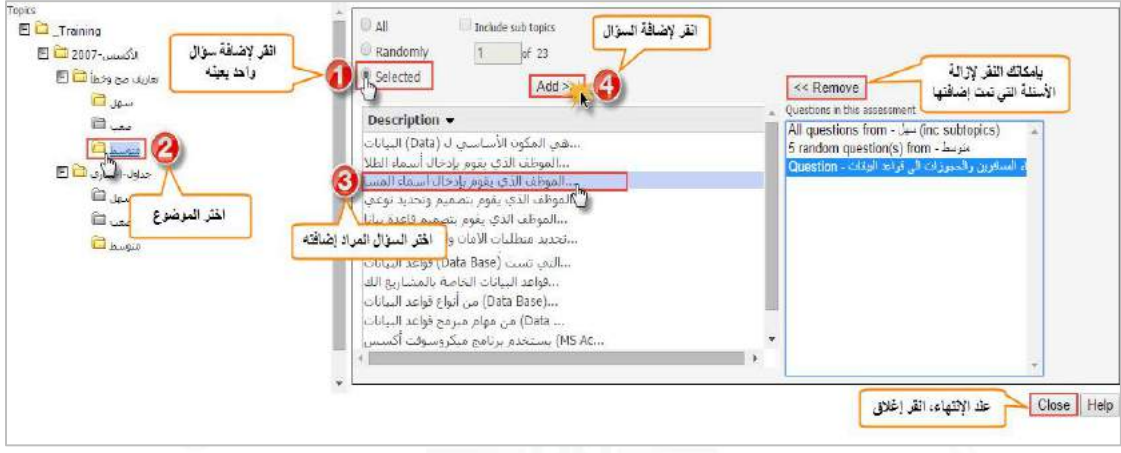

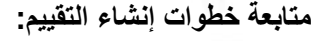

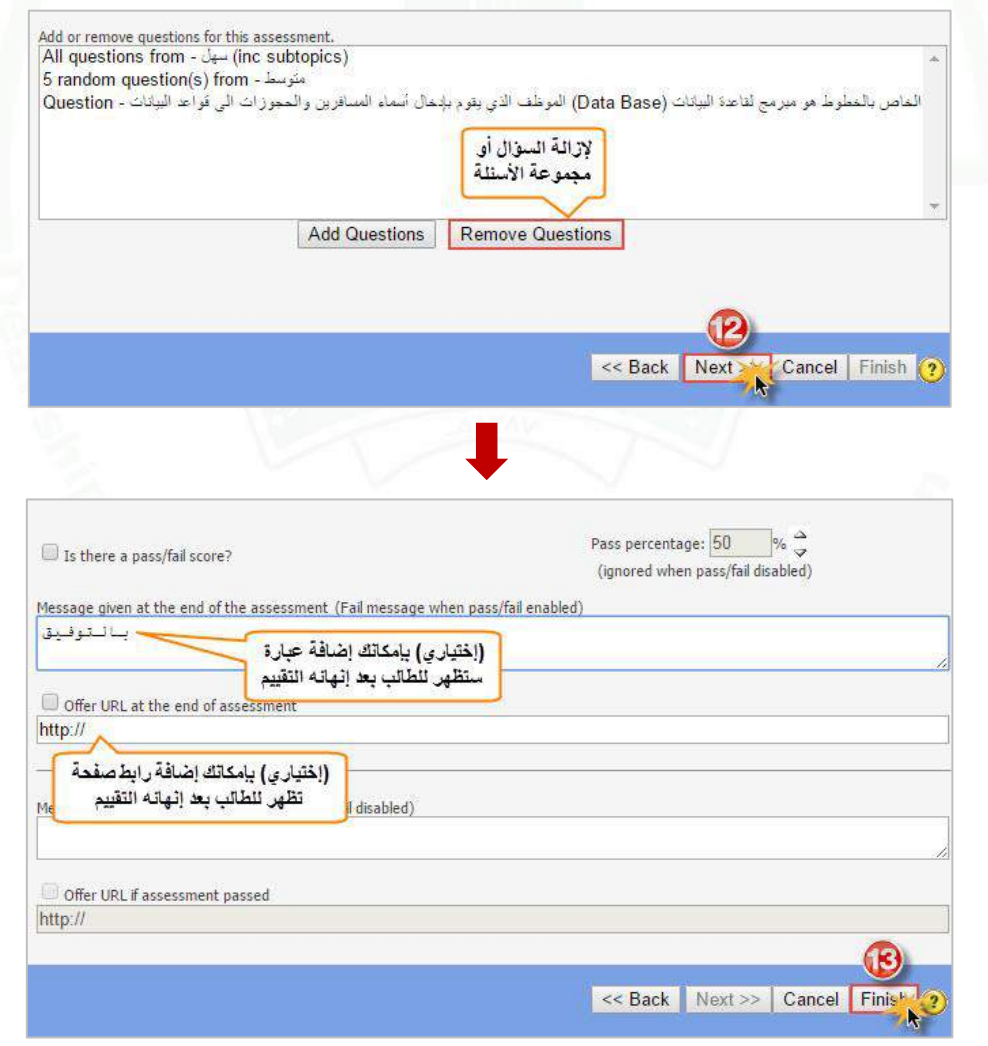

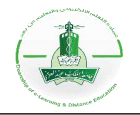

**-2 تجربة التقييم:**

يمكنك تجربة التقييم (Tryout (للتأكد من سالمته واالطالع على طريقة عرضه للطالب.

**مالحظة مهمة:** يجب التأكد من عدد أسئلة التقييم بعد إنشاءه فالنظام ال يظهر أي تنبيه بنقصان العدد.

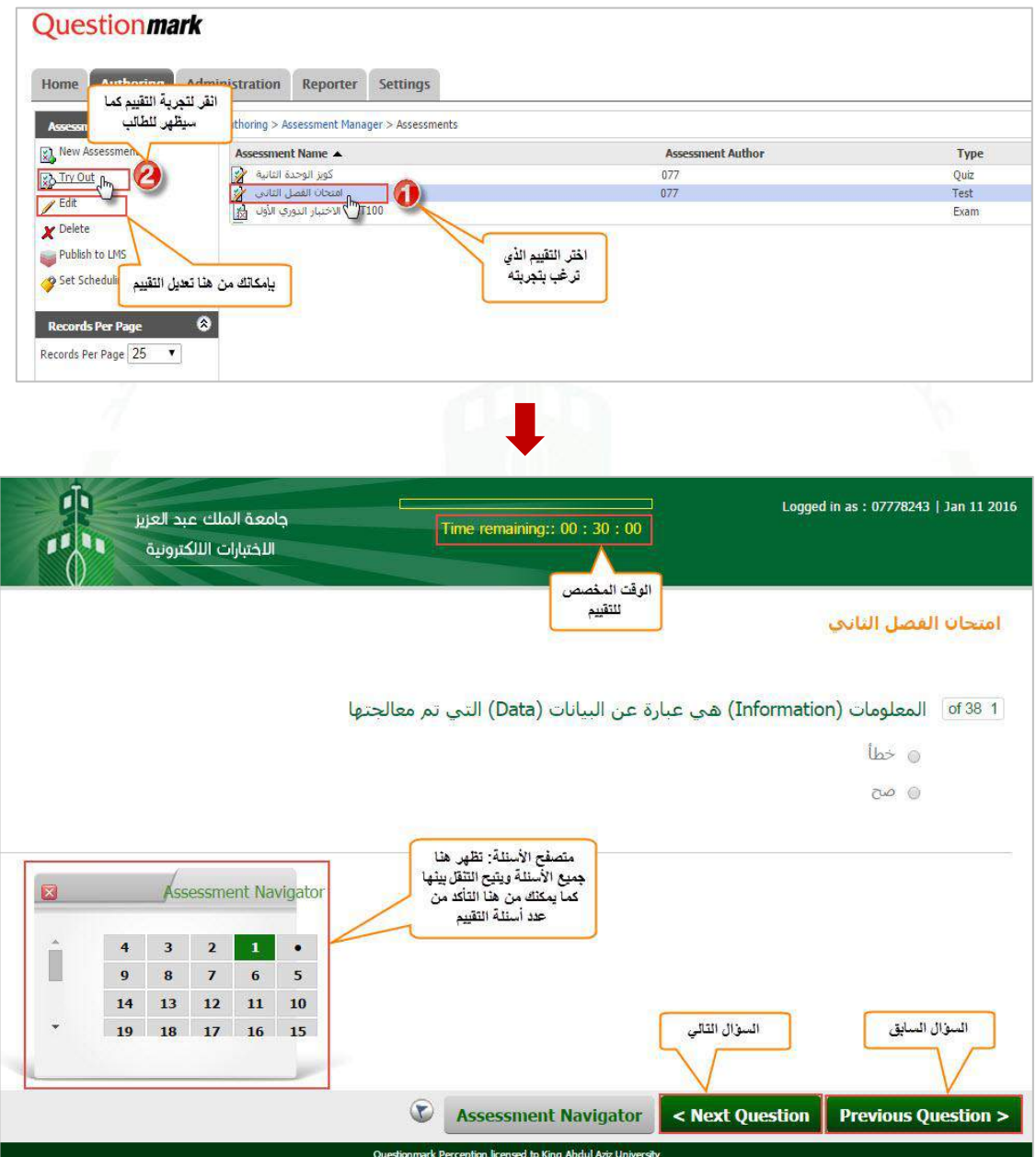

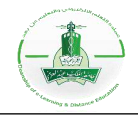

# نظام الاختبارات الإلكترونية التطبيق المكتبي **Questionmark Authoring Manager**

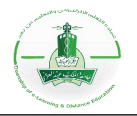

### **آلية تحميل نظام الختبارات اإللكترونية**

## **أولا: تنزيل التطبيق المكتبي لنظام )Questionmark )من خالل الرابط التالي:**

<https://support.questionmark.com/download-confirm/17924>

**ثم اتباع خطوات التنزيل كما يلي:**

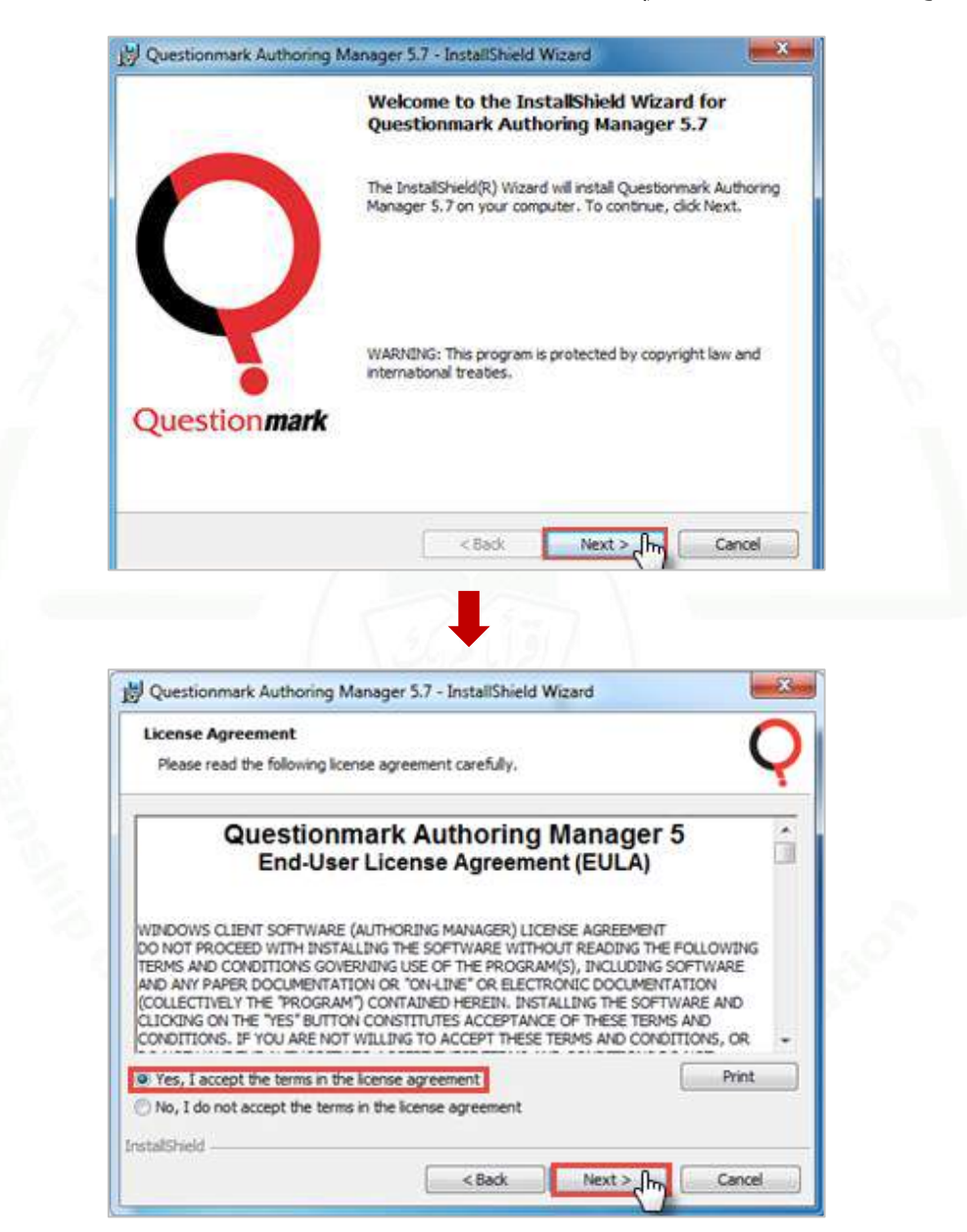

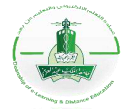

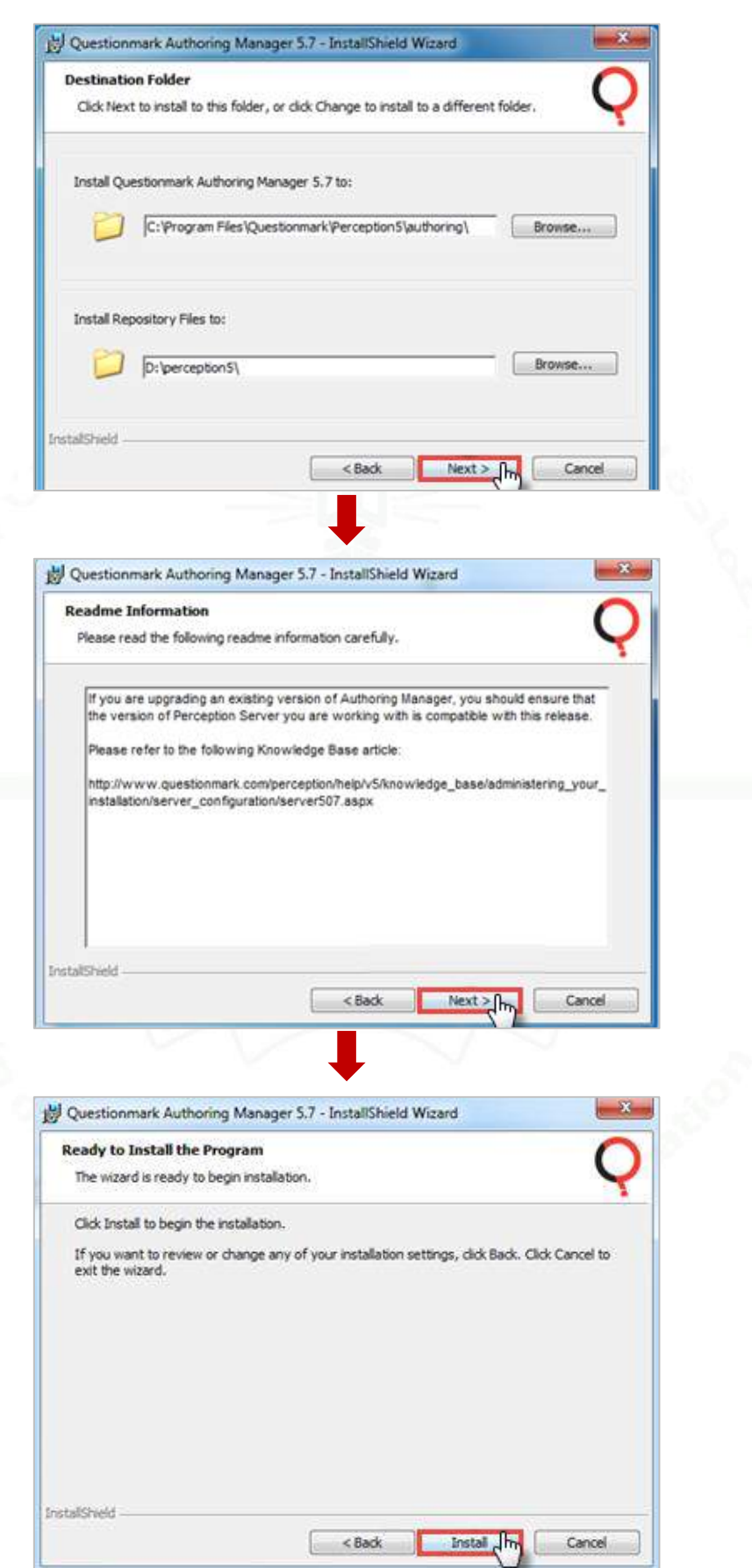

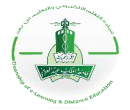

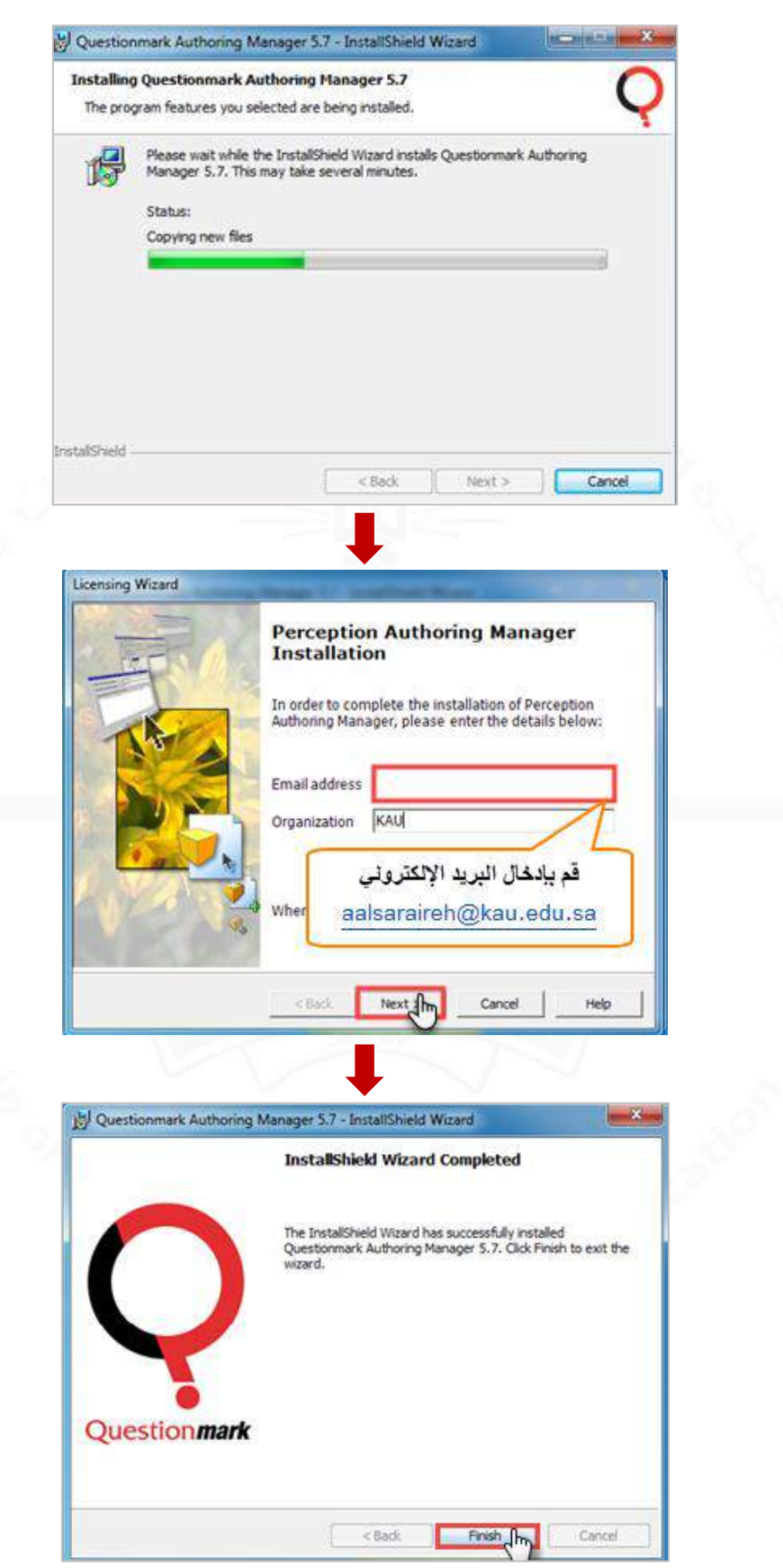

**وبذلك يكتمل تحميل التطبيق المكتبي لنظام )Questionmark).**

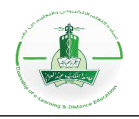

## **ثانياا: تفعيل التطبيق المكتبي لنظام (Questionmark(:**

**بعد تنزيل التطبيق المكتبي، يتم تفعيل التطبيق من خالل اتباع الخطوات التالية:**

**انقر على قائمة )ابدأ( ومنها ابحث عن مجلد )Questionmark (وفي داخل المجلد انقر على ) Authoring .)Manager**

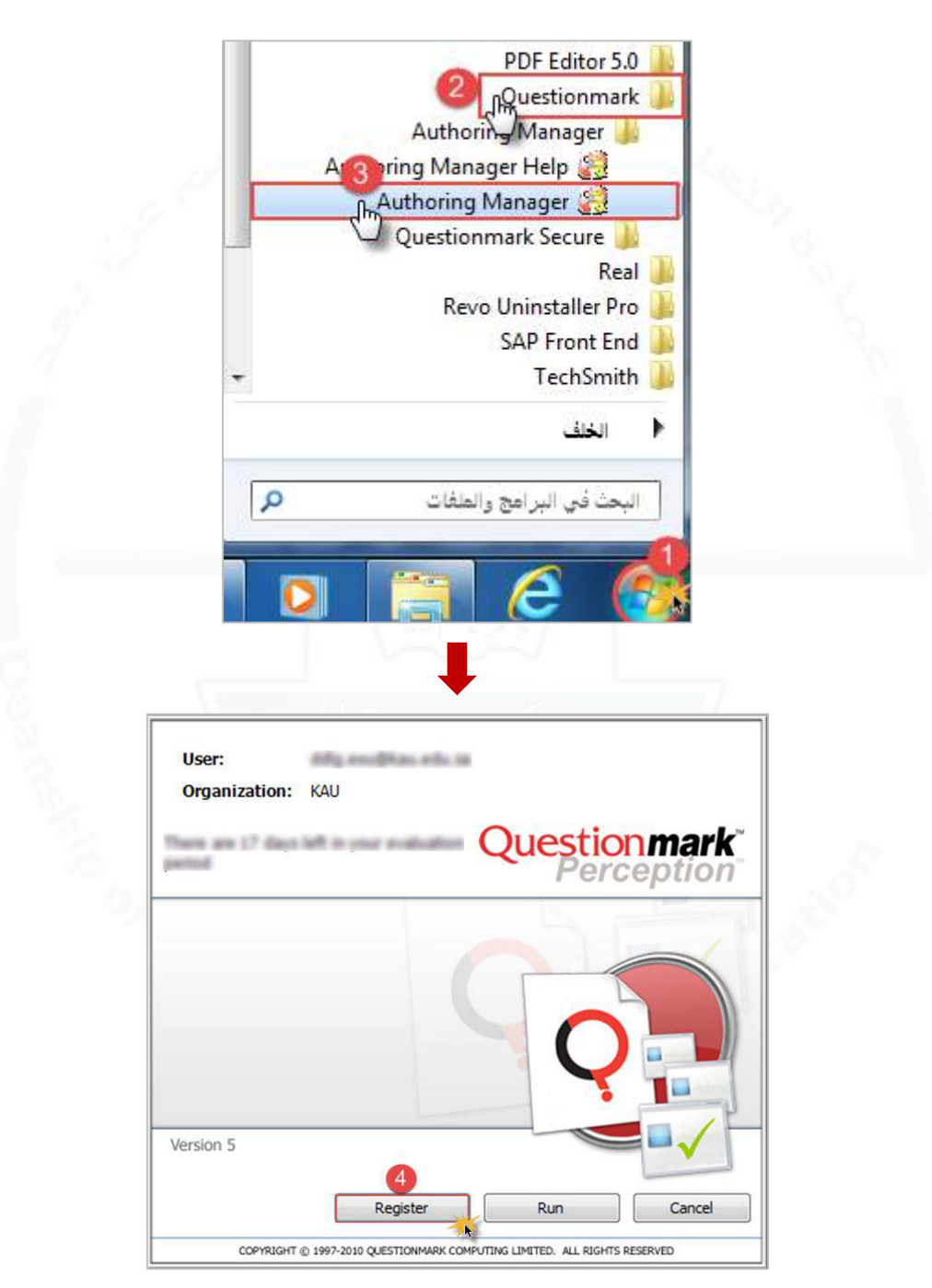

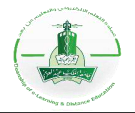

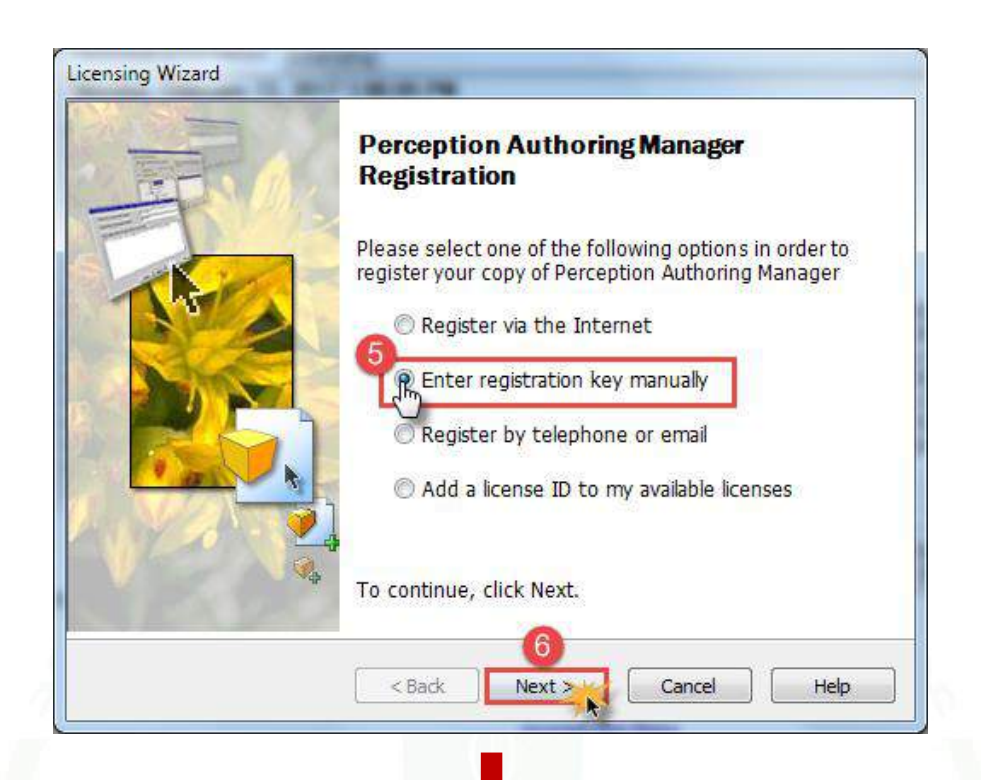

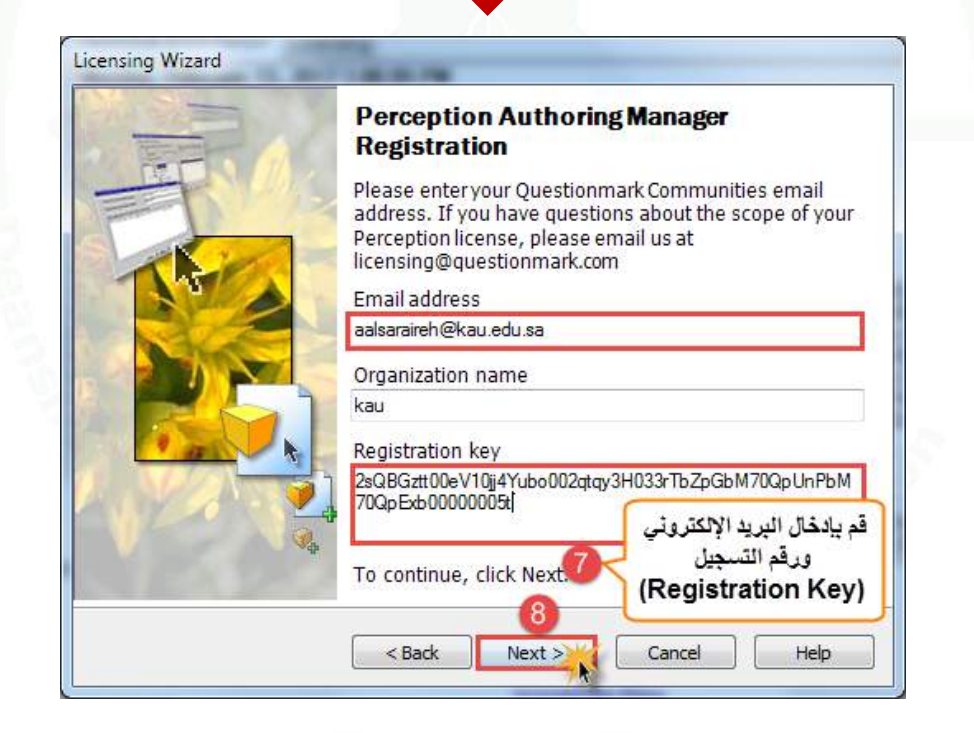

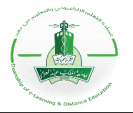

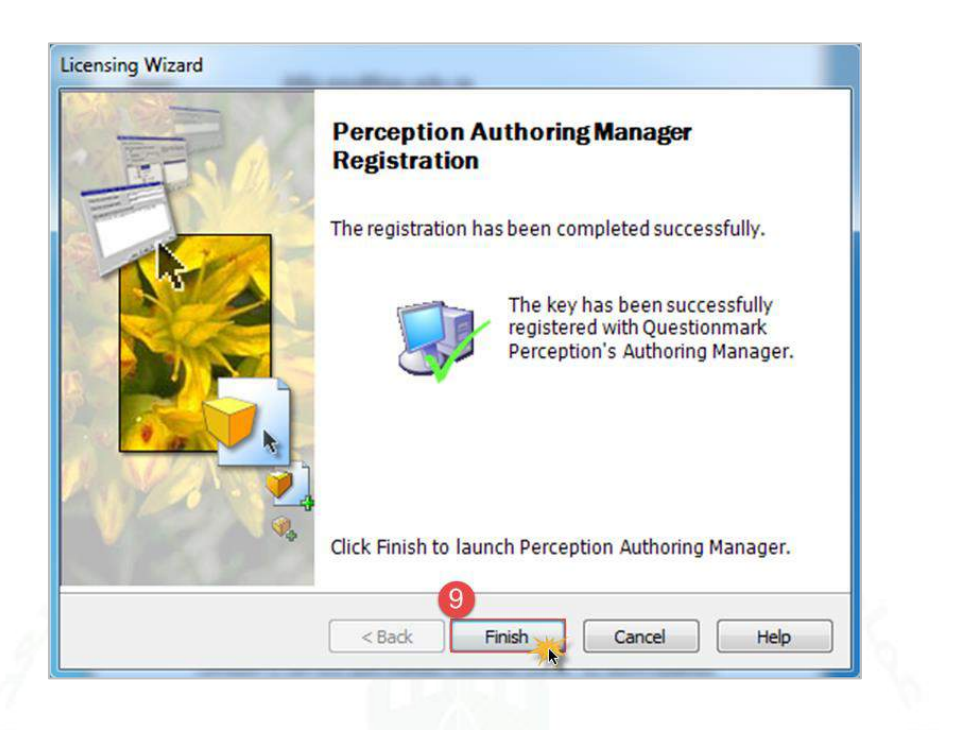

**مالحظة:** 

[aalsaraireh@kau.edu.sa](mailto:aalsaraireh@kau.edu.sa) **:المستخدم اللكتروني البريد**

#### **Registration Key:**

**2sQBGztt00eV10jj4Yubo002qtqy3H033rTbZpGbM70QpUnPbM70QpExb00000005t**

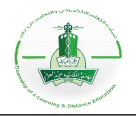

# **أنواع مخازن األسئلة )Repositories)**

#### **1( مخزن محلي (Repository Local(**

- يتم إنشائه على جهازك الشخصي وال يمكن ألحد االطالع عليه.
	- يستخدم للتجربة فقط وال يمكن نشر التقييمات المنشأة عليه.

## **إلنشاء مخزن محلي جديد اتبع الخطوات التالية:**

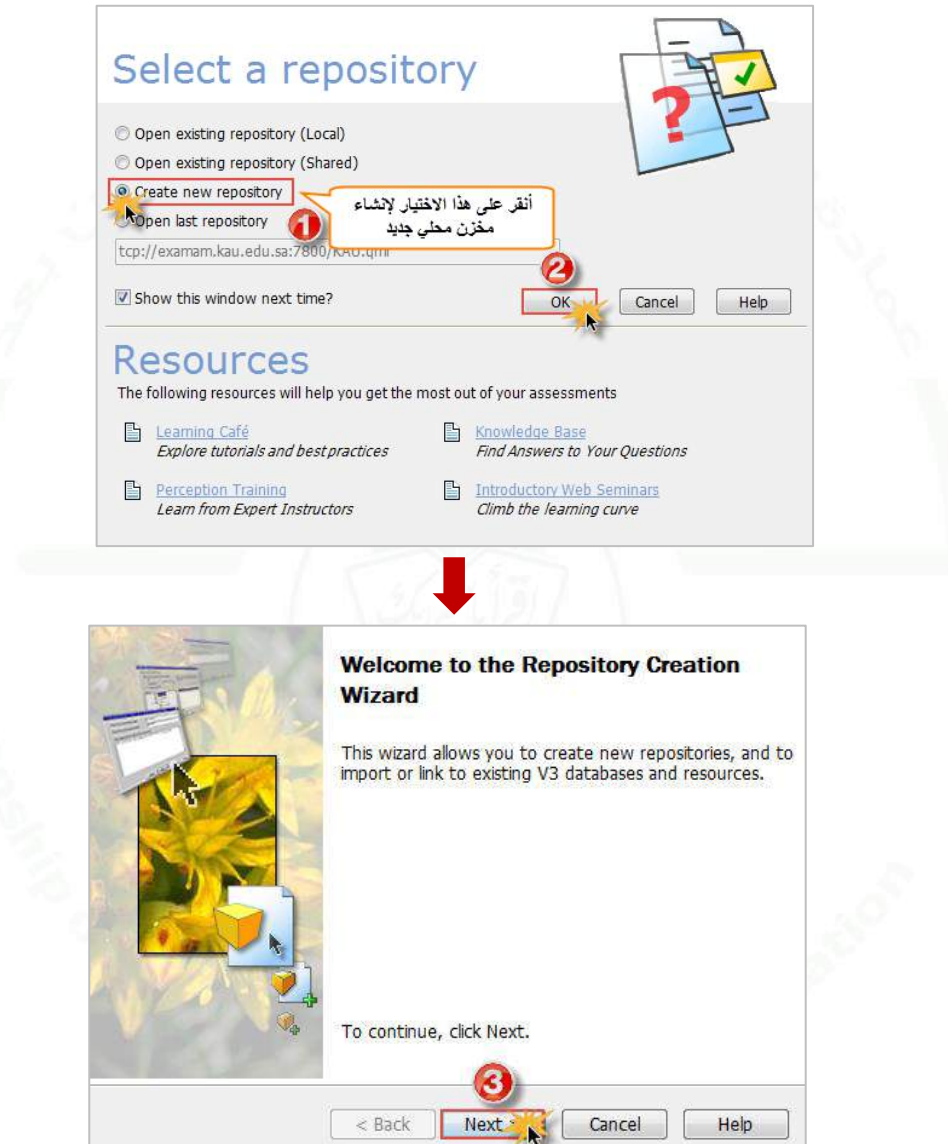

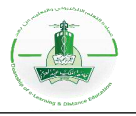

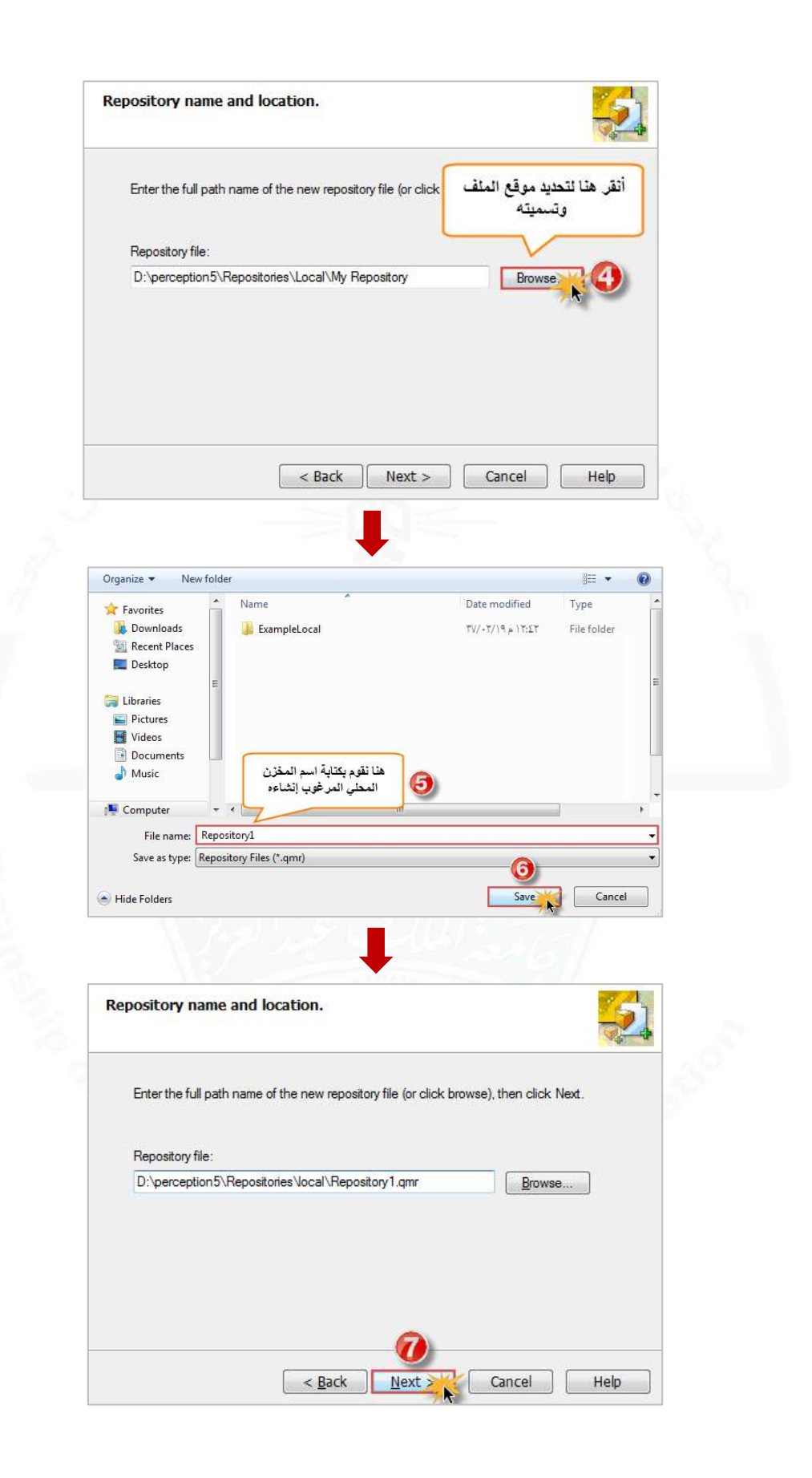

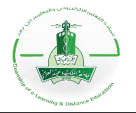

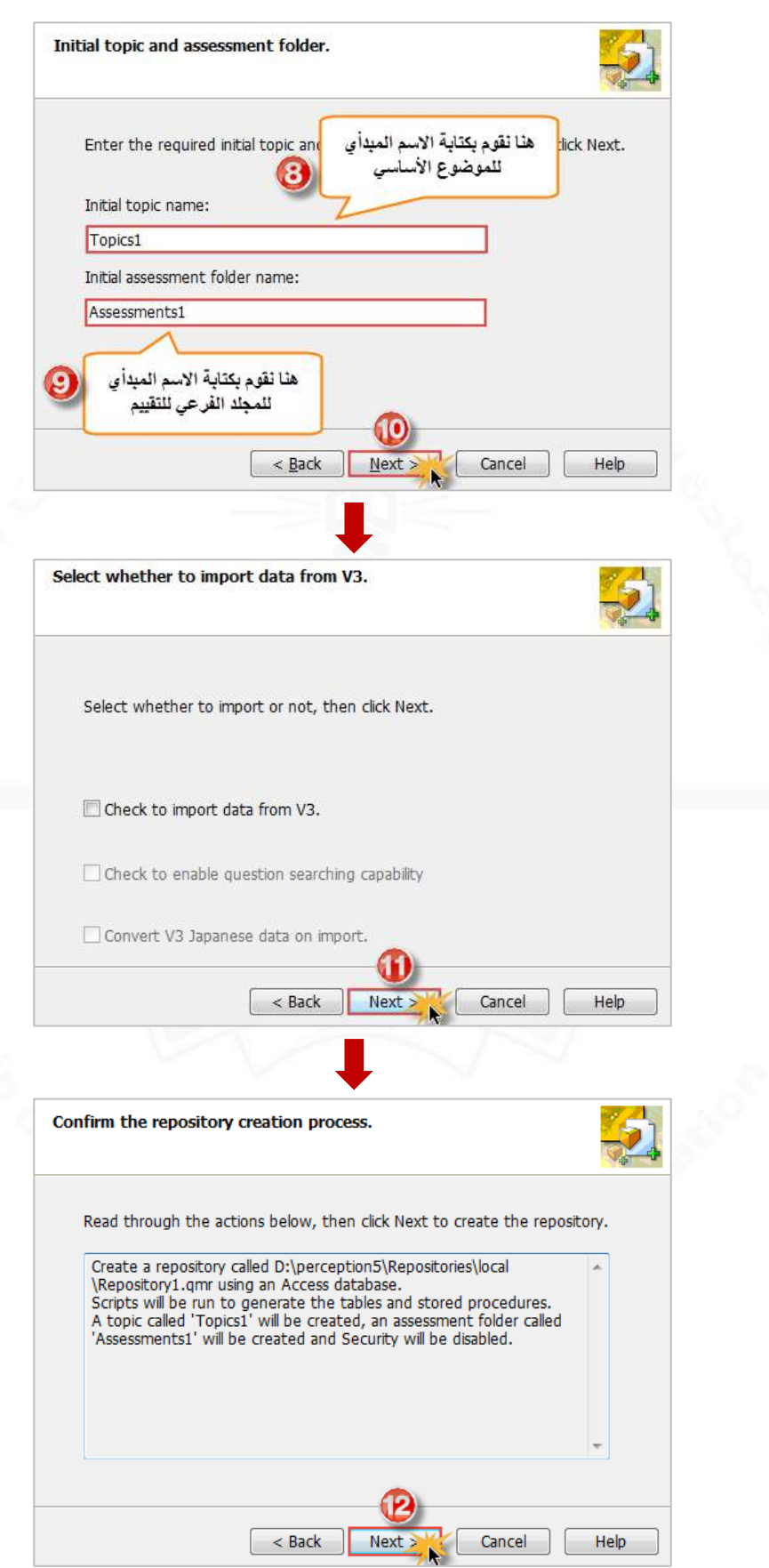

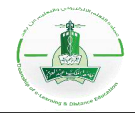

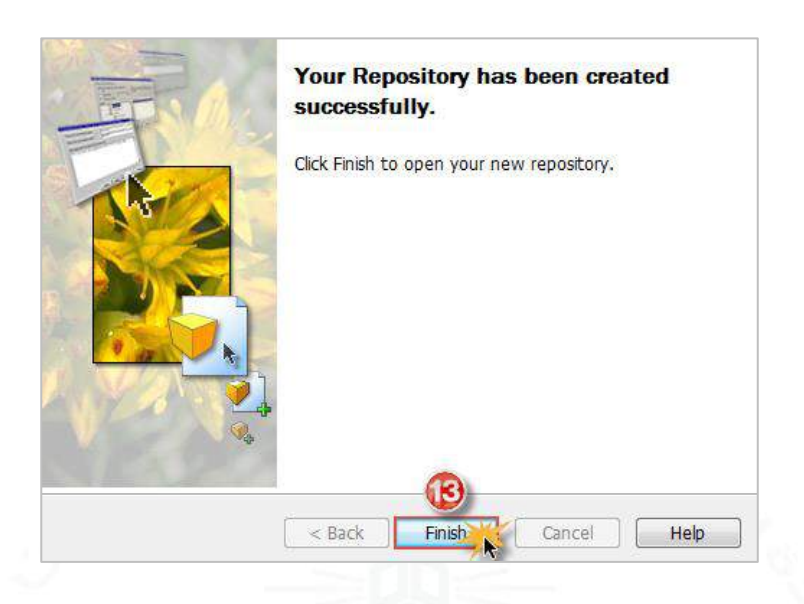

**لفتح مخزن محلي منشأ مسبقاا اتبع الخطوات التالية:**

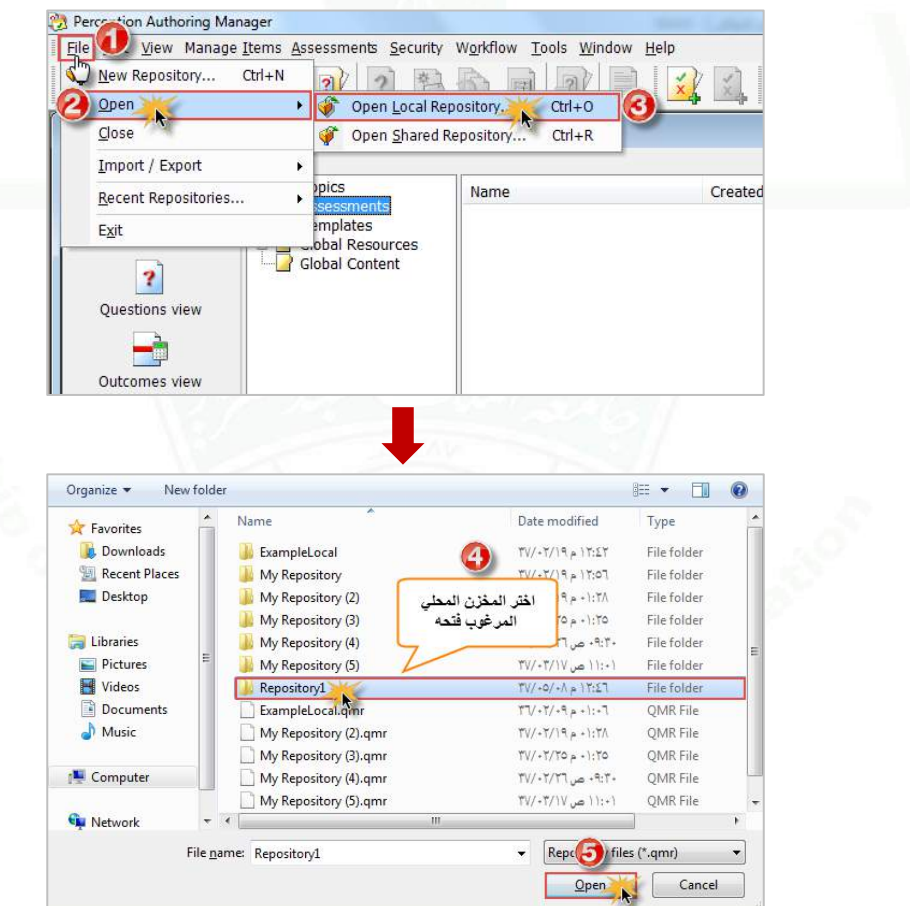

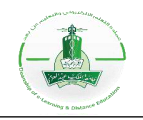

#### **2( مخزن مشترك (Repository Shared)**

- يمكن الوصول إليه من قبل عدة مستخدمين.
- يتم إنشائه على خادم )Server )الجامعة ومشترك بين كل من لهم صالحيات عليه.
- .Questionmark Enterprise Manager في جميع األسئلة والتقييمات تظهر تلقائيا
	- يمكن الوصول إليه عبر االتصال بالخادم: (:7800sa.edu.kau.examam://tcp(

**لفتح المخزن المشترك اتبع الخطوات التالية:**

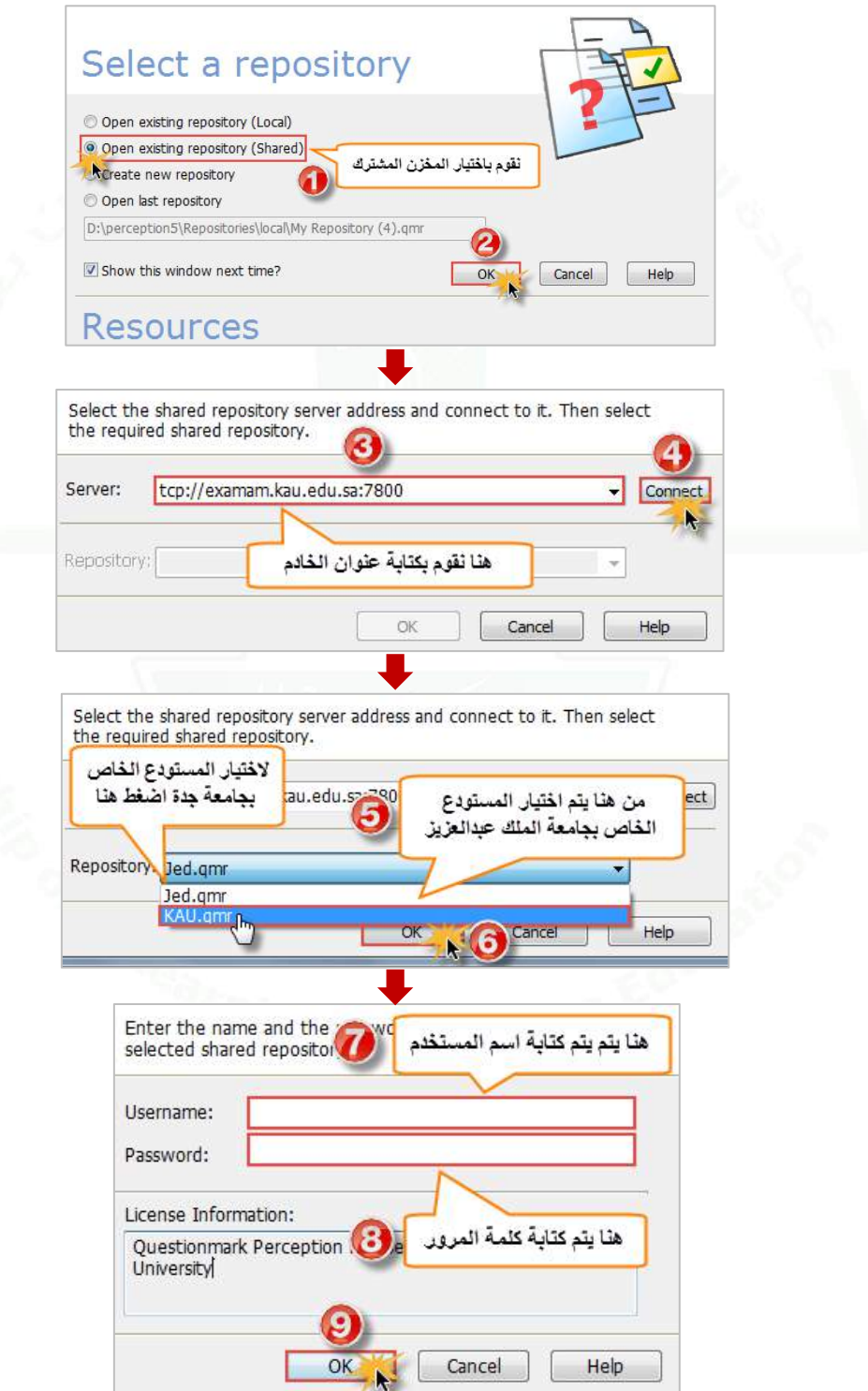

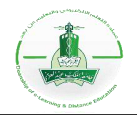

# **إنشاء موضوع أساسي )Topic )وفرعي )Topic Sub(**

**-1 خطوات إنشاء موضوع أساسي )Topic):**

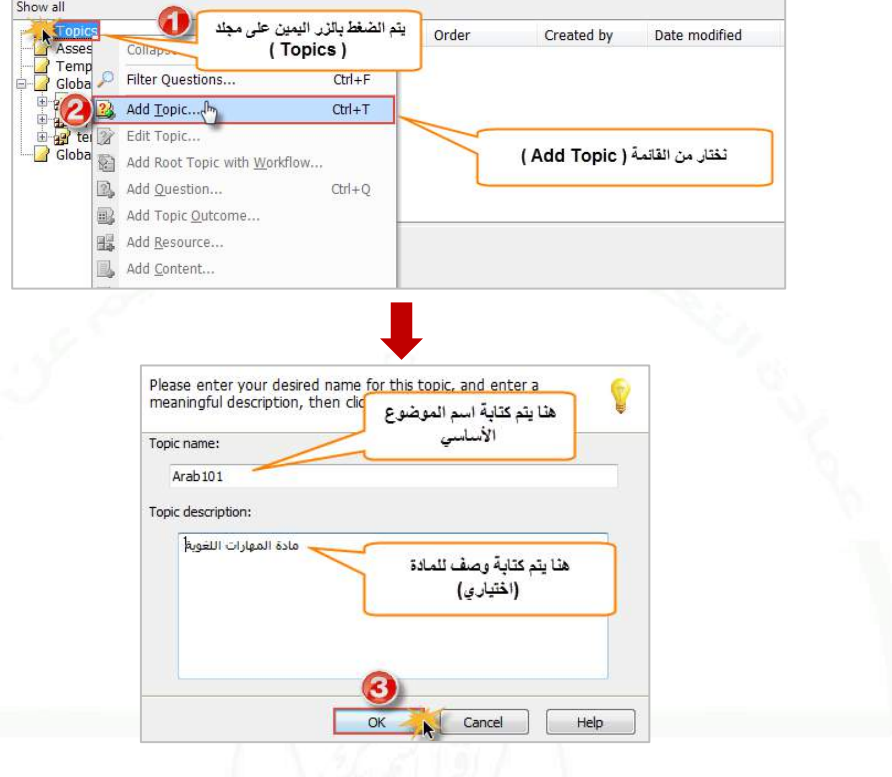

**-2 خطوات إنشاء موضوع فرعي )Topic Sub):**

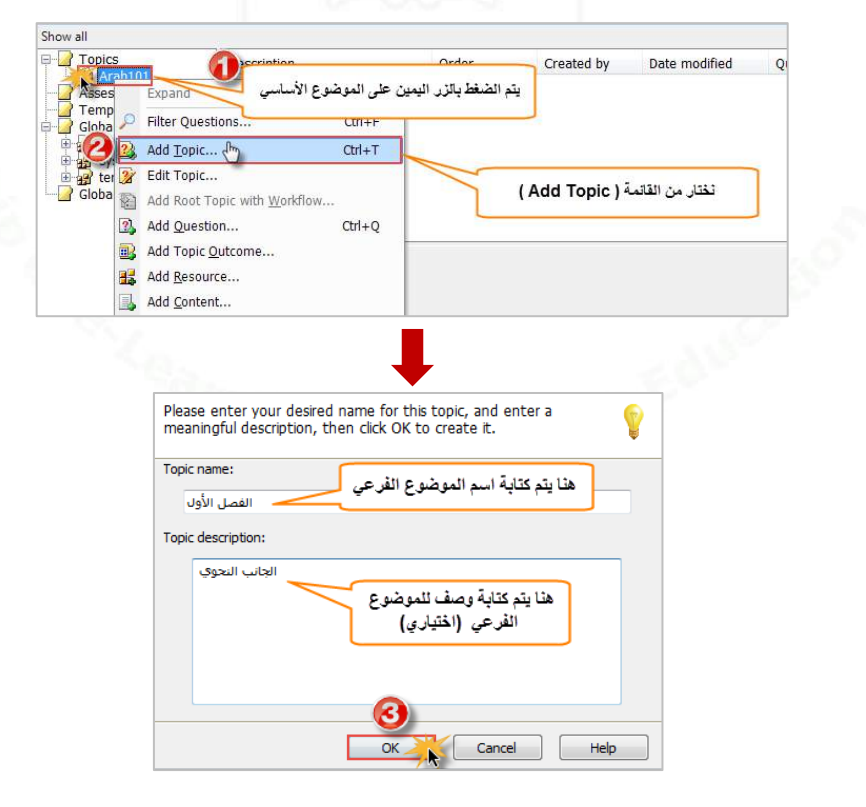

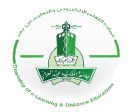

# **إضافة المصادر )Resources)**

يمكنك النظام من إدراج صورة للسؤال وقت إنشائه، **وخطوات اإلضافة هي كالتالي:**

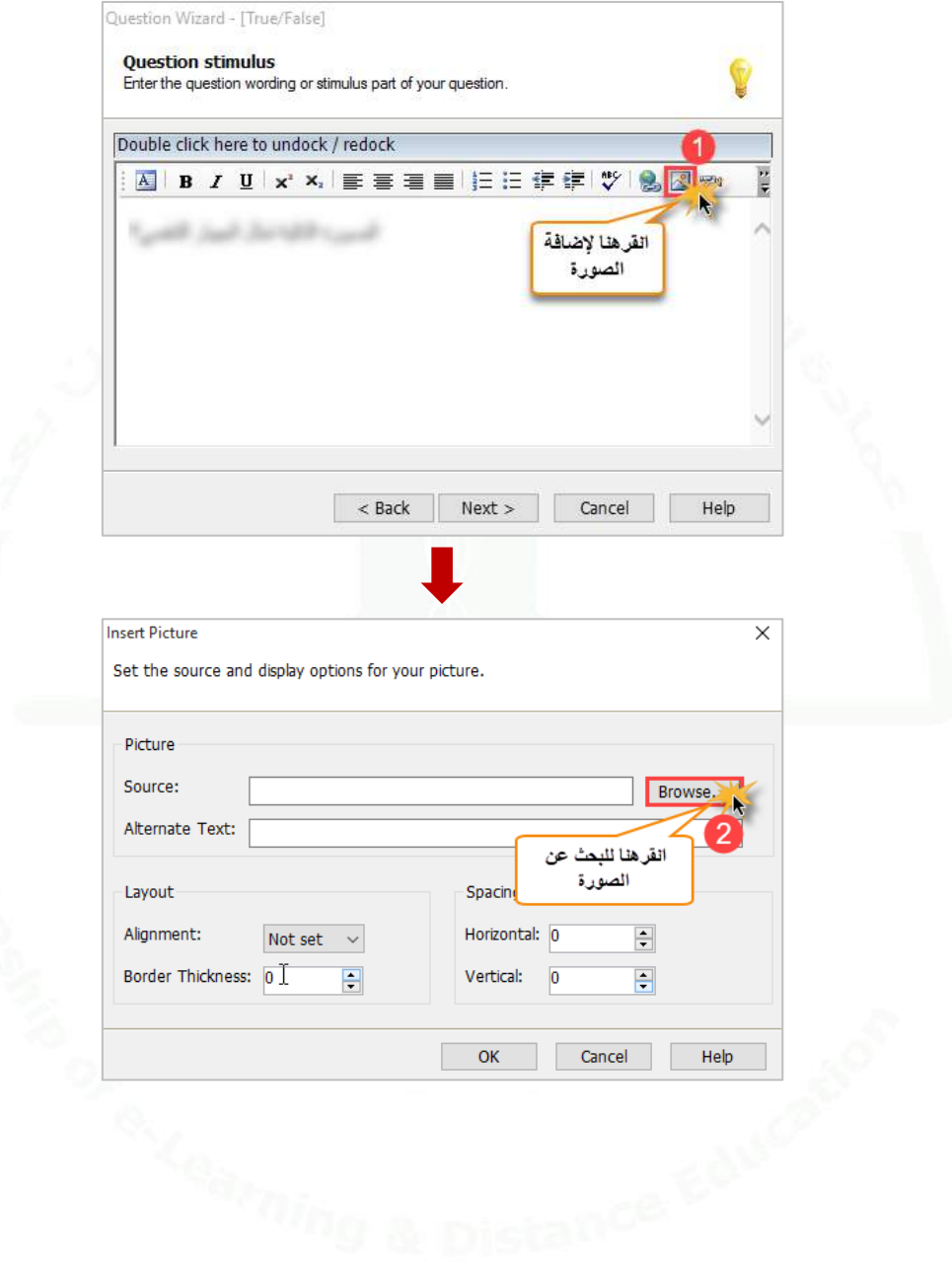

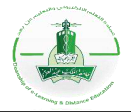

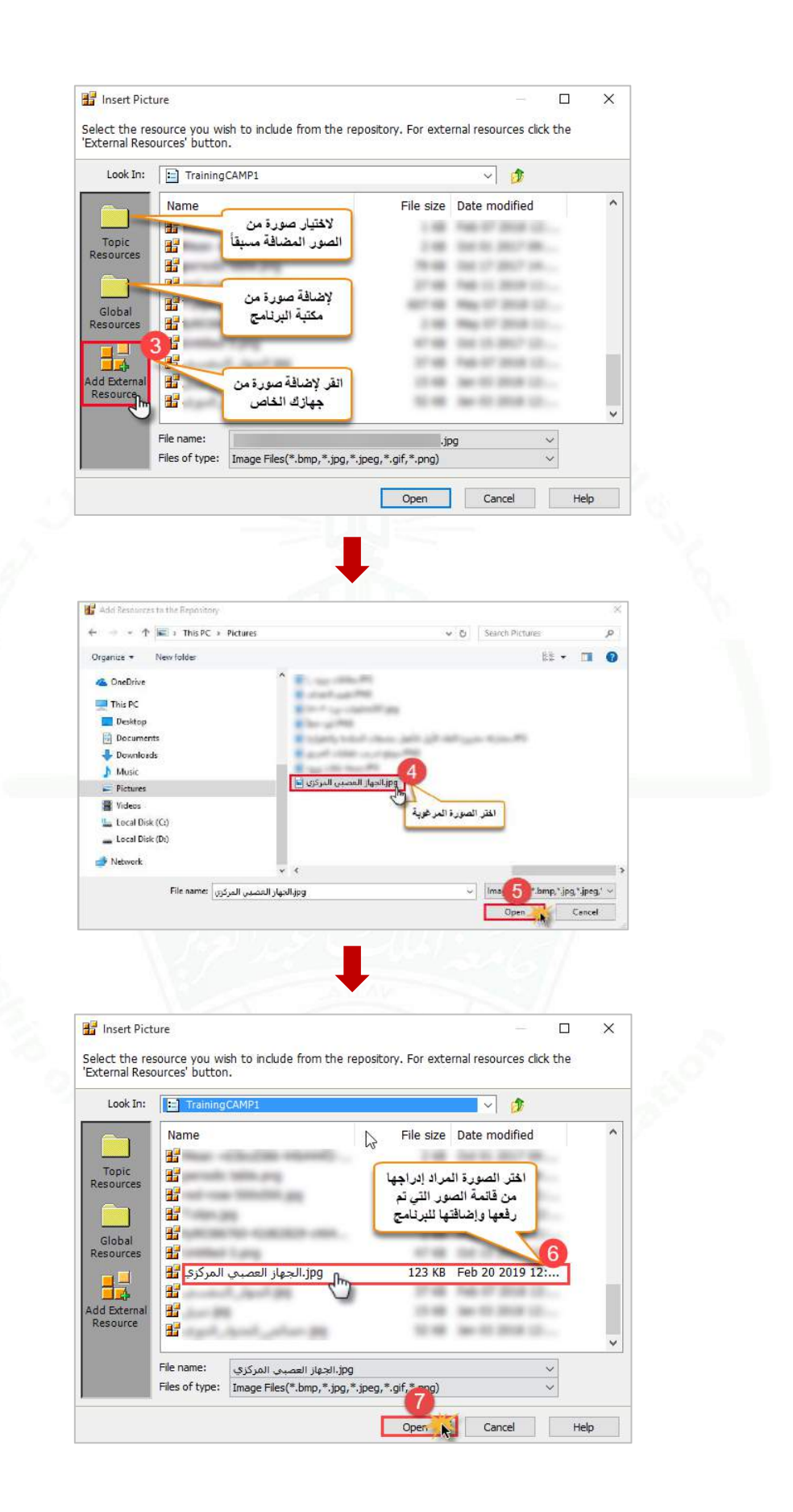

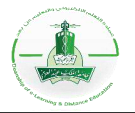

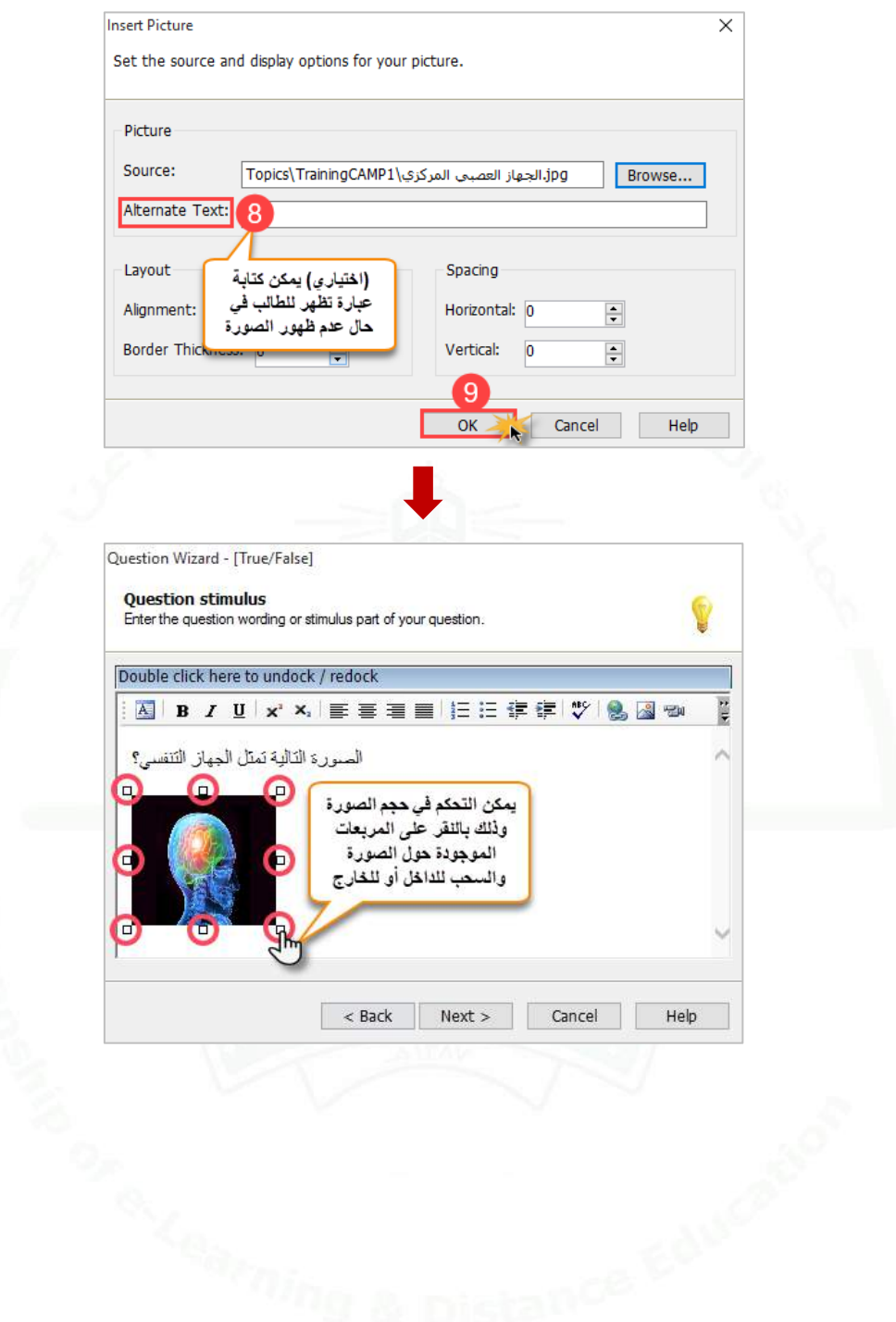

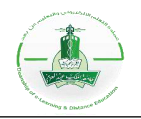

# **إنشاء سؤال من نوع نعم أو ل )No/Yes)**

**وصف السؤال**: هذا النوع من األسئلة يمكن الطالب من اإلجابة بتحديد ما إذا كانت العبارة المعطاة صحيحة أم خاطئة عن طريق الاختيار بين نعم (Yes) أو لا (No).

**مالحظة:** تظهر اإلجابات )No - Yes )باللغة اإلنجليزية فقط وال يمكن تغييرها إلى اللغة العربية، وبالتالي يمكن استخدام سؤال من نوع اختيار من متعدد (Multiple Choices) لكتابة الإجابات باللغة العربية وذلك بإدخال خيارين للسؤال (الخيار الأول "نعم" والخيار الثاني "لا").

اتبع الخطوات التالية إلنشاء السؤال ثم تجربته للتأكد من سالمته واالطالع على طريقة ظهوره للطالب.

#### **-1 إنشاء السؤال:**

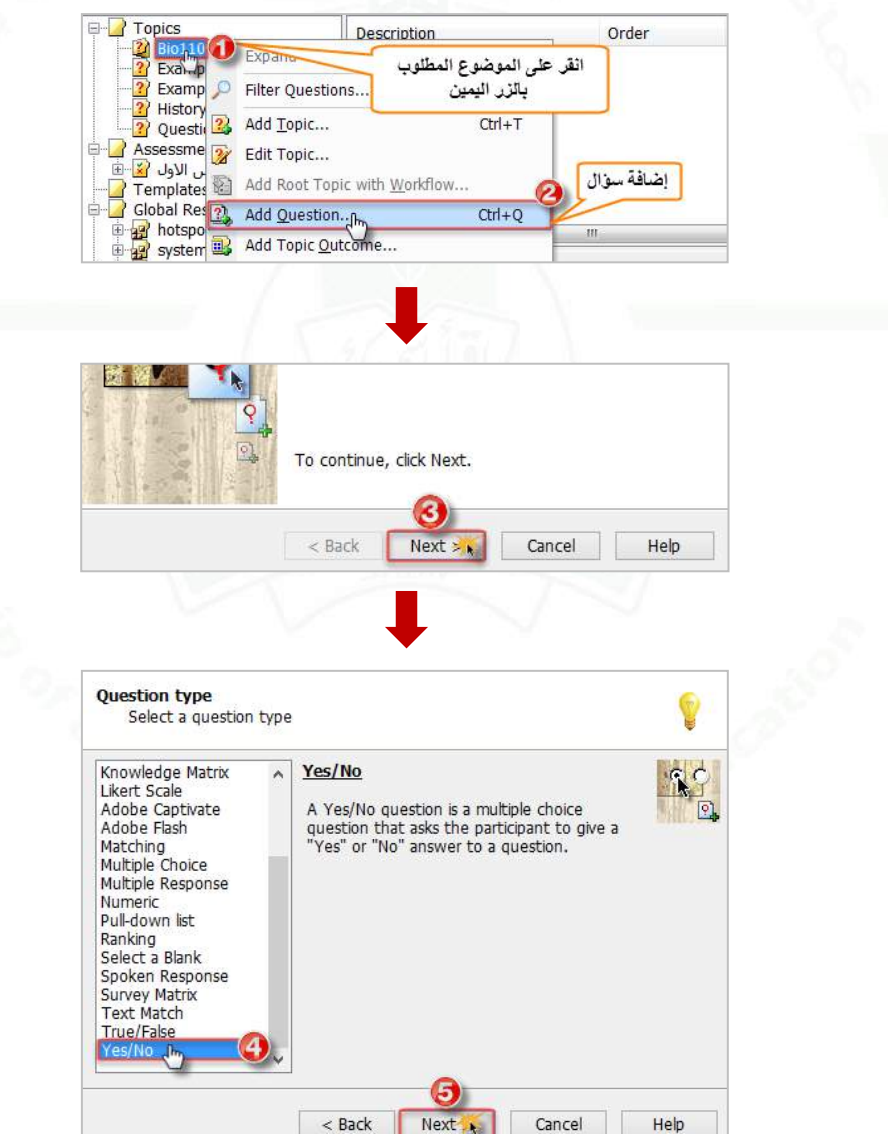

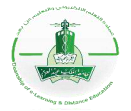

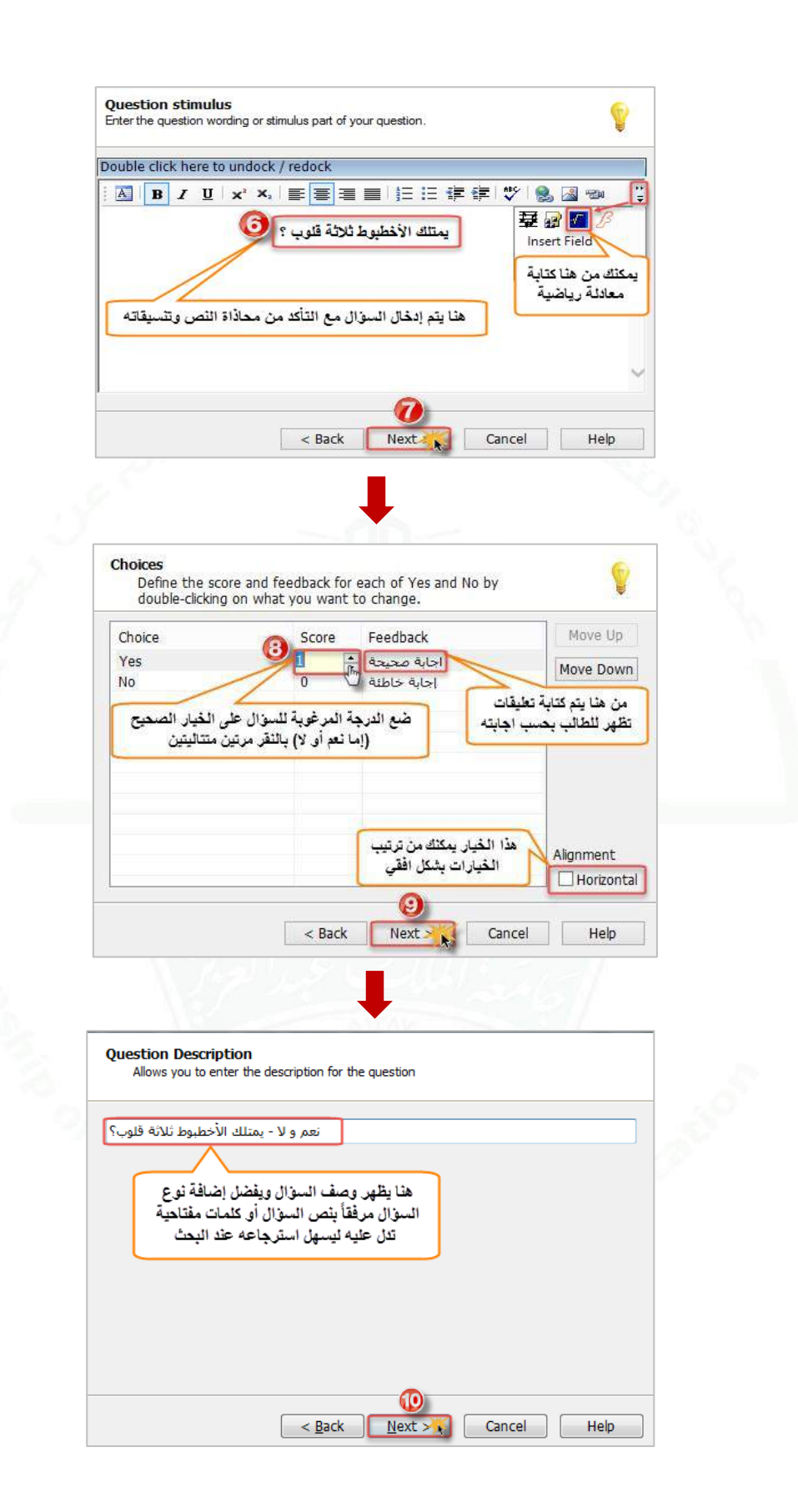

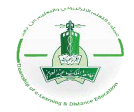

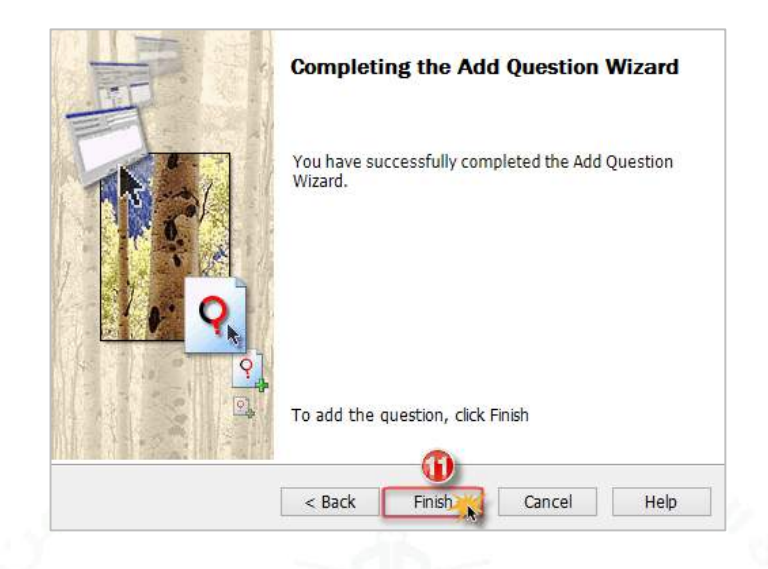

**-2 تجربة السؤال:** نقوم بهذه الخطوة للتأكد من سالمة السؤال واالطالع على طريقة عرضه للطالب.

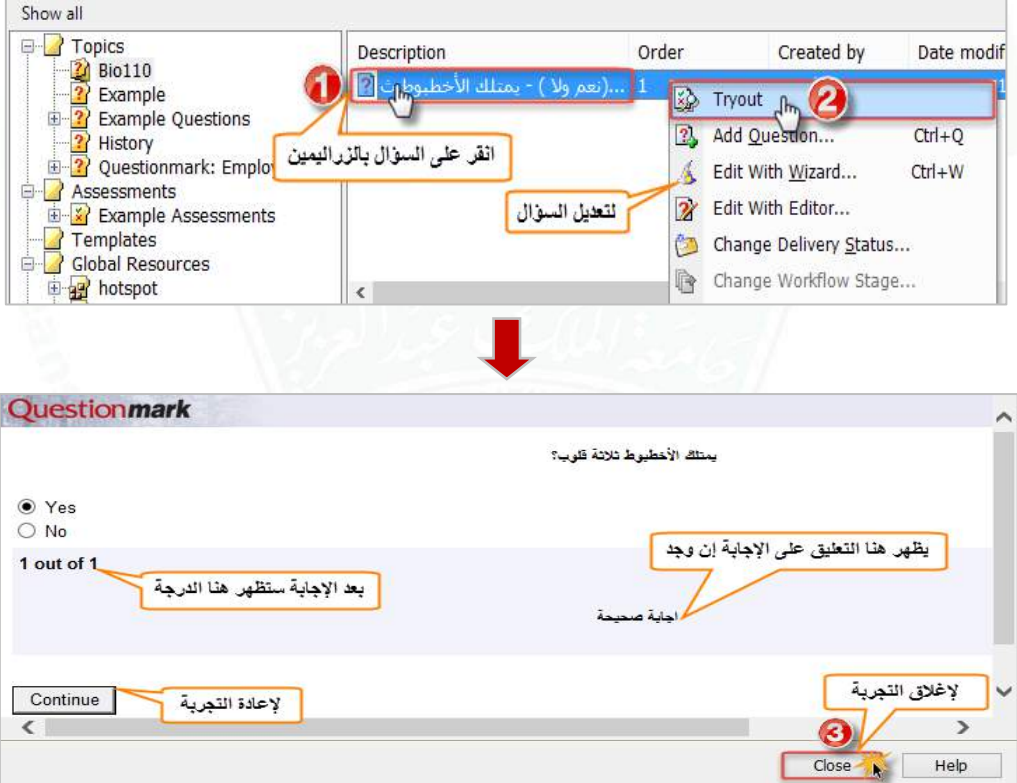

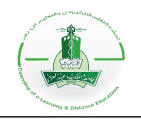

# **إنشاء سؤال من نوع صح أو خطأ (False/True(**

**وصف السؤال:** هذا النوع من األسئلة يمكن الطالب من االجابة بتحديد ما إذا كانت العبارة المعطاة صحيحة أم خاطئة عن طريق االختيار بين **صح (True (**أو **خطأ (False(.**

**مالحظة:** تظهر اإلجابات )No - Yes )باللغة اإلنجليزية فقط وال يمكن تغييرها إلى اللغة العربية، وبالتالي يمكن استخدام سؤال من نوع اختيار من متعدد (Multiple Choices) لكتابة الإجابات باللغة العربية وذلّك بإدخال خيارين للسؤال (الخيار الأول "نعم" والخيار الثاني "لا").

اتبع الخطوات التالية إلنشاء السؤال ثم تجربته للتأكد من سالمته واالطالع على طريقة ظهوره للطالب.

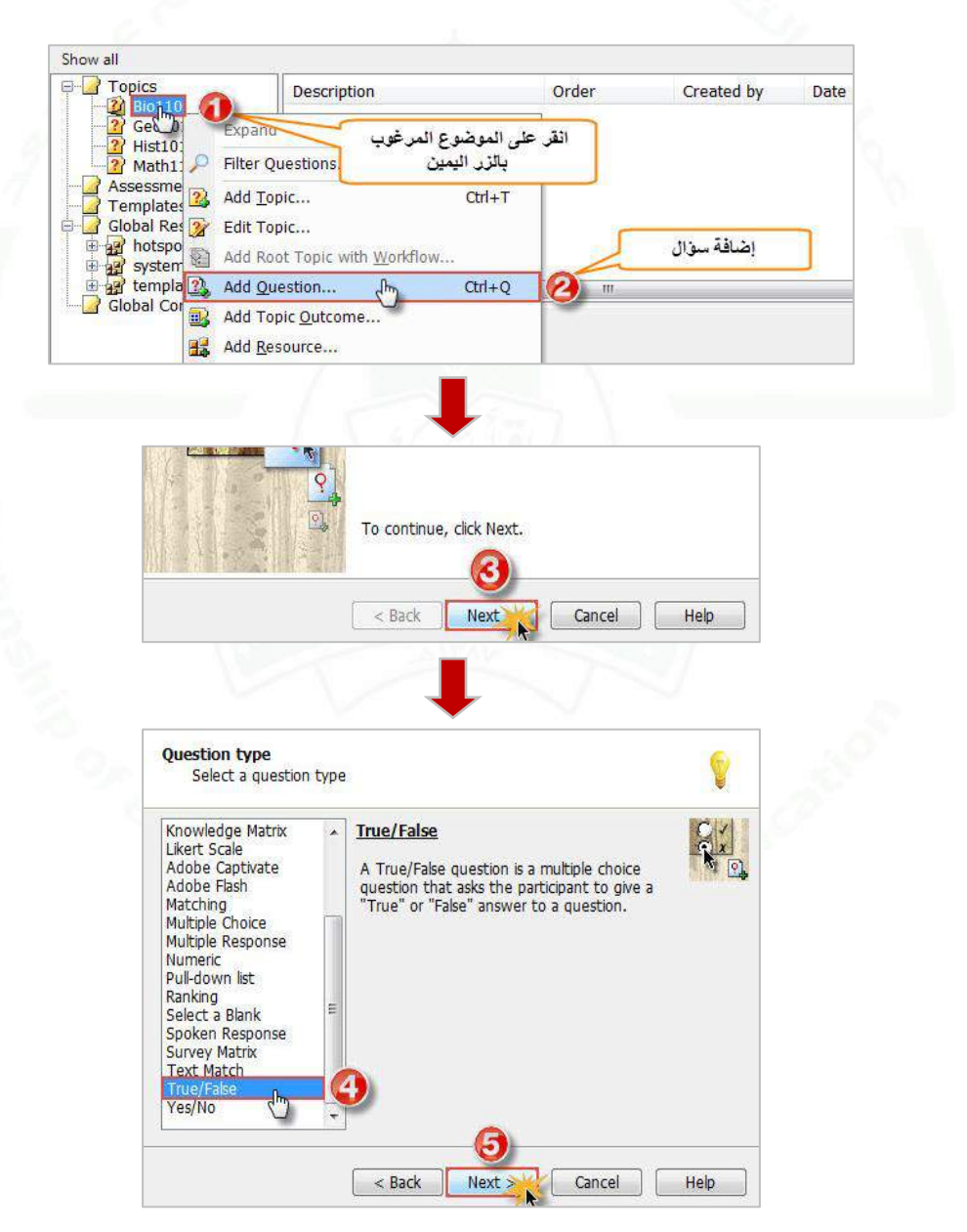

**-1 إنشاء السؤال:**

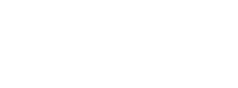

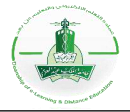

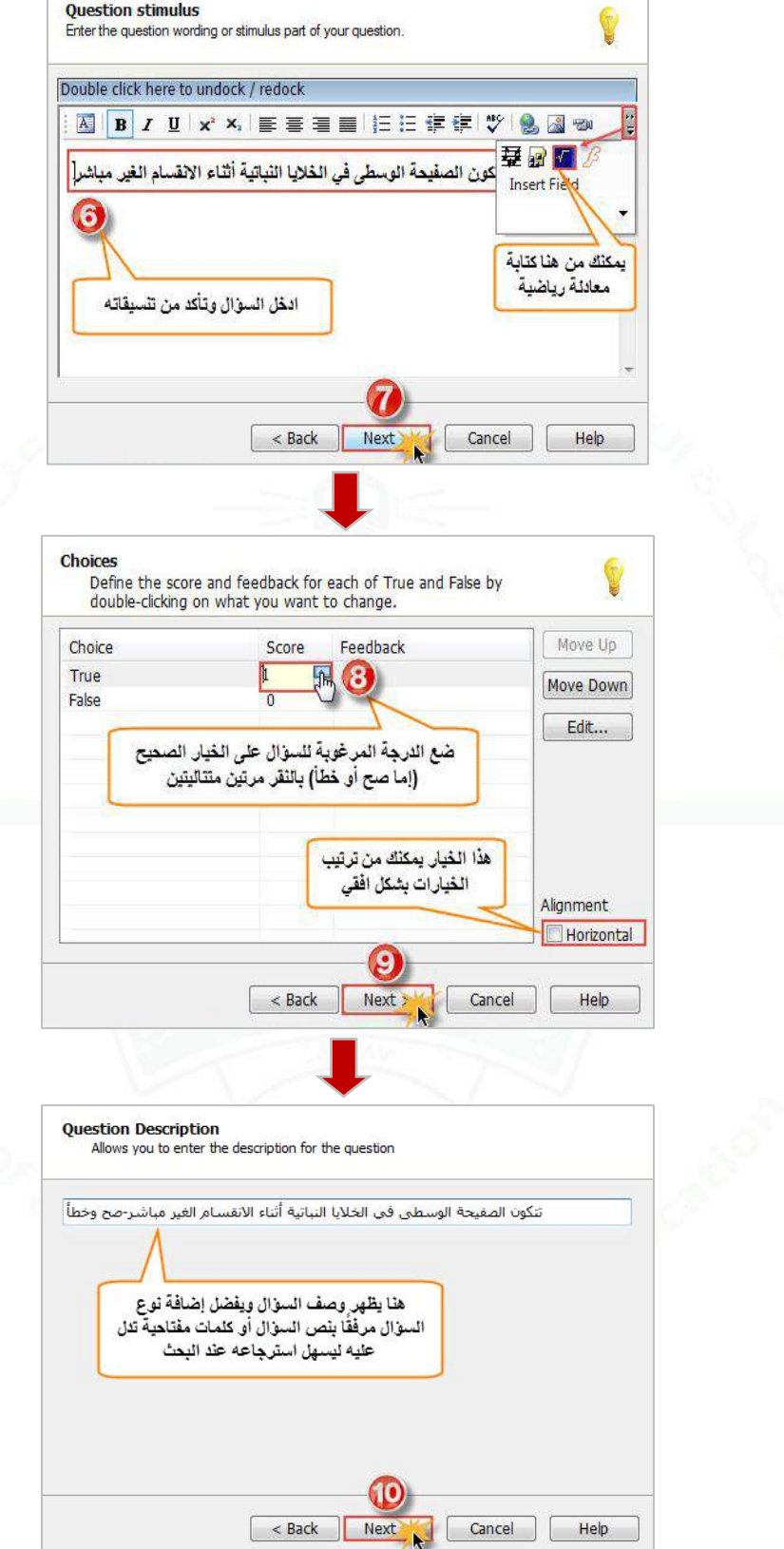

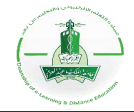

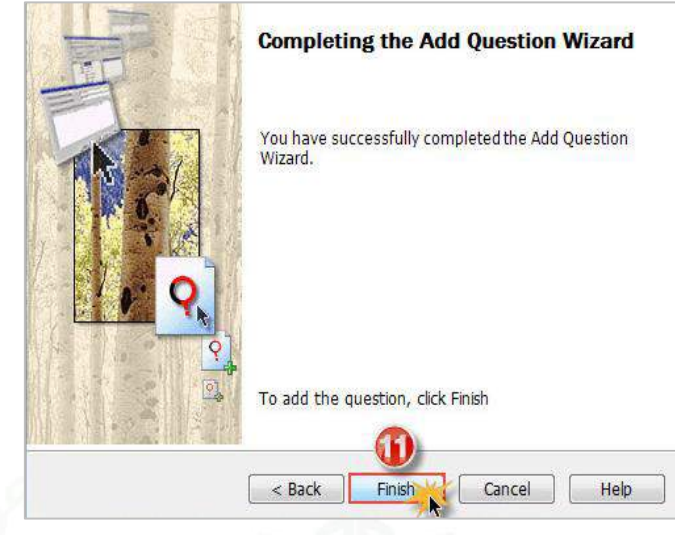

**-2 تجربة السؤال:** يمكنك تجربة السؤال (Tryout (للتأكد من سالمته واالطالع على طريقة عرضه للطالب.

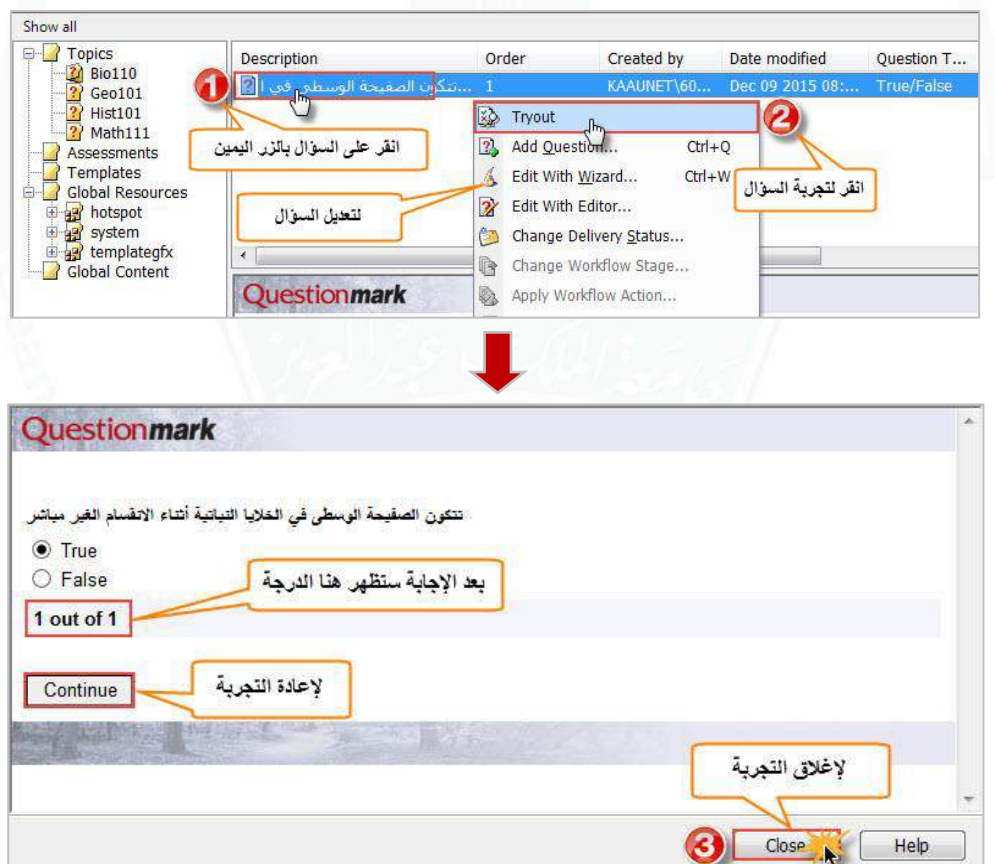

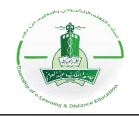

## **إنشاء سؤال من نوع اختيار من متعدد (Choices Multiple(**

**وصف السؤال:** هذا النوع من األسئلة يمكن الطالب من اختيار إجابة واحد من بين عدة إجابات معطاة. اتبع الخطوات التالية إلنشاء السؤال ثم تجربته للتأكد من سالمته واالطالع على طريقة ظهوره للطالب.

**-1 إنشاء السؤال:**

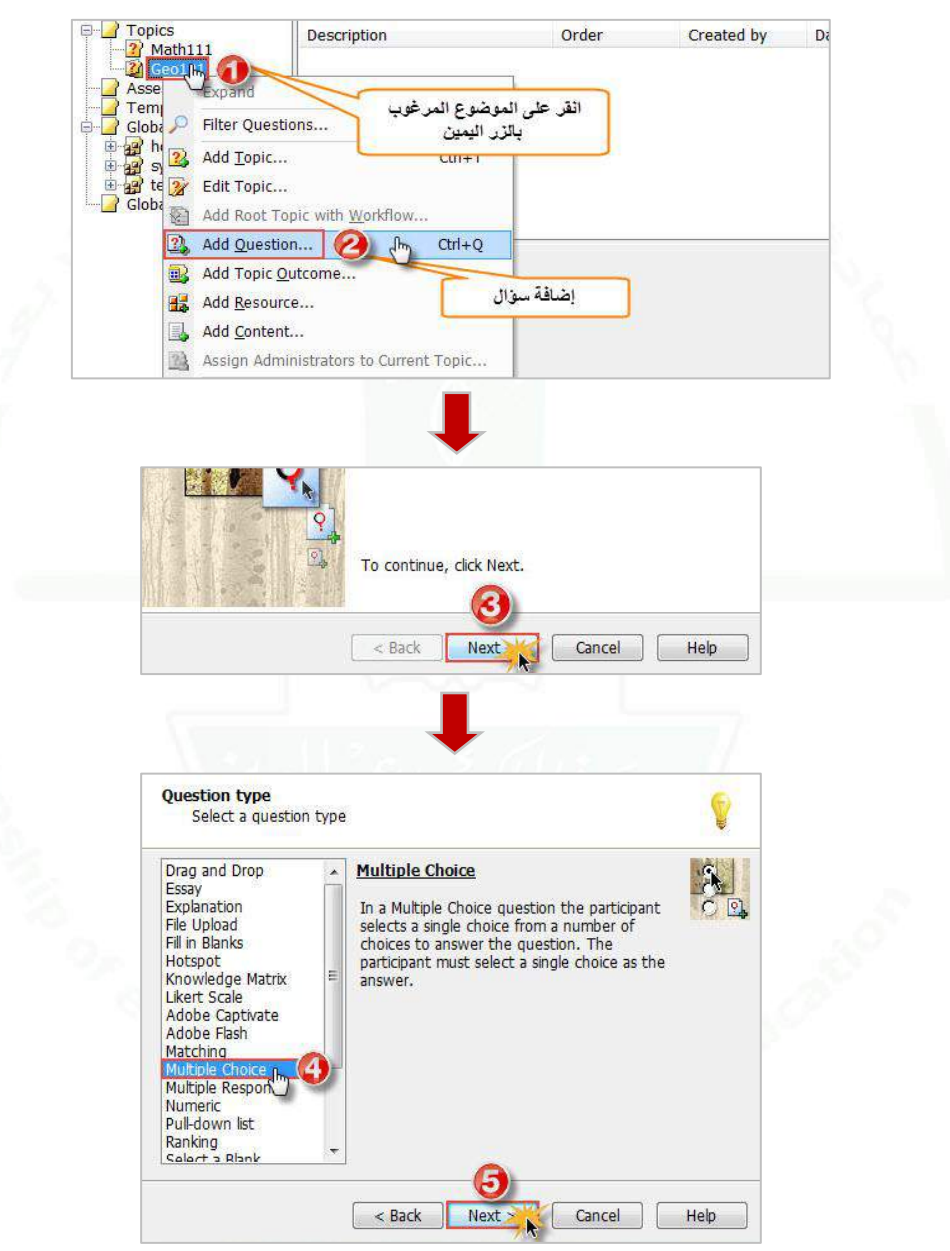

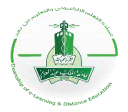

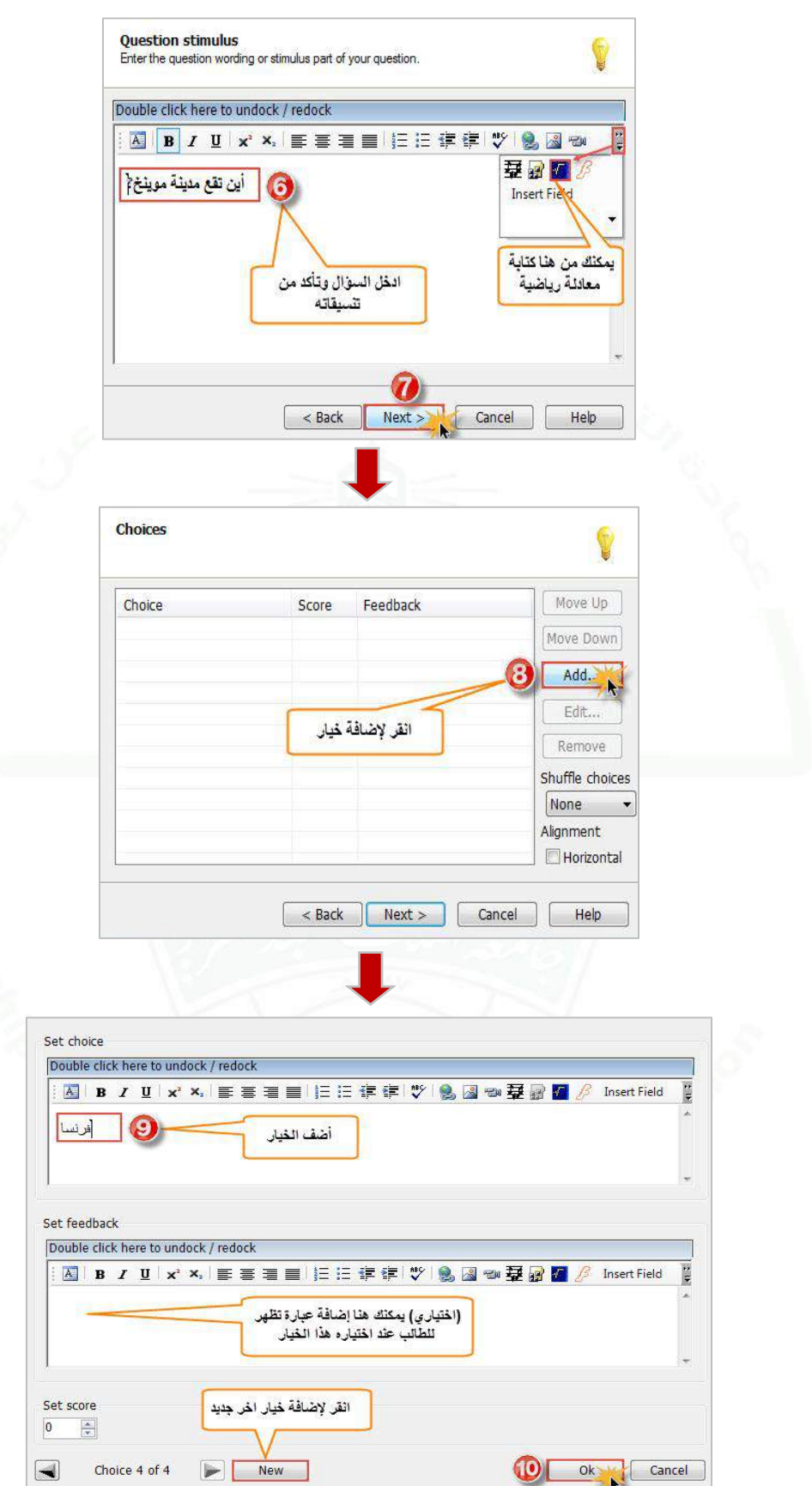

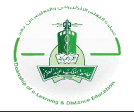

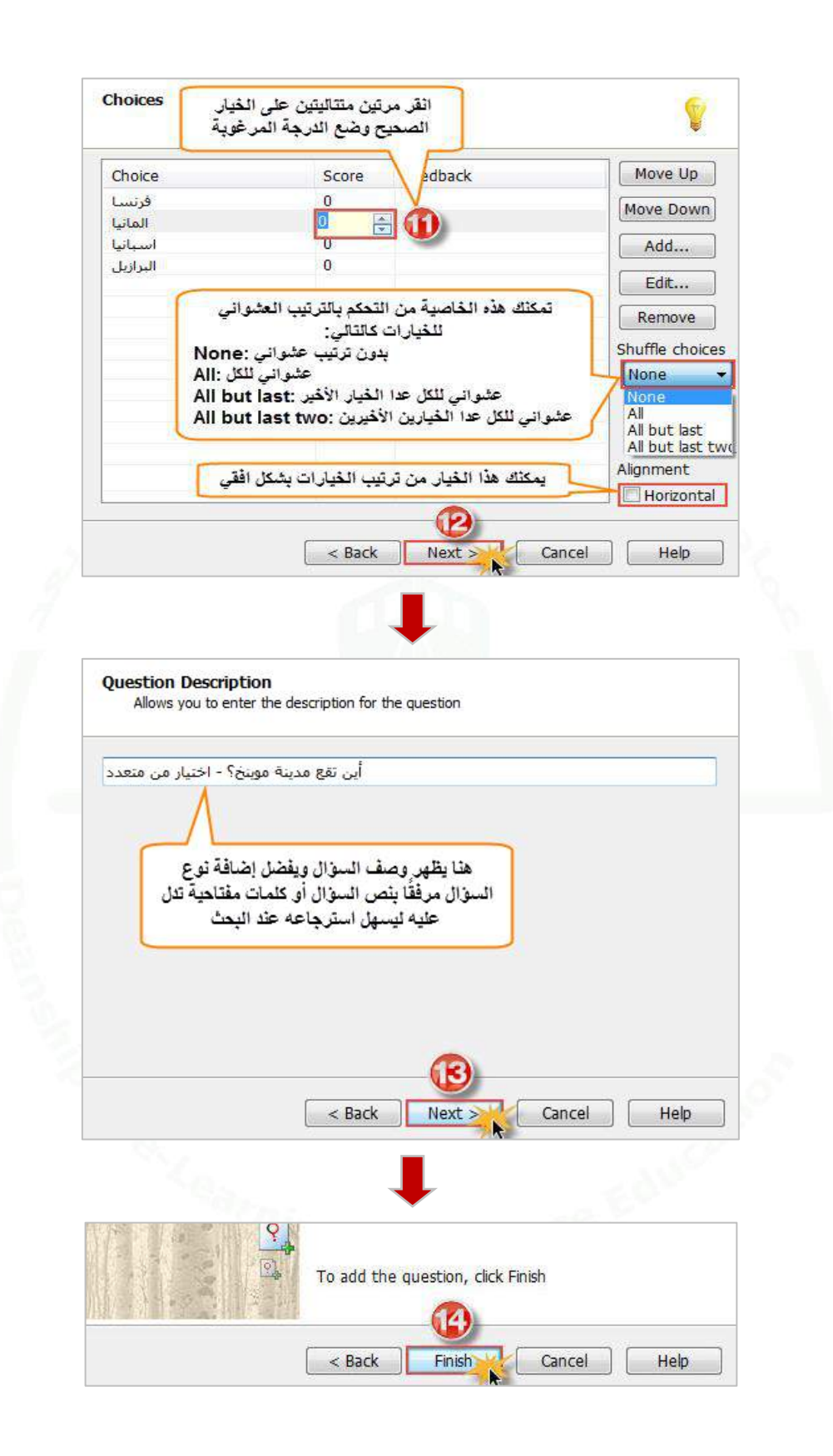

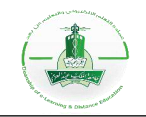

**-2 تجربة السؤال:** يمكنك تجربة السؤال (Tryout (للتأكد من سالمته واالطالع على طريقة عرضه للطالب.

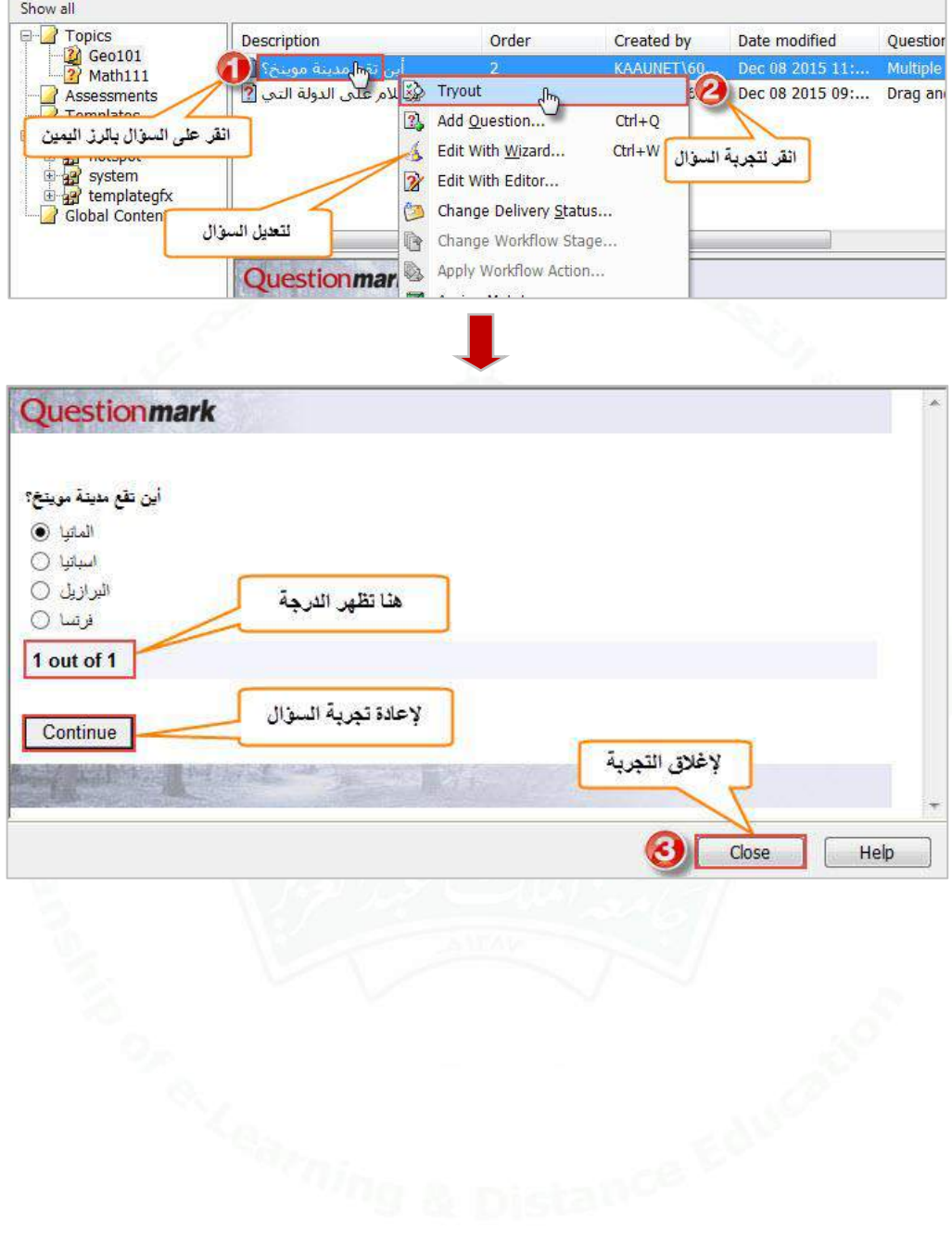
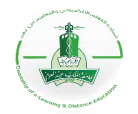

# **إنشاء سؤال من نوع )Response Multiple)**

**وصف السؤال:** هو عبارة عن سؤال إجابته عبارة عن عدة اختيارات صحيحة ال بد من حل جميع االختيارات الصحيحة الحتساب الدرجة كاملة.

اتبع الخطوات التالية إلنشاء السؤال ثم تجربته.

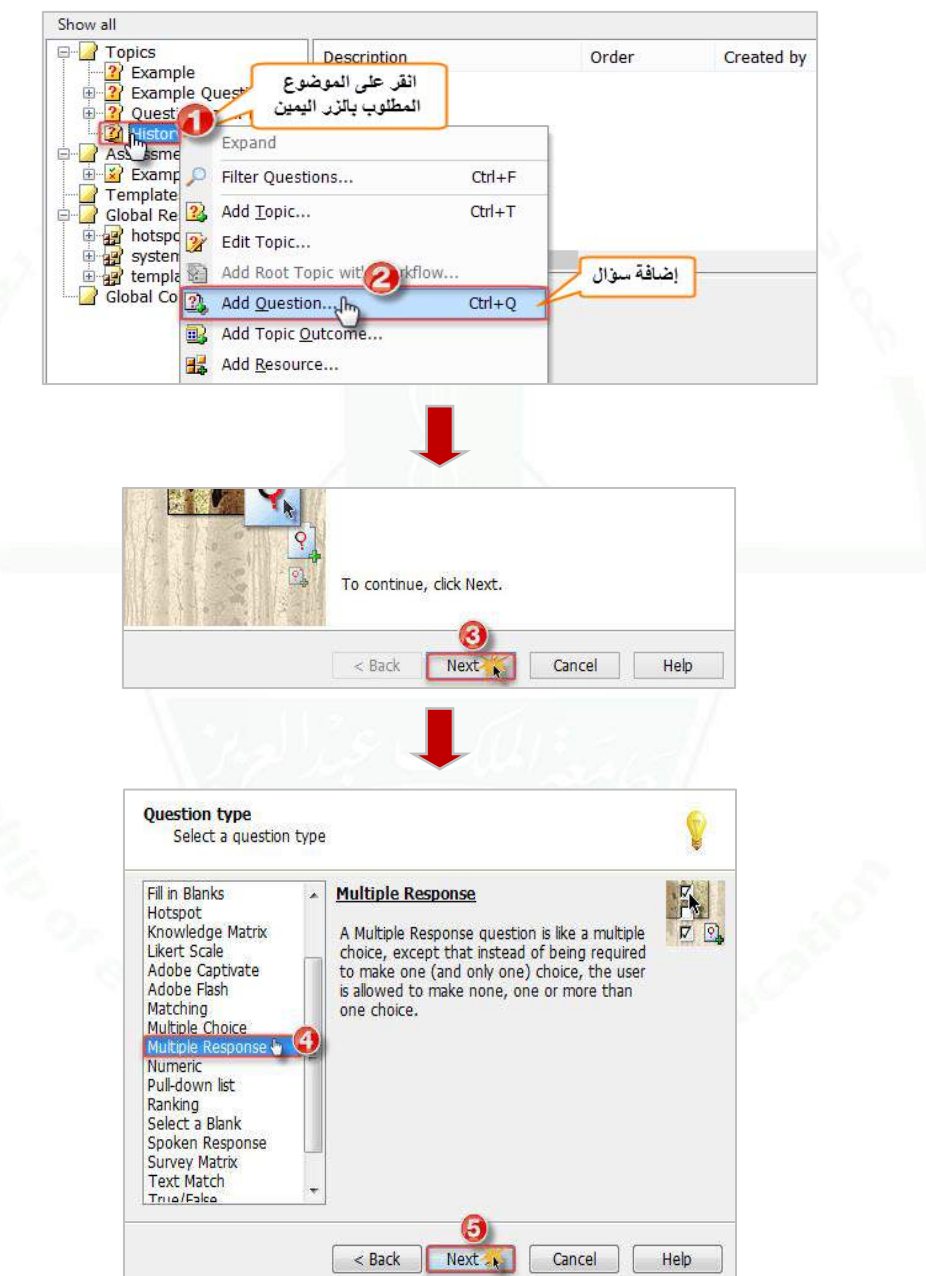

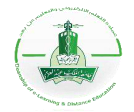

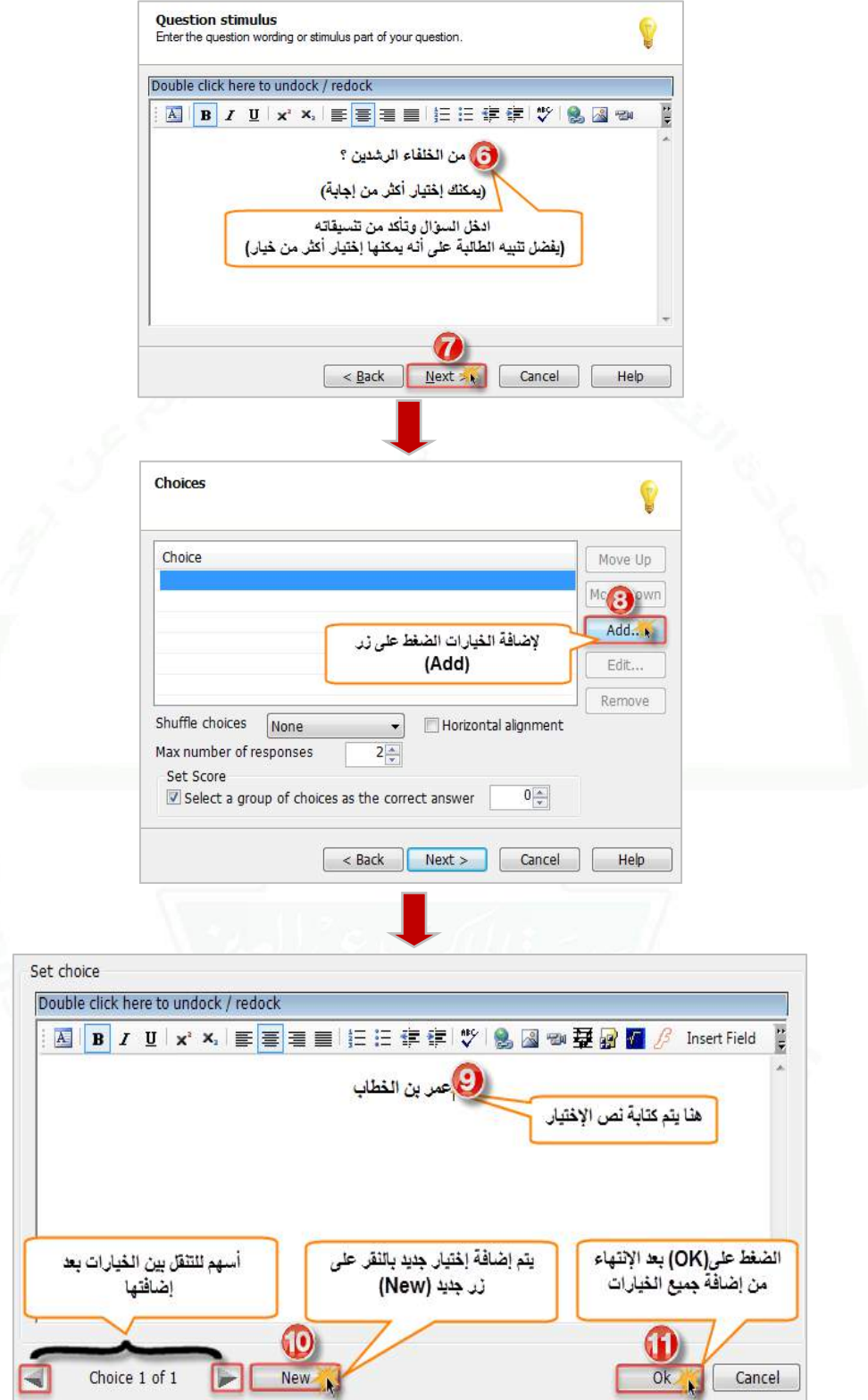

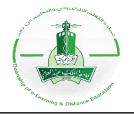

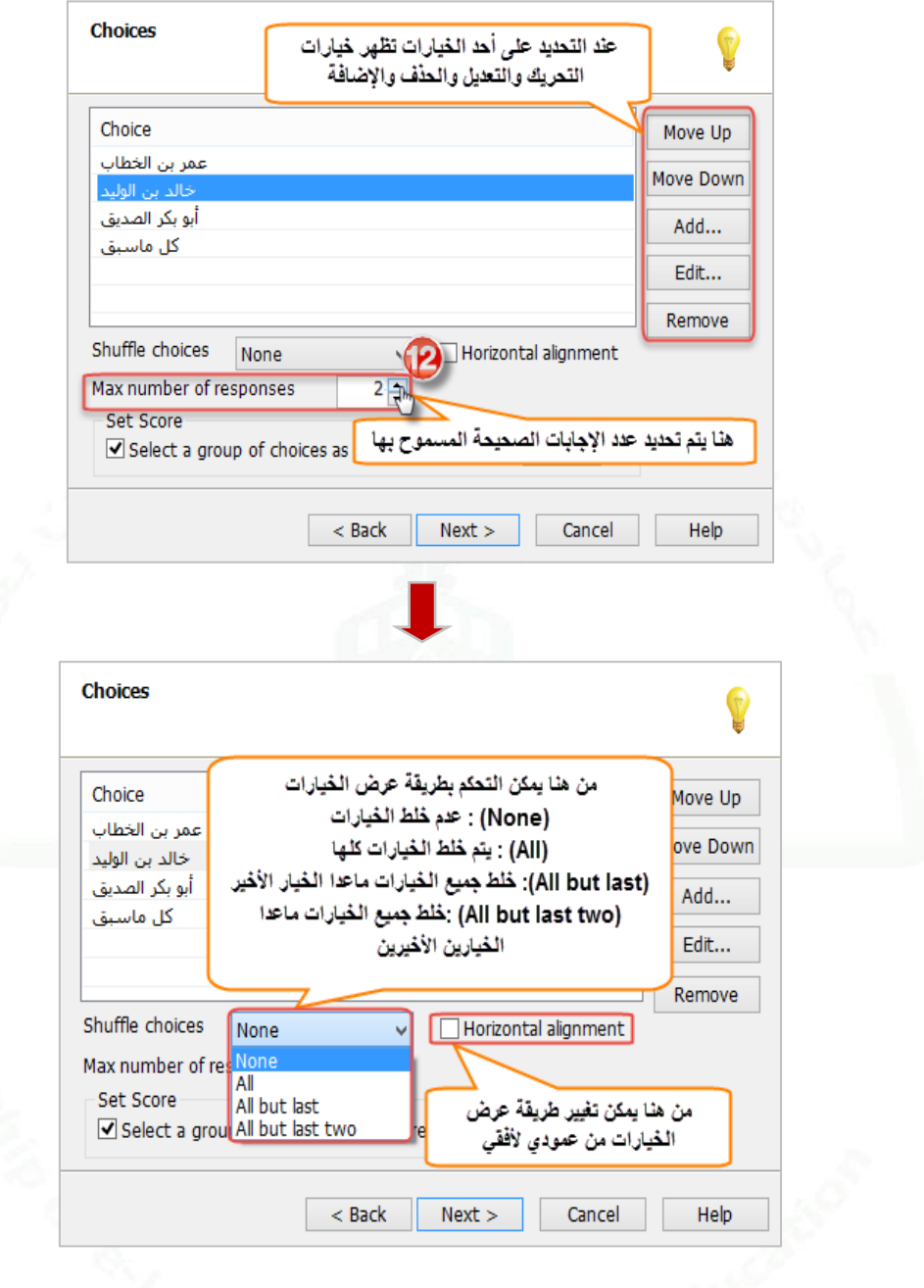

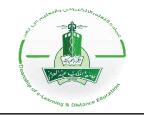

**لتحديد درجة السؤال، هناك طريقتين:**

1) في حال عدم تفعيل خيار (Set score) :يتم تحديد درجة كل خيار من (Score) مع كتابة تعليق لإلجابات الصحيحة والخاطئة )إختياري( من )Feedback)

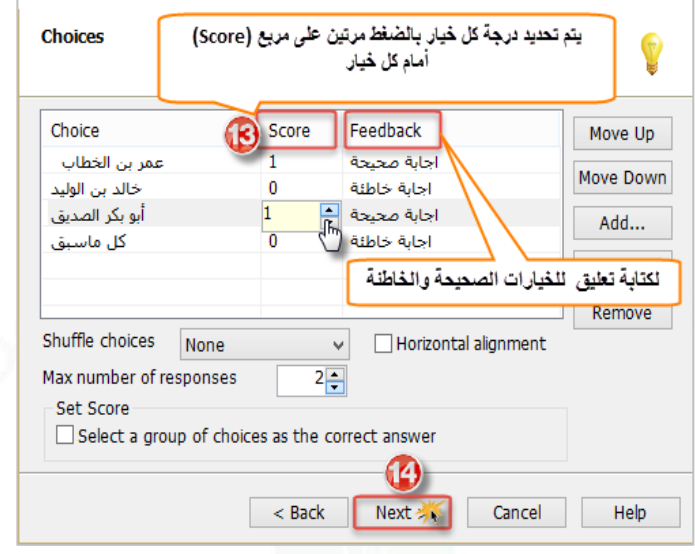

2) في حال تفعيل خيار (Set score) لتحديد درجة كلية لمجموعة الخيارات الصحيحة فلابد من تحديد الخيارات الصحيحة أوال من ثم تعيين الدرجة.

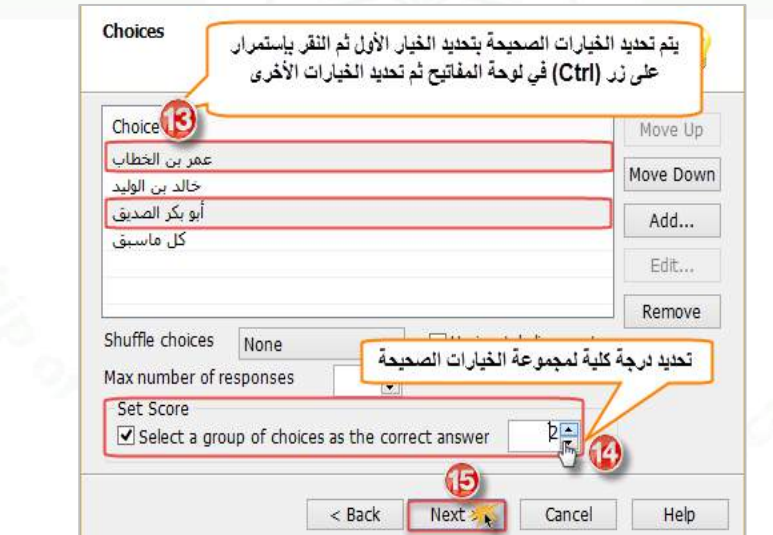

**مالحظة:** في حال اختيار الطريقة األولى لتحديد درجة االختيارات يمكن كتابة تعليق )Feedback )للطالب في حال كانت اإلجابة صحيحة أو خاطئة بجانب مربع الدرجة )Score )لكل اختيار.

أما في حالة اختيار <u>الطريقة الثان</u>ية لتحديد درجة الاختيار ات سوف تظهر شاشة منفصلة لكتابة تعليق للطالب في حال كانت إجابته صحيحة أو خاطئة

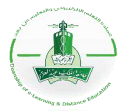

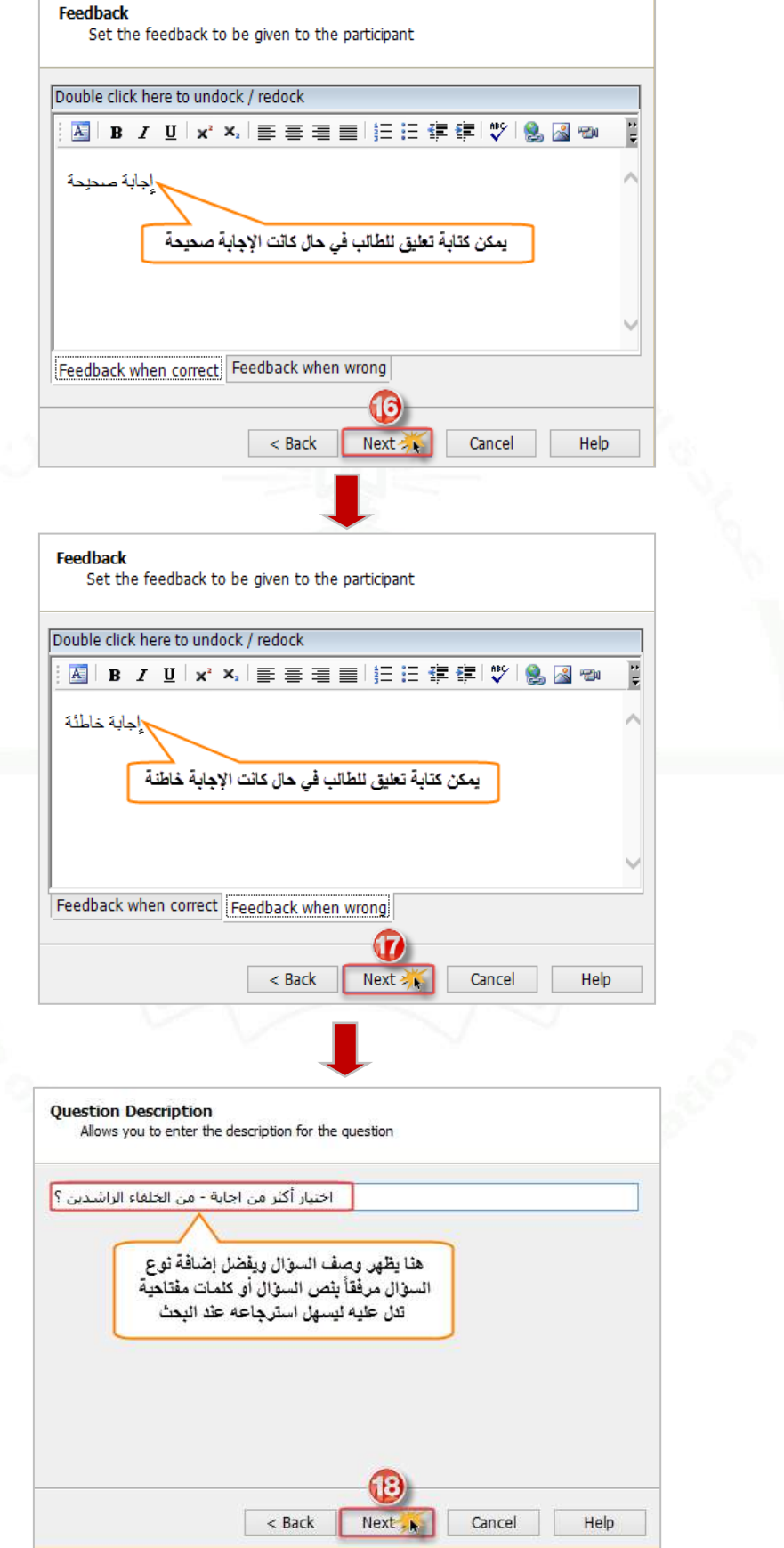

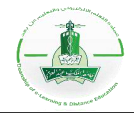

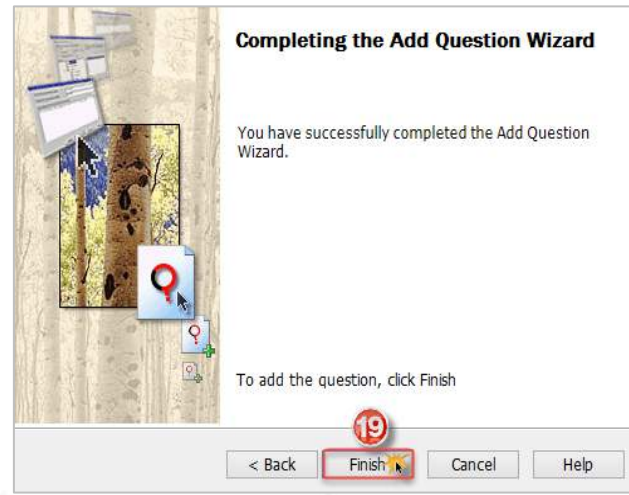

**-2 تجربة السؤال** نقوم بهذه الخطوة للتأكد من سالمة السؤال واالطالع على طريقة عرضه للطالب

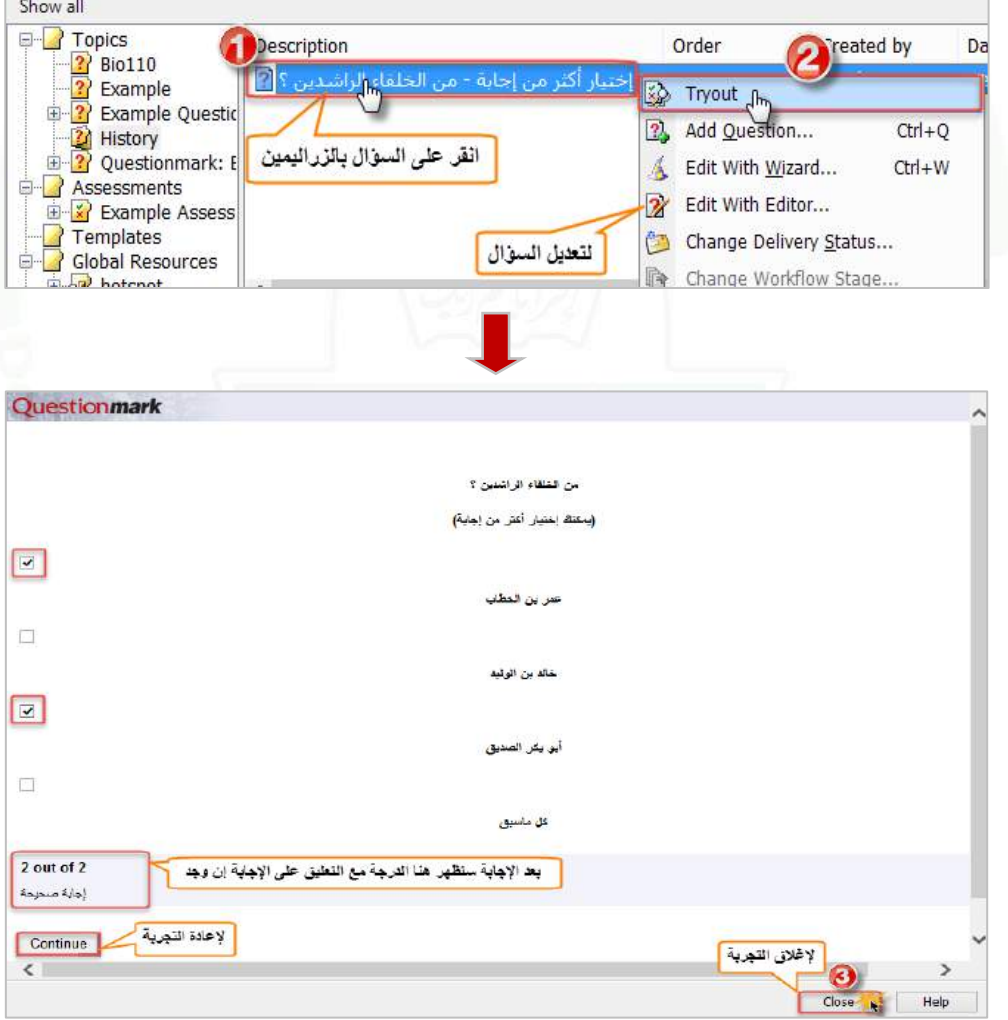

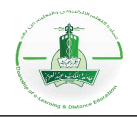

# **إنشاء سؤال من نوع تعبئة الفراغ )Blanks in Fill)**

**وصف السؤال:** هو عبارة عن سؤال لتعبئة الفراغ قد يكون فراغ واحد أو أكثر مع مراعاة تفعيل خاصية الحساسية عند استخدام اللغة اإلنجليزية.

**.1 إنشاء السؤال:**

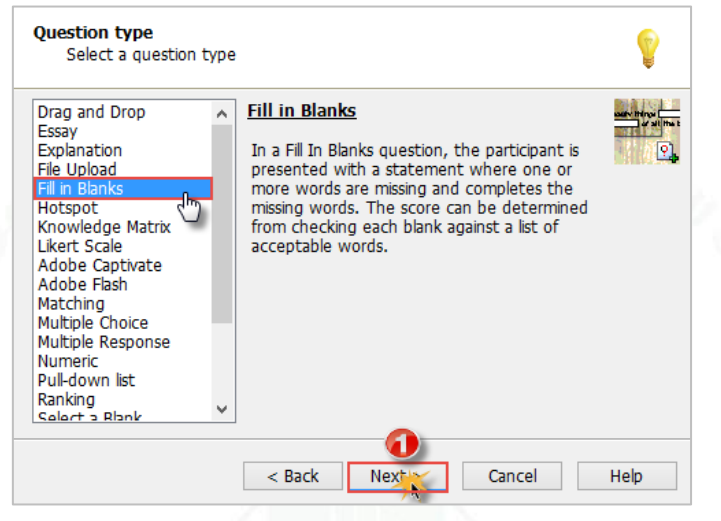

عند اختيار سؤال من نوع (تعبئة الفراغ) ستظهر لك الشاشة التالية والتي تمكنك من كتابة رأس السؤال مباشرة، كما يتم اختيار الكلمة المراد تعبئتها في الفراغ، وذلك بالتحديد عليها ومن ثم الضغط على (Blank Define(.

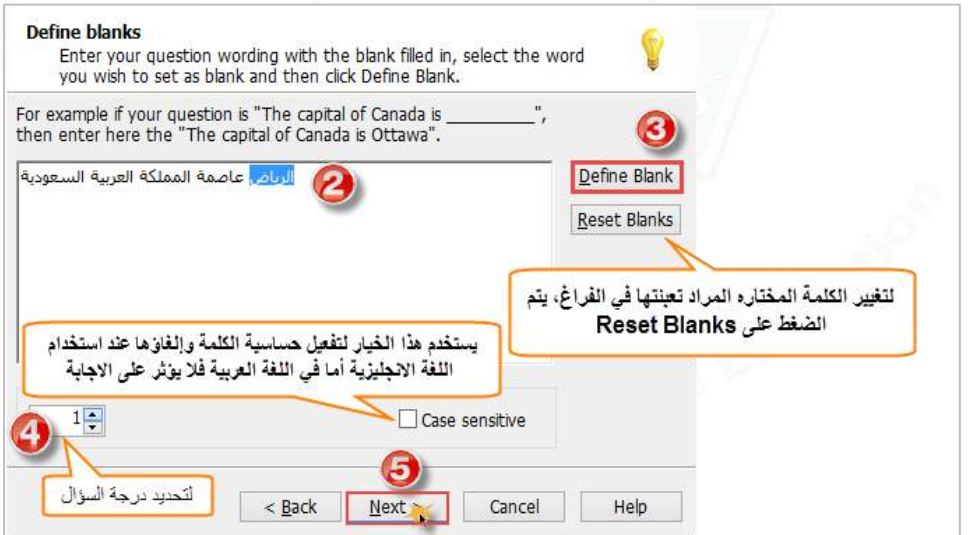

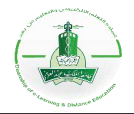

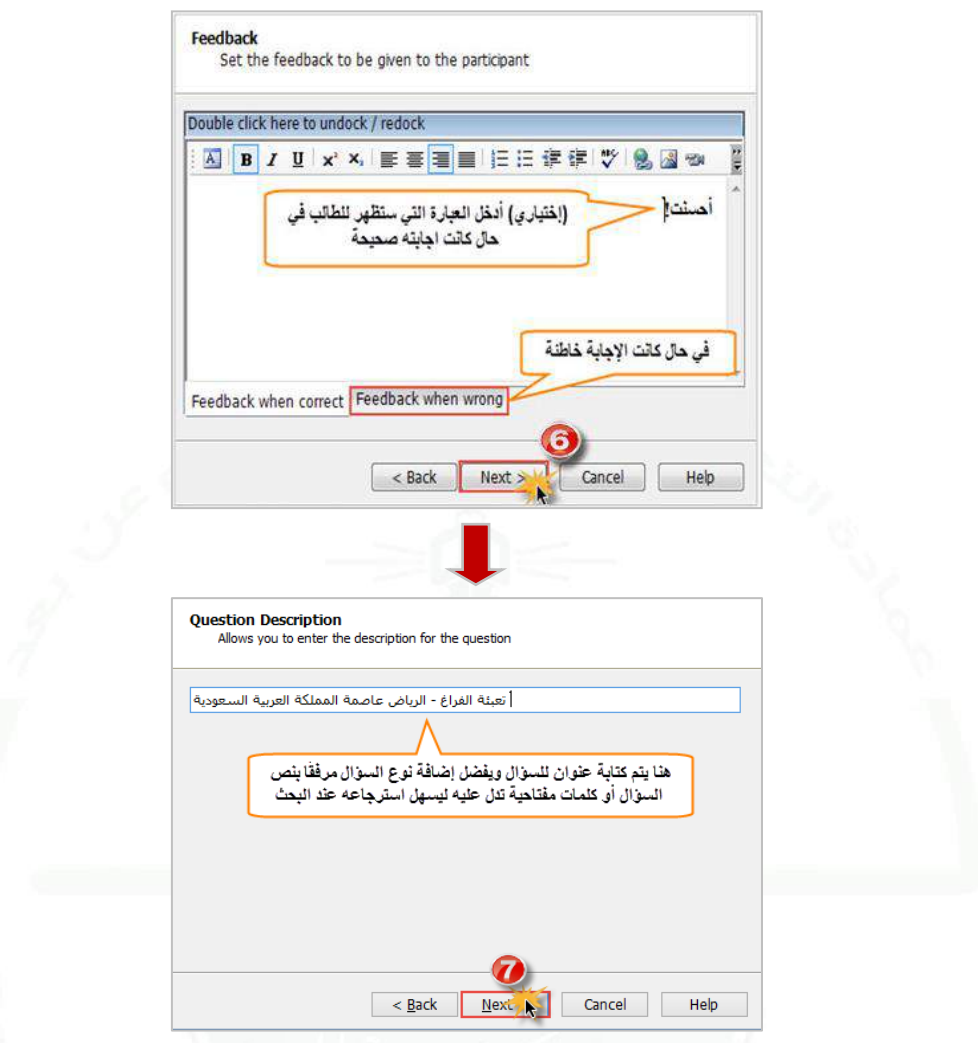

**.2 تجربة السؤال:** يمكنك تجربة السؤال )Tryout )للتأكد من سالمته واالطالع على طريقة عرضه للطالب.

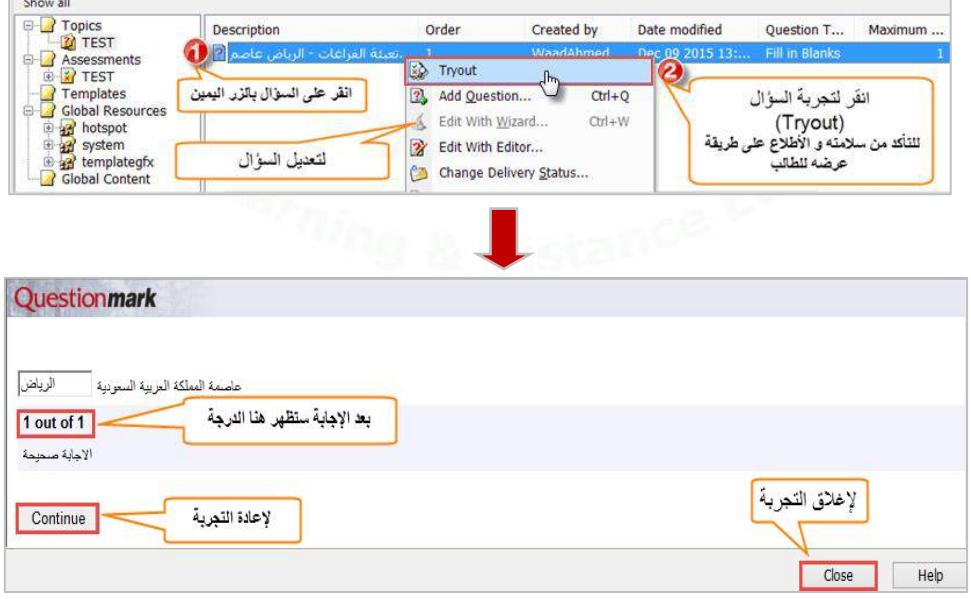

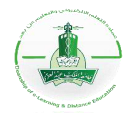

#### **إنشاء سؤال تحديد الفراغ )Blank Select)**

**وصف السؤال:** عبارة عن سؤال لتعبئة الفراغ عن طريق اختيار اإلجابة الصحيحة من قائمة منسدلة.

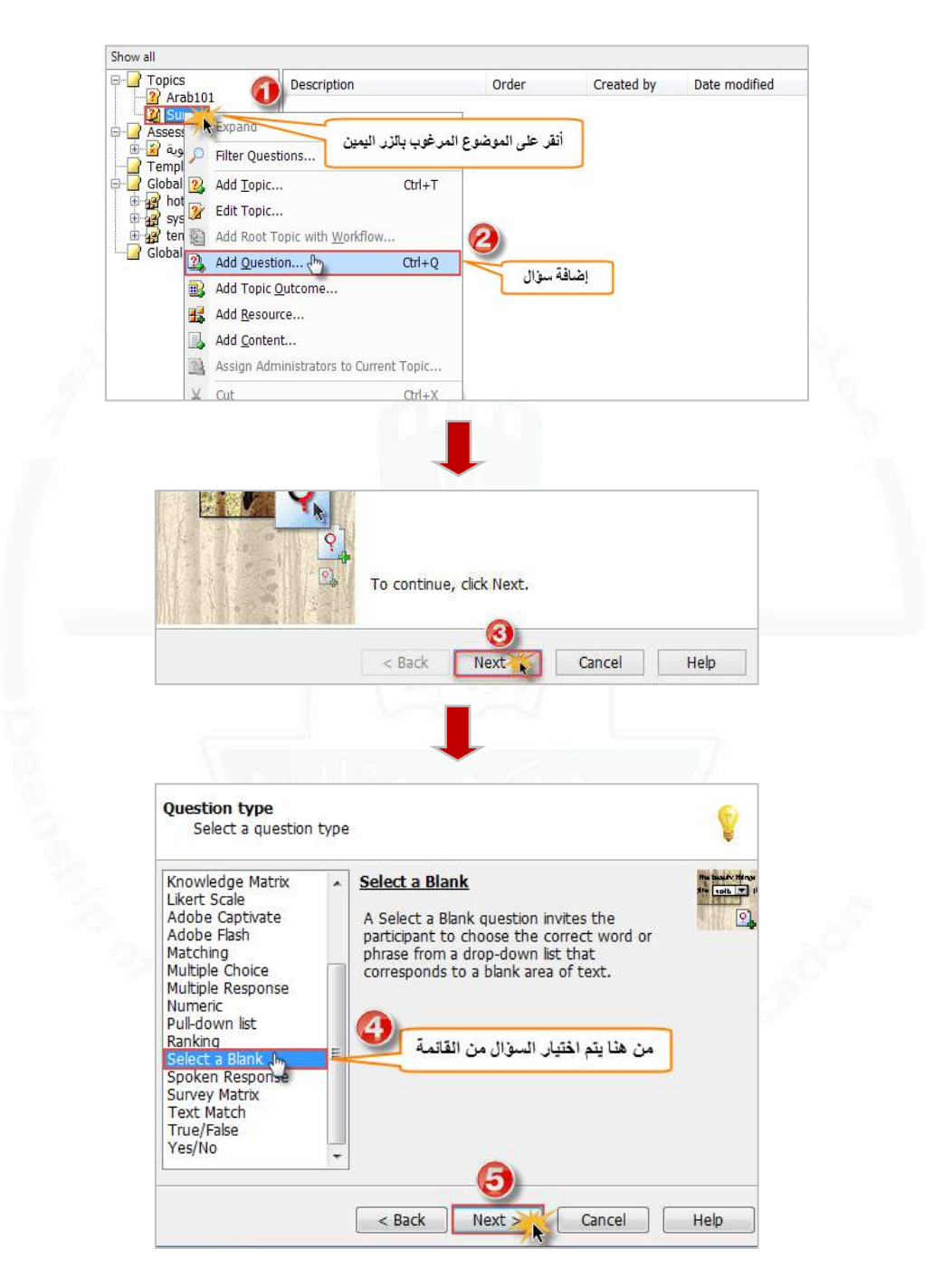

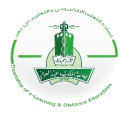

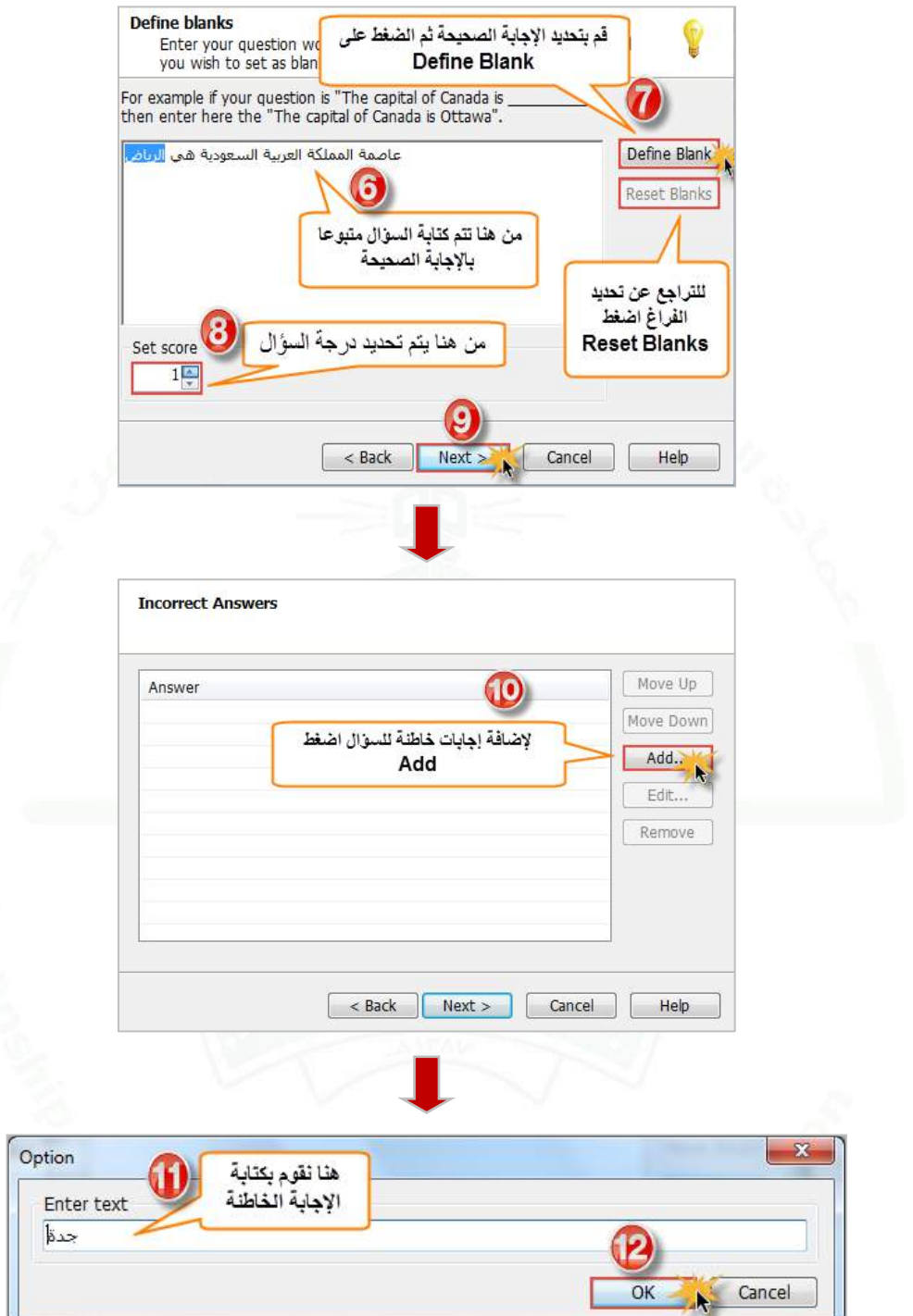

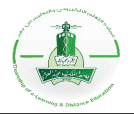

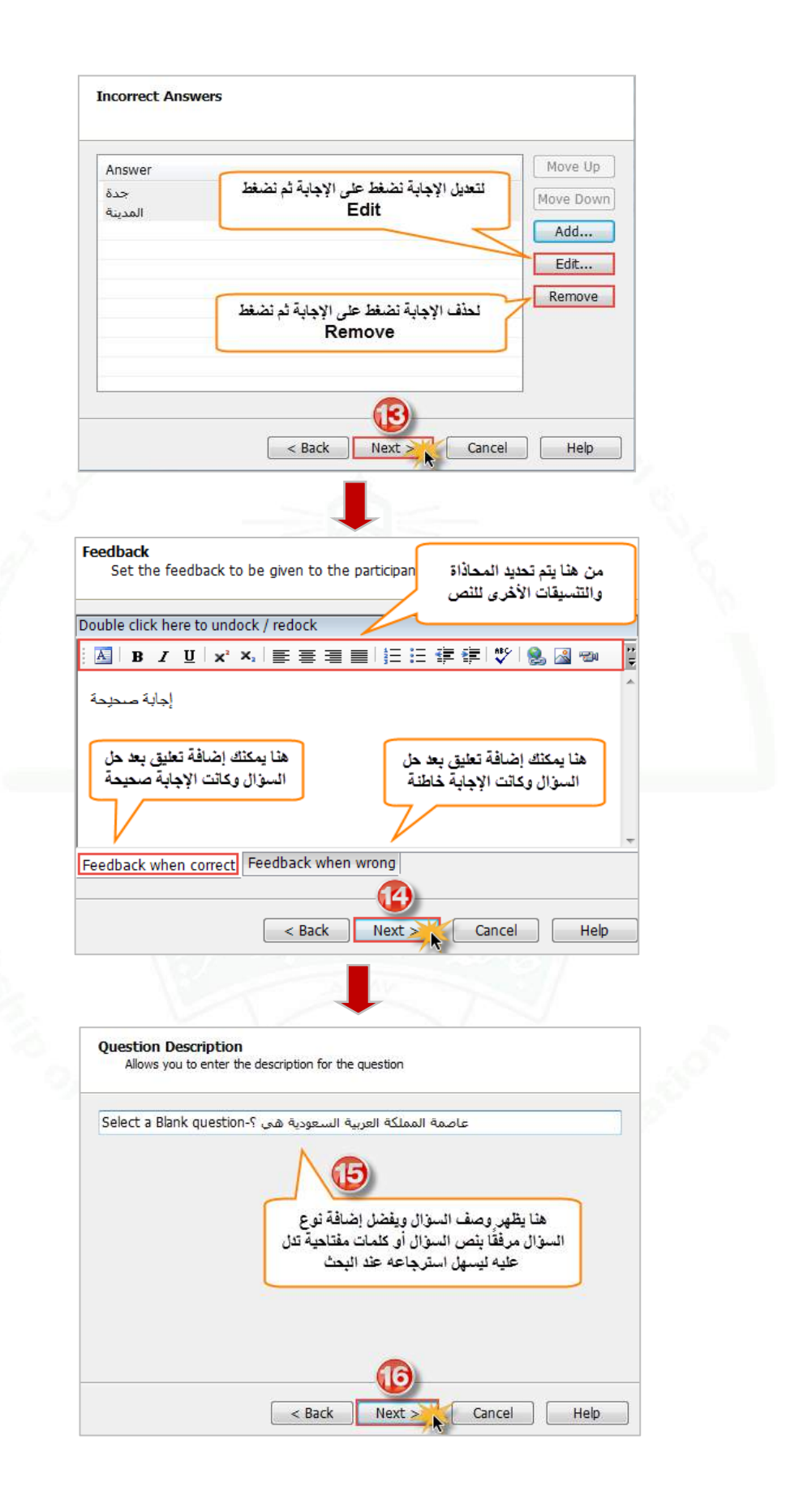

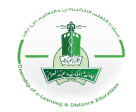

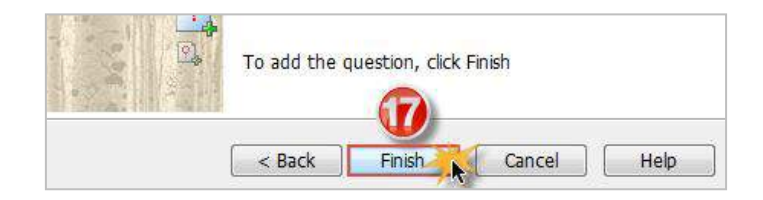

**-2 تجربة السؤال:** نقوم بهذه الخطوة للتأكد من سالمة السؤال واالطالع على طريقة عرضه للطالب.

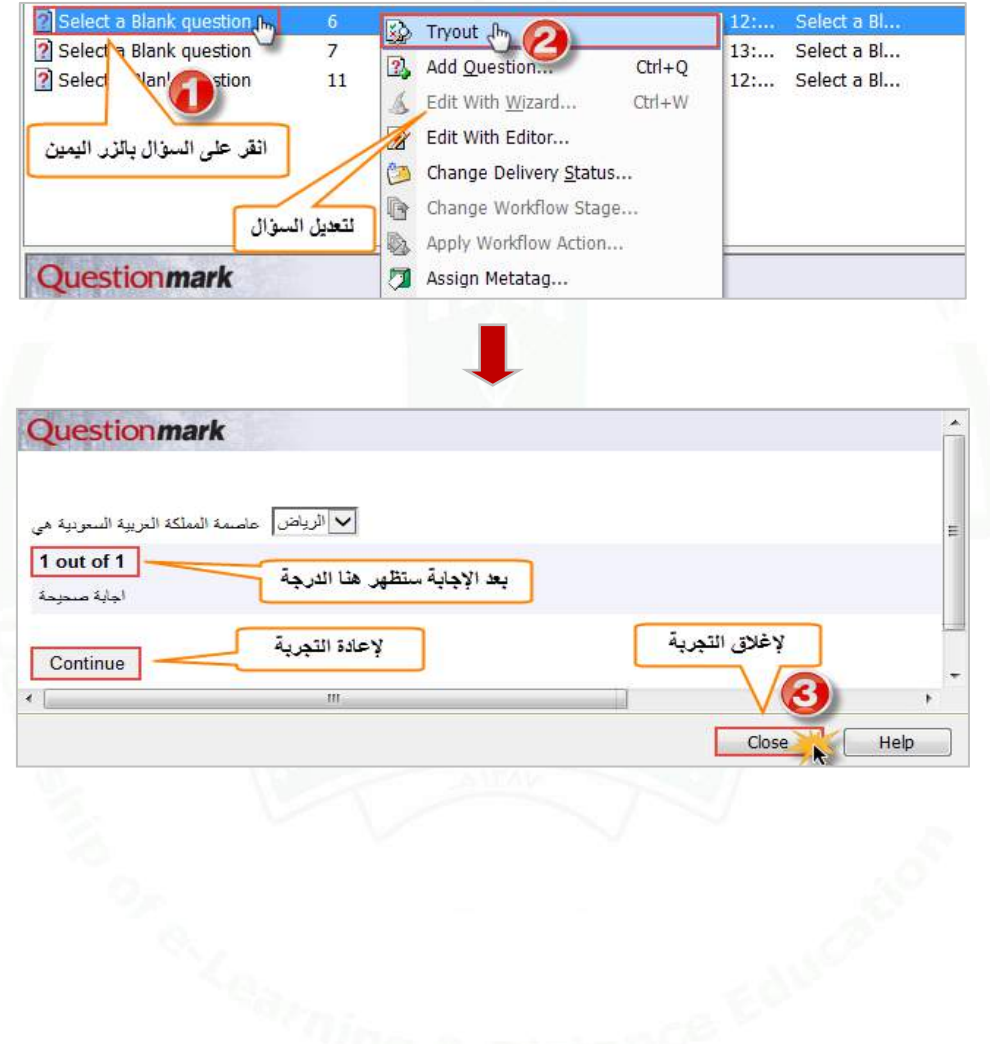

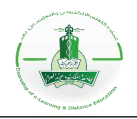

## **إنشاء سؤال من نوع )Hotspot)**

**وصف السؤال:** هو وضع الطالب عالمة رسومية واحدة فقط على الصورة لإلشارة إلى الجواب الصحيح. اتبع الخطوات التالية إلنشاء السؤال ثم تجربته.

**مالحظة:** سؤال (Hotspot (مشابه لسؤال السحب واإلفالت )[Drop and Drag](#page-92-0) )إال أن الفرق بينهم أن سؤال (Hotspot) يستخدم علامة رسومية واحدة فقط يمكن للطالب استخدامها على الصورة الأساسية للإشارة إلى الجواب الصحيح. أما سؤال السحب واإلفالت (Drop and Drag (يتيح استخدام أكثر من عالمة رسومية على الصورة األساسية لإلشارة إلى الجواب الصحيح.

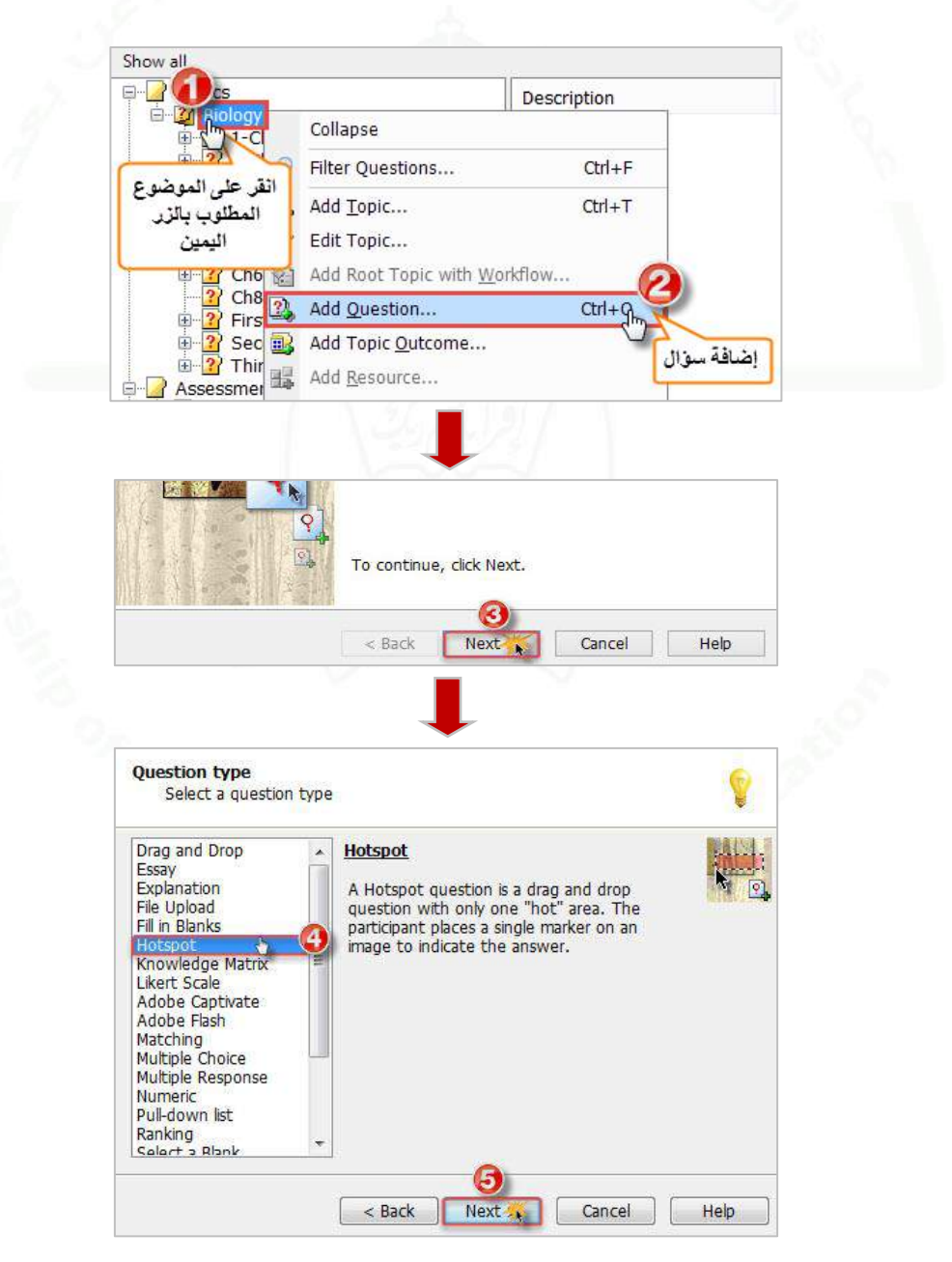

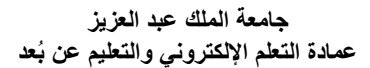

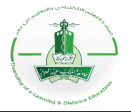

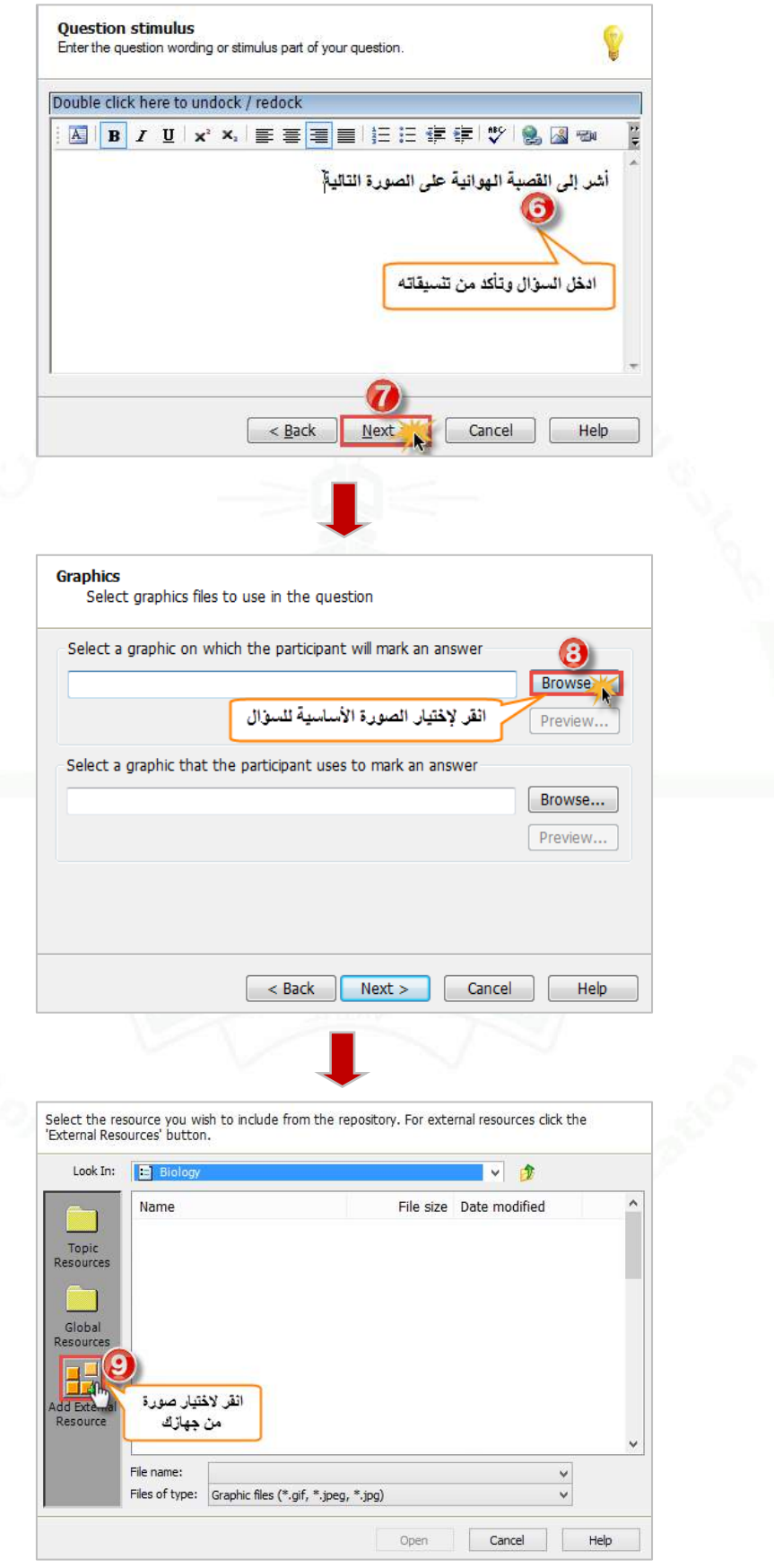

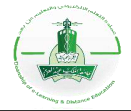

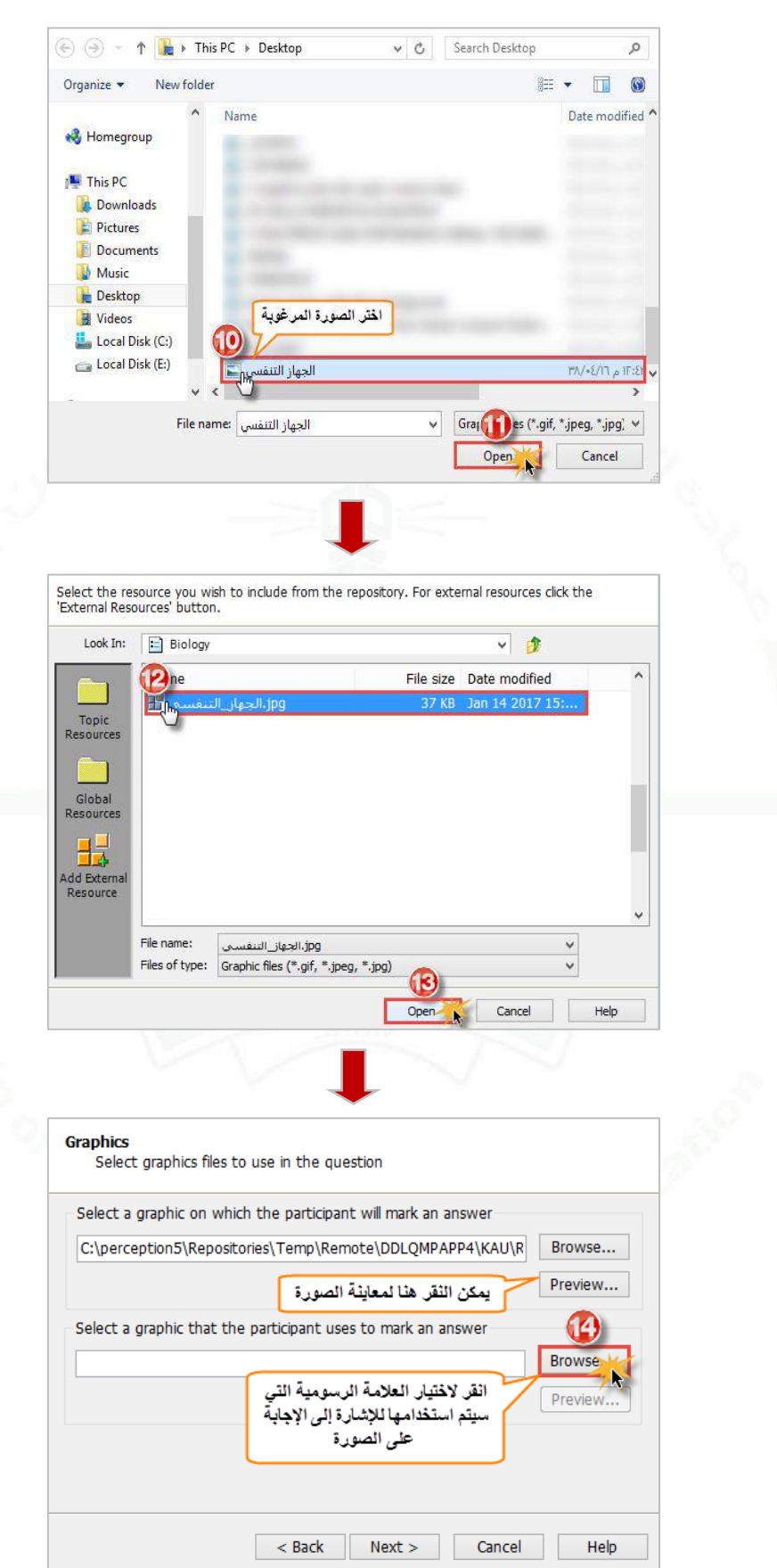

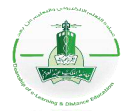

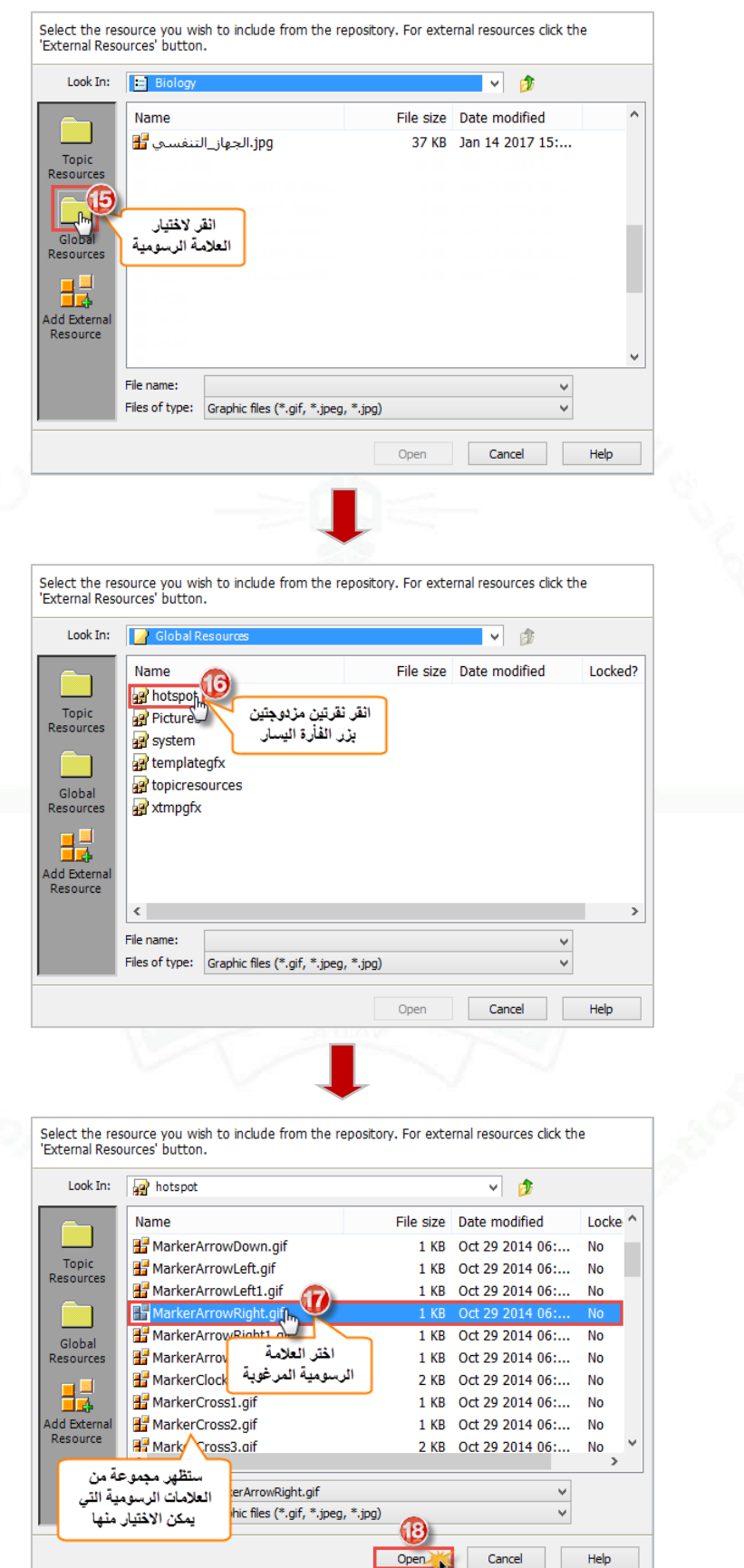

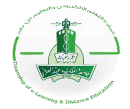

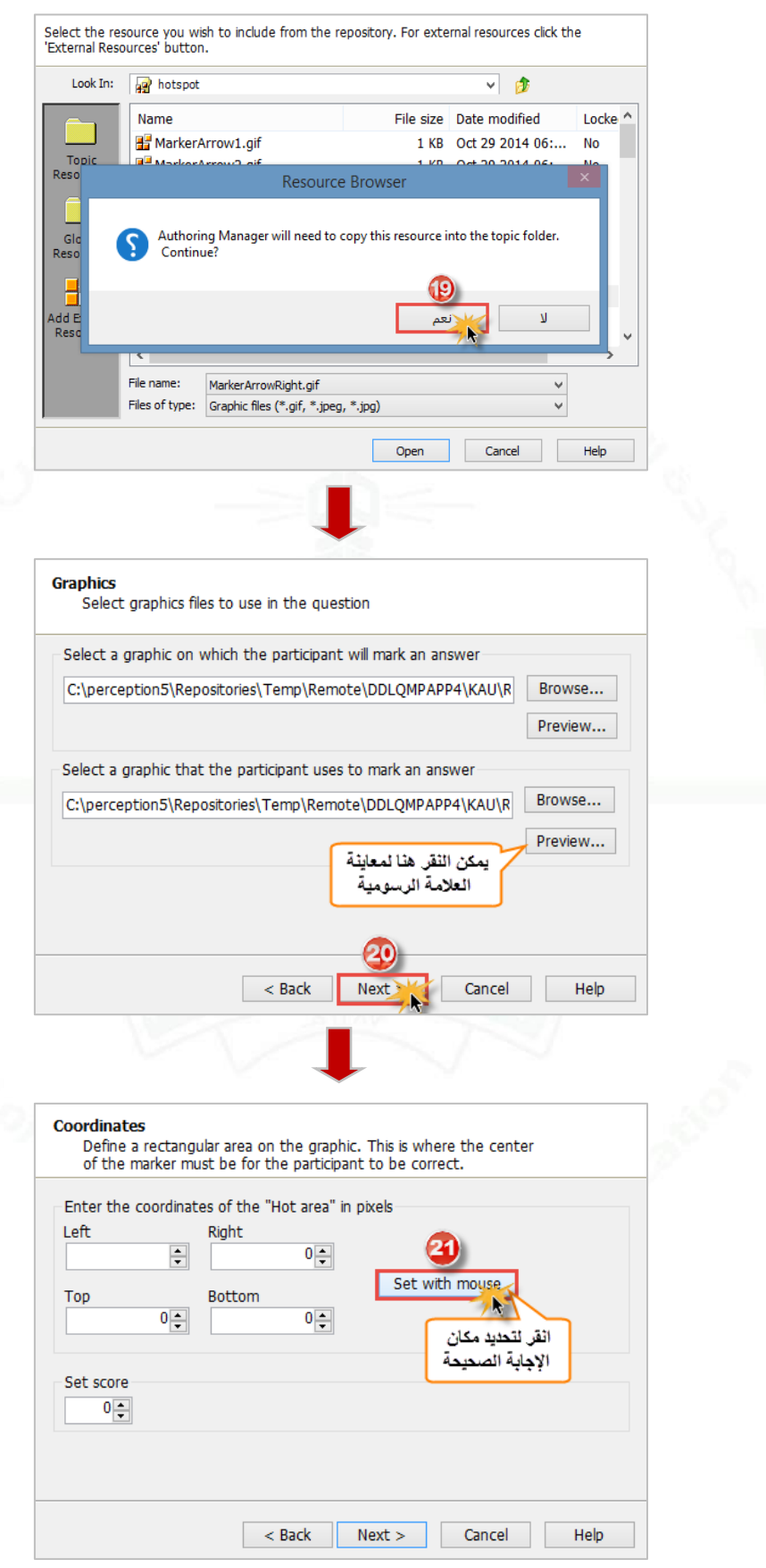

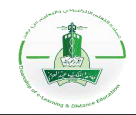

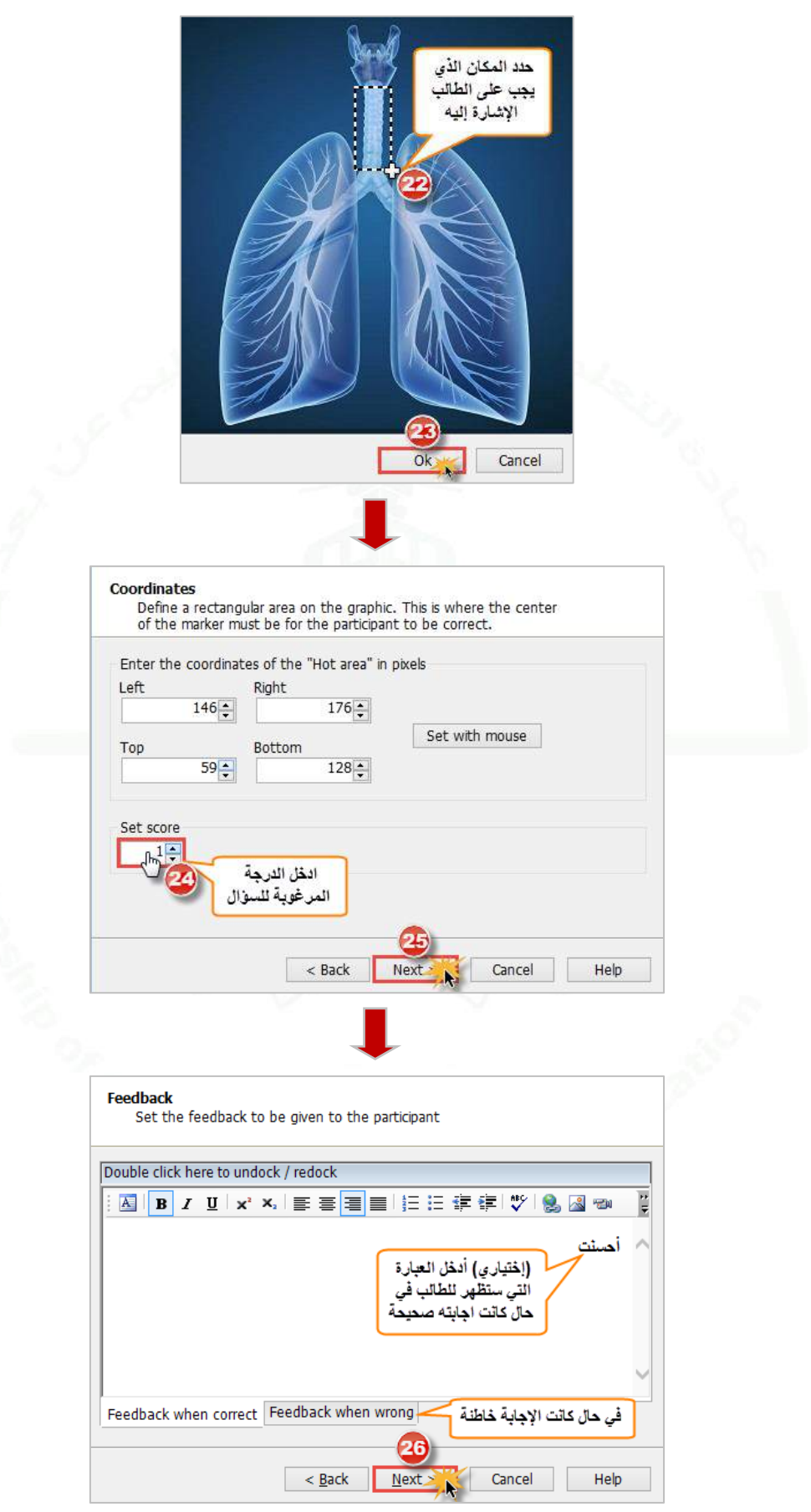

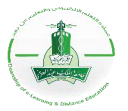

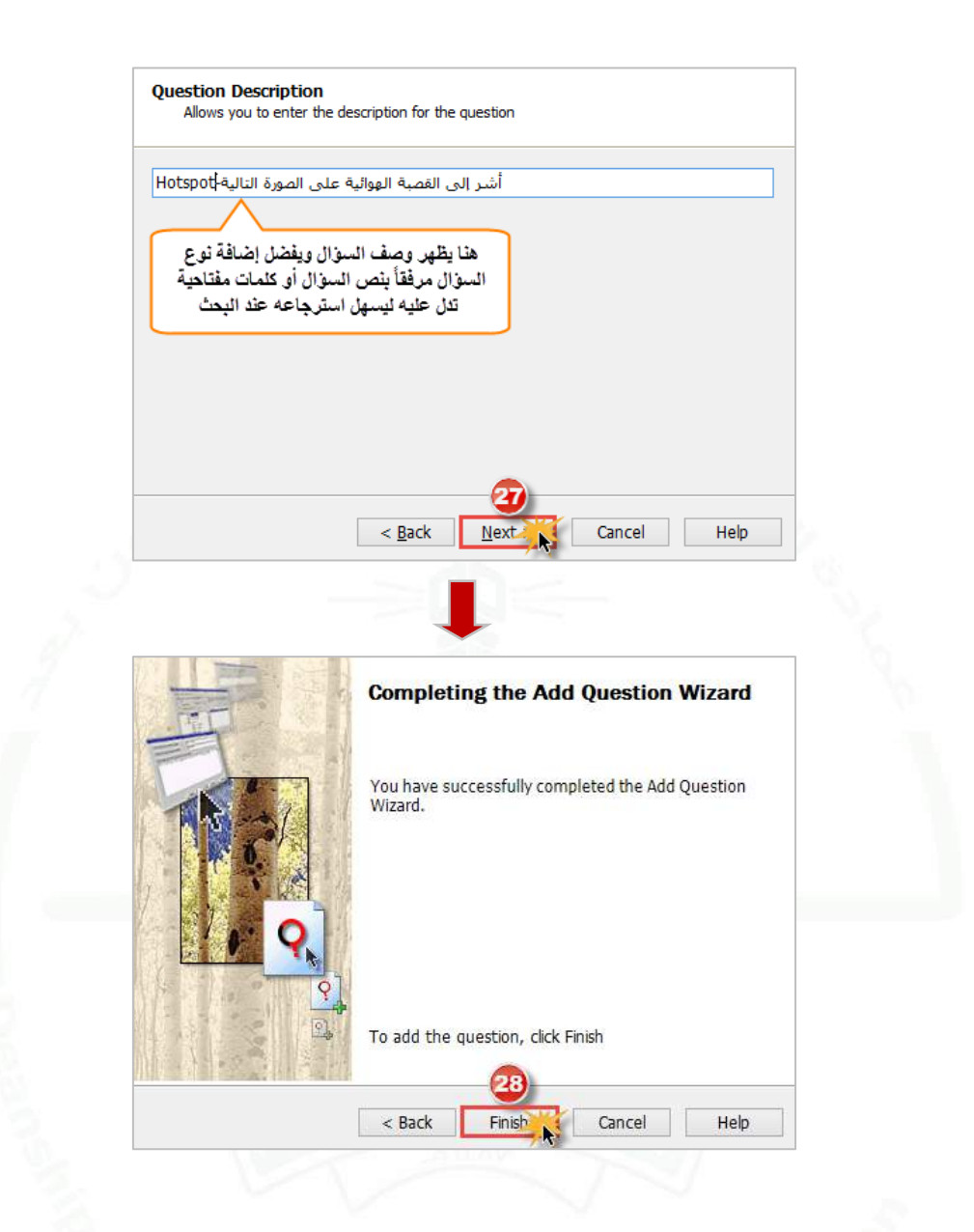

**.2 تجربة السؤال:** نقوم بهذه الخطوة للتأكد من سالمة السؤال واالطالع على طريقة عرضه للطالب.

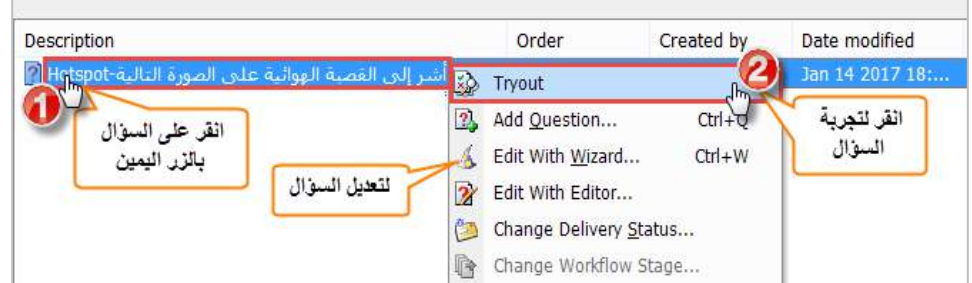

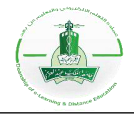

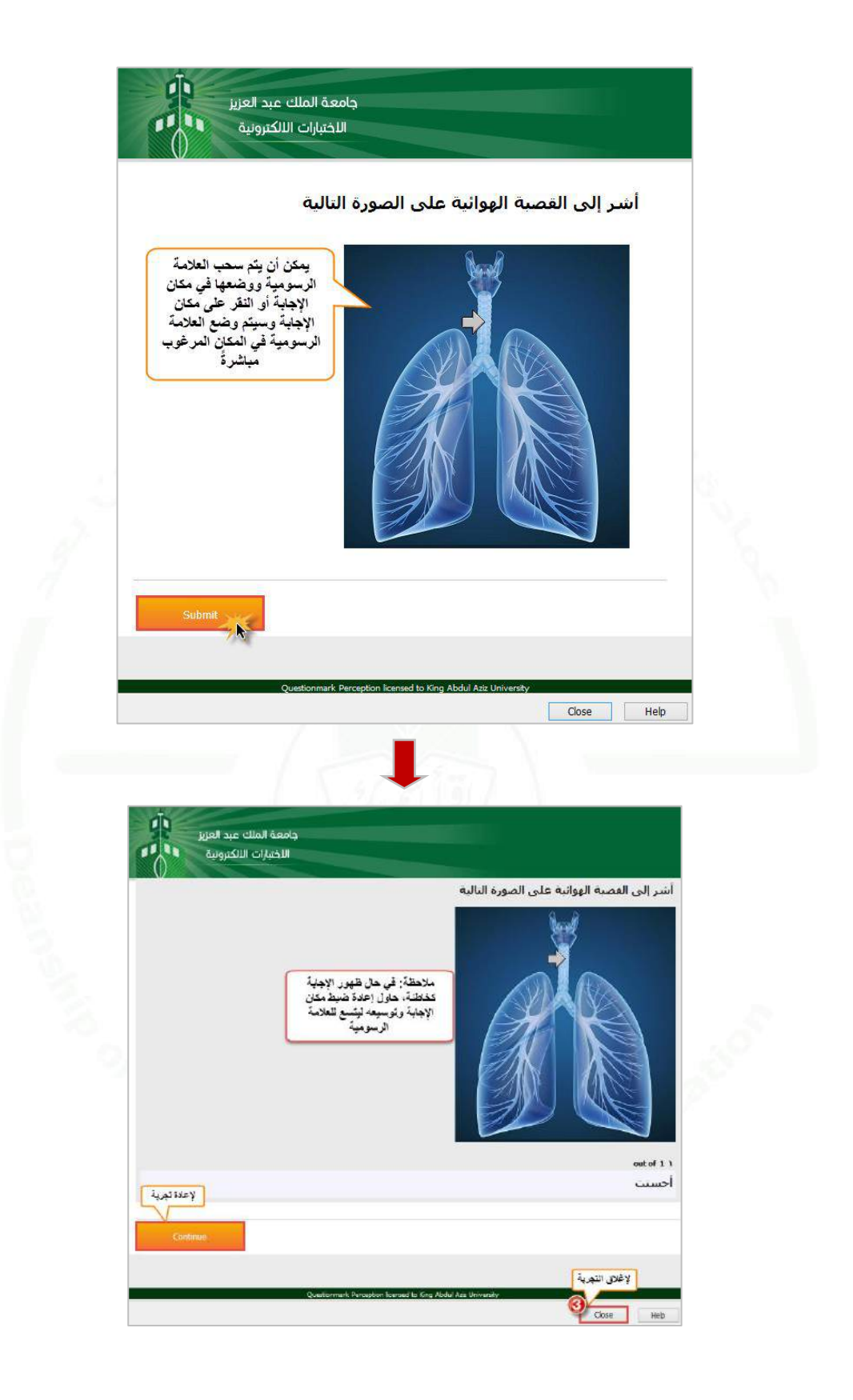

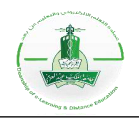

## <span id="page-92-0"></span>**إنشاء سؤال من نوع سحب وإفالت (Drop and Drag(**

**وصف السؤال:** هذا النوع من األسئلة يمكن الطالب من االجابة بسحب عناصر وإفالتها في المكان الصحيح على صورة. اتبع الخطوات التالية إلنشاء السؤال ثم تجربته للتأكد من سالمته واالطالع على طريقة ظهوره للطالب. **مالحظة:** تأكد من إضافة الصور المرغوب استخدامها في السؤال إلى المصادر قبل إنشاء السؤال، لالطالع على كيفية إضافة المصادر انقر [هنا.](#page-58-0)

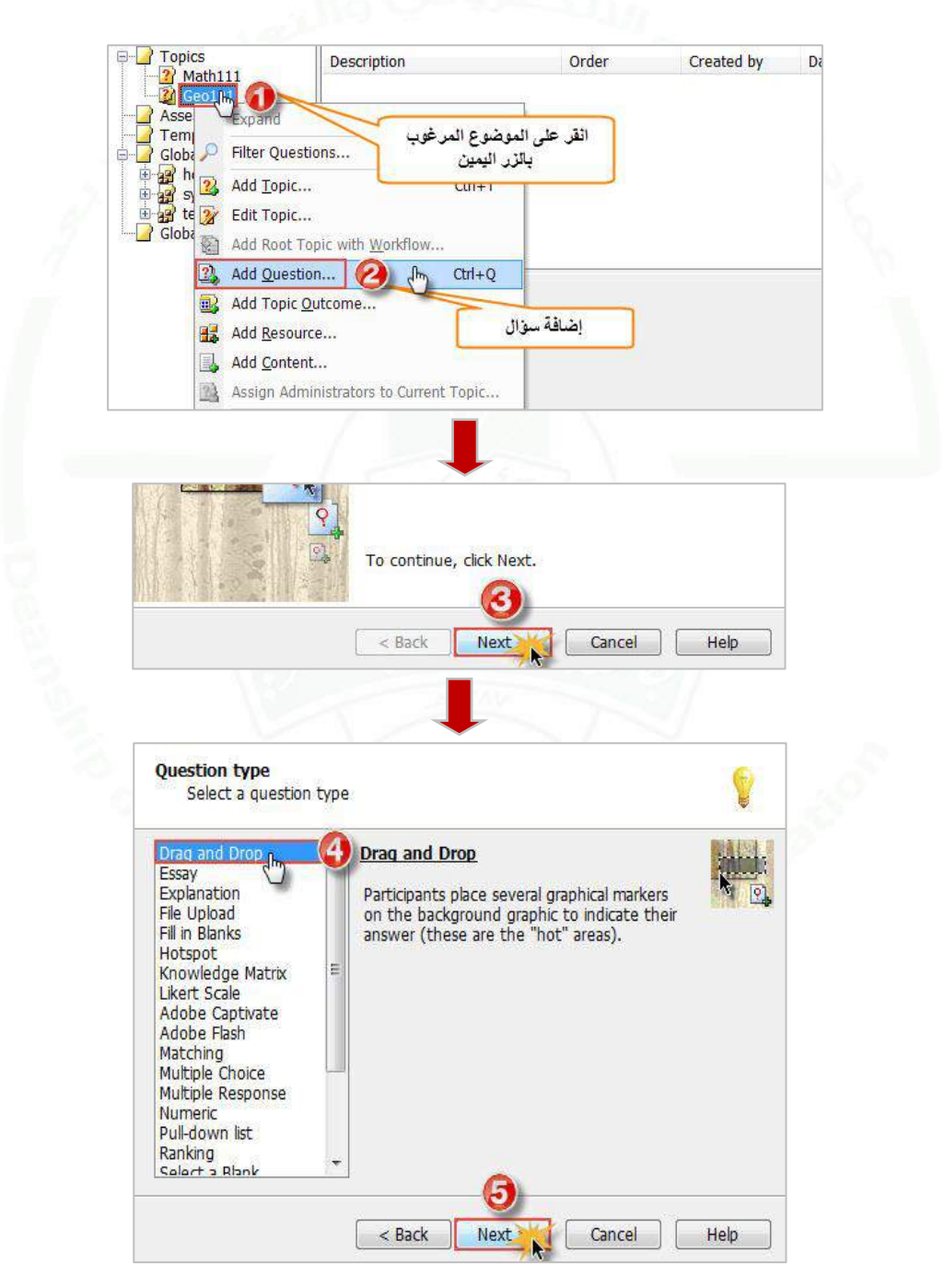

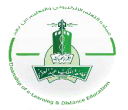

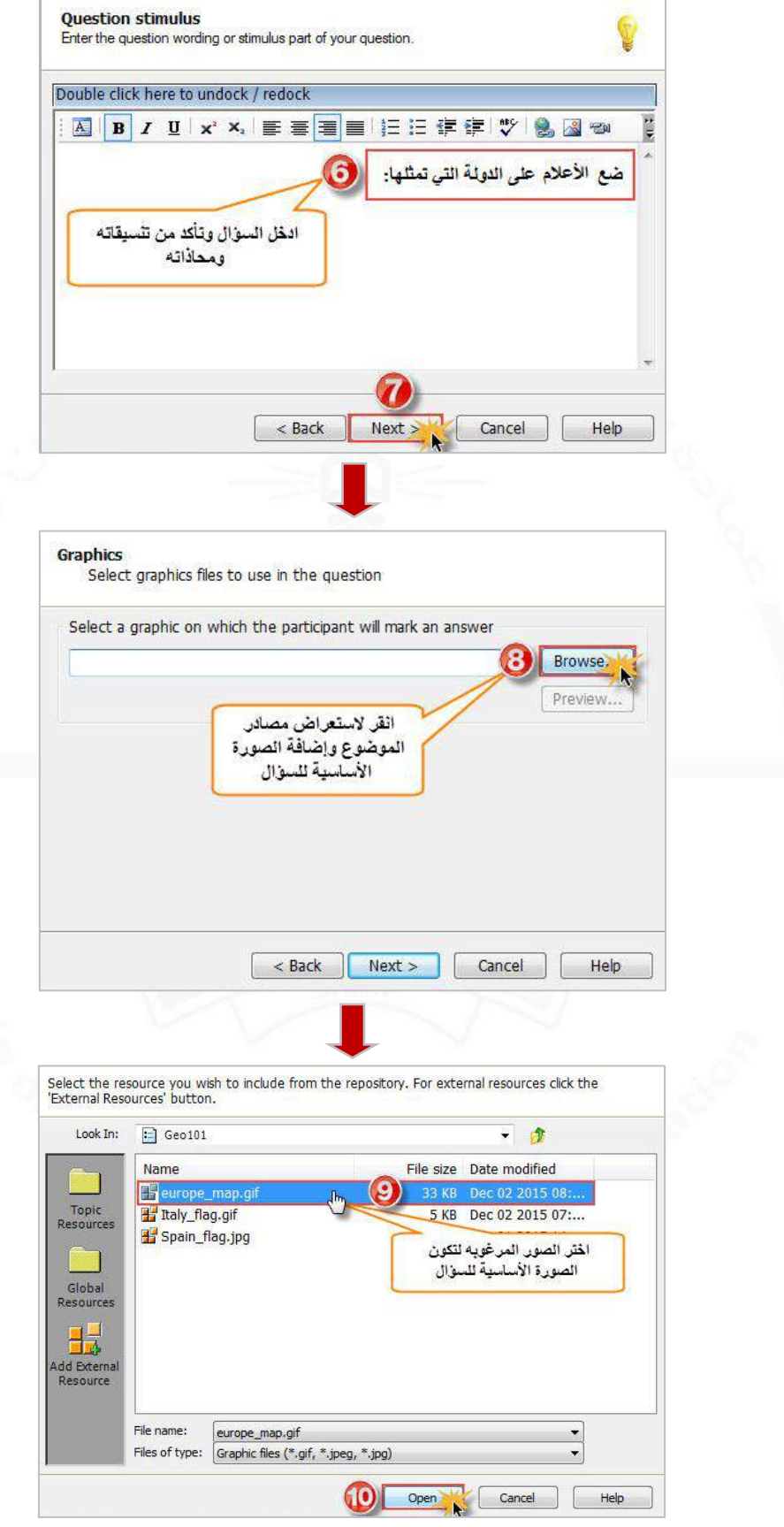

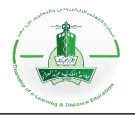

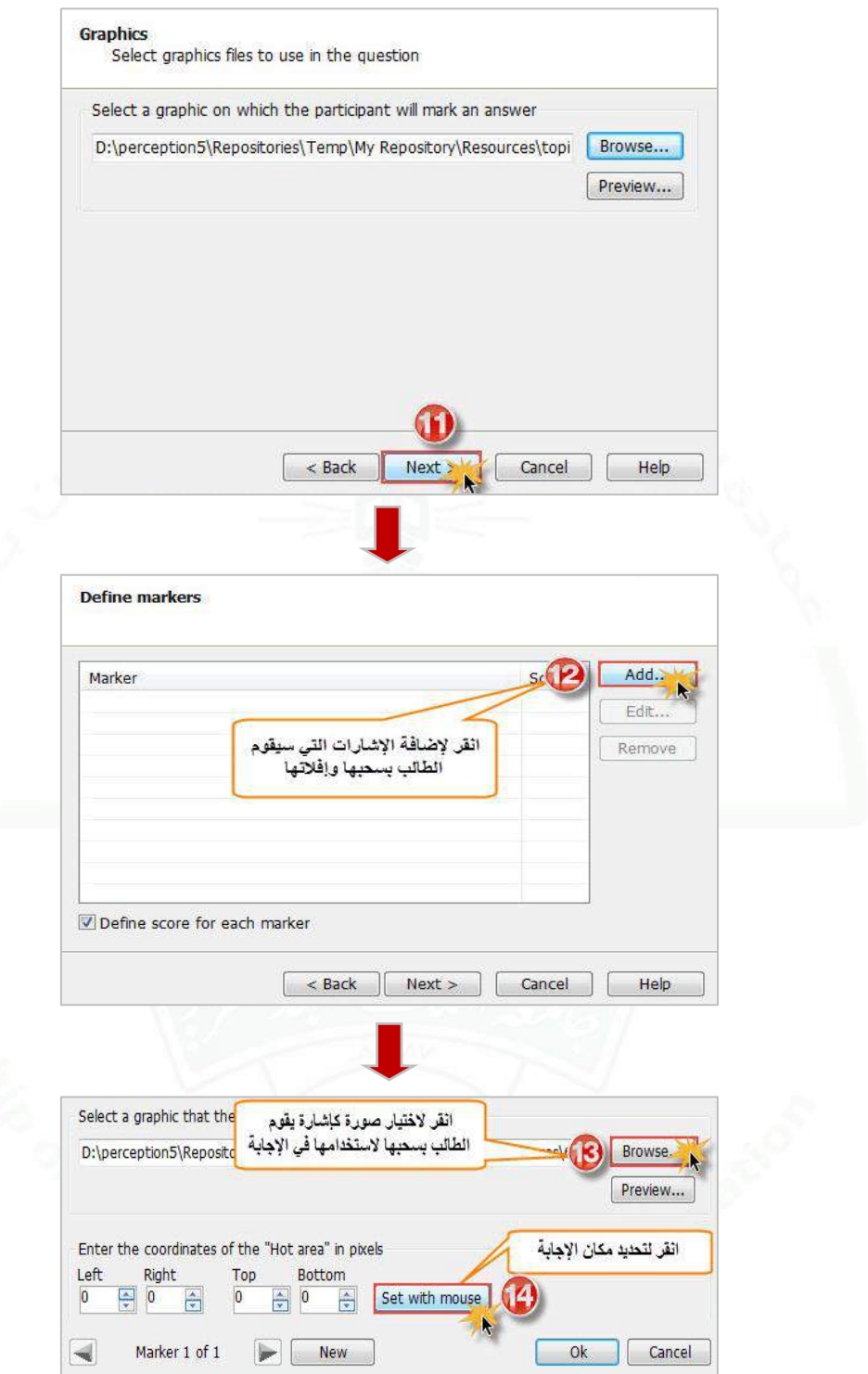

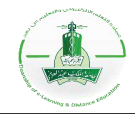

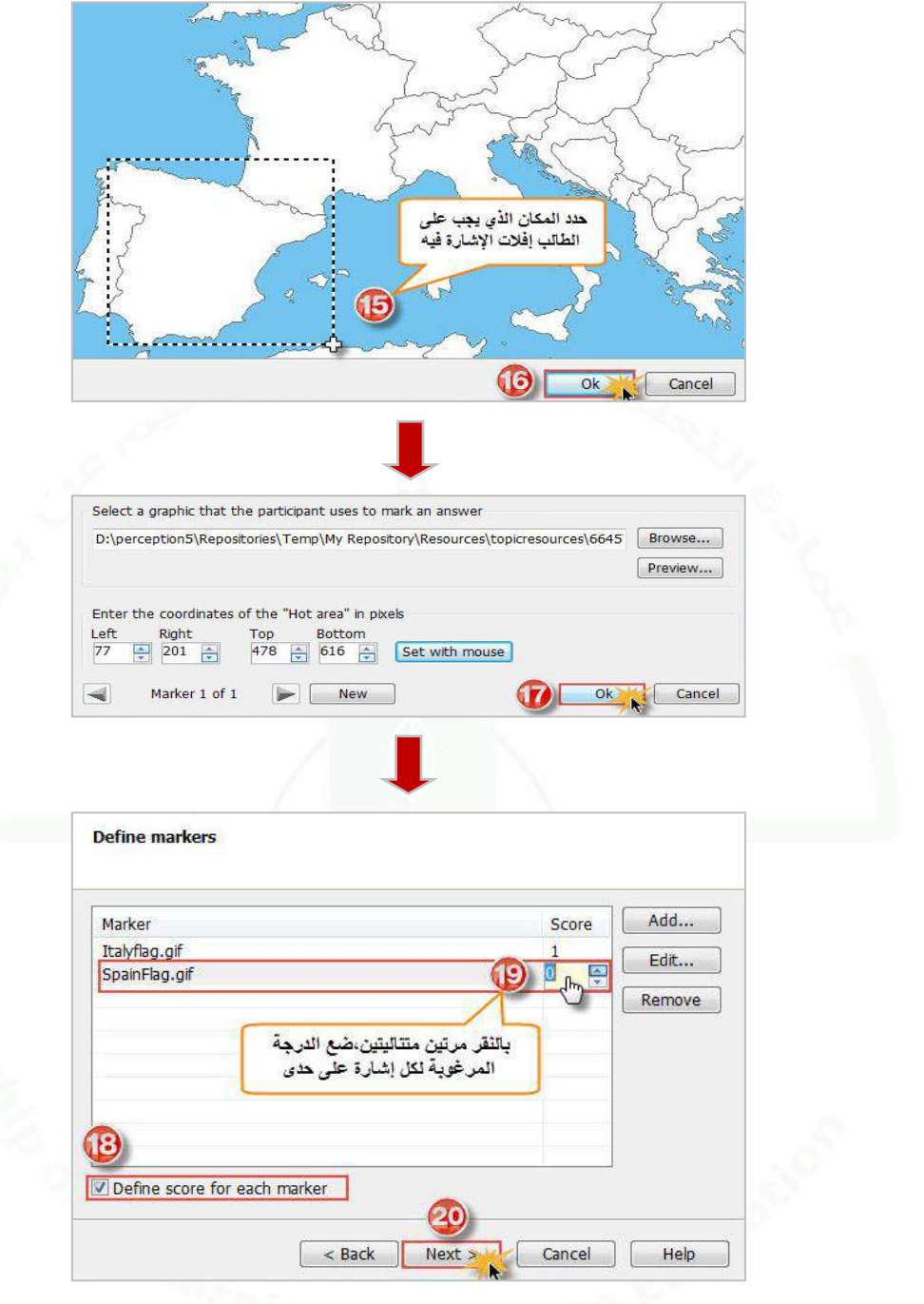

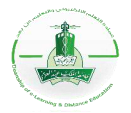

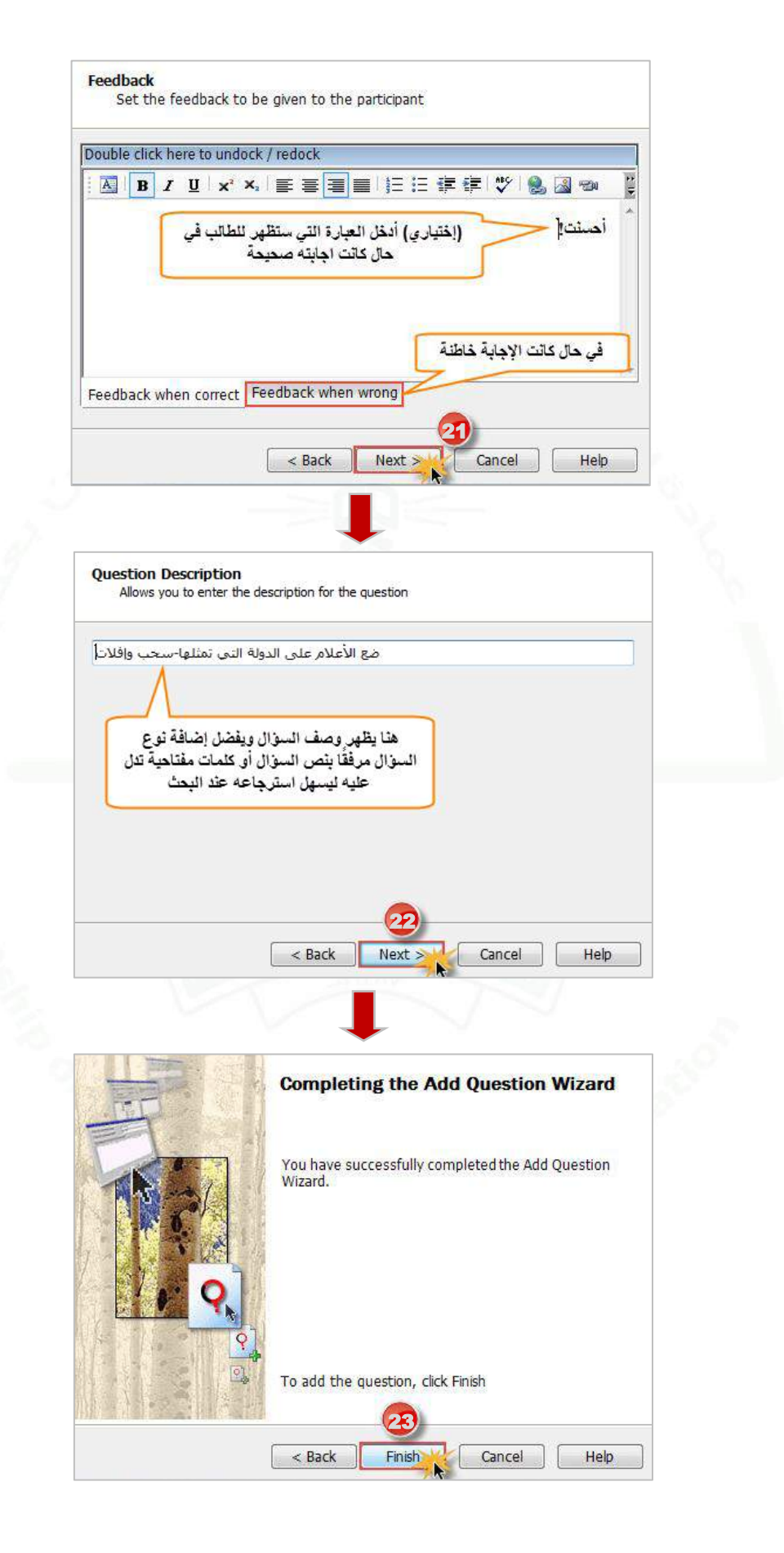

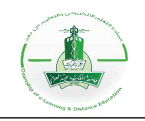

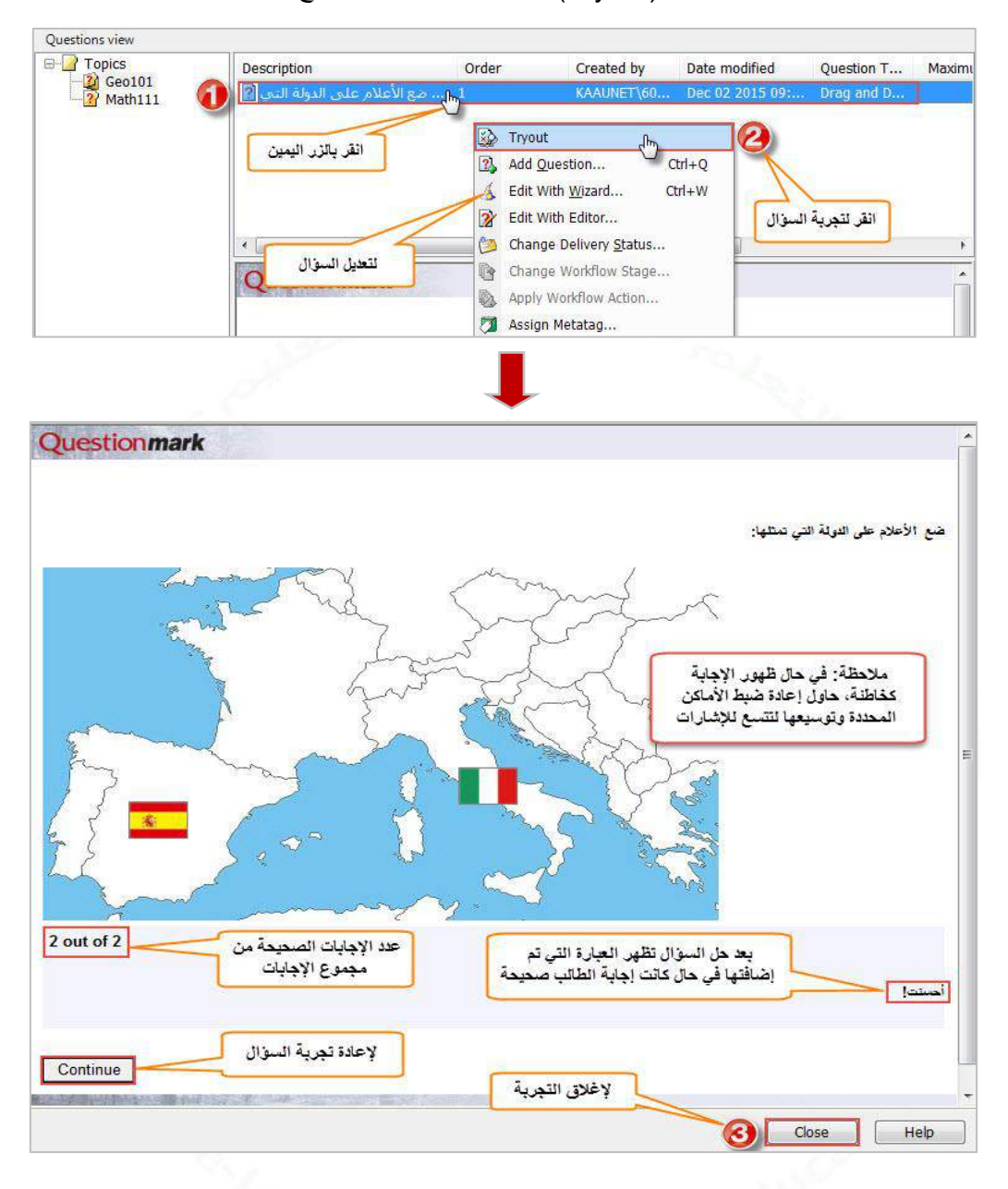

**-2 تجربة السؤال:** يمكنك تجربة السؤال (Tryout (للتأكد من سالمته واالطالع على طريقة عرضه للطالب.

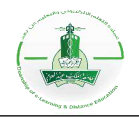

# **إنشاء سؤال من نوع اإلجابة في قائمة منسدلة )List down-Pull)**

**وصف السؤال:** هو عبارة عن عدة أسئلة من نوع اختيارات متعددة وتكون في قائمة منسدلة بحيث يكون لكل سؤال إجابة من القوائم المنسدلة لإلجابات.

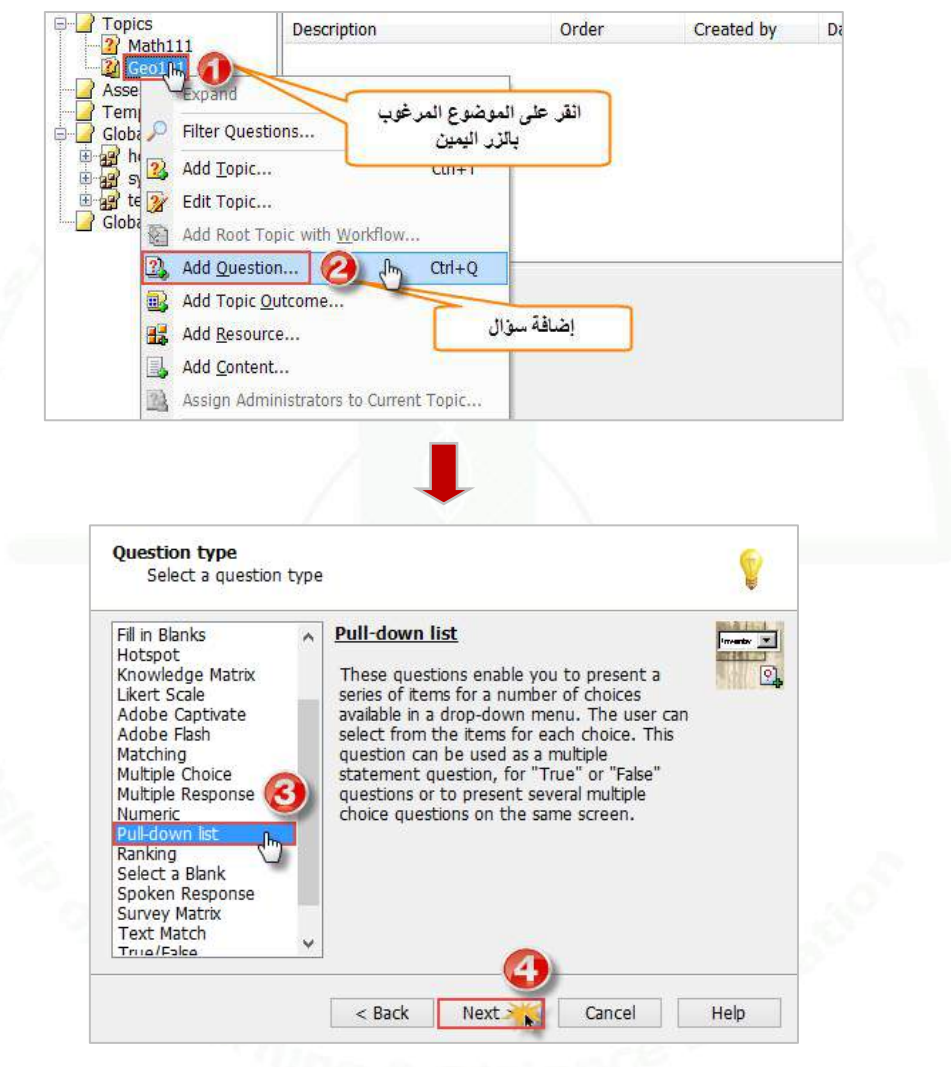

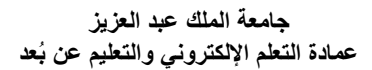

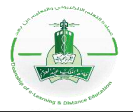

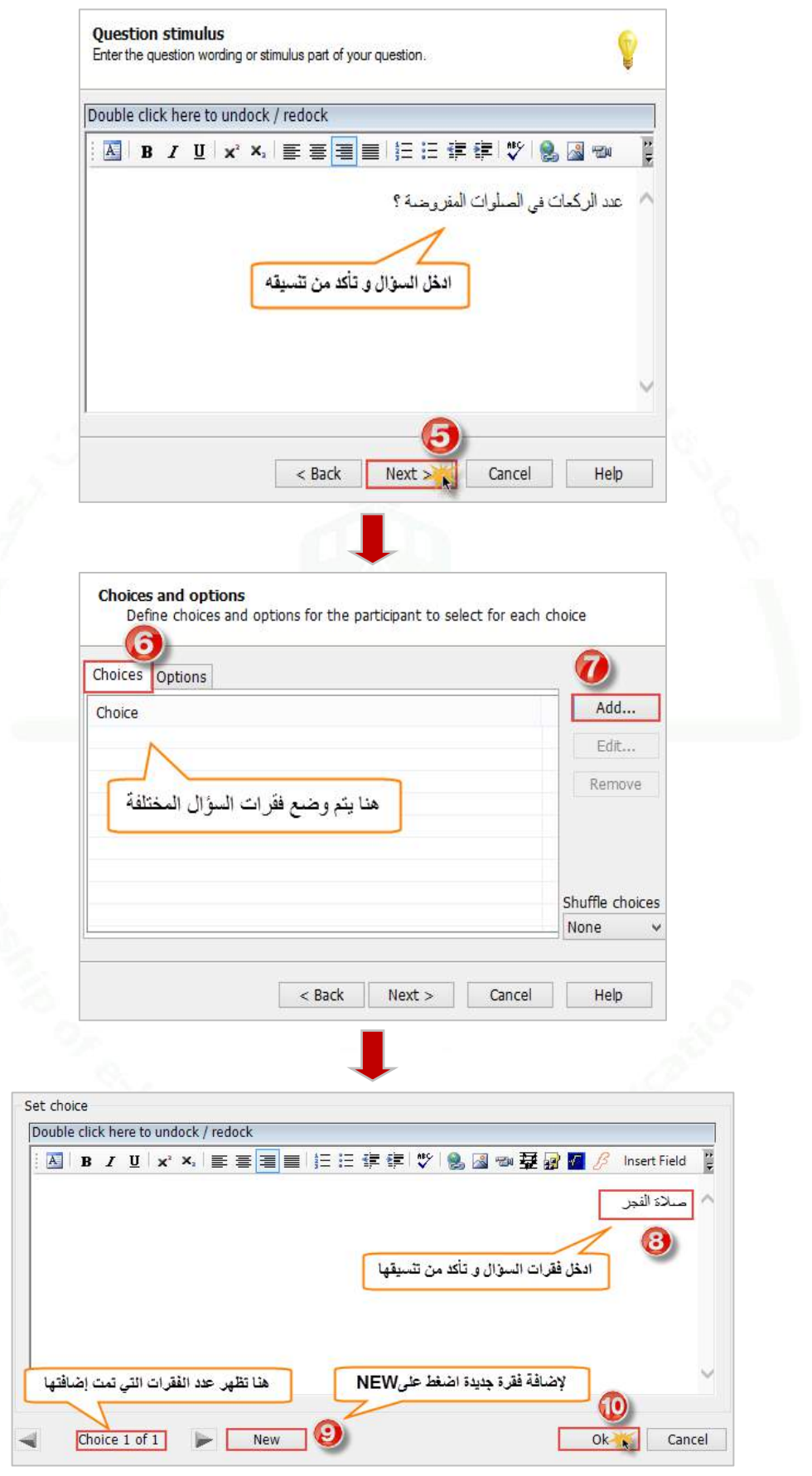

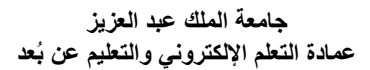

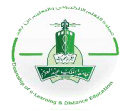

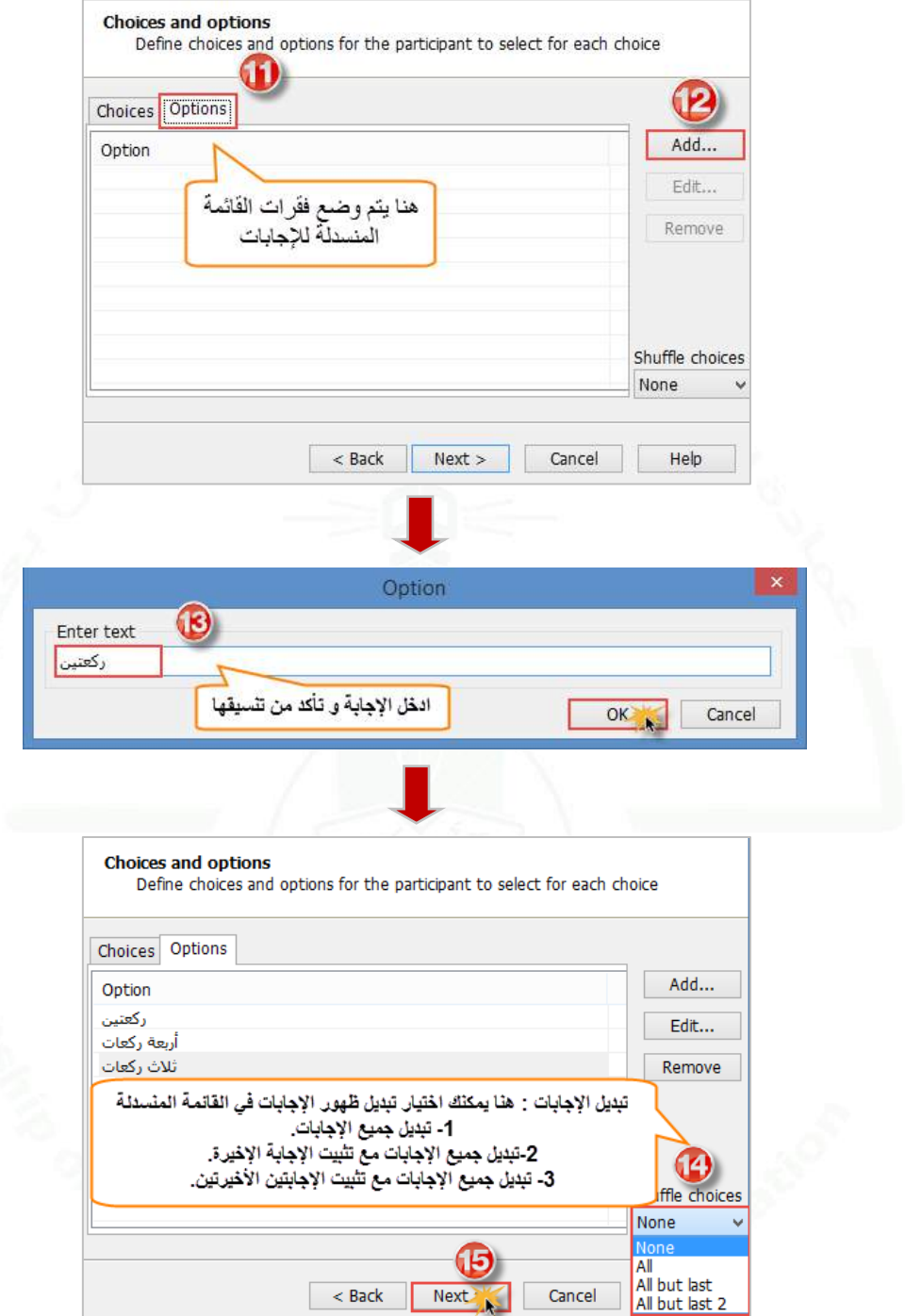

Questionmark

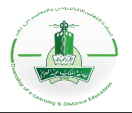

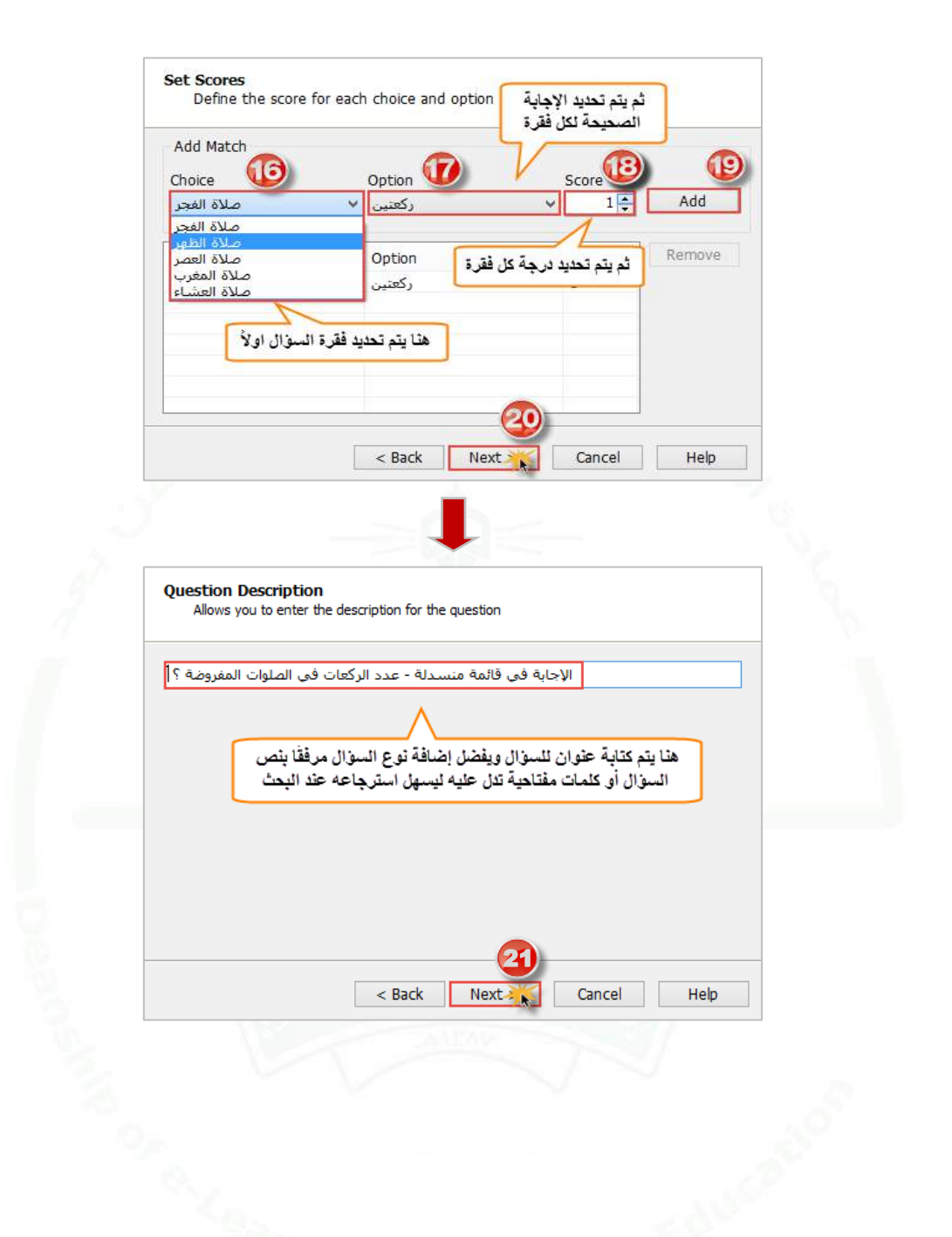

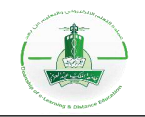

**.2 تجربة السؤال:** يمكنك تجربة السؤال (Tryout (للتأكد من سالمته واالطالع على طريقة عرضه للطالب.

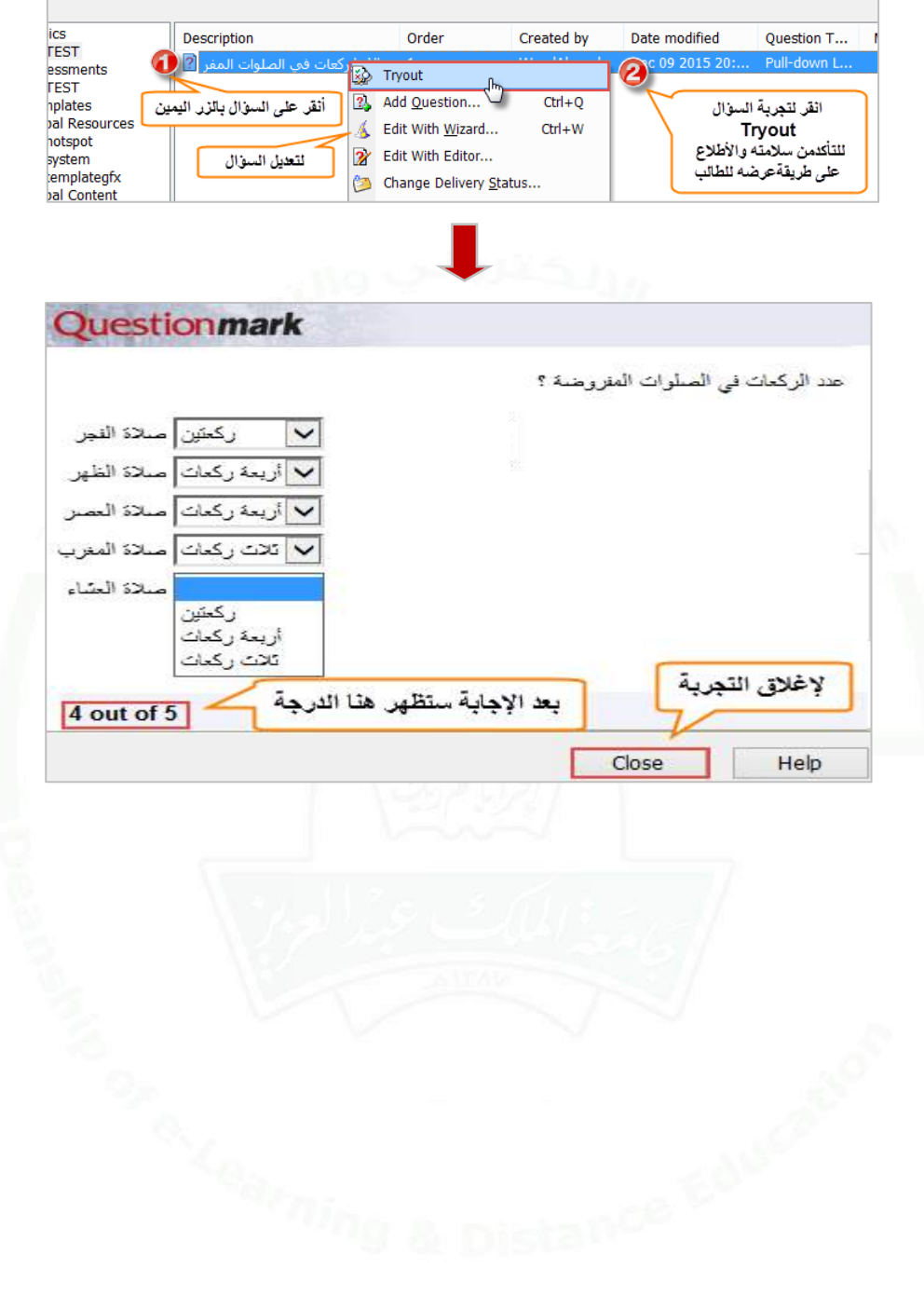

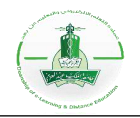

#### **إنشاء سؤال من نوع مصفوفة أسئلة معرفية )Matrix Knowledge)**

**وصف السؤال:** هذا النوع من األسئلة يعرض عدة أسئلة متعددة الخيارات معا حيث يمكن للطالب ان يختار خيار واحد لكل فقرة أو سؤال، وهو يشبه سؤال (Pull-down list) مع اختلاف طريقة العرض فقط.

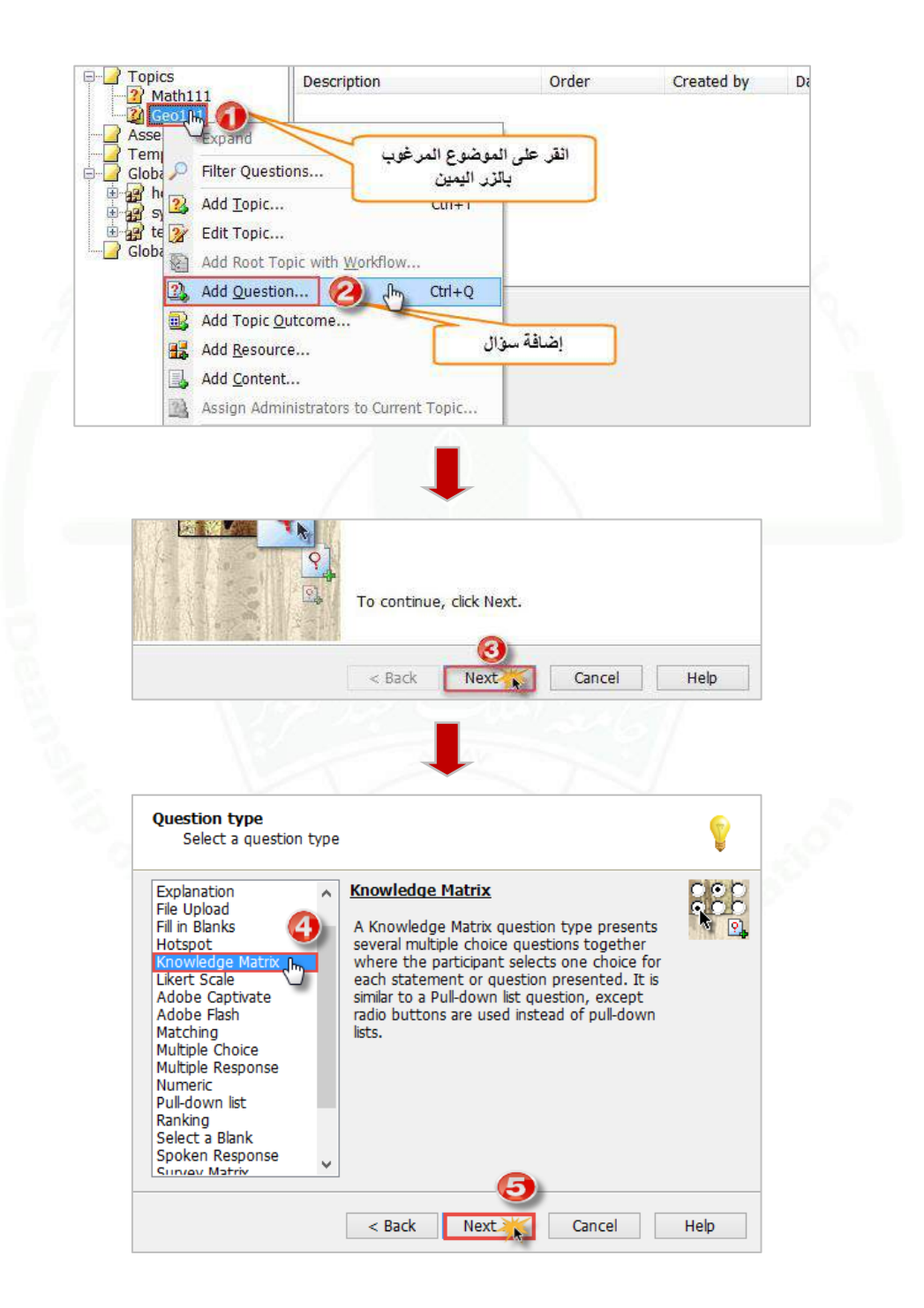

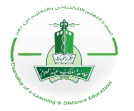

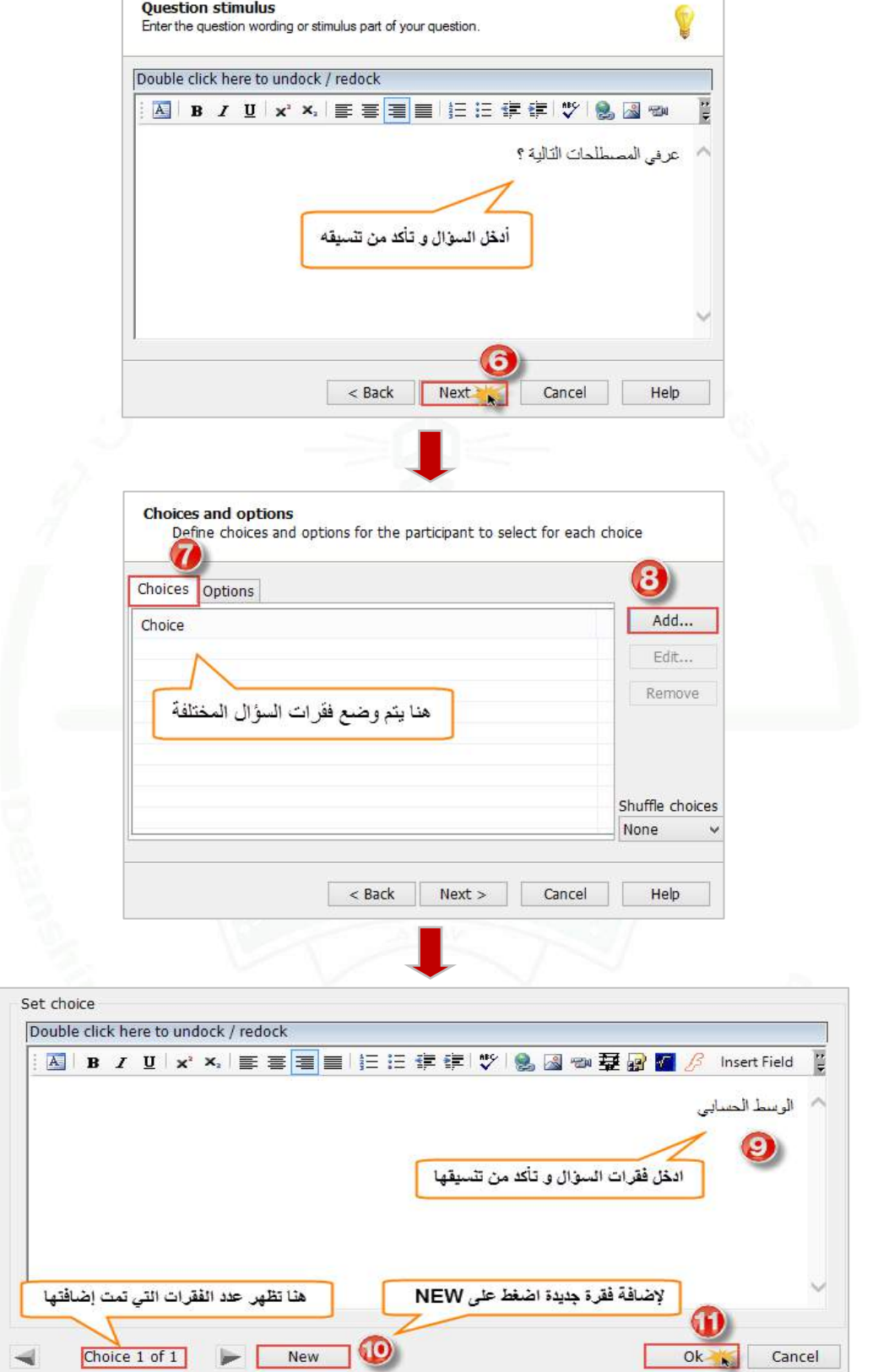

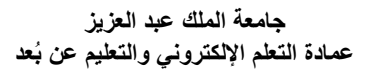

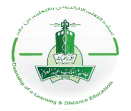

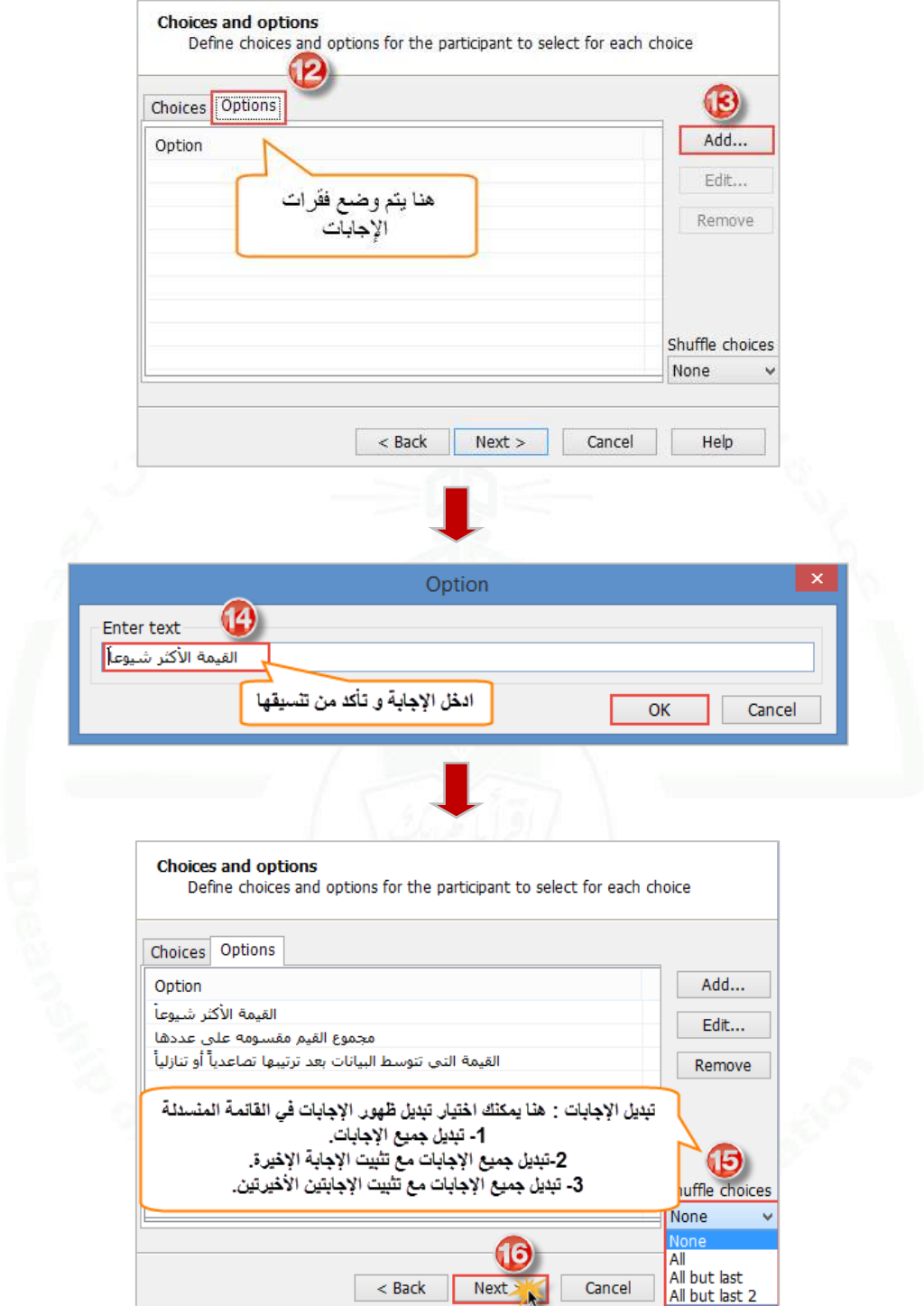

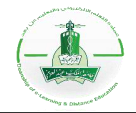

Г.

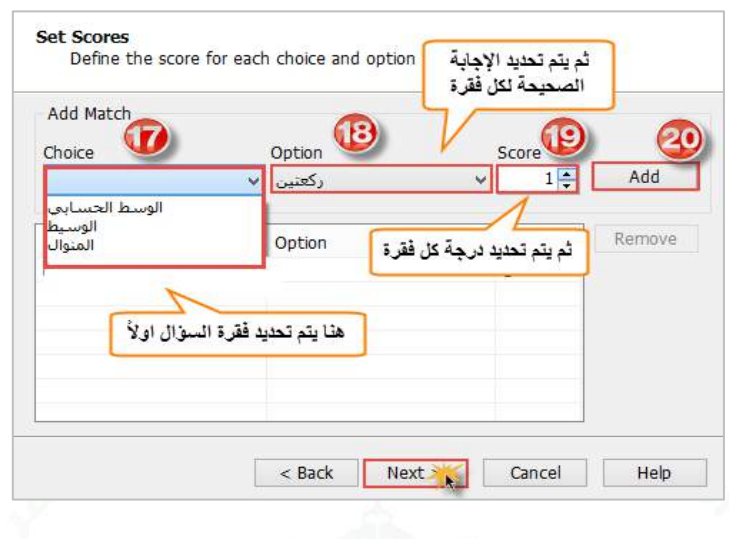

**.2 تجربة السؤال:**

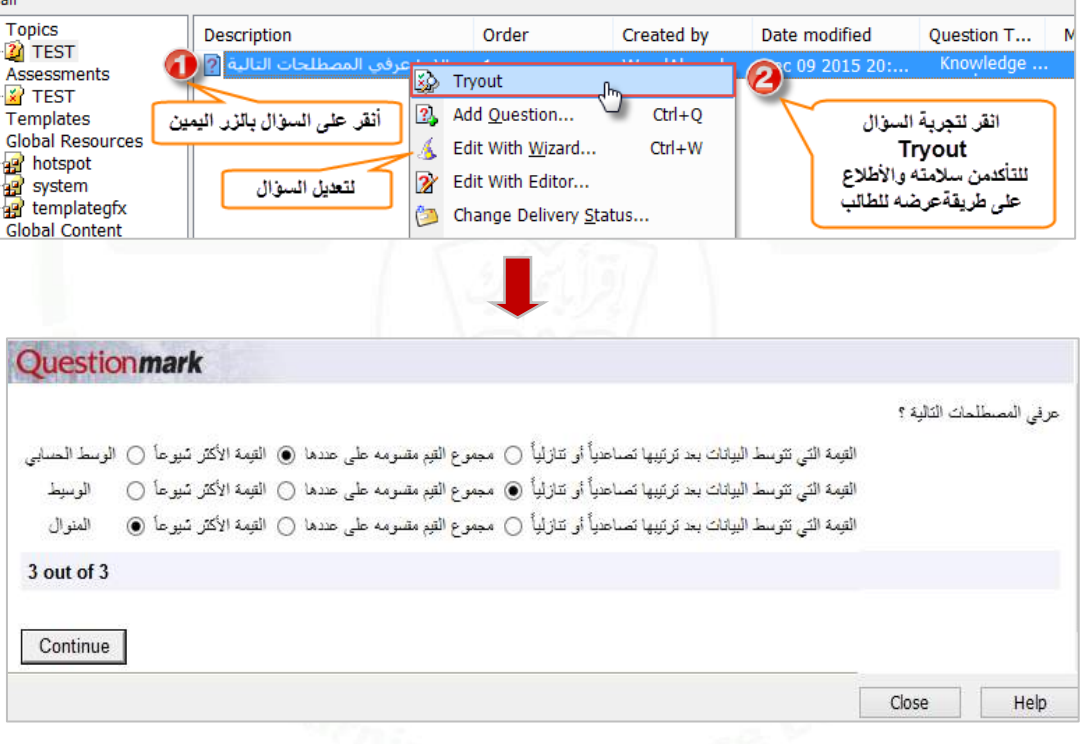

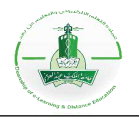

#### **إنشاء سؤال توصيل )Matching(**

#### **وصف السؤال:**

هذا النوع من الأسئلة يمكن الطالب من توصيل كلمة أو جملة من قائمة بالإجابة المناسبة لها من قائمة أخرى عن طريق اختيار الإجابة من قائمة منسدلة.

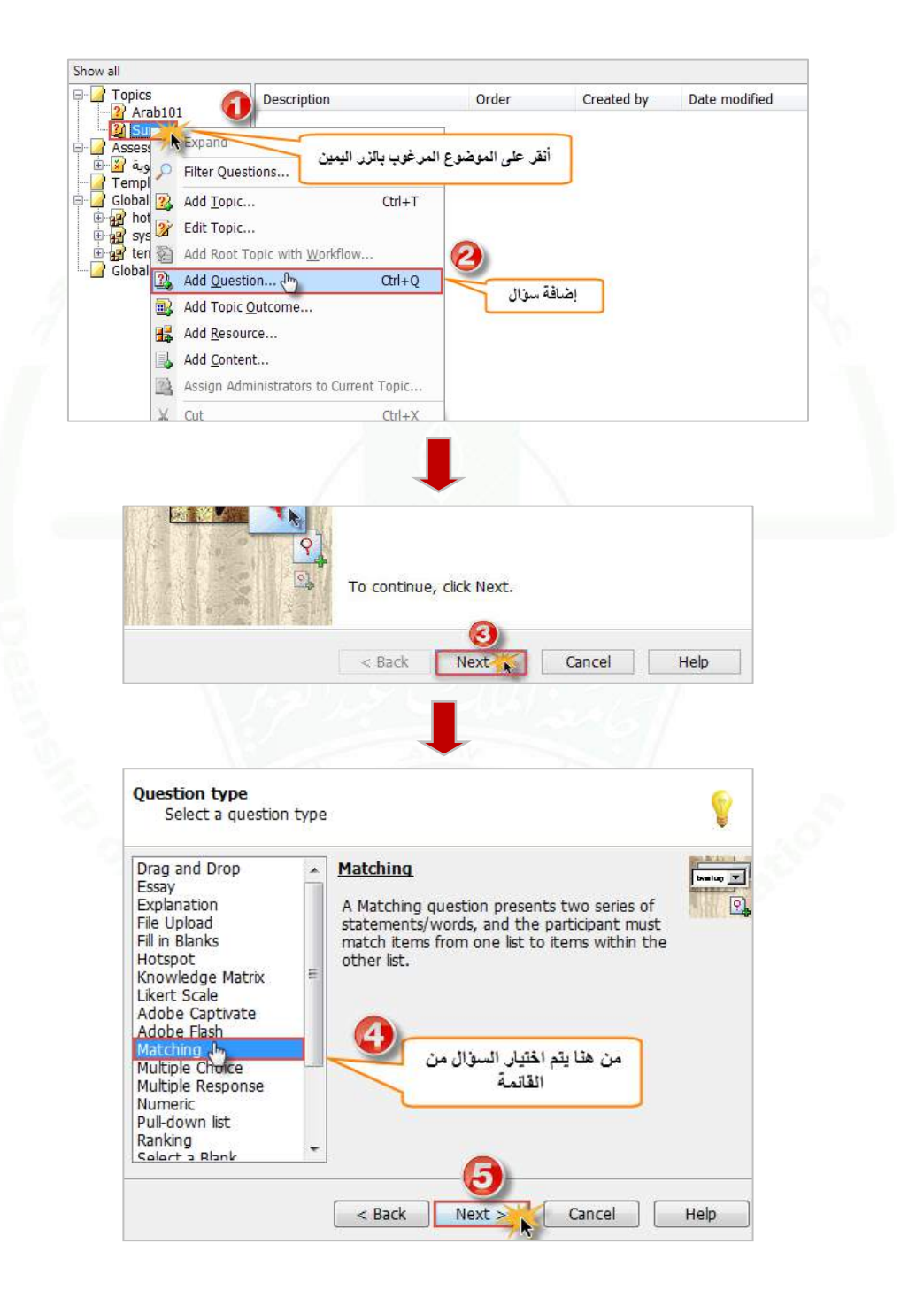
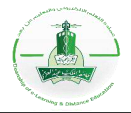

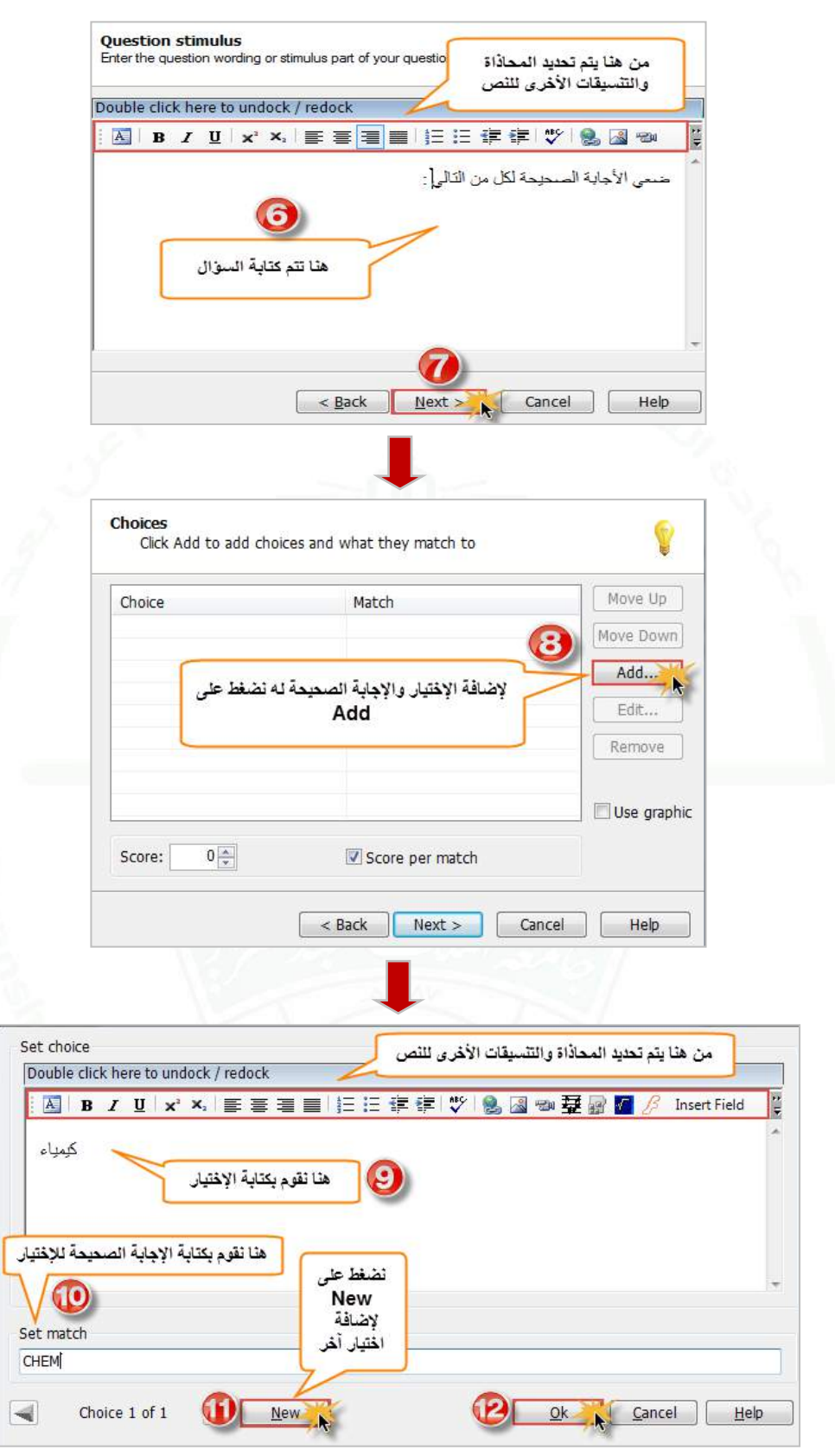

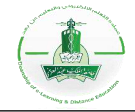

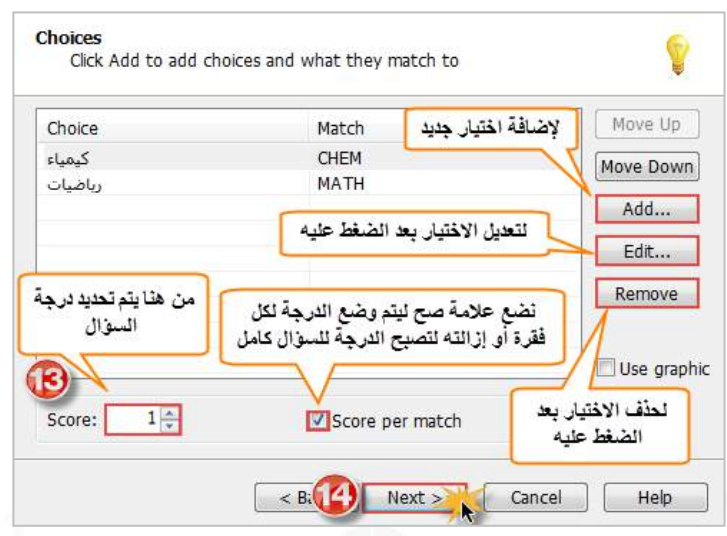

**مالحظة: توجد طريقتين إلعطاء الدرجة للسؤال وهي:**

| درجة لكامل السوال                                                                                                    | درجة لكل فقرة                                                                                                    |
|----------------------------------------------------------------------------------------------------|----------------------------------------------------------------------------------------------------|
| 1-  نحدد الدرجة في (Score) سواء درجة واحدة أو<br>2- نزيل علامة الصح من على ( Score per<br>match) بحيث أن الدرجة المحددة لكامل السؤال<br>ولا تعطي إلا في حال كانت جميع الاختيارات<br>صحيحة. | 1-  نحدد الدرجة في (Score) سواء درجة واحدة أو<br>2- نضع علامة صح أمام (Score per match)<br>بحيث يعطي كل فقرة الدرجة المحددة. |

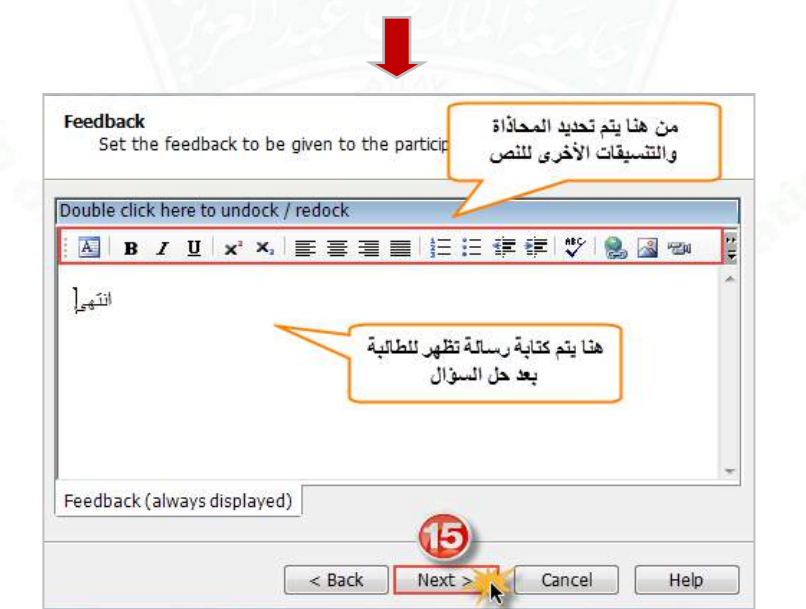

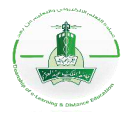

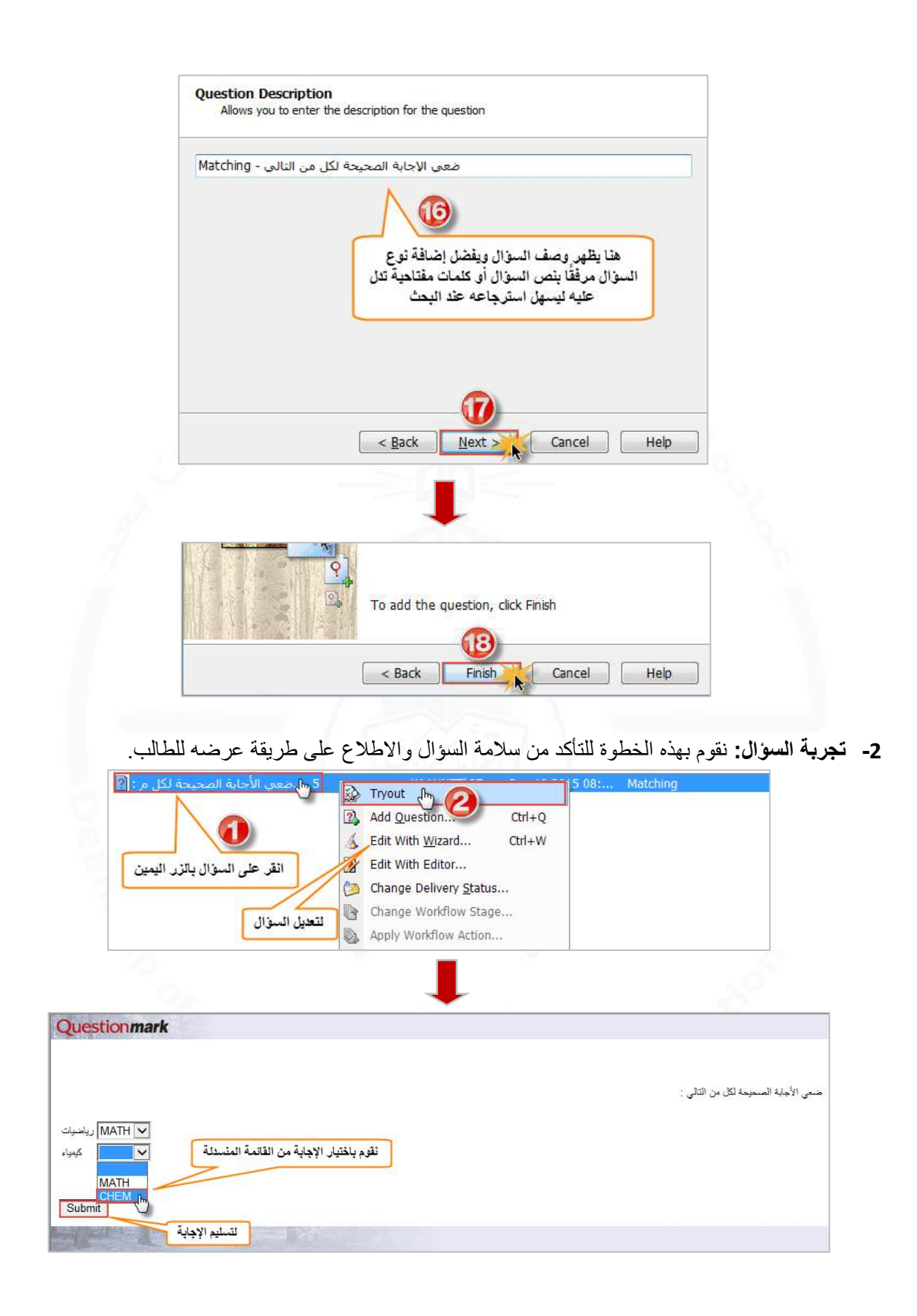

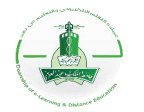

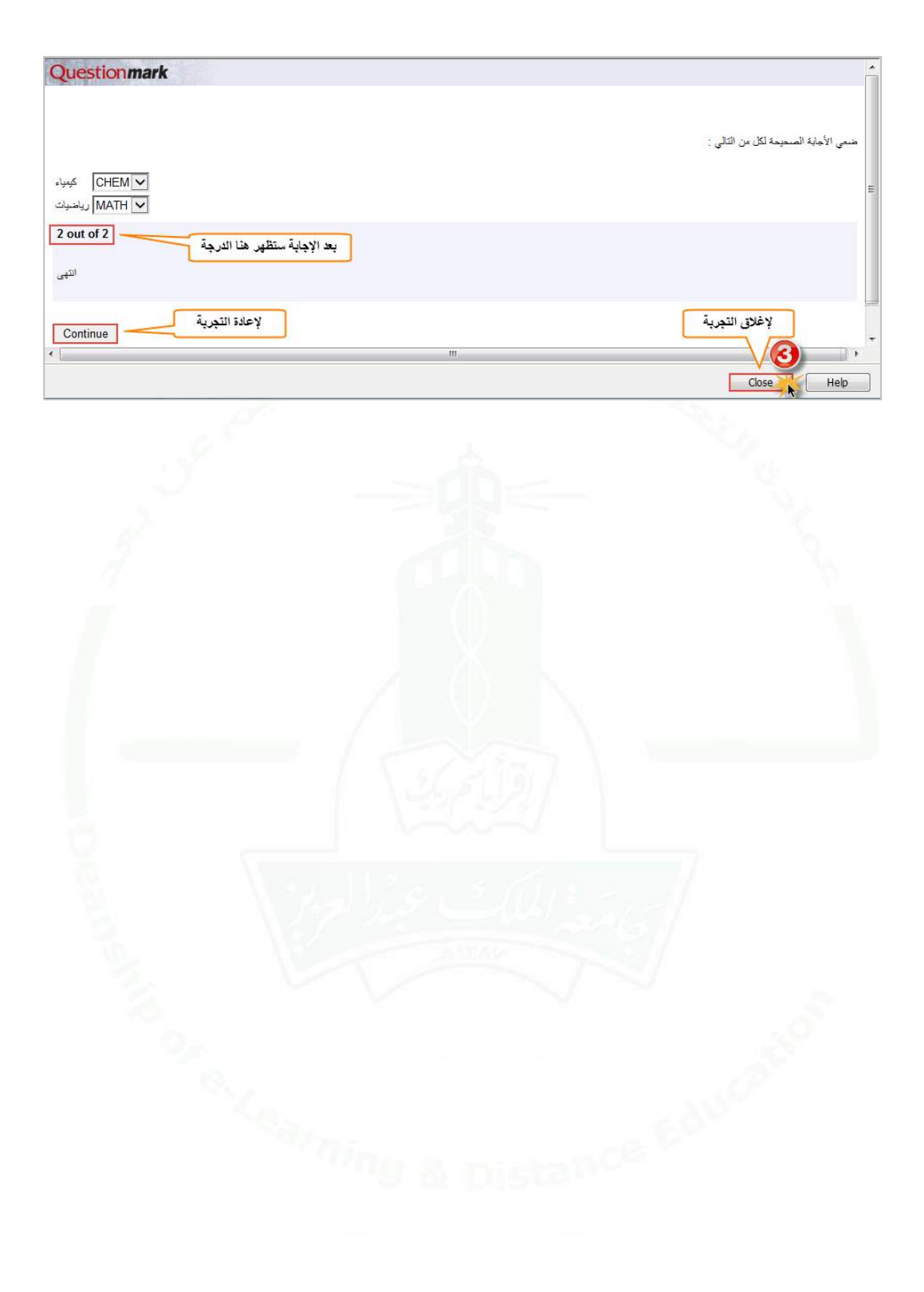

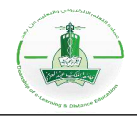

## **إنشاء سؤال من نوع ترتيب قائمة (Ranking(**

**وصف السؤال:** هذا النوع من األسئلة يمكن الطالب من اإلجابة عن طريق ترتيب مجموعة من الفقرات المعطاة بالترتيب الصحيح.

اتبع الخطوات التالية إلنشاء السؤال ثم تجربته للتأكد من سالمته واالطالع على طريقة ظهوره للطالب.

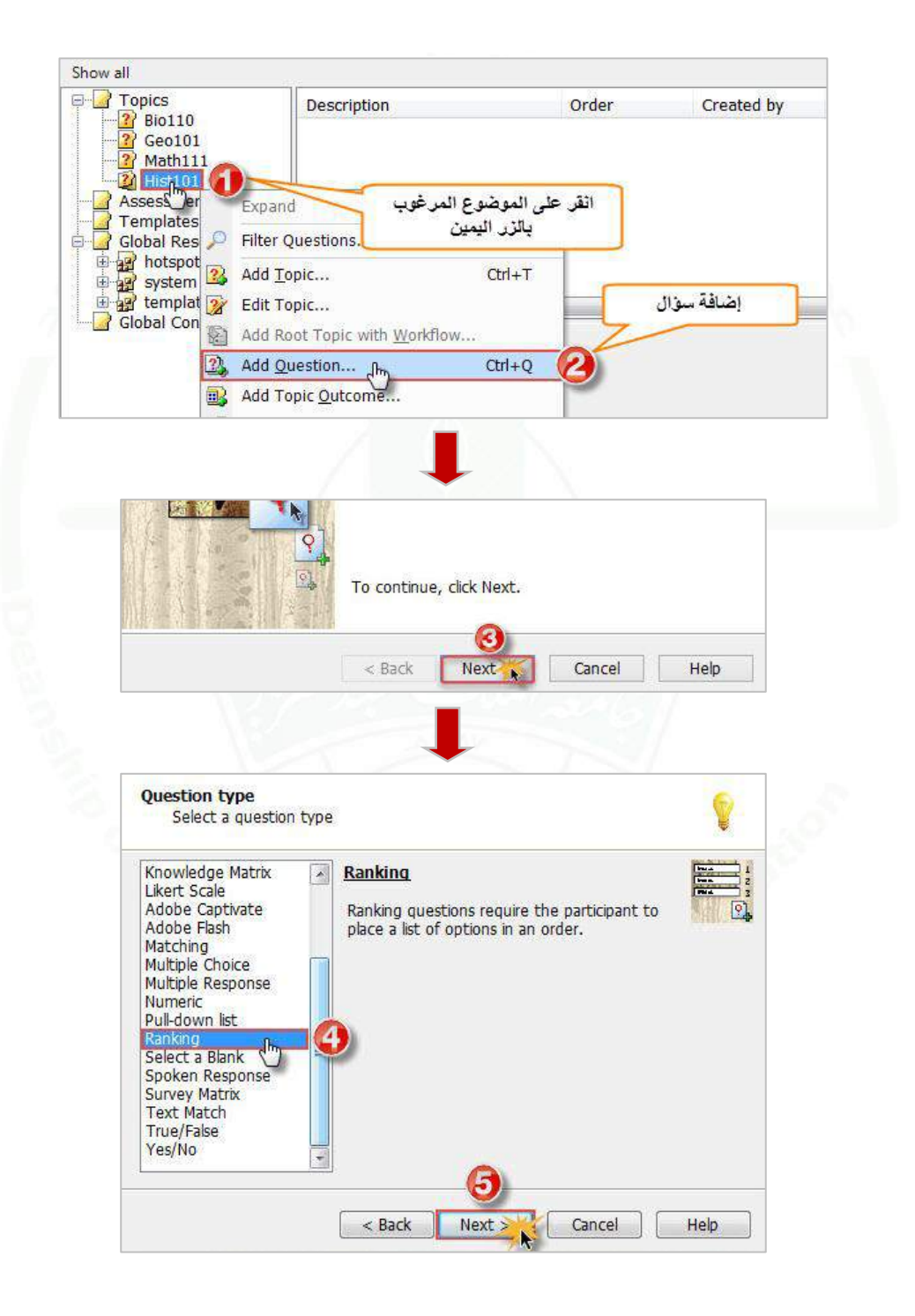

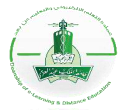

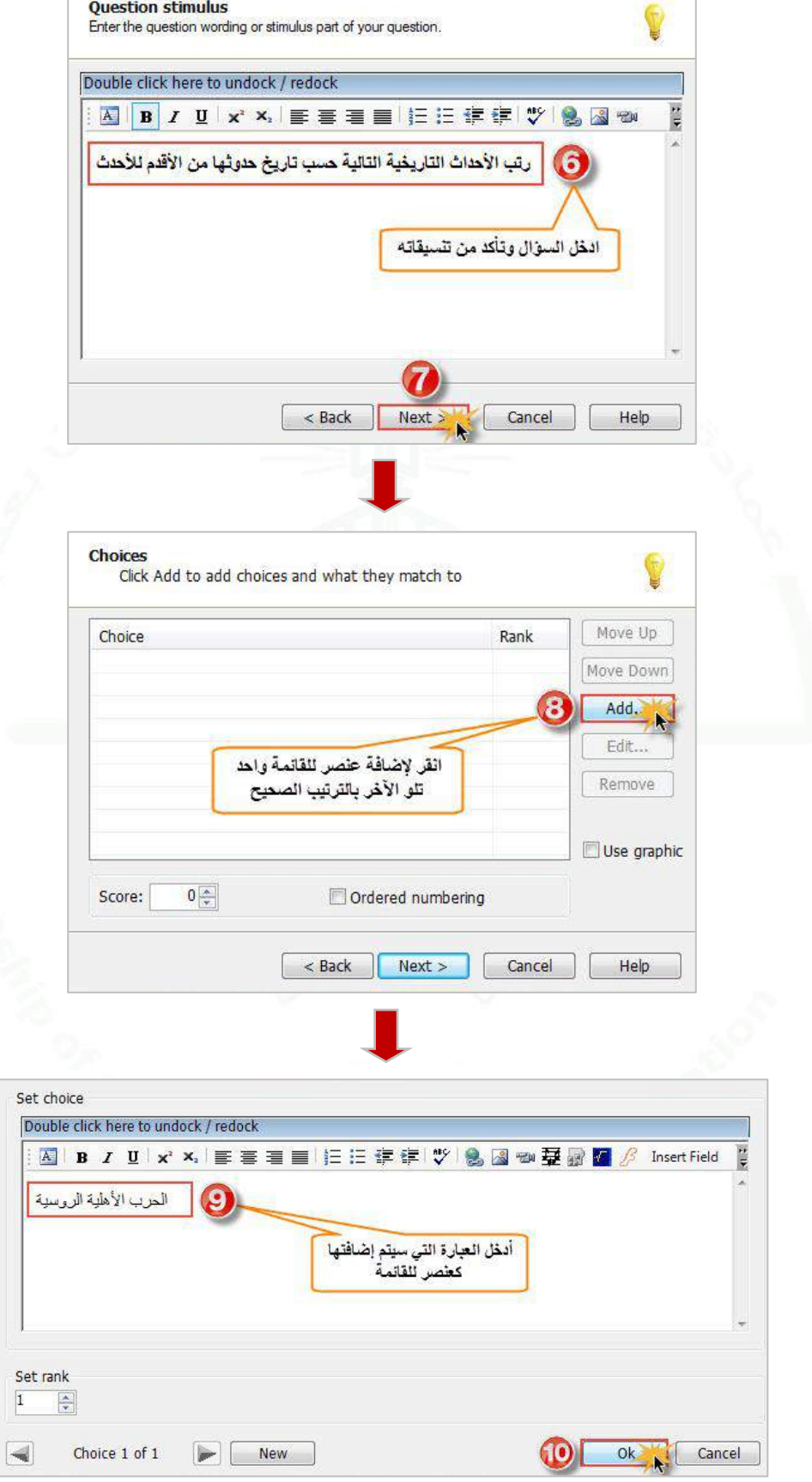

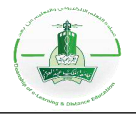

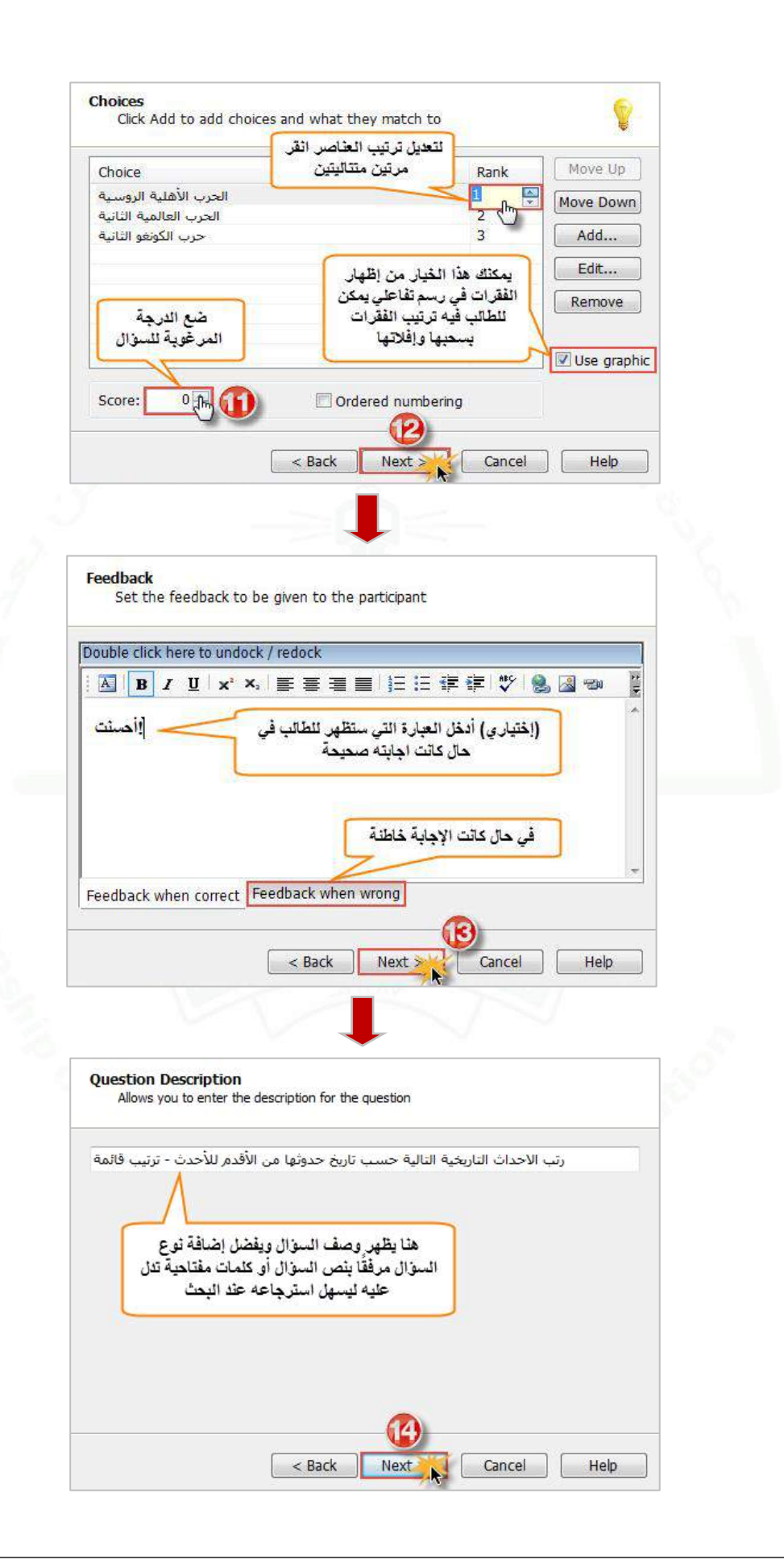

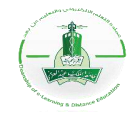

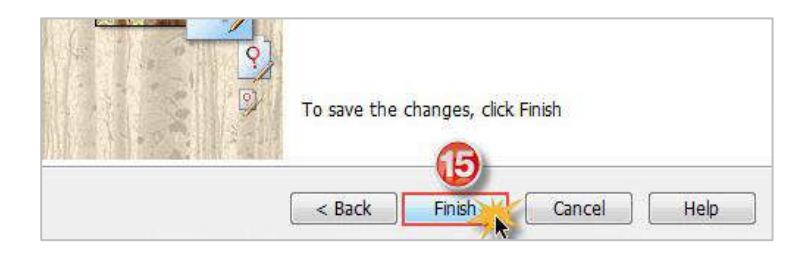

**-2 تجربة السؤال:** يمكنك تجربة السؤال (Tryout (للتأكد من سالمته واالطالع على طريقة عرضه للطالب.

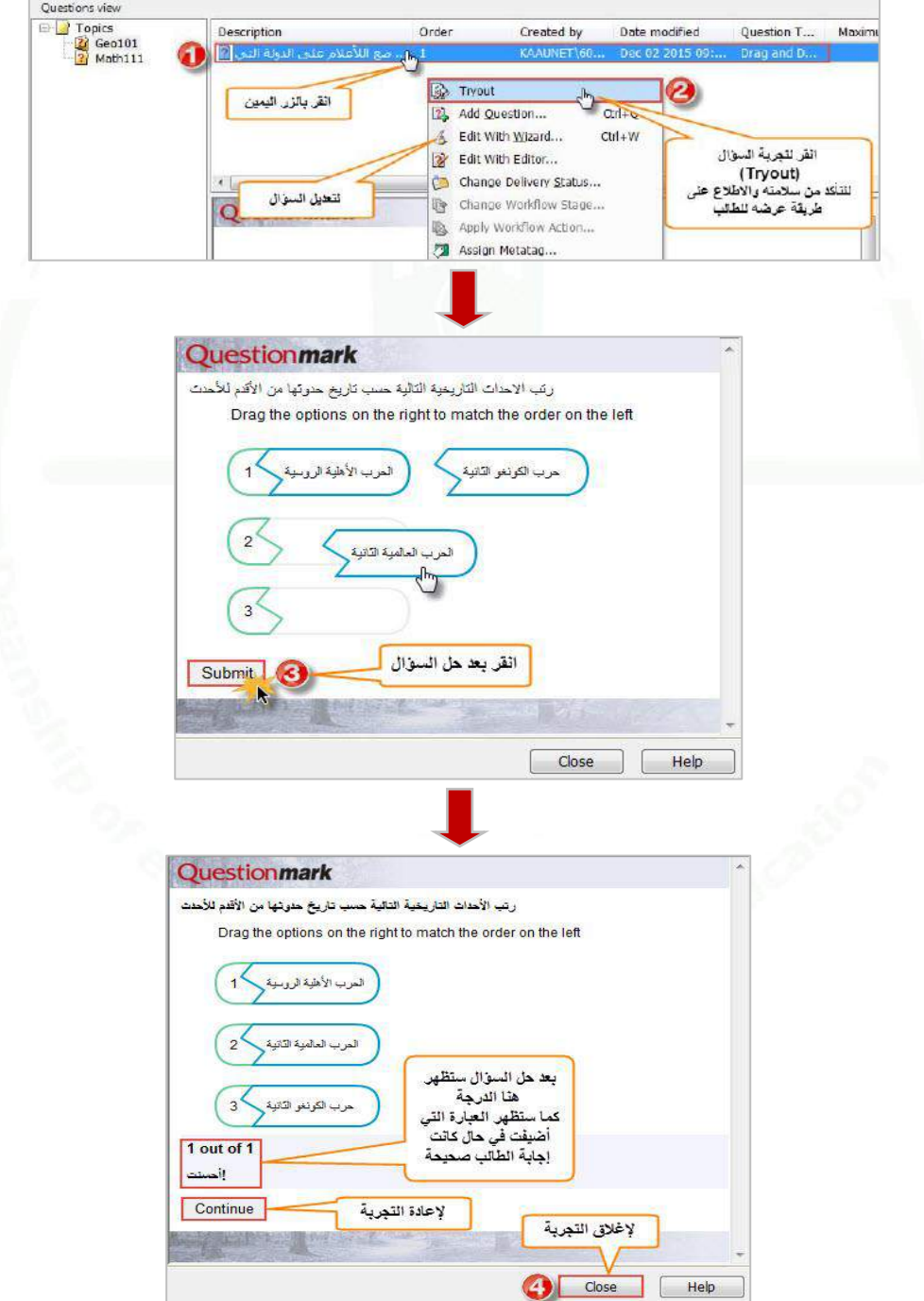

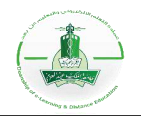

## **إنشاء سؤال من نوع مطابقة النص )Match Text)**

**وصف السؤال:** في هذا السؤال يمكنك تعيين كلمات أو عبارات صحيحة أو خاطئة مقدما عن طريق إدخال قائمة من اإلجابات المقبولة، فيقوم الطالب بكتابة كلمة أو عدة كلمات لإلجابة على السؤال مع مراعاة الكتابة الصحيحة، كما يمكن استخدامه كأداة لجمع المعلومات بدون وضع درجات عليه.

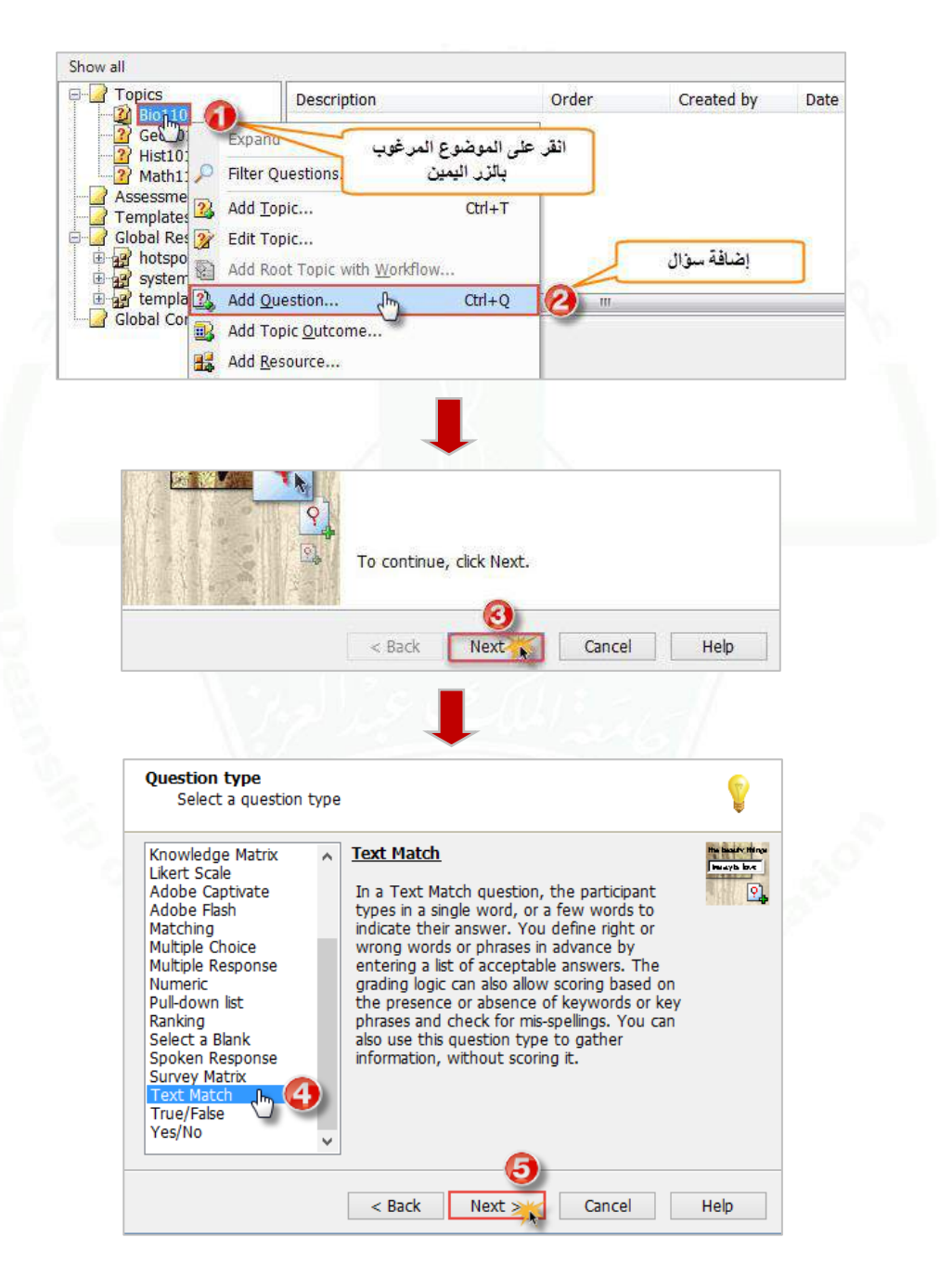

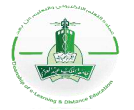

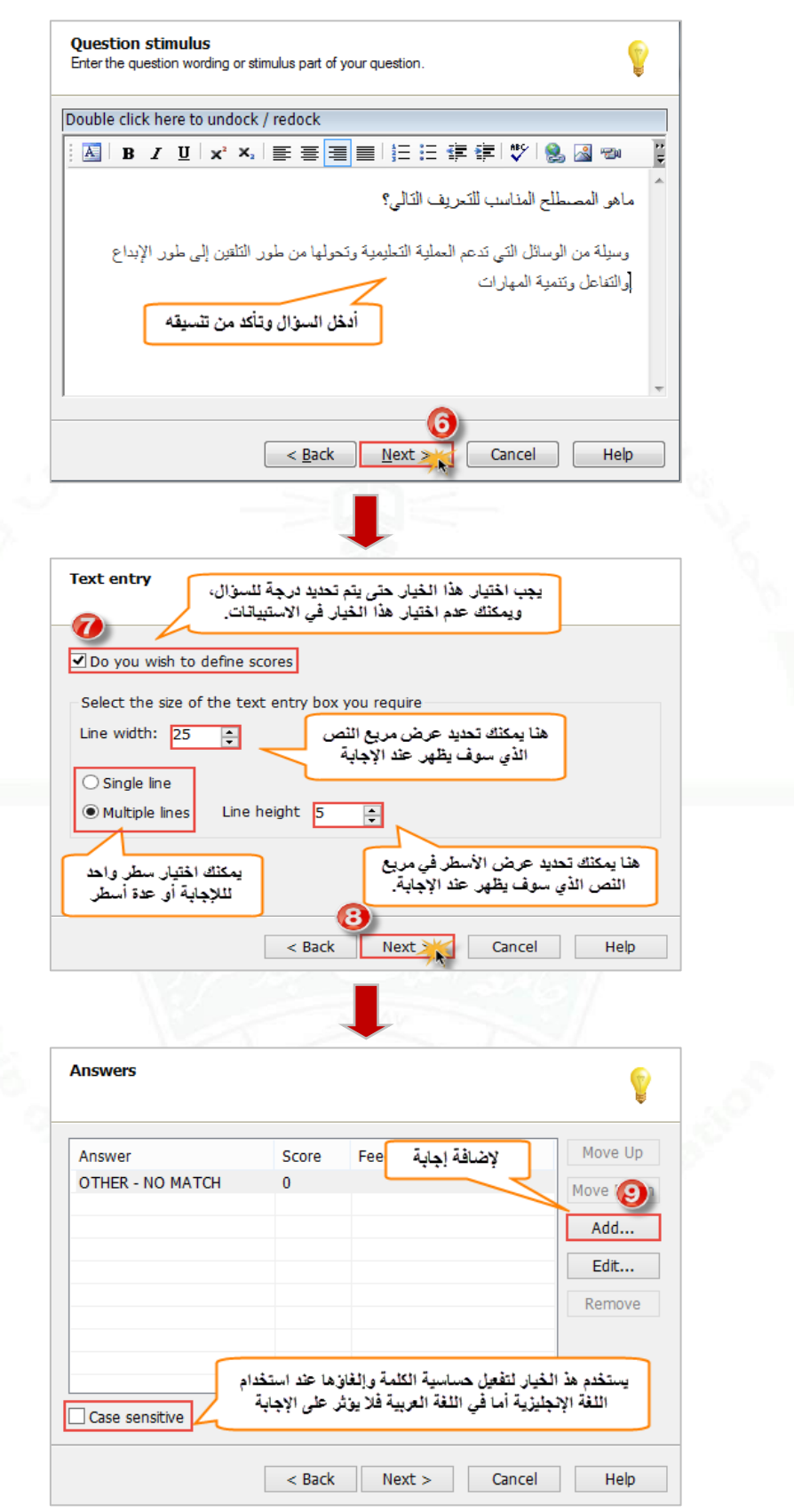

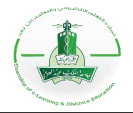

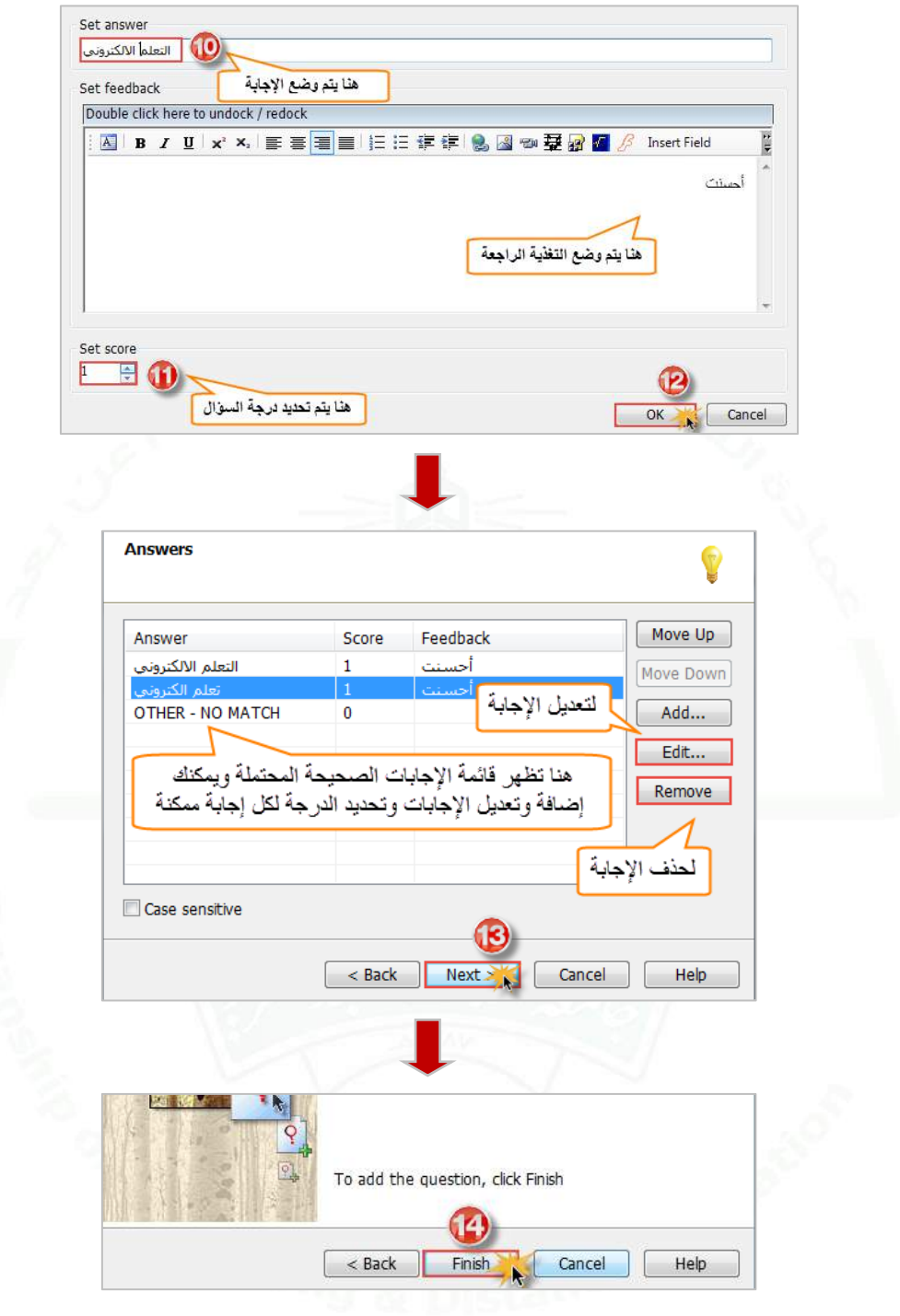

**مالحظة:** يفضل استخدام هذا النوع من األسئلة لجمع المعلومات بدون درجات وذلك لدقة التصحيح بحيث لو قام الطالب بإدخال كلمات مختلفة في اإلمالء أو في الصياغة أو في ترتيب الجملة عن االجابات المدخلة مسبقا تعتبر إجابة خاطئة وتكون درجة الطالب هي صفر**.**

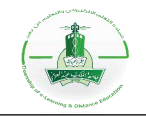

**.2 لتجربة السؤال:** لتجربة السؤال والتأكد من سالمته واالطالع على طريقة عرضه للطالب نتبع الخطوات التالية:

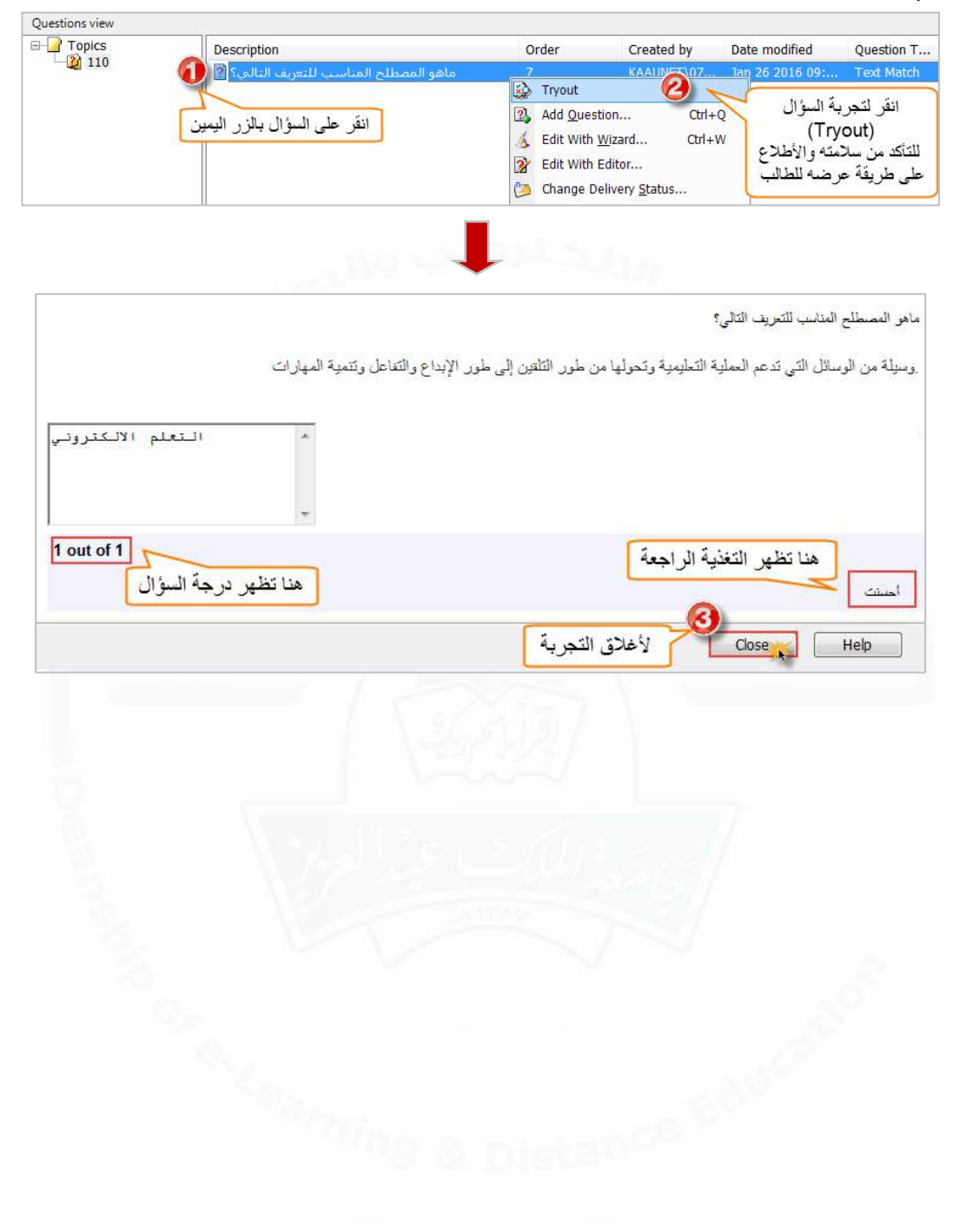

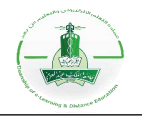

## **إنشاء سؤال من نوع مقالي (Essay(**

**وصف السؤال:** هذا النوع من الأسئلة يمكن الطالب من كتابة الإجابة كنص طويل ويتم تقييم النص يدويًا. اتبع الخطوات التالية إلنشاء السؤال ثم تجربته للتأكد من سالمته واالطالع على طريقة ظهوره للطالب.

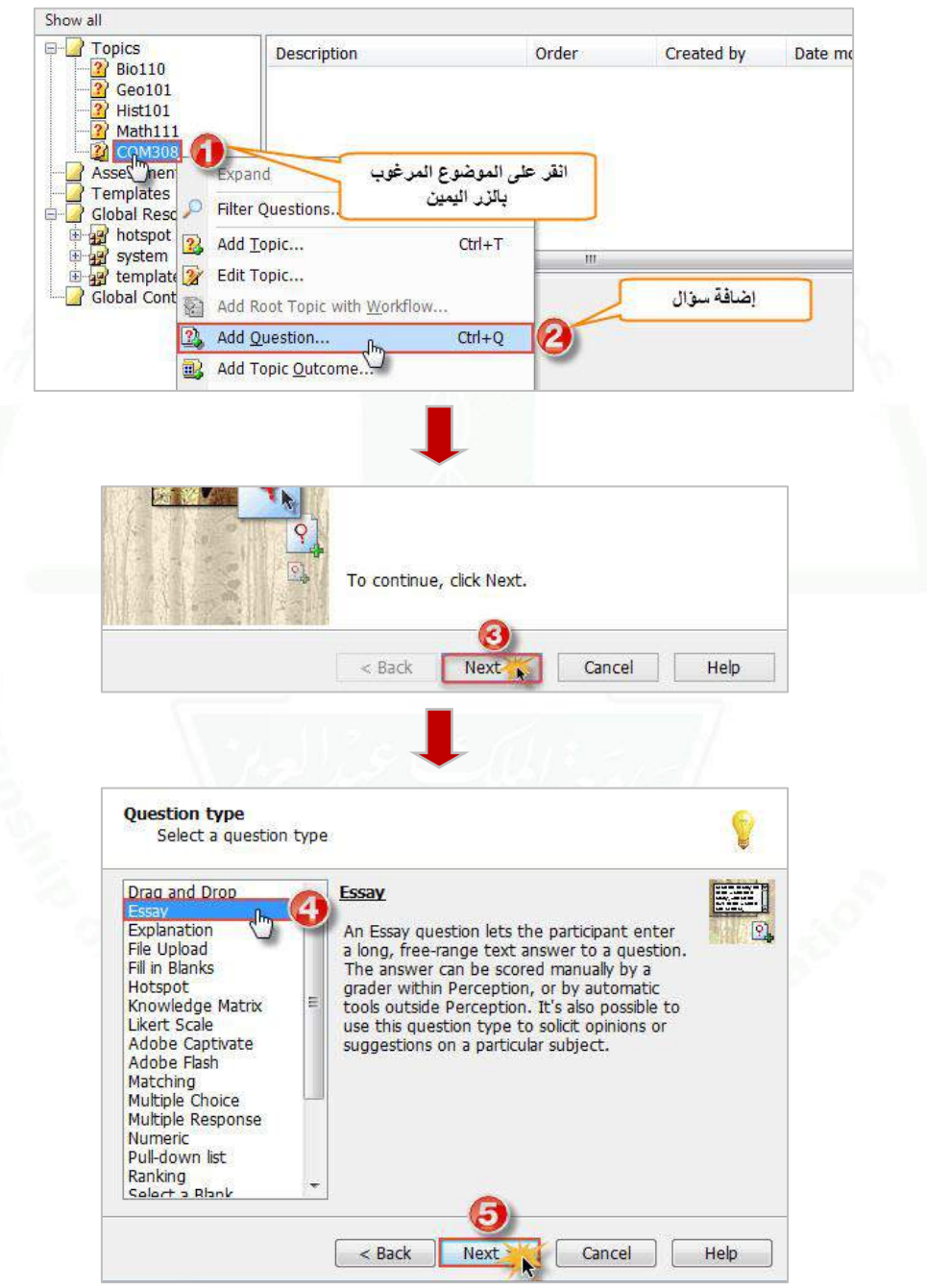

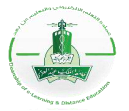

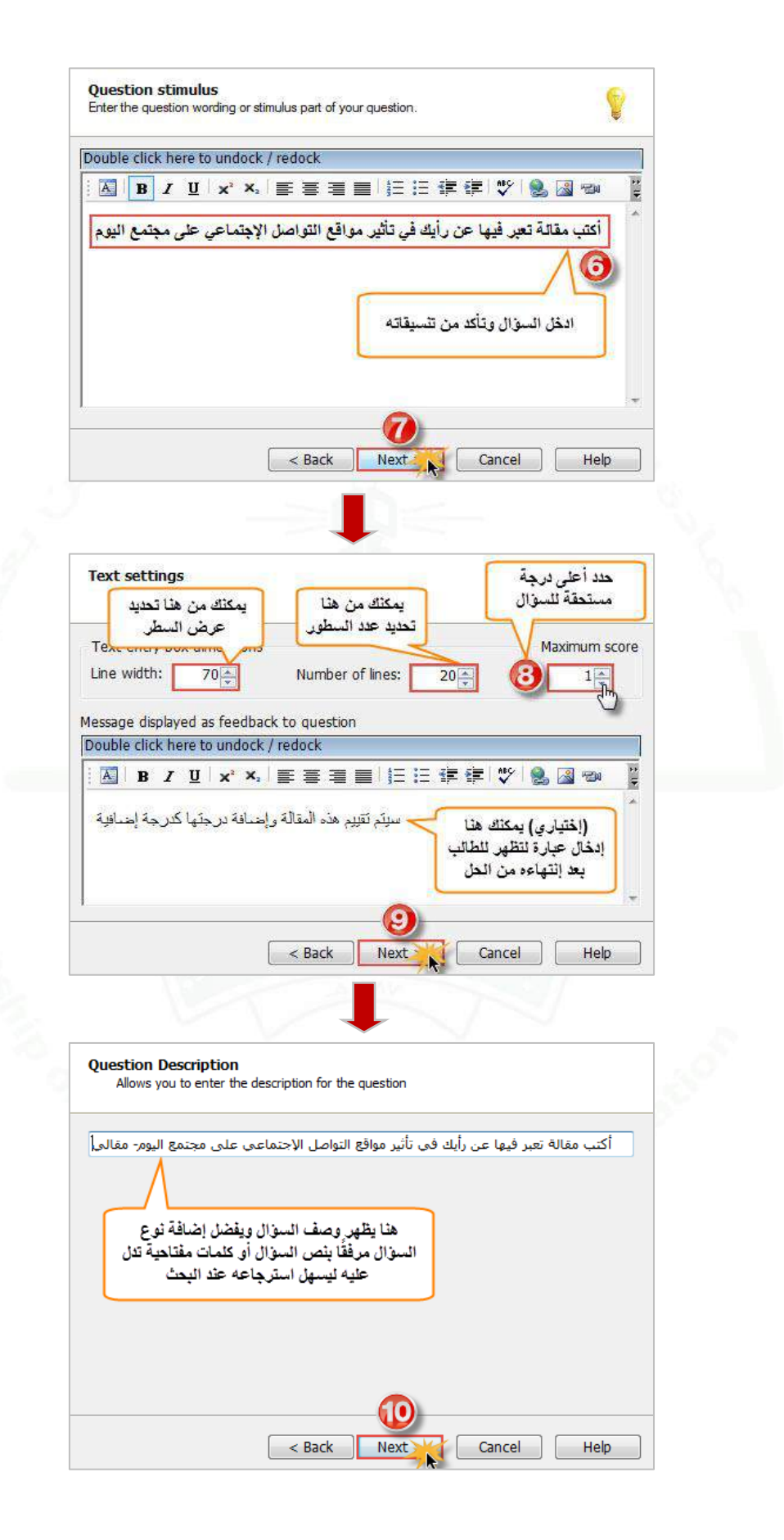

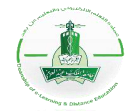

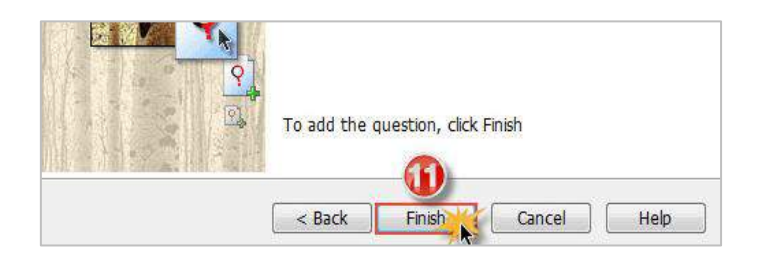

-2 **تجربة السؤال:** يمكنك تجربة السؤال (Tryout (للتأكد من سالمته واالطالع على طريقة عرضه للطالب.

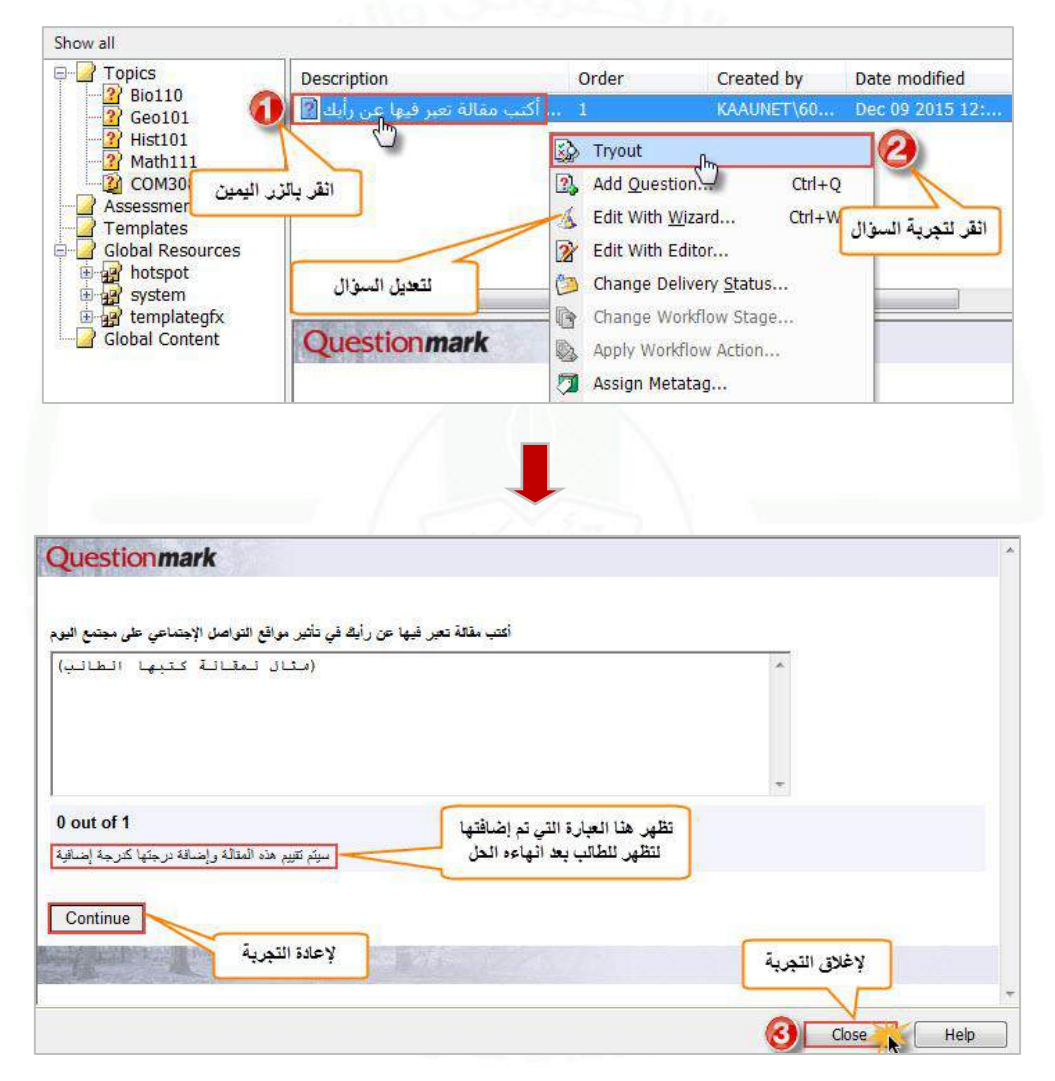

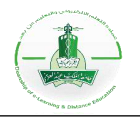

### **إنشاء سؤال إجابته رقم فقط )Numeric)**

**وصف السؤال:** سؤال إجابته رقم فقط يسمح بإدخال رقم )صحيح أو عشري( فقط. ويمكنك تحديد نطاق رقمي ليكون الجواب الصحيح.

**مالحظة:** سؤال إجابته رقم فقط يتجاهل األصفار بعد الفاصلة العشرية، فمثال األعداد )36 - 36.0 - 36.00( تحمل نفس القيمة فجميعها تعتبر إجابة صحيحة.

اتبع الخطوات التالية إلنشاء السؤال ثم تجربته.

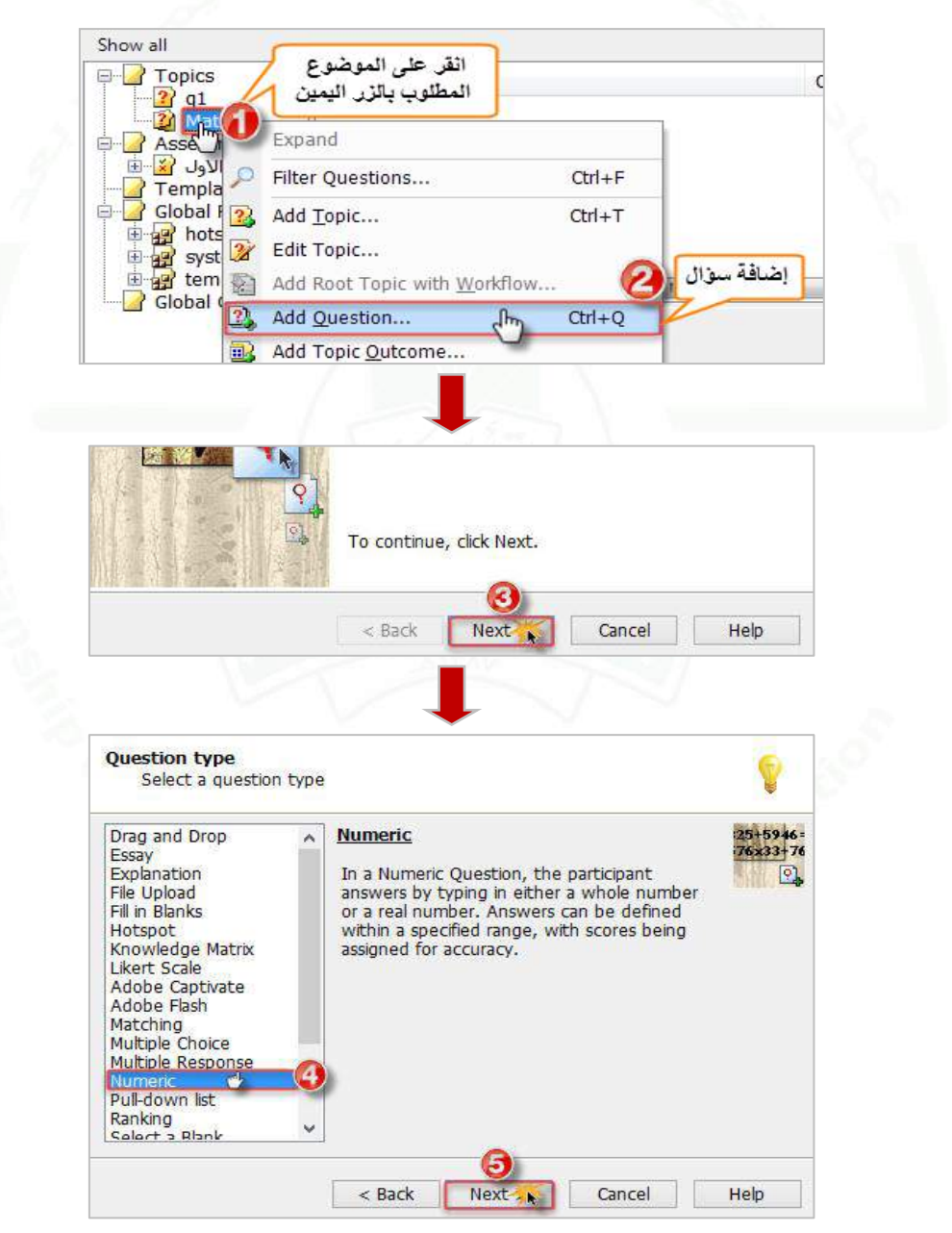

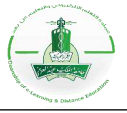

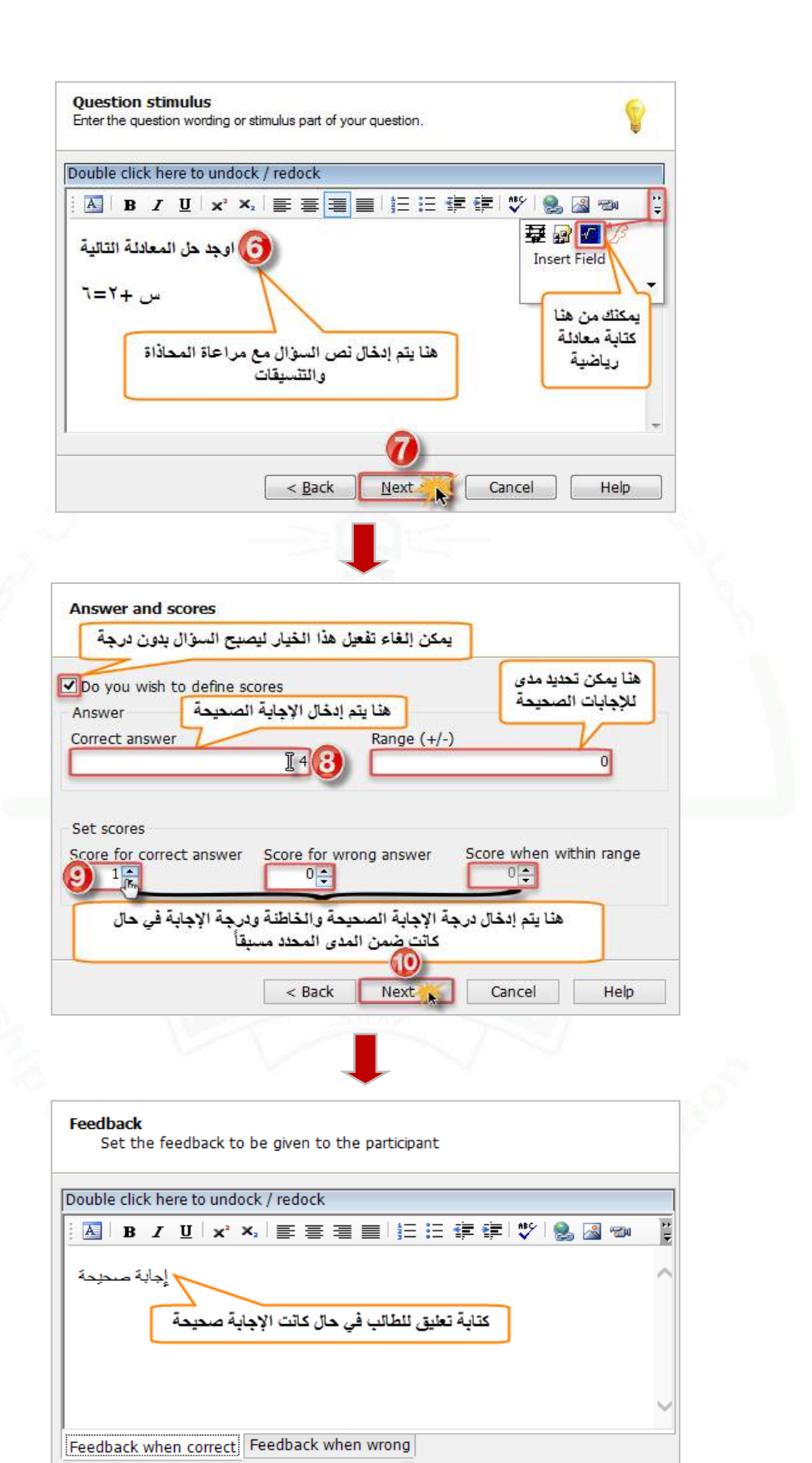

M Next <sub>2</sub>

 $<$  Back

Cancel

Help

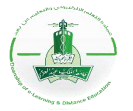

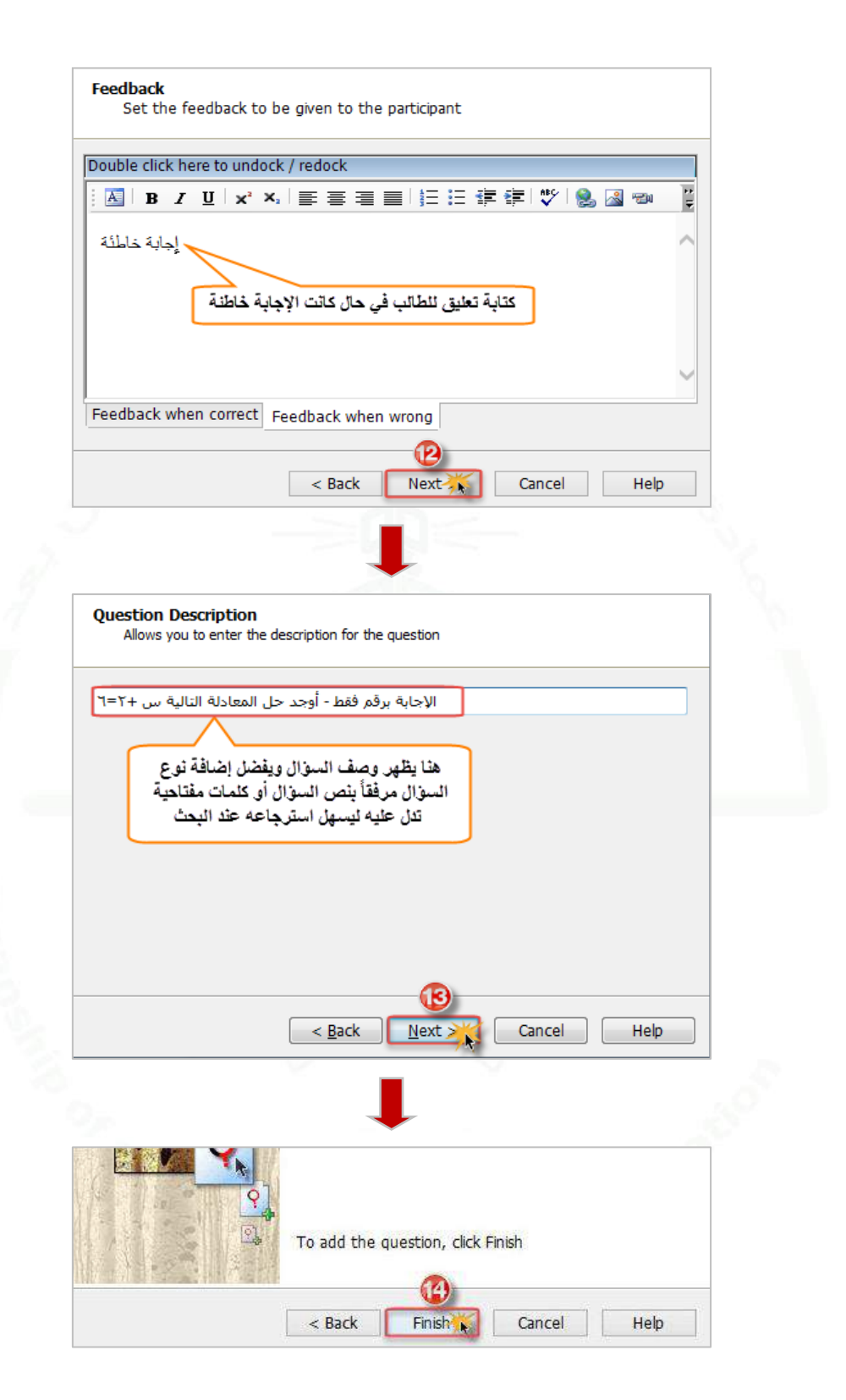

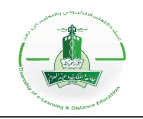

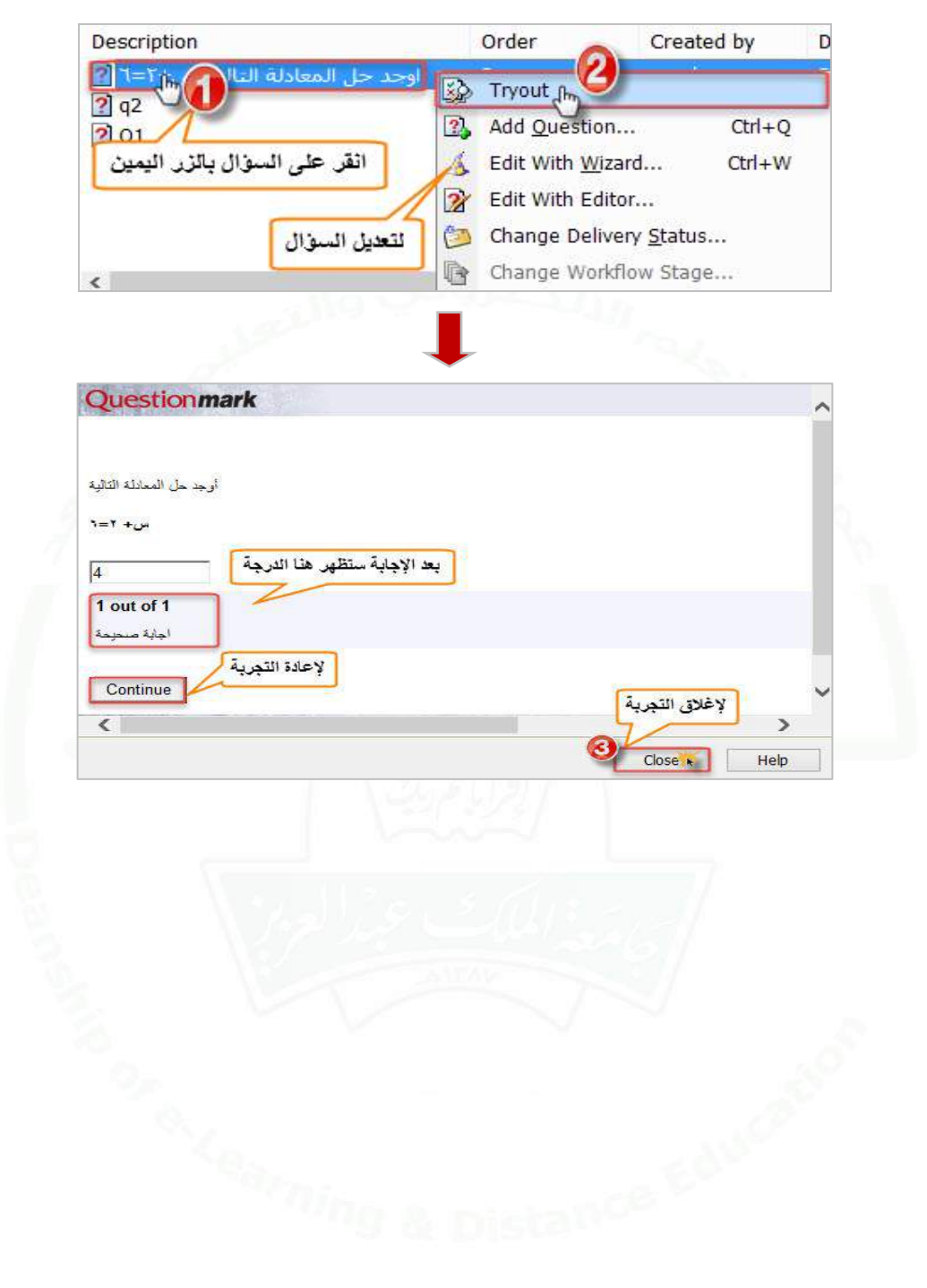

**-2 تجربة السؤال:** نقوم بهذه الخطوة للتأكد من سالمة السؤال واالطالع على طريقة عرضه للطالب.

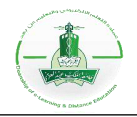

## **إنشاء سؤال من نوع توضيح بدون درجة (Explanation(**

**وصف السؤال:** هو عبارة عن فاصل ليس عليه درجات يليه بقية األسئلة ويكون على هيئة نص أو صورة لالنتقال من جزء لجزء آخر وخطوات عمله كالتالي:

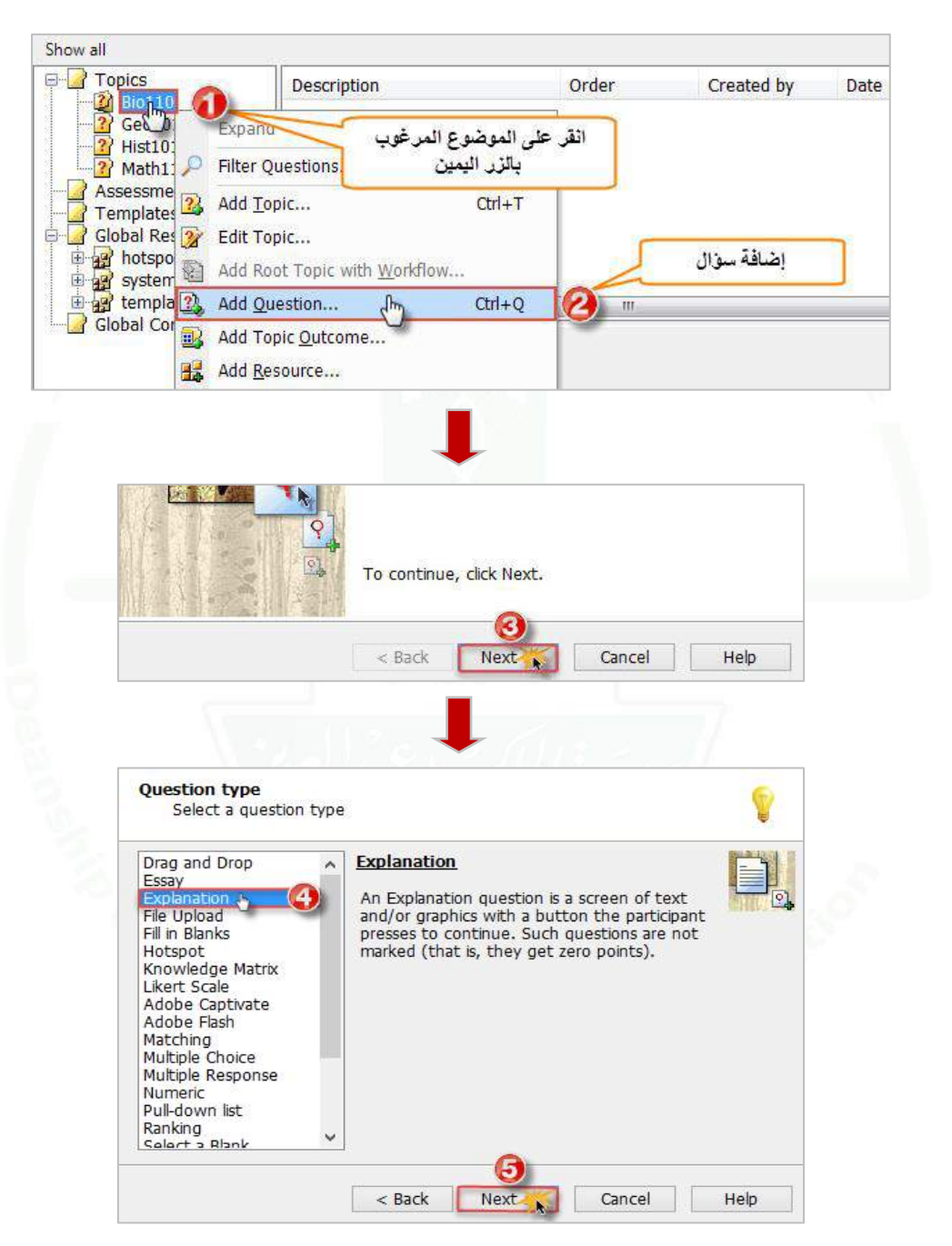

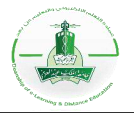

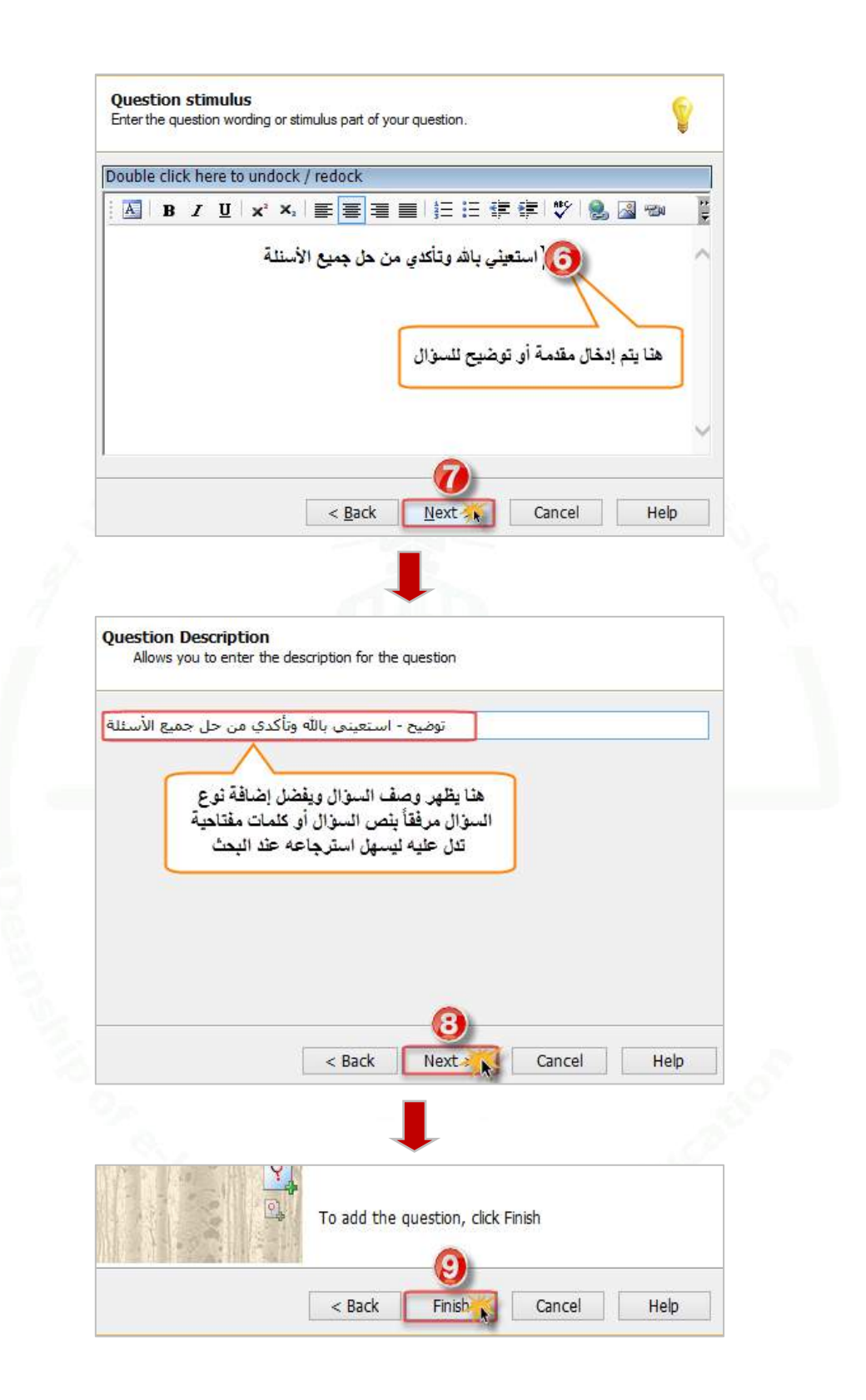

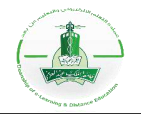

**-2 تجربة السؤال:** نقوم بهذه الخطوة للتأكد من سالمة السؤال واالطالع على طريقة عرضه للطالب.

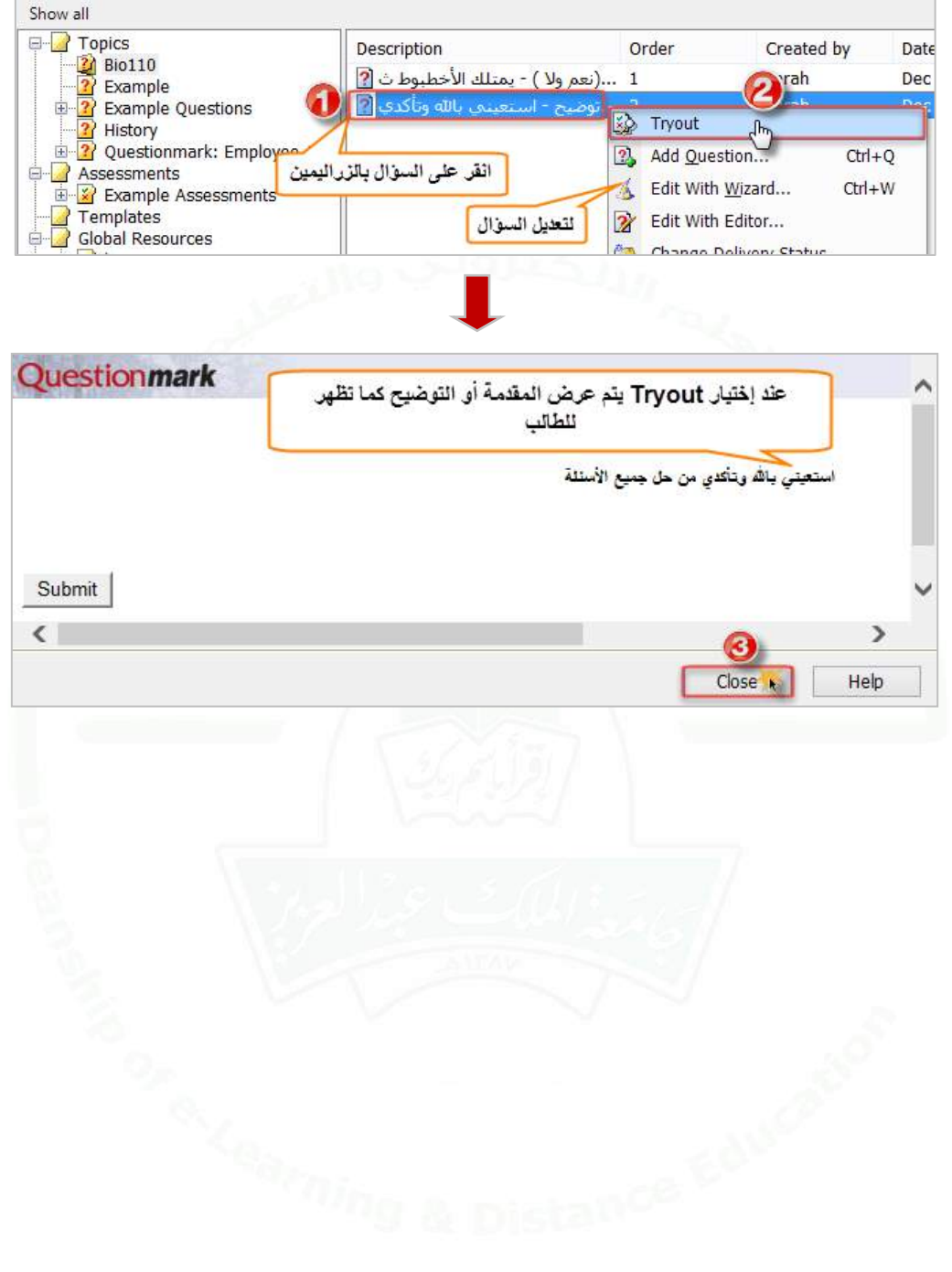

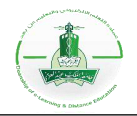

# **إنشاء سؤال من نوع اإلجابة مرفقة في ملف )Upload File)**

**وصف السؤال:** هو عبارة عن سؤال يسمح للمشارك تحميل ملف كإجابة.

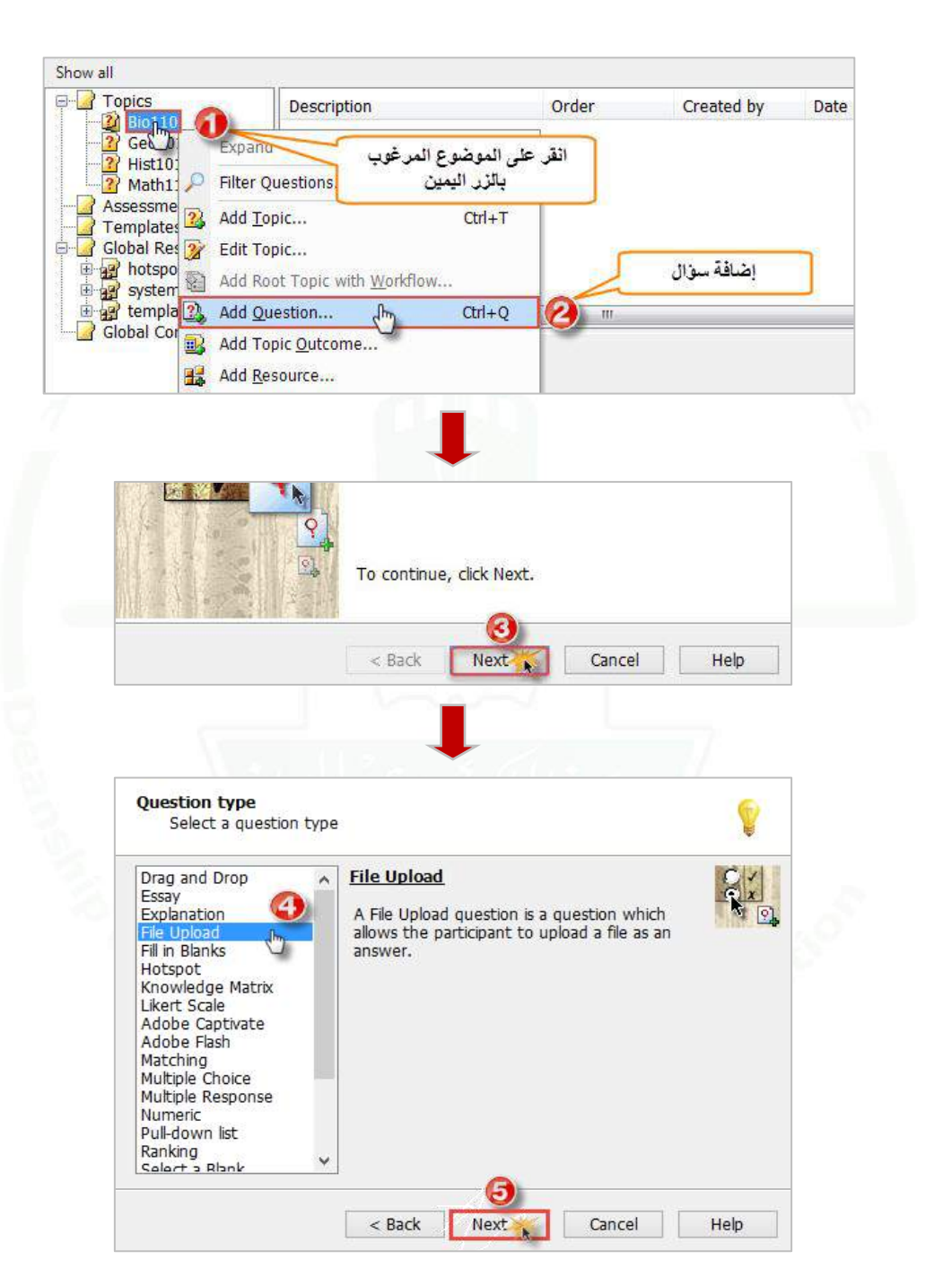

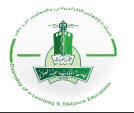

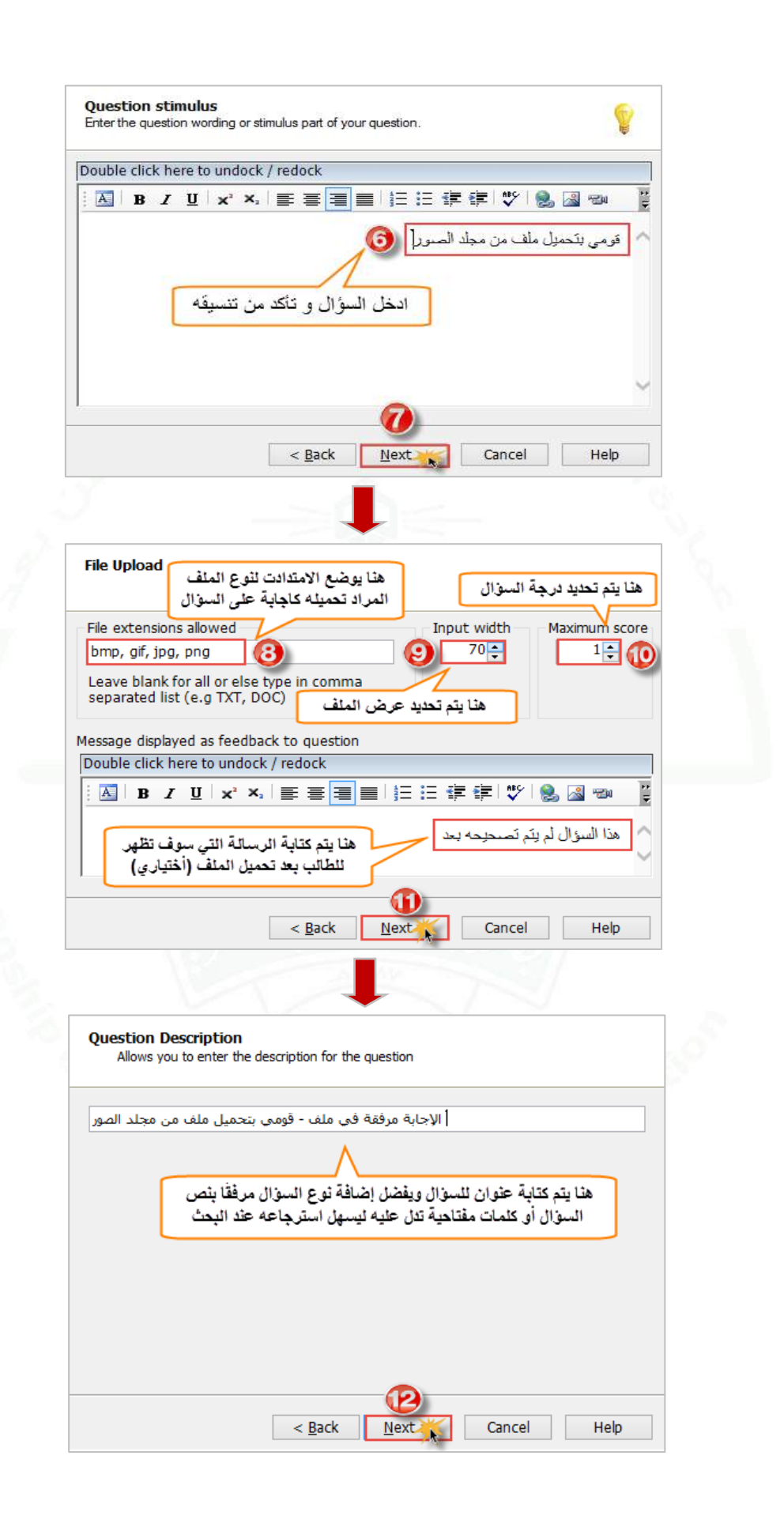

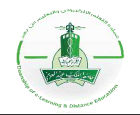

**.2 تجربة السؤال:** نقوم بهذه الخطوة للتأكد من سالمة السؤال واالطالع على طريقة عرضه للطالب.

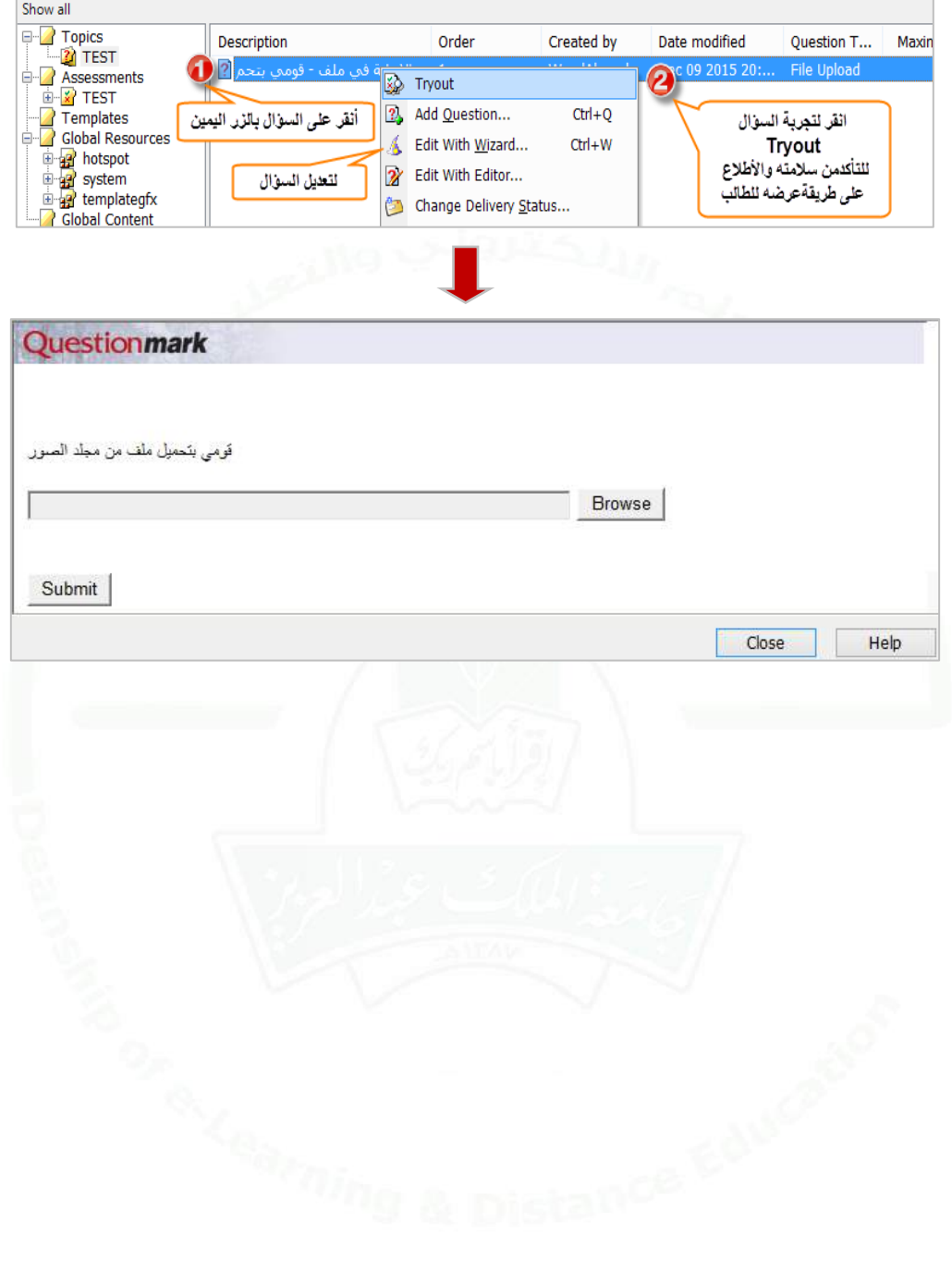

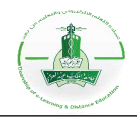

## **إنشاء سؤال من نوع منطوق )Response Spoken)**

**وصف السؤال:** هو عبارة عن سؤال يتيح للطالب تسجيل الجواب على السؤال باستخدام صوته، مثال استخدامه في اللغة االنجليزية للتأكد من صحة النطق ومخارج الحروف.

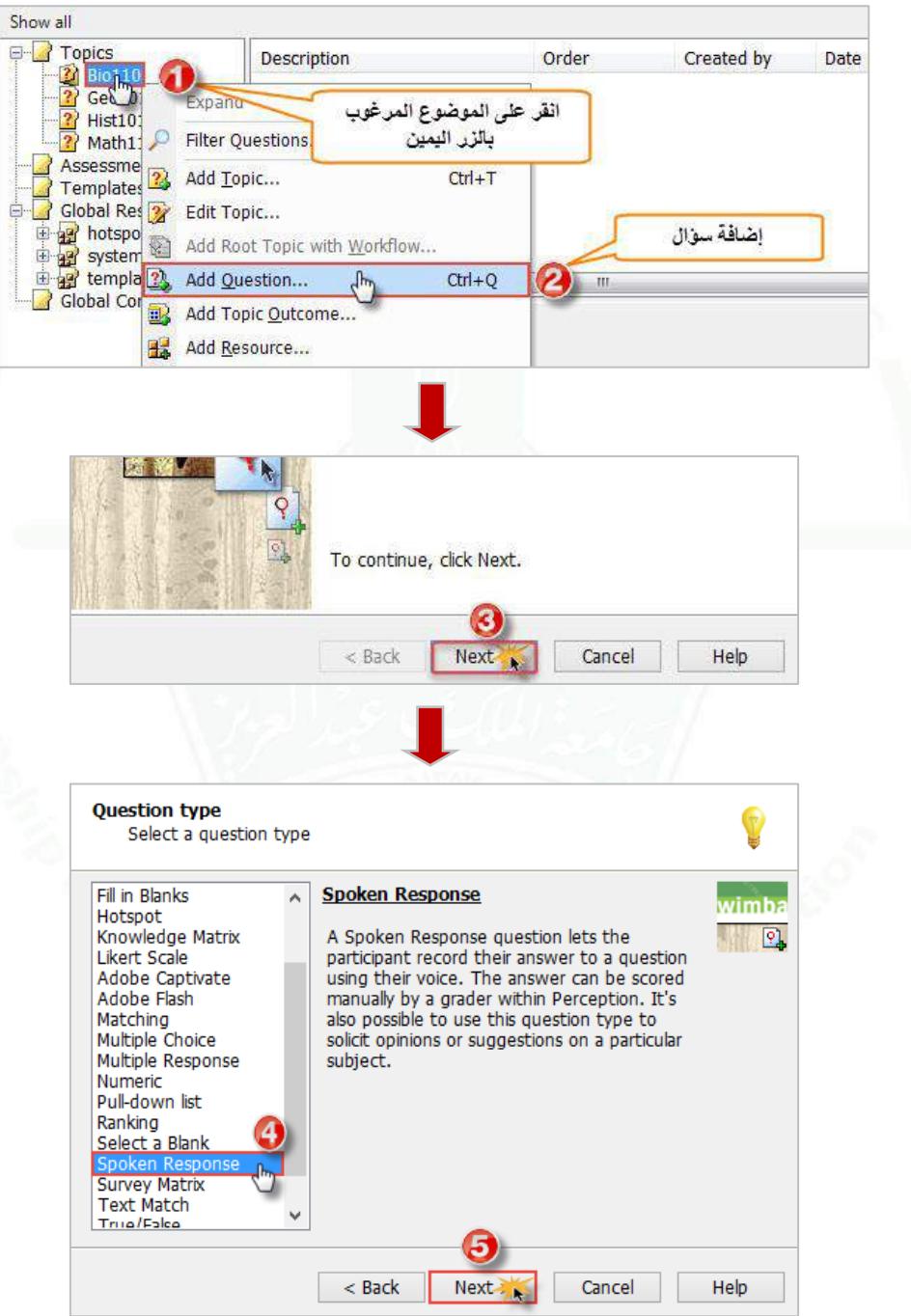

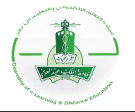

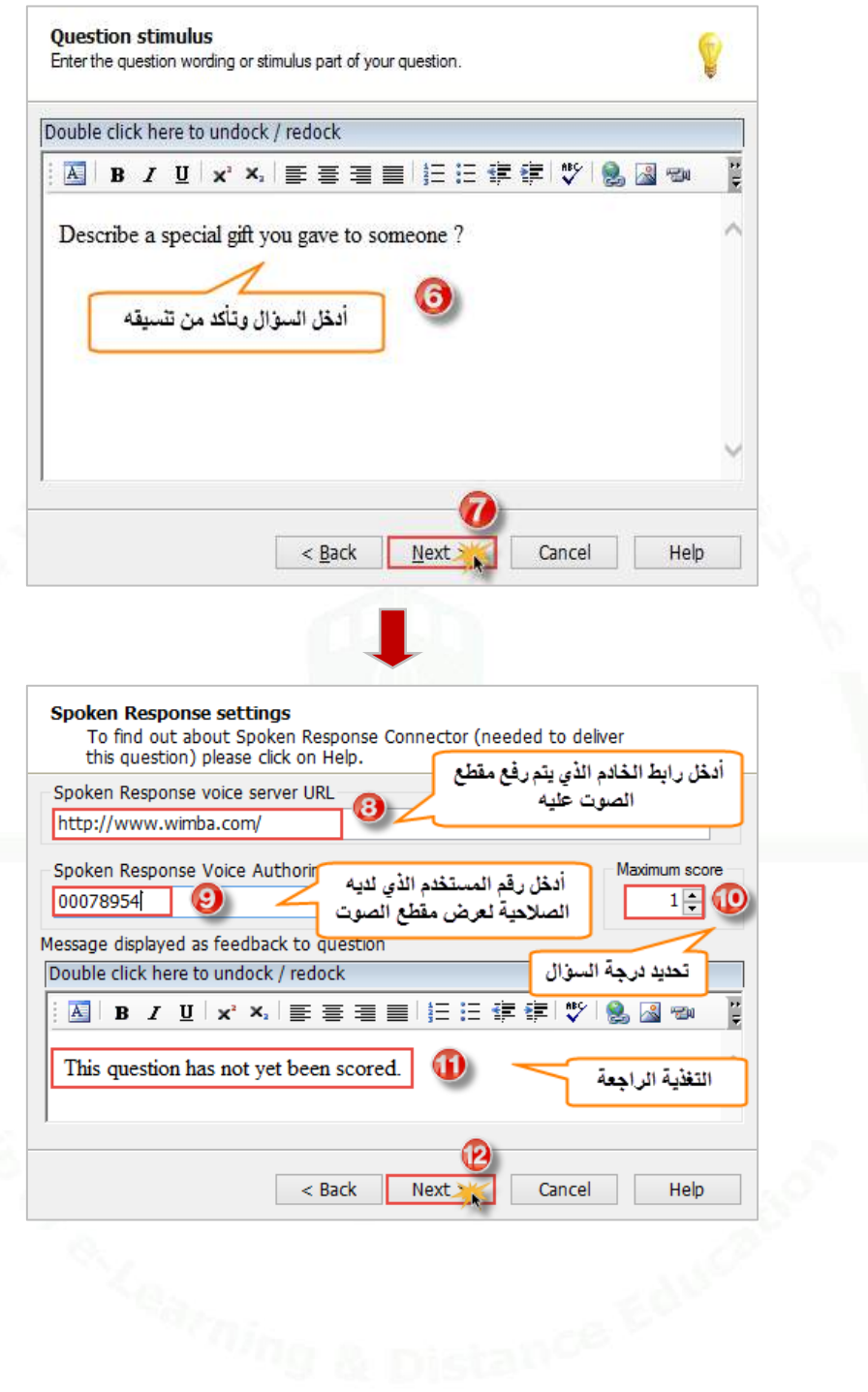

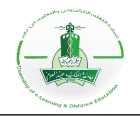

## **إنشاء سؤال مقياس )Scale Likert)**

**وصف السؤال:** يعتبر البديل عن سؤال االختيار من متعدد، حيث أن المشارك يختار خيار واحد من خيارات عدة مثل " أوافق بشدة "، "ال أوافق بشدة " وهكذا. يتم ترجيح الخيارات عن طريق رقم لمساعدة تحليل النتائج. يستخدم مثل هذا السؤال في االستبيانات.

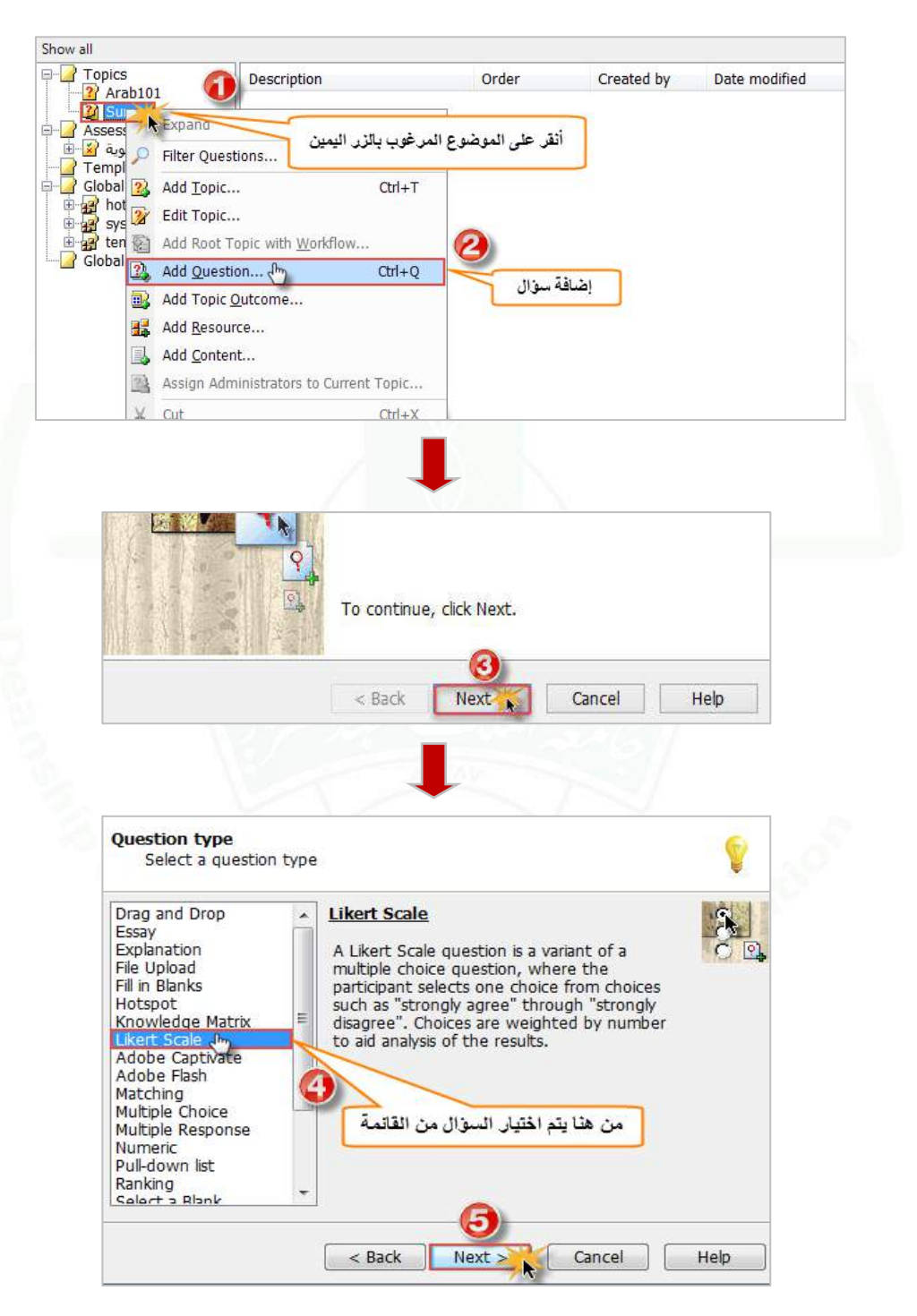

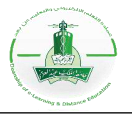

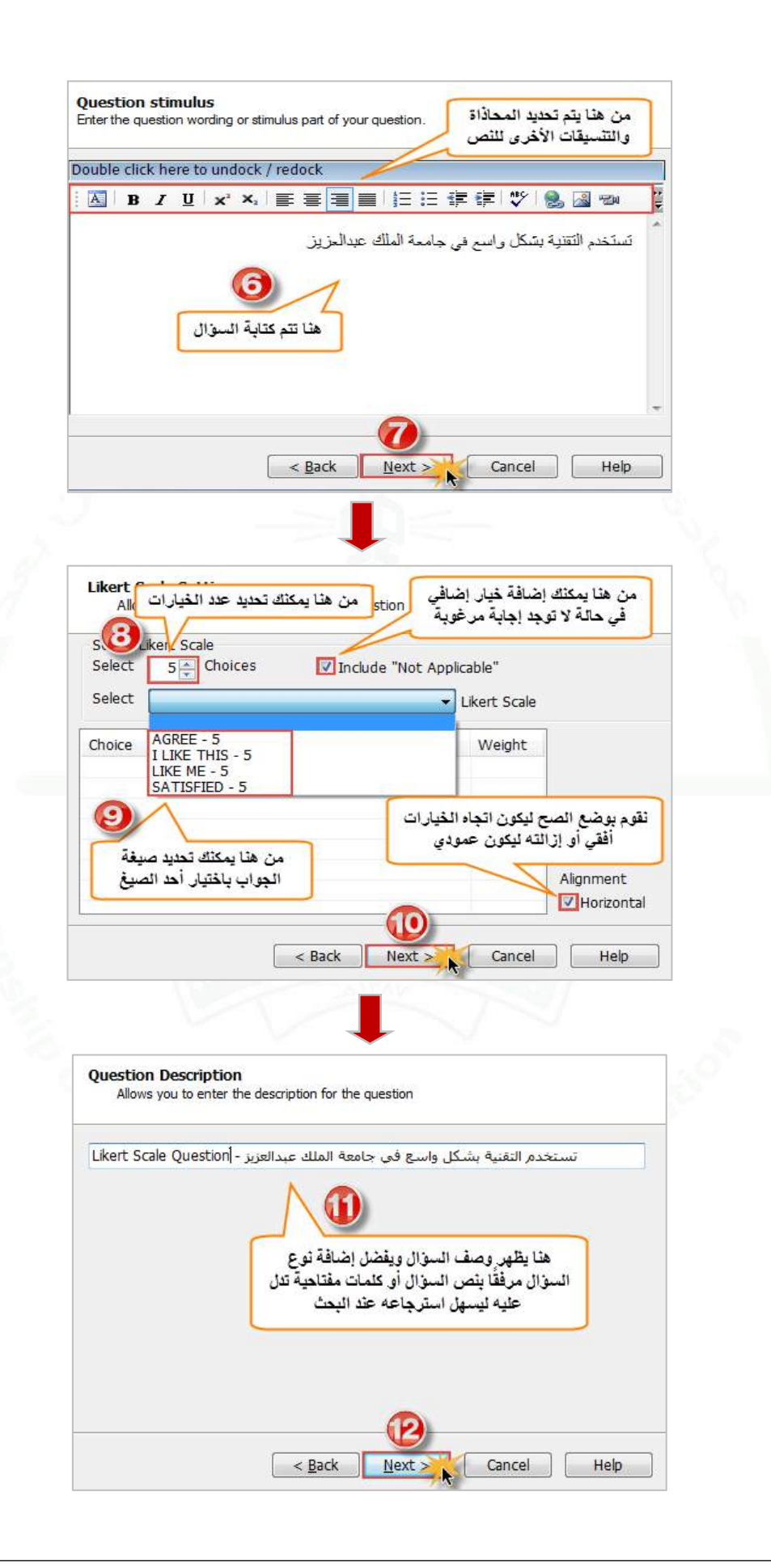

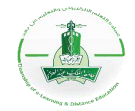

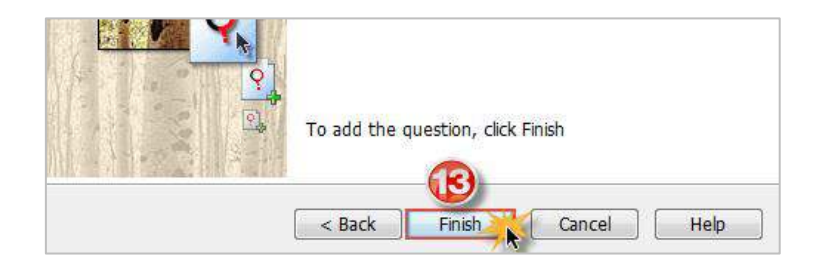

**-2تجربة السؤال:** نقوم بهذه الخطوة للتأكد من سالمة السؤال واالطالع على طريقة عرضه للطالب.

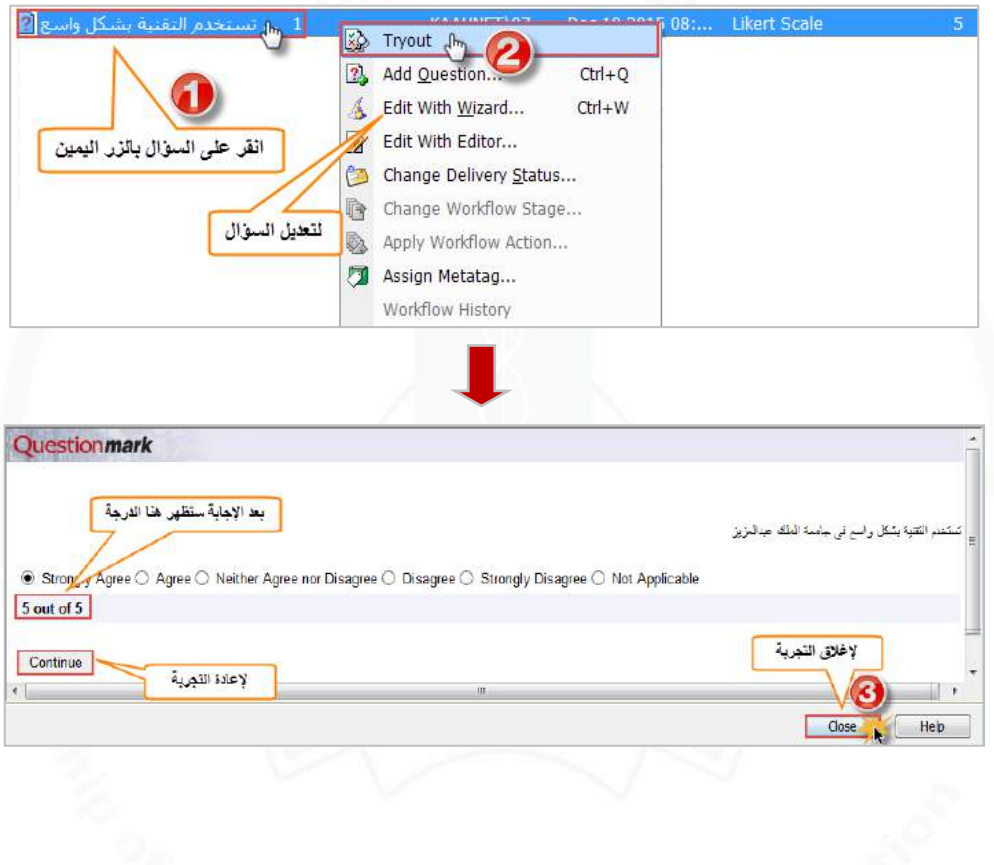

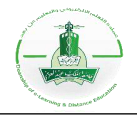

### **إنشاء سؤال مصفوفة أسئلة بشكل جدول )Matrix Survey)**

**وصف السؤال:** سؤال من نوع مصفوفة يتيح لك طرح سلسلة من األسئلة ذات رتب )موافق / غير موافق .../إلخ(، أو أسئلة أسلوب مقياس )Likert )في جدول. يتم ترجيح الخيارات عن طريق رقم لمساعدة تحليل النتائج. يستخدم مثل هذا السؤال في االستبيانات.

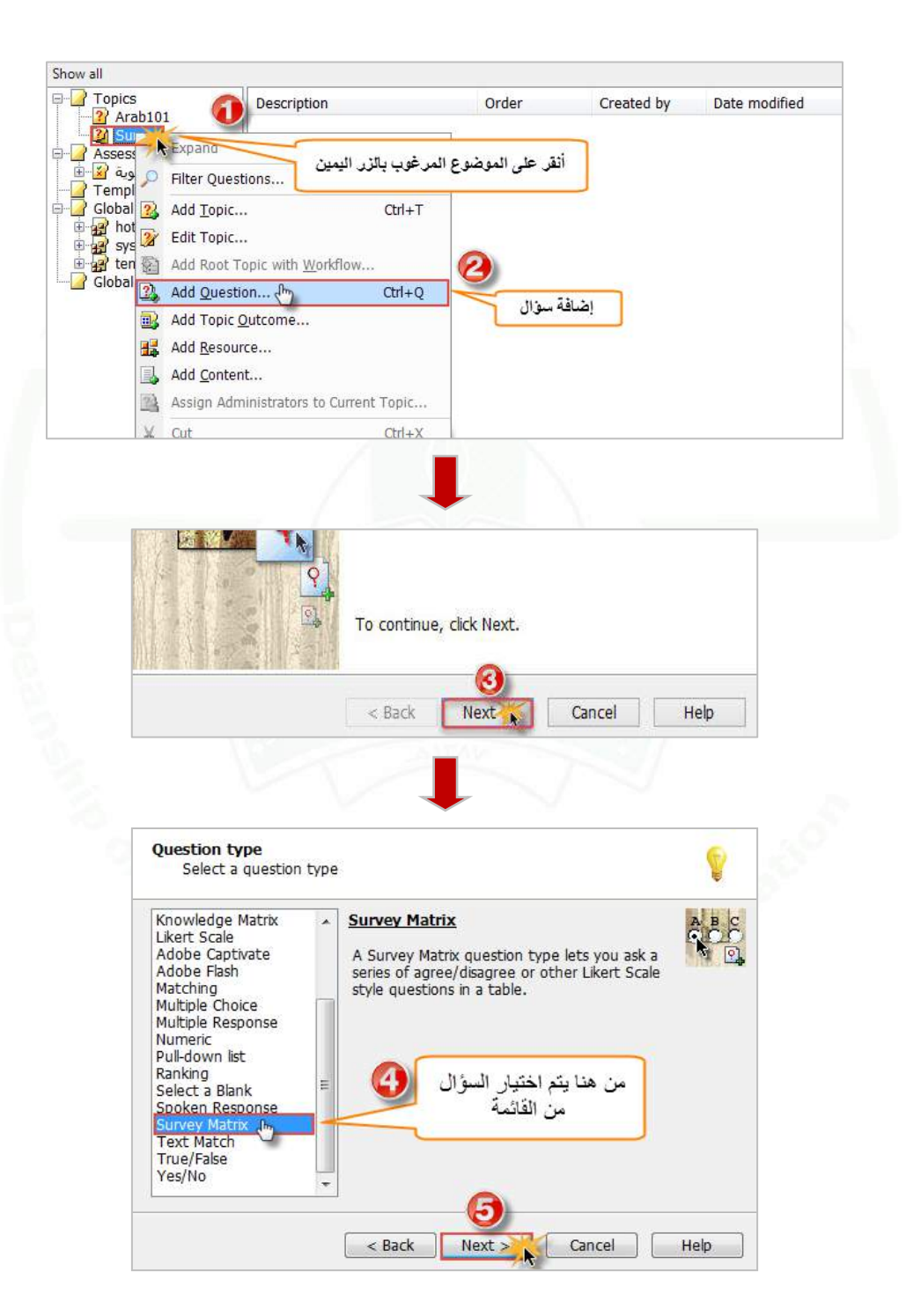

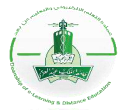

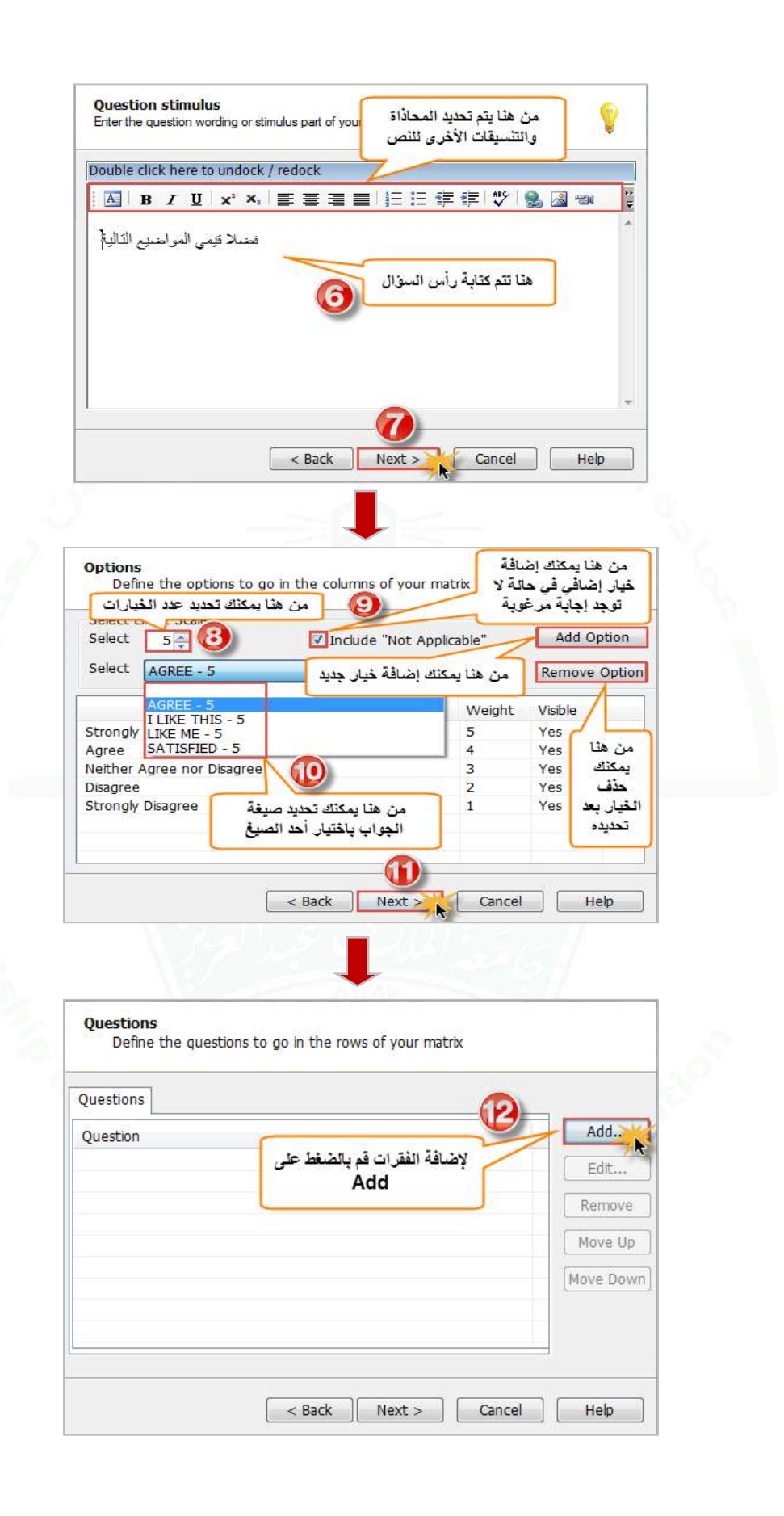

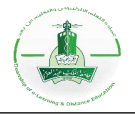

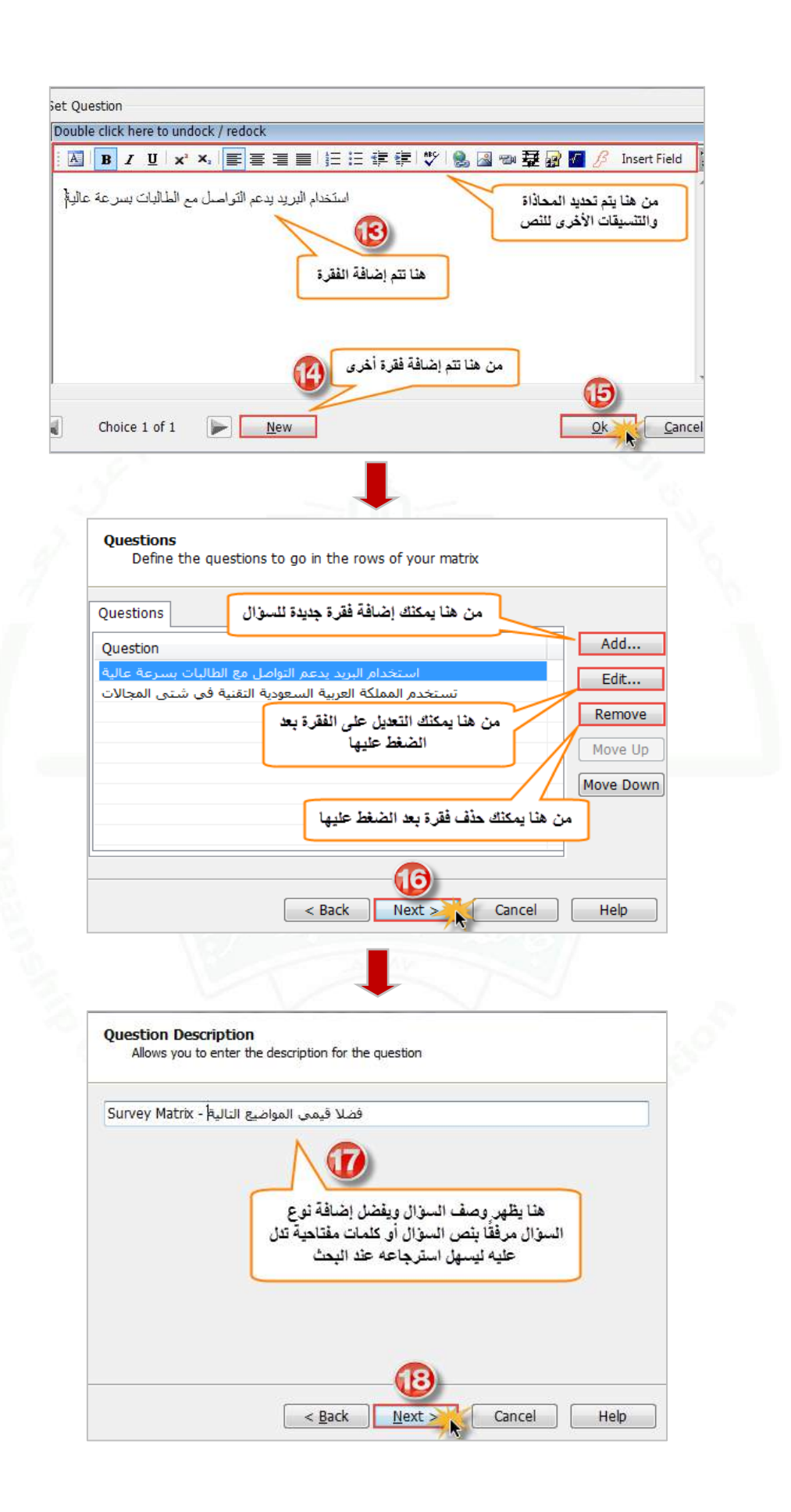

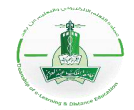

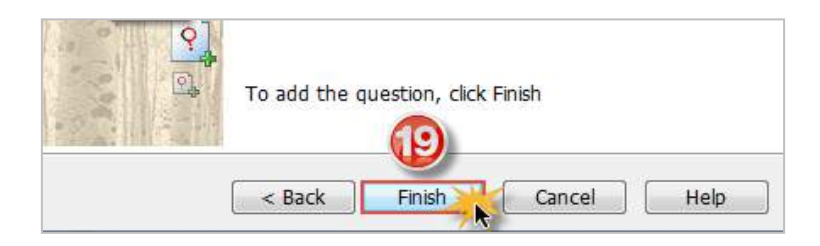

**-2 تجربة السؤال:** نقوم بهذه الخطوة للتأكد من سالمة السؤال واالطالع على طريقة عرضه للطالب.

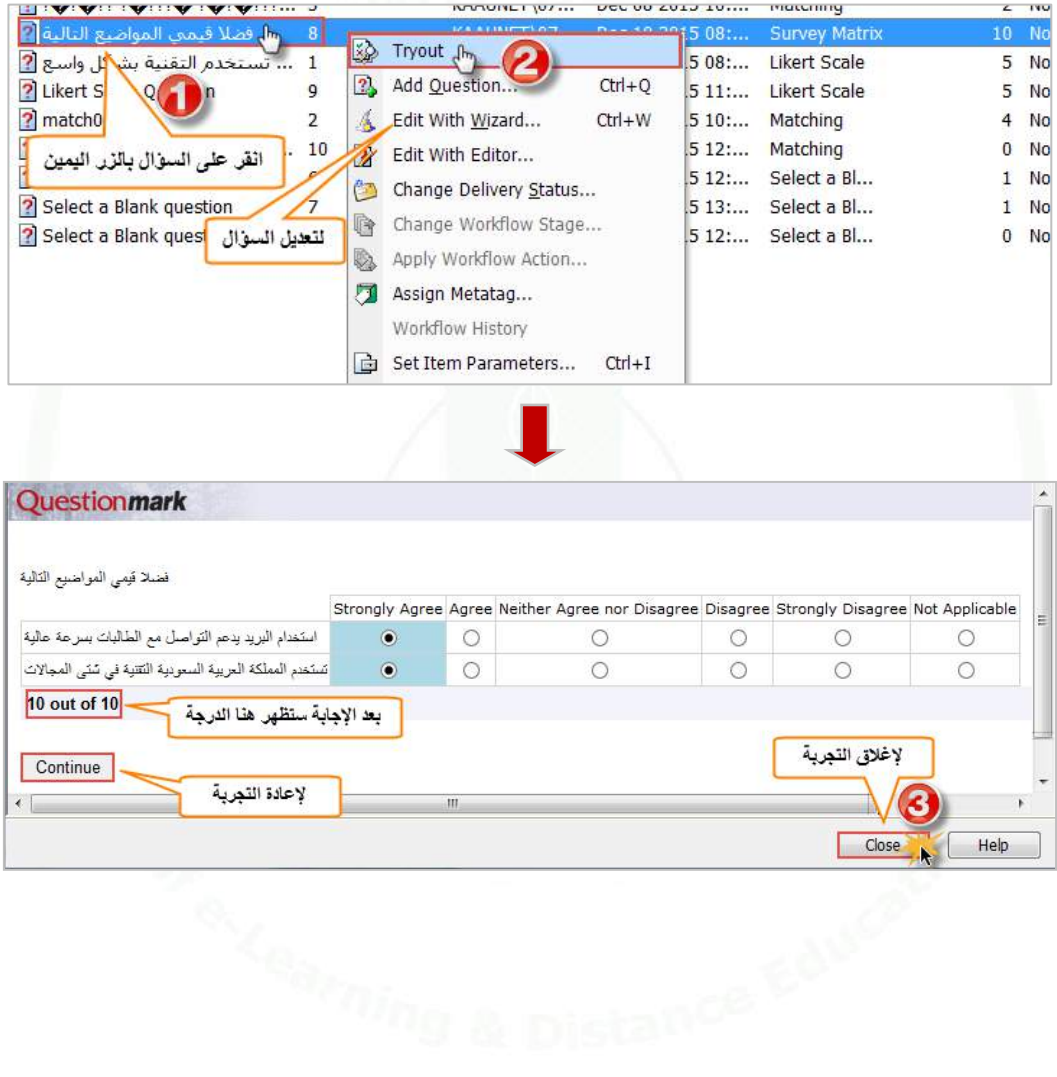

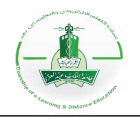

## **إنشاء سؤال من نوع (Captivate Adobe(**

**وصف السؤال:** هذا النوع من األسئلة يمكن الطالب من التفاعل مع ملف Captivate Adobe والذي يوفر محاكاة للواقع (Simulation)، يمكن الاستفادة من هذا النوع من الأسئلة في محاكاة سيناريوهات سواءً كانت طبية أو تقنية أو هندسية...إلخ، أو محاكاة لتجارب قد يصعب تنفيذها على أرض الواقع. ولمزيد من المعلومات عن Captivate Adobe اطلع على الرابط التالي:**[Captivate Adobe](https://forums.adobe.com/community/adobe_captivate)**

**مالحظة مهمة:** يراعى عند إنشاء ملف على Captivate Adobe اختيار نظام التعلم اإللكتروني (System Management Learning (ليكون Questionmark كما في الخطوات التالية وذلك لتتمكن من رفع الملف عند إنشاء السؤال على Questionmark.

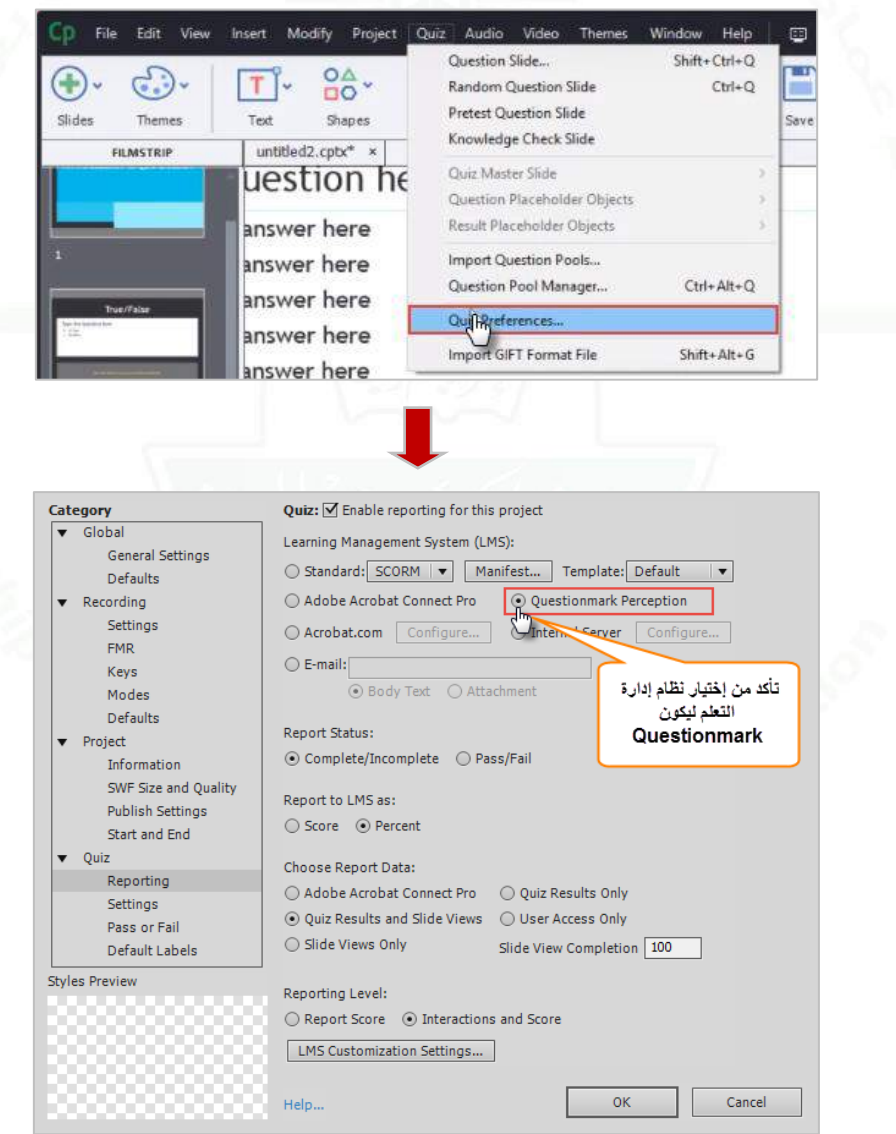

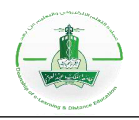

## **إنشاء سؤال من نوع )Flash Adobe(**

**وصف السؤال:** يستخدم محتوى ملف فالش لبناء سؤال تفاعلي يوضح مفهوم معين ومن ثم تسجل المعلومات في قاعدة بيانات خاصة بالسؤال.

#### **إلنشاء سؤال من نوع (flash Adobe(:**

-1 يجب تصميم ملف فالش تفاعلي يحتوي على السؤال.

- -2 يتم رفع ملفات الفالش إلى مستودع األسئلة الموجود في نظام )Questionmark)، ويجب أن يكون هناك نوعين من الملفات:
	- النوع األول: ملف فالش امتداده )swf.).
	- النوع الثاني: ملف امتداده )qml. (وهو ملف نحصل عليه من تحويل ملف الفالش.

بعد أن يتم ر فع الملفات المطلوبة إلى المستودع (يجب أن تكون الملفات في نفس المجلد) يصبح بالإمكان إنشاء سؤال من نوع (flash Adobe (وإكمال عمل إعدادات السؤال.

#### لالطالع على مثال انقر على الرابط التالي:

**[https://ondemand.Questionmark.com/delivery/open.php?customerid=tr](https://ondemand.questionmark.com/delivery/open.php?customerid=tryout&name=tryitout&session=4515659428325277) [yout&name=tryitout&session=4515659428325277](https://ondemand.questionmark.com/delivery/open.php?customerid=tryout&name=tryitout&session=4515659428325277)**
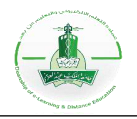

## **إنشاء تقييم (Assessment (في نظام (Questionmark Authoring Manager)**

**أنواع التقييمات في الممكن إنشاؤها:**

- ) **Exam** (**اختبار:** يعتبر هذا أعلى انواع التقييمات من ناحية األمان، يمنع هذا النوع أي دخول غير مصرح به وال يوفر تغذية مرجعيه (feedback (للطالب. يستخدم هذا النوع لالختبارات األكاديمية.
- ) **Test**(: هذا النوع متوسط من ناحية األمان، من الممكن توفير تغذية مرجعية للطالب فيه كما يمكن تفعيل الدخول المفتوح للتقييم دون الحاجة لتسجيل الدخول. يمكن استخدام هذا النوع إلنشاء اختبارات بسيطة بعد كل فصل يقيم فيها الطالب.
- ) **Quiz**(: يعتبر هذا النوع ضعيف األمان ومن الممكن في هذا النوع عدم حفظ النتائج في قواعد البيانات. قد يستخدم هذا النوع لتقييم مدى استيعاب الطالب للمحتوى العلمي ويمكنه حله من المنزل.
- ) **Survey** (**استبيان:** من الممكن استعمال هذا النوع في استطالعات الرأي أو لقياس فهم أو رضى الطالب عن المادة العلمية، يمكنك هذا النوع من إظهار النتائج مجهولة دون أسماء فيما ال يمكنك من منع الطالب من فتح نوافذ أخرى وال يوفر تغذية مرجعية.

#### **-1 إنشاء التقييم:**

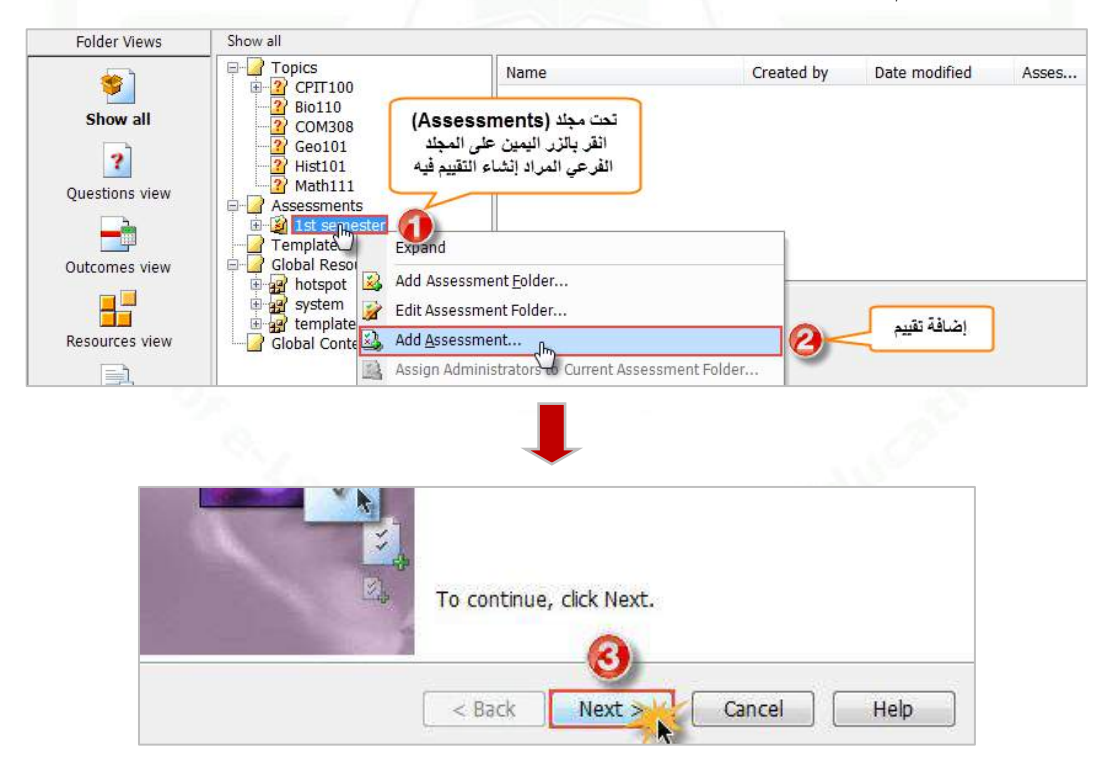

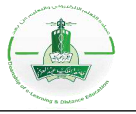

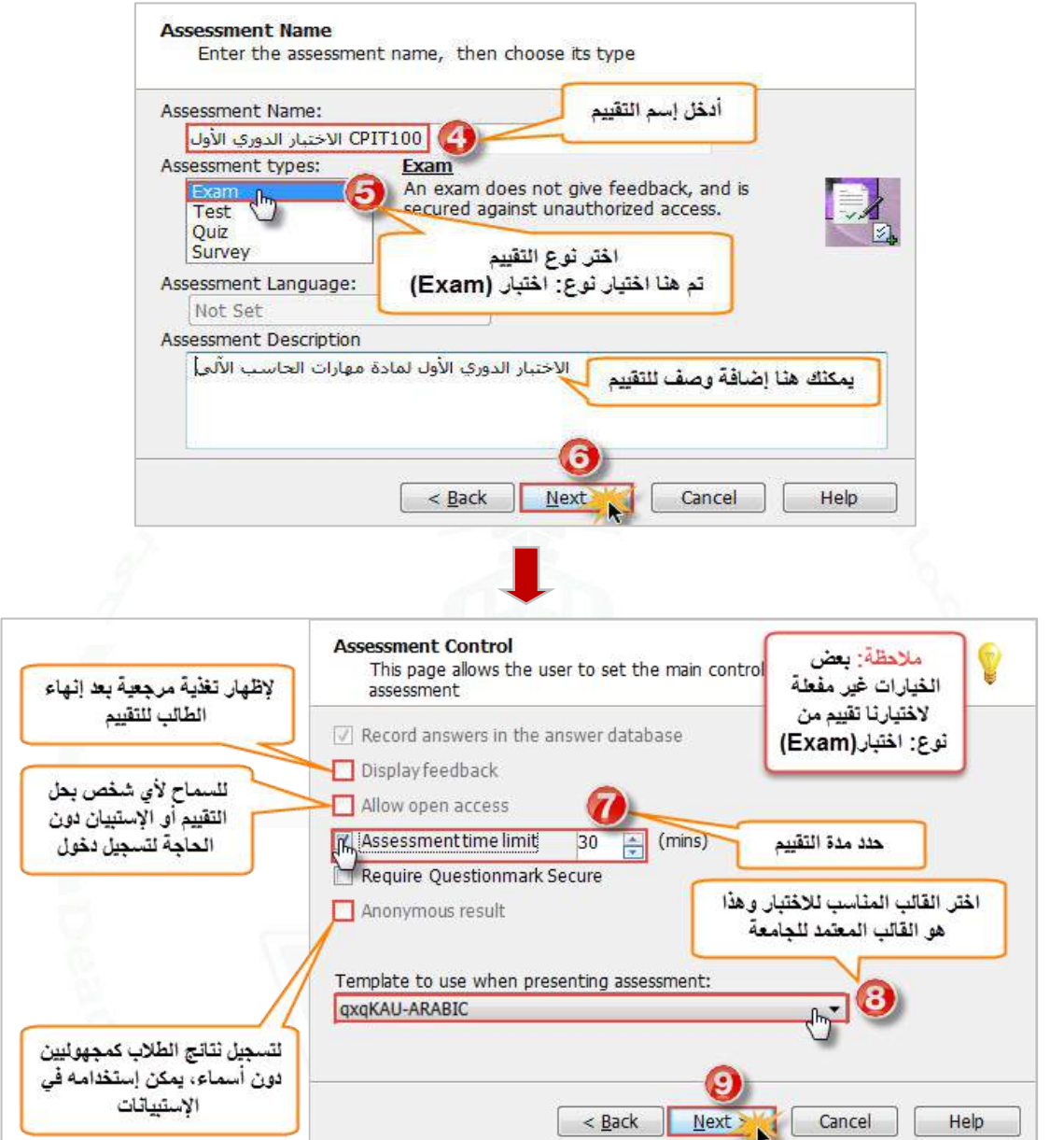

**أنواع القوالب:**

- **ARABIC-KAU:** هي لجميع األسئلة في صفحة واحدة ويكون التقييم باللغة العربية.
- **ENGLISH-KAU:** هي لجميع األسئلة في صفحة واحدة ويكون التقييم باللغة اإلنجليزية.
	- **ARABIC-qxqKAU:** كل سؤال في صفحة ويكون التقييم باللغة العربية.
	- **ENGLISH-qxqKAU:** كل سؤال في صفحة ويكون التقييم باللغة اإلنجليزية.
		- **English-Intro-KAU:** للمقدمة المنفصلة الختبارات اللغة اإلنجليزية.

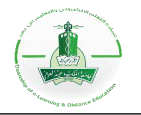

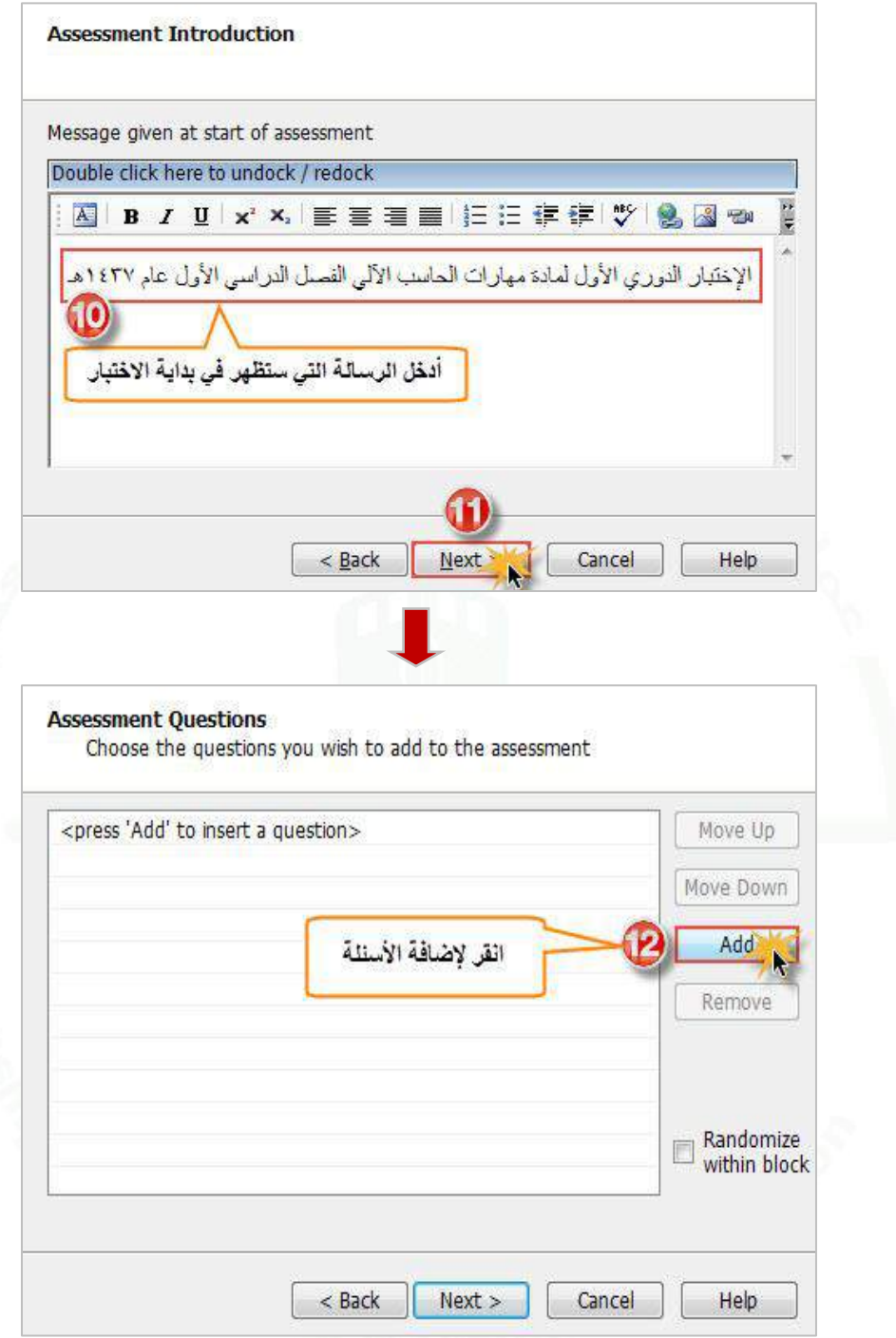

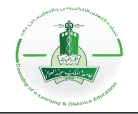

**إضافة األسئلة:**

يمكنك إضافة أسئلة التقييم بثالث طرق كالتالي:

**أ- إضافة جميع األسئلة الموجودة في موضوع معيَّن (topic from All (:** تمكنك هذه الطريقة من اختيار موضوع وإضافة جميع الأسئلة الموجودة فيه، كما يمكنك تضمين الأسئلة الموجودة في مواضيعه الفرعية. إلضافة أسئلة بهذه الطريقة اتبع الخطوات التالية:

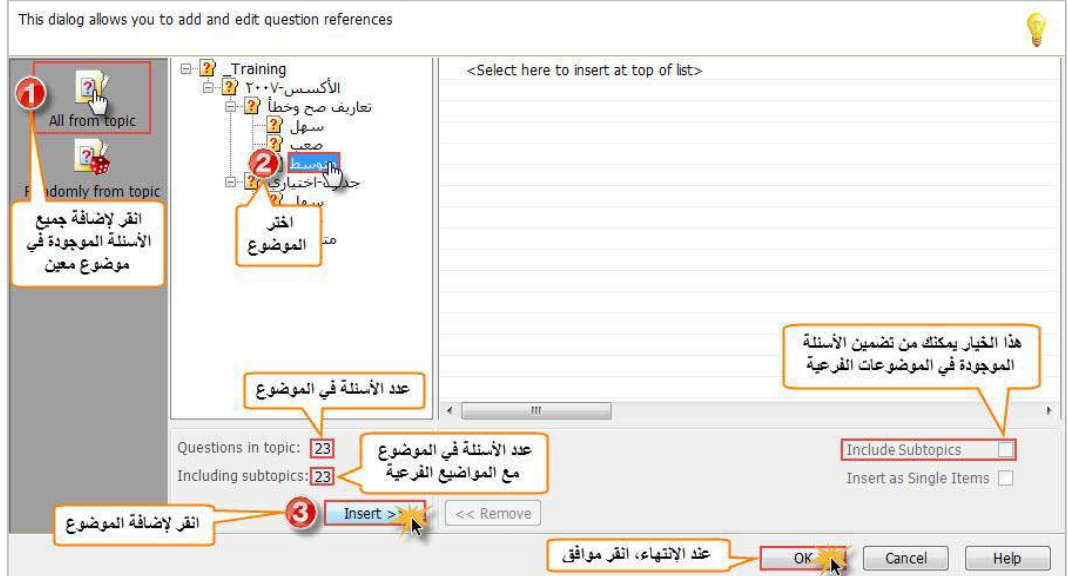

**ب- إضافة عدد من األسئلة عشوائياا من مجلد معيَّن (topic from Randomly(:** تمكنك هذه الطريقة من إضافة عدد من الأسئلة التي ستنتقى عشوائيًا من الموضوع المختار أو من مواضيعه الفرعية. إلضافة أسئلة بهذه الطريقة اتبع الخطوات التالية:

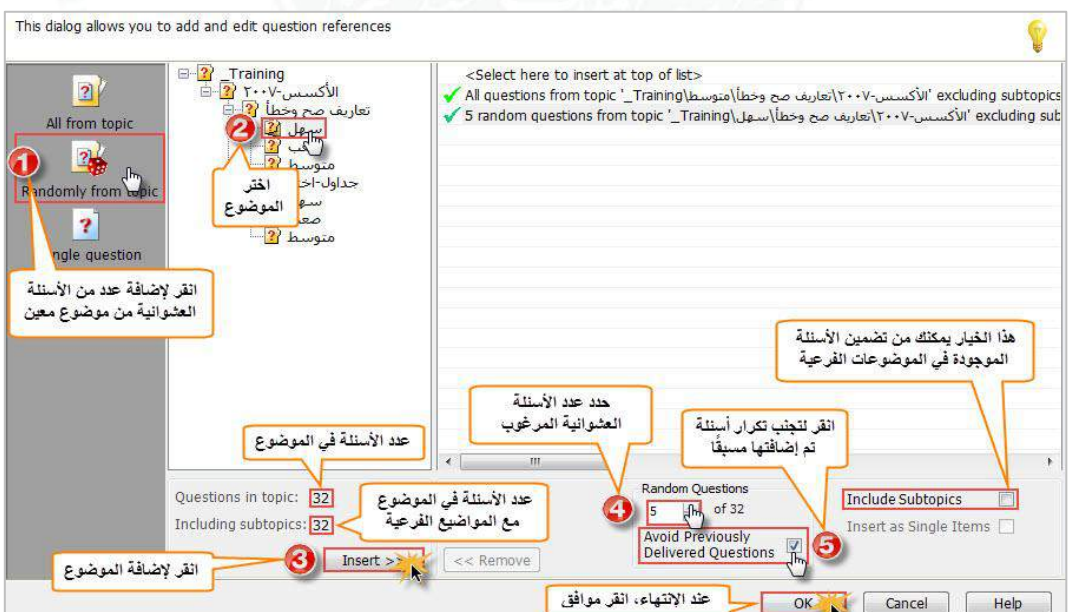

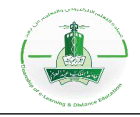

### **ج- إضافة سؤال واحد (Question Single(:** يمكنك اختيار سؤال من بين األسئلة إلضافته، تضاف األسئلة بهذه الطريقة ك ٌل على حدة. إلضافة أسئلة بهذه الطريقة اتبع الخطوات التالية:

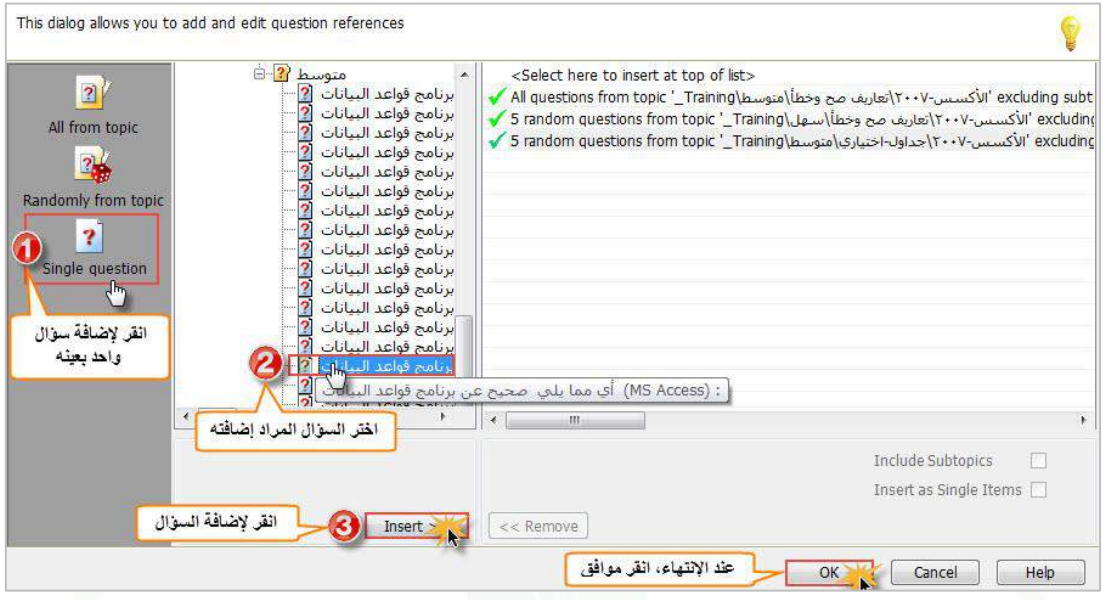

#### **متابعة خطوات إنشاء التقييم:**

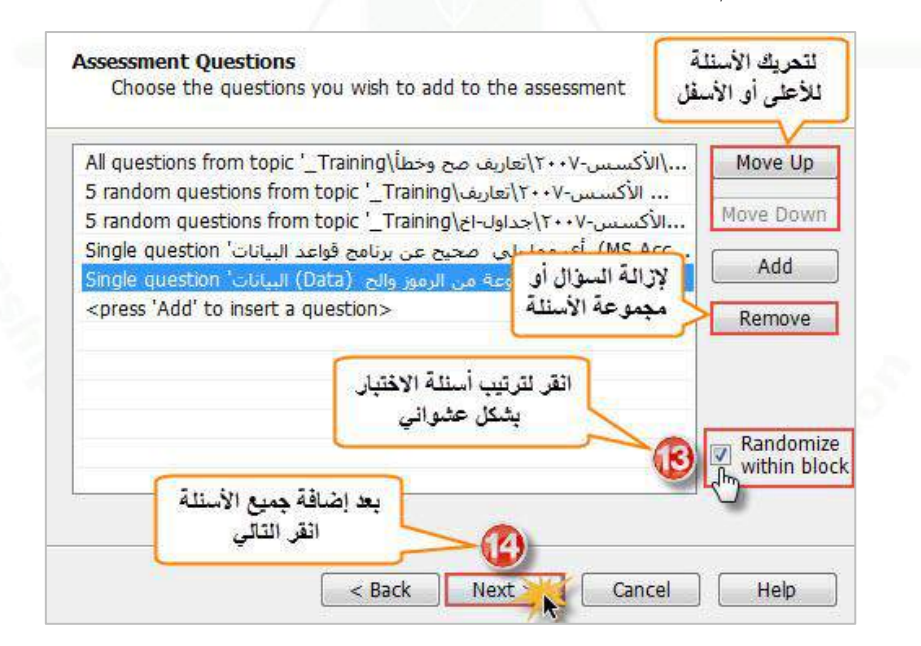

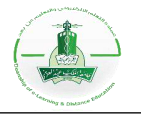

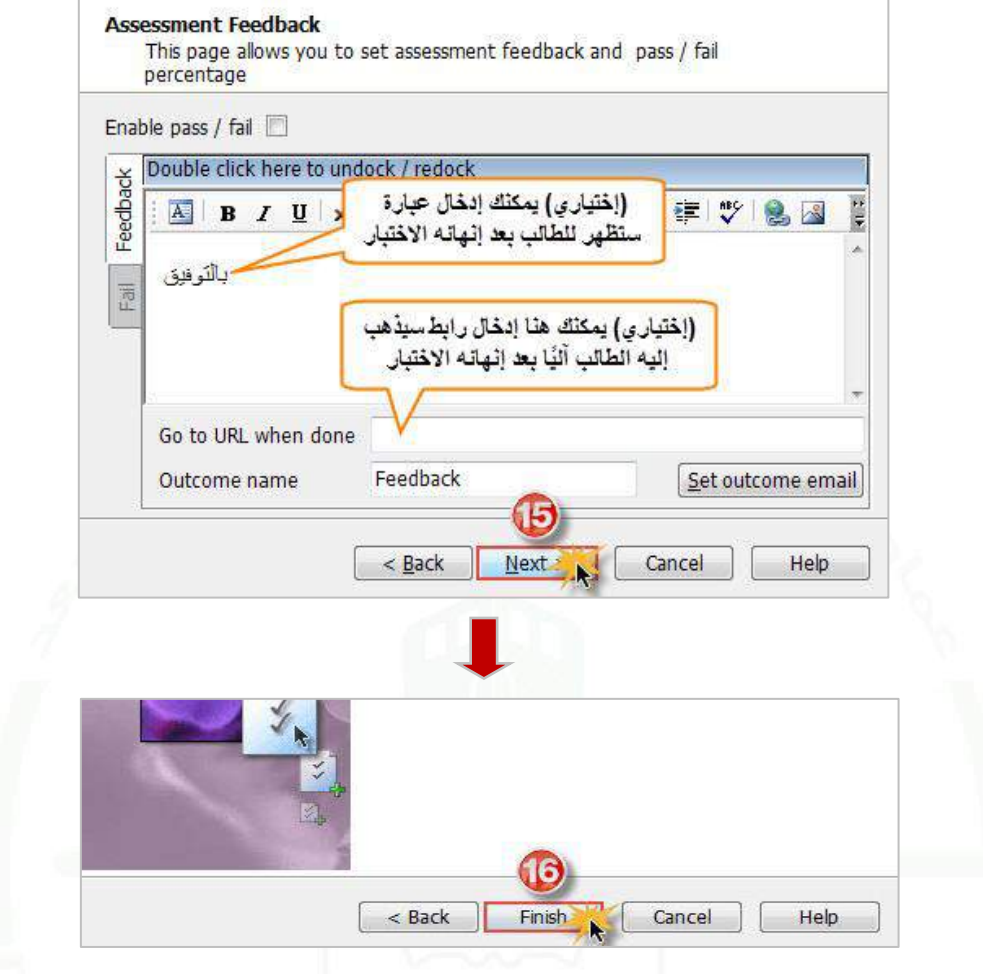

**-2 تجربة التقييم:** يمكنك تجربة التقييم (Tryout (للتأكد من سالمته واالطالع على طريقة عرضه للطالب. **مالحظة مهمة:** يجب التأكد من عدد أسئلة التقييم بعد إنشاءه فالنظام ال يظهر أي تنبيه بنقصان العدد.

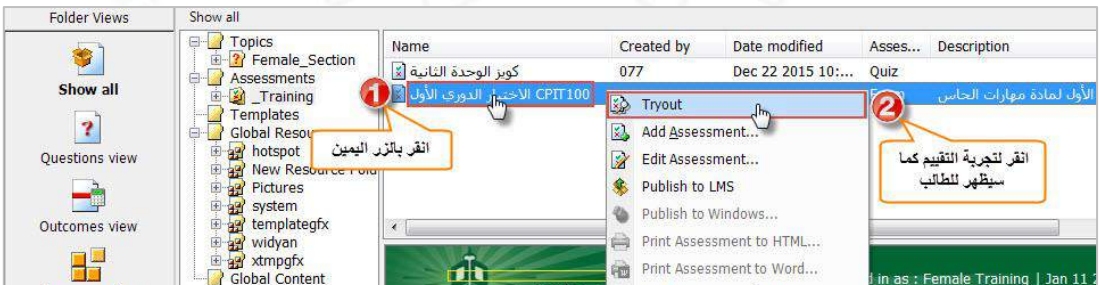

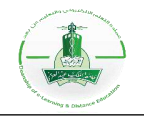

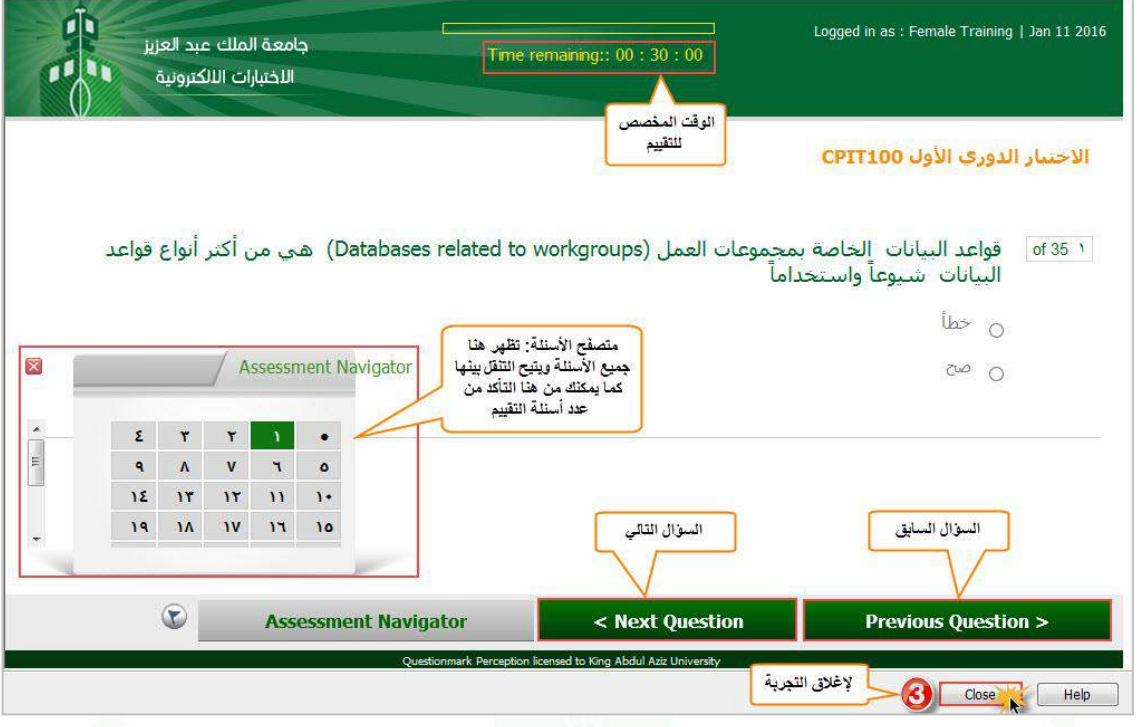

**-3 تعديل التقييم:** يمكنك تعديل التقييم بإضافة/إزالة أسئلة أو تعديل إعدادات التقييم باتباع الخطوات التالية:

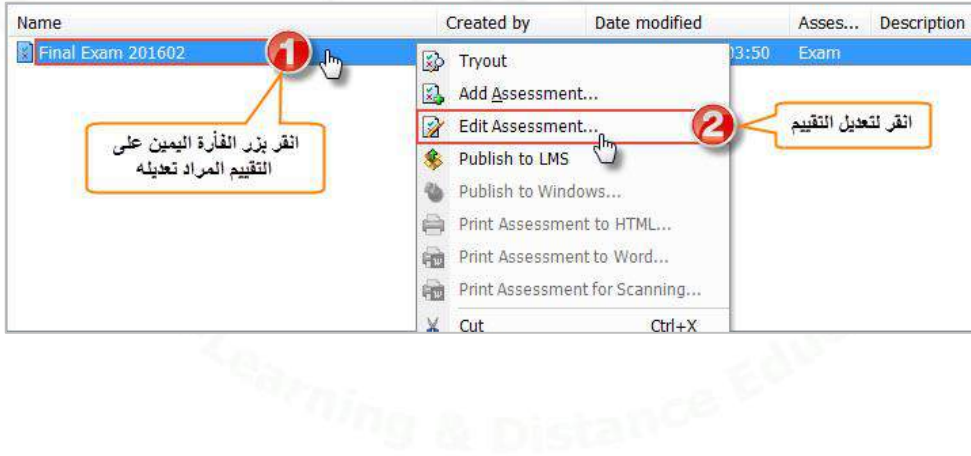

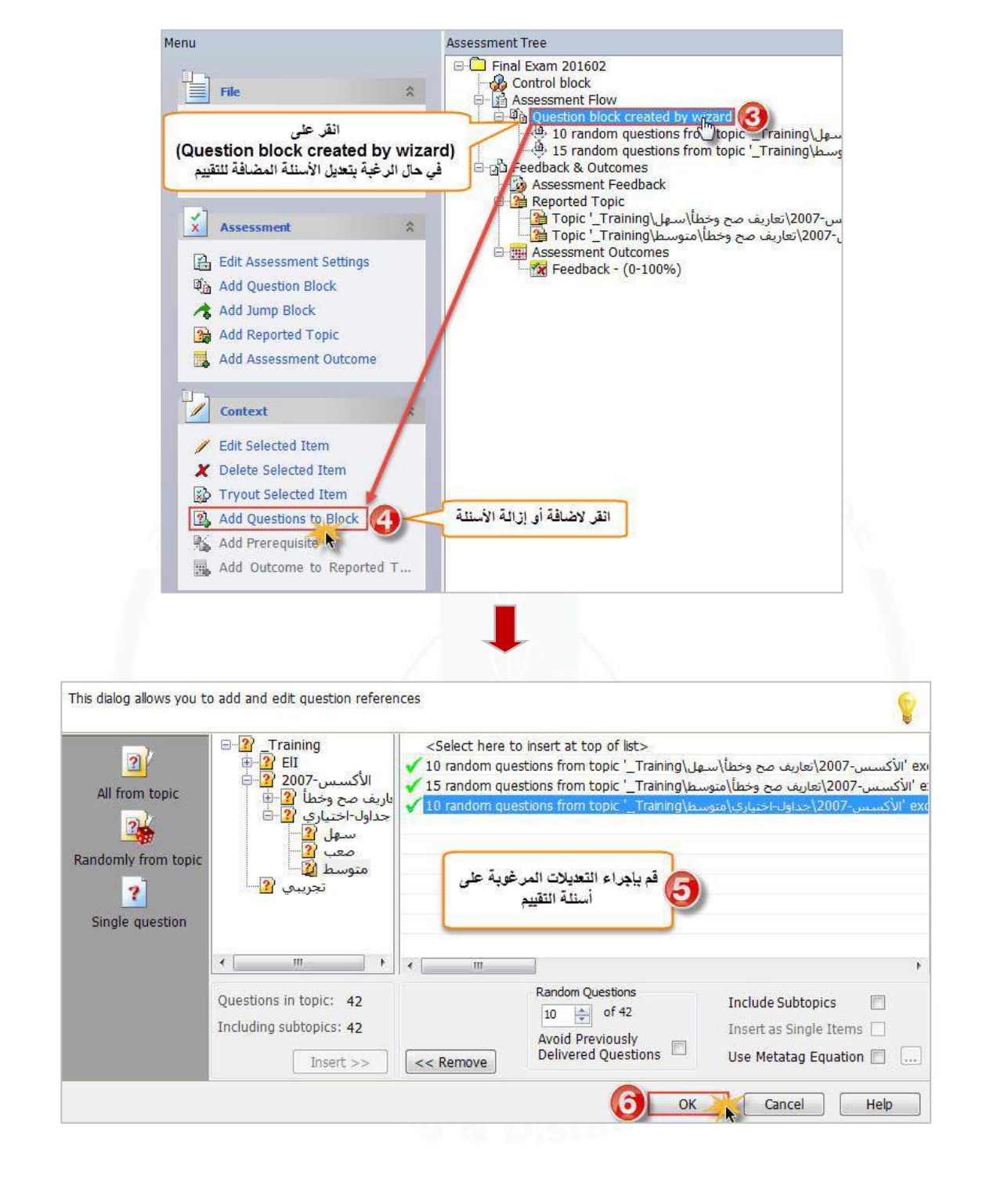

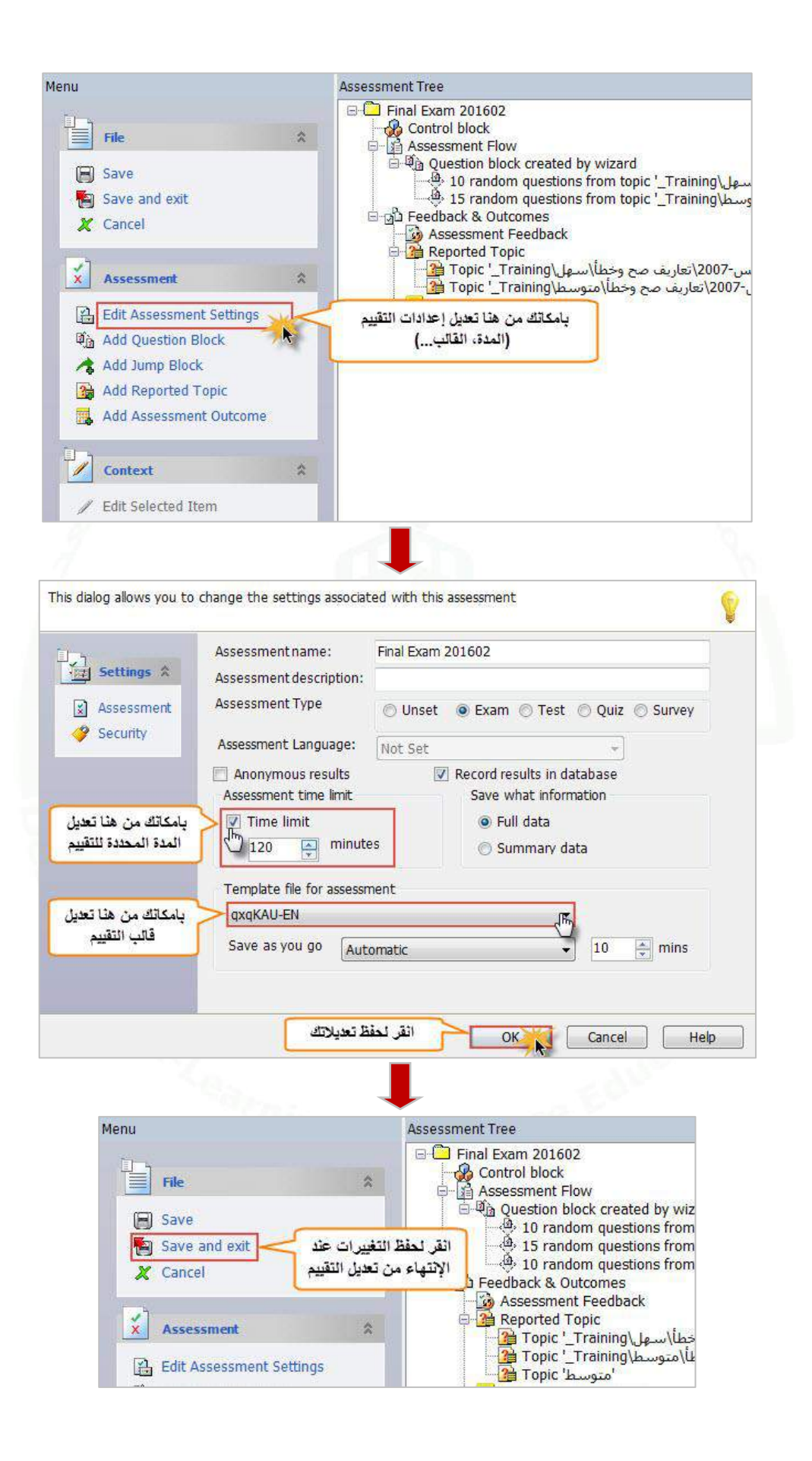

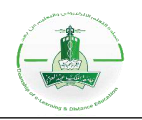

# **التقارير )Reporter)**

يوفر نظام الاختبارات الإلكترونية (Questionmark Enterprise Manager) إمكانية إنشاء وحفظ أنواع مختلفة من التقارير تعرض بشكل تفصيلي بيانات نتائج التقييمات للطالب.

يحتوي هذا الدليل على شرح مفصل لخمسة أنواع من التقارير وهي:

- 1) تقرير يوضح لمحة عامة عن التقييم (Assessment Overview Report).
	- 2) تقرير بقائمة الدرجات (Score List Report).
		- 3) تقرير الوصف (Transcript Report).
			- .Coaching Report (4
	- 5) تصدير التقرير إلى ملف اكسل (Export for Excel).

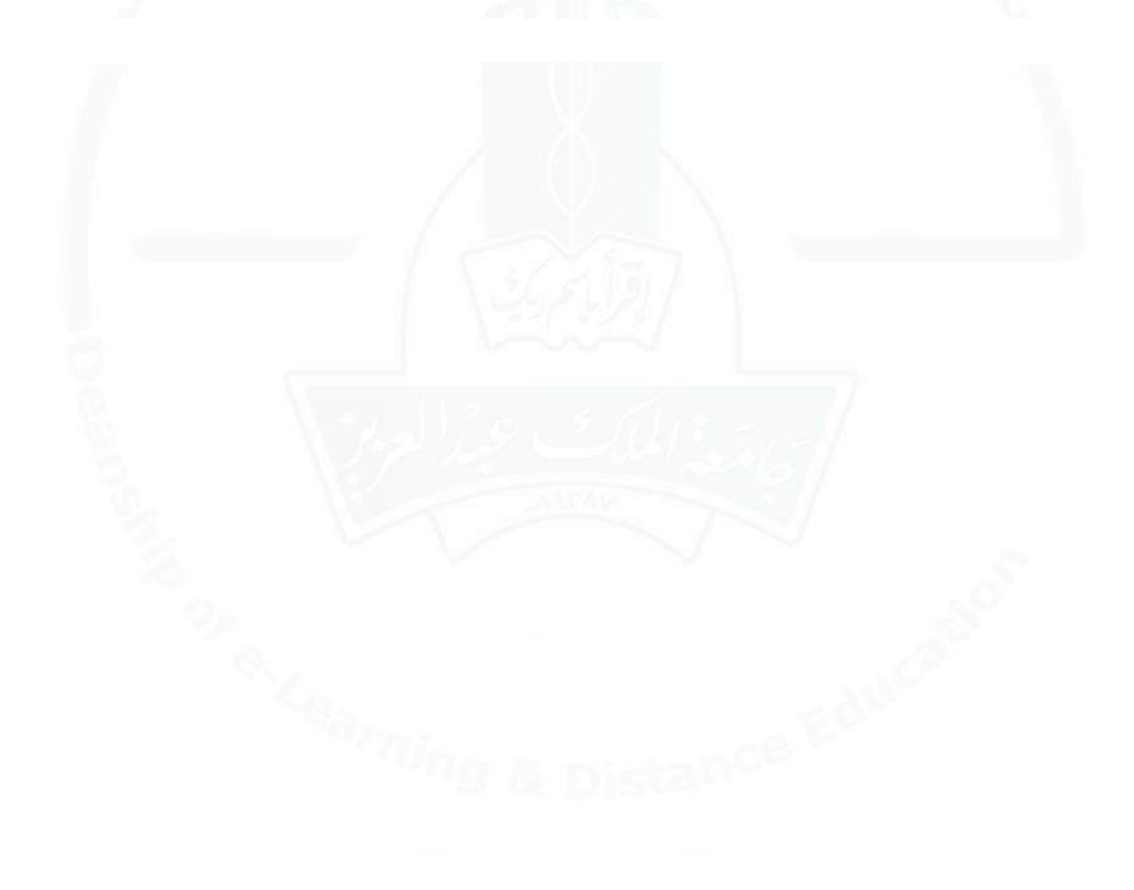

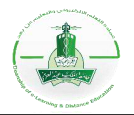

## **النوع األول: تقرير يوضح لمحة عامة عن التقييم ) Overview Assessment )Report**

**وصف التقرير:** يمكنك هذا النوع من التقارير من عرض لمحة عن نتائج التقييم مع بعض القيم اإلحصائية. ويمكنك تحديد البيانات المرغوب إظهارها بإنشاء قالبك الخاص. (<u>اطلع على الخيارات المتقدمة)</u> .

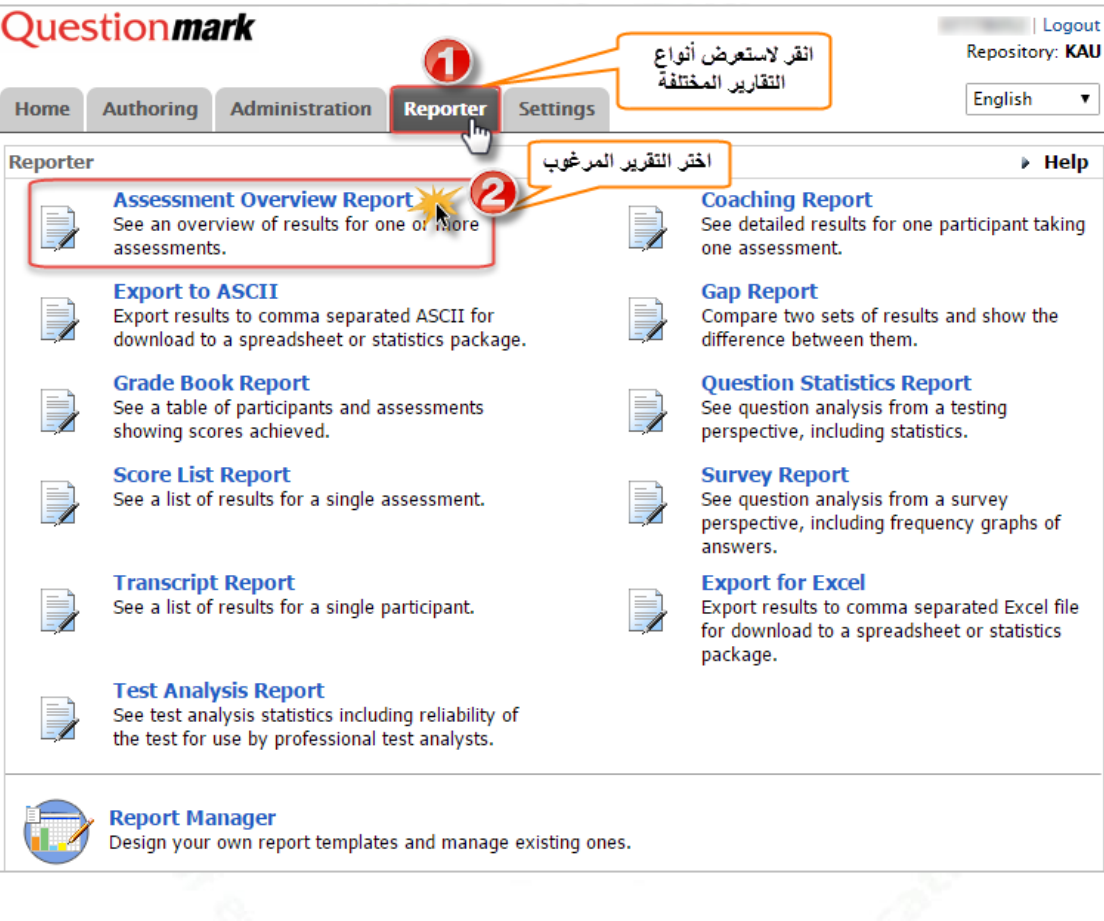

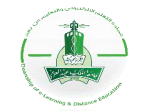

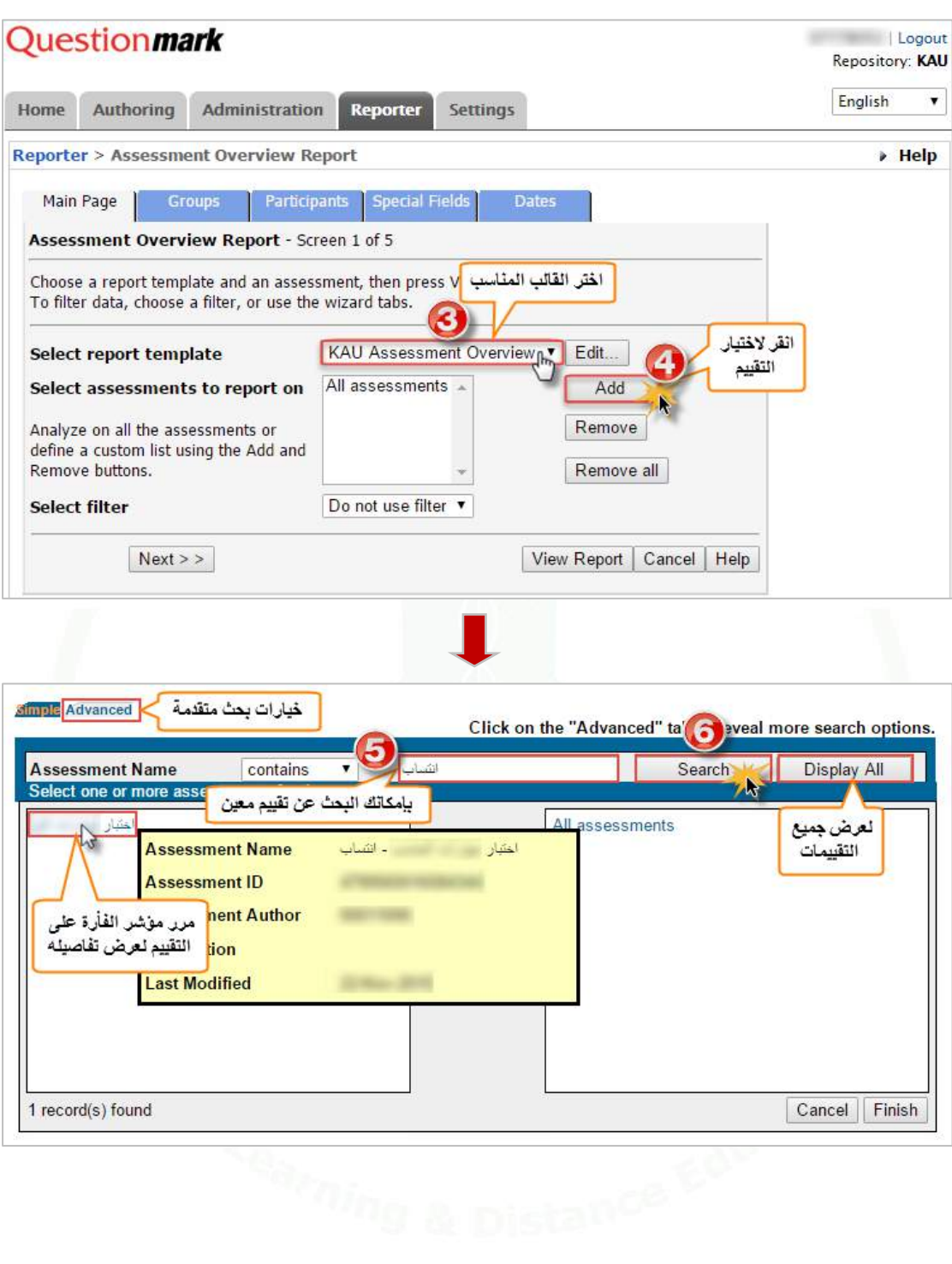

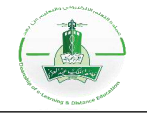

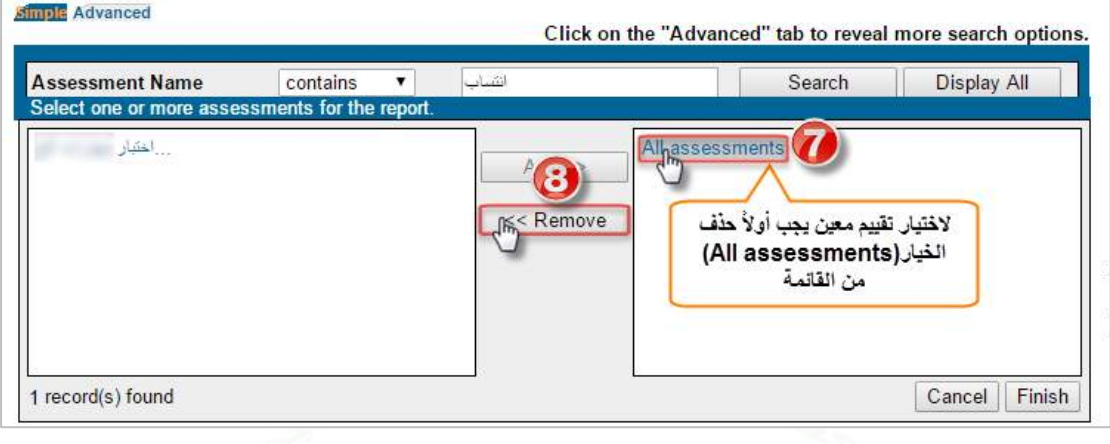

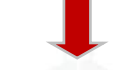

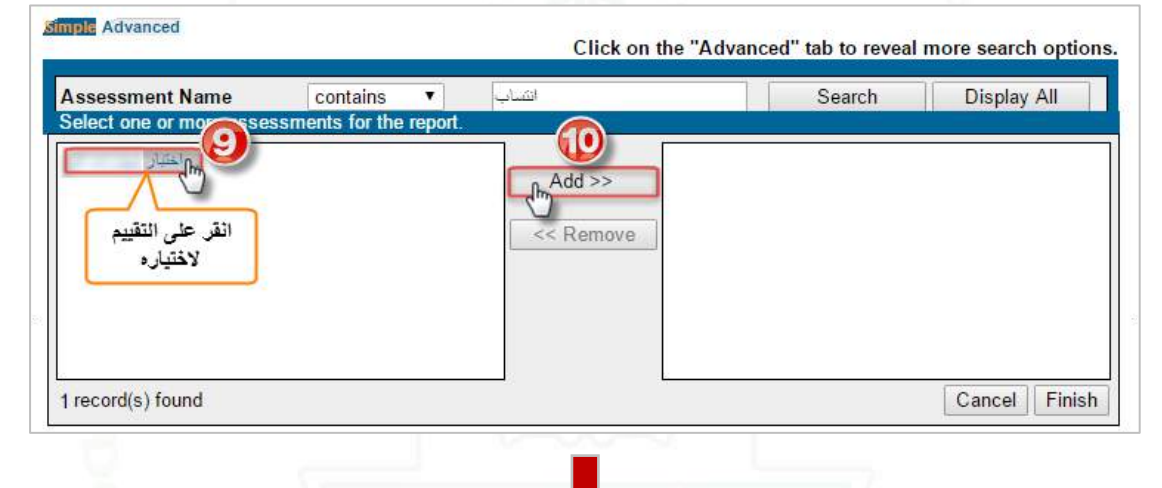

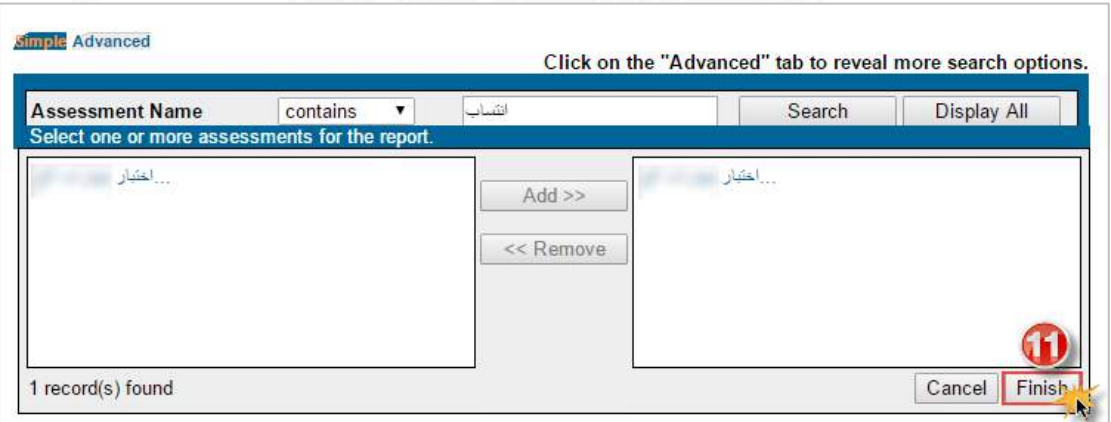

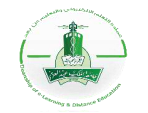

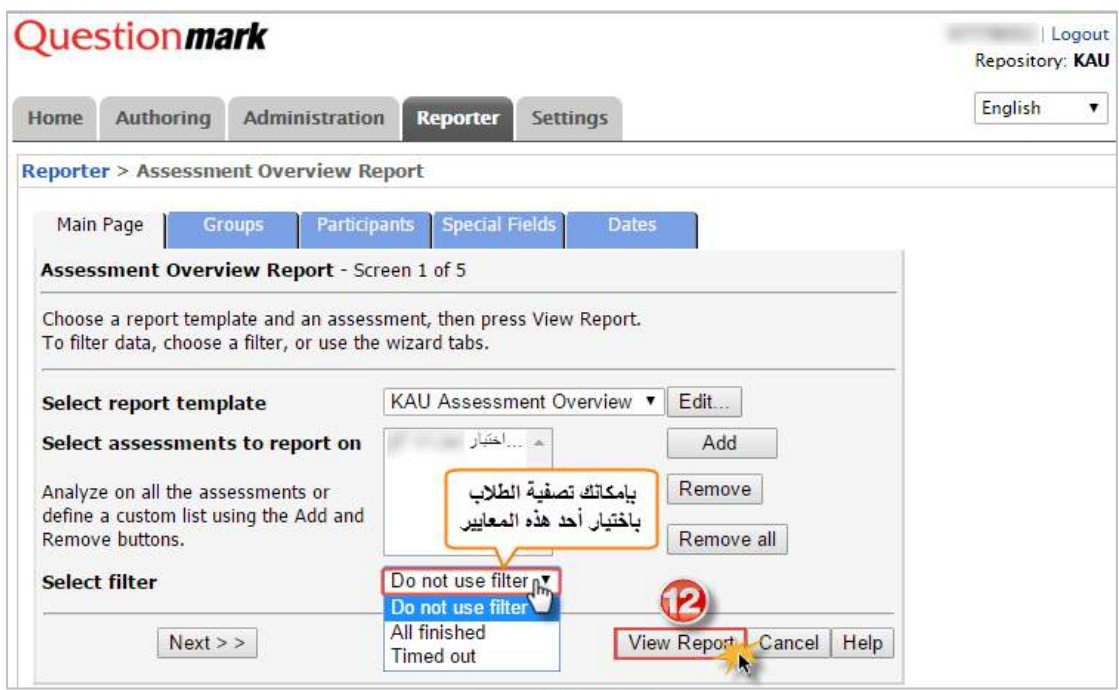

**ملاحظة:** يمكِّنك النظام من تصفية البيانات التي ستظهر في التقرير ، للاطلاع على كيفية عمل التصفية أنقر \_ه<u>نا</u>.

**-2 عرض التقرير:**

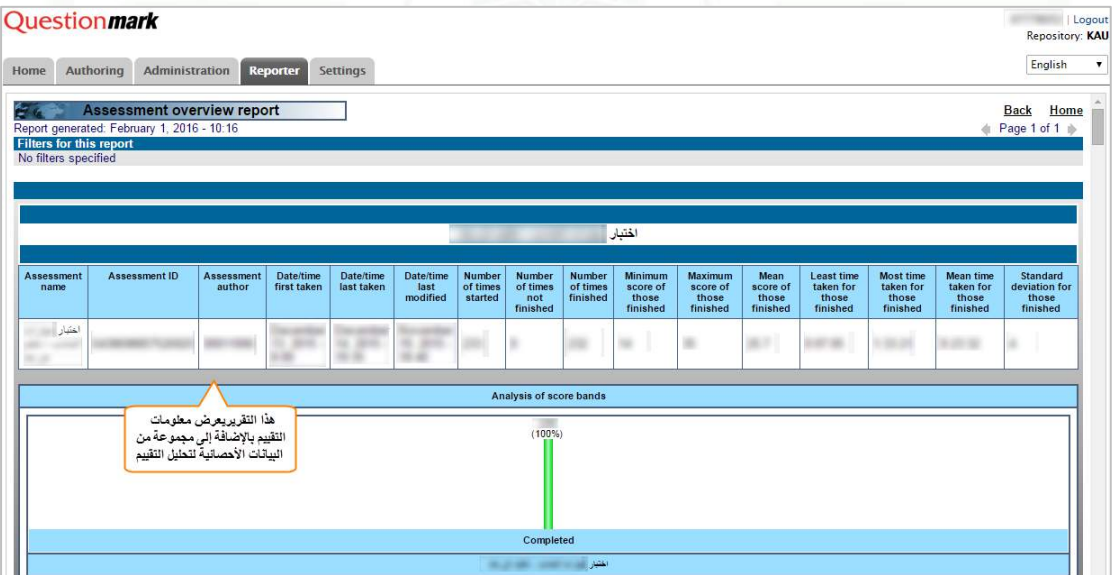

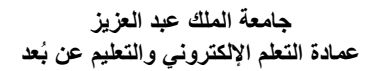

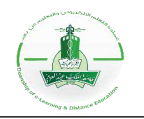

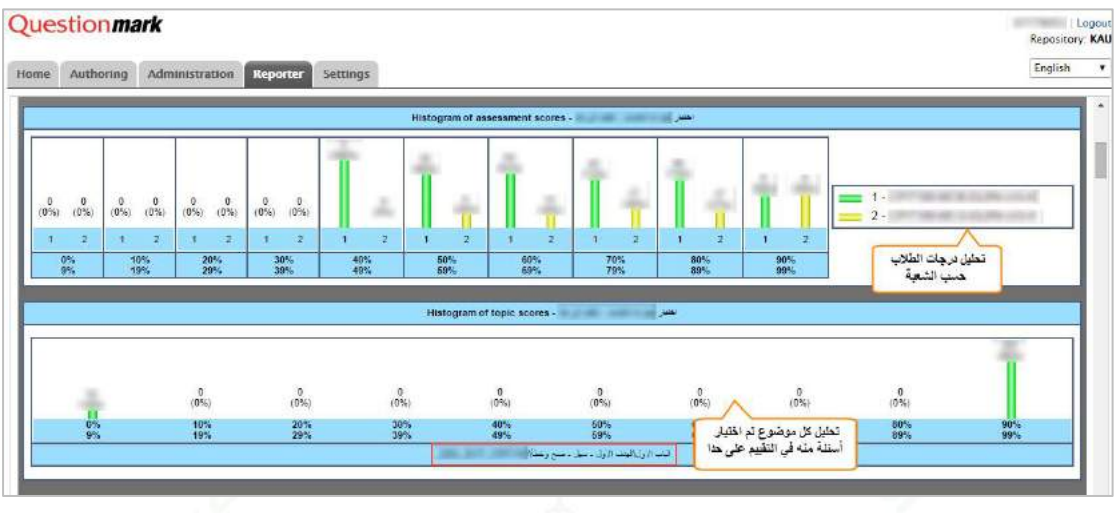

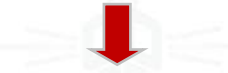

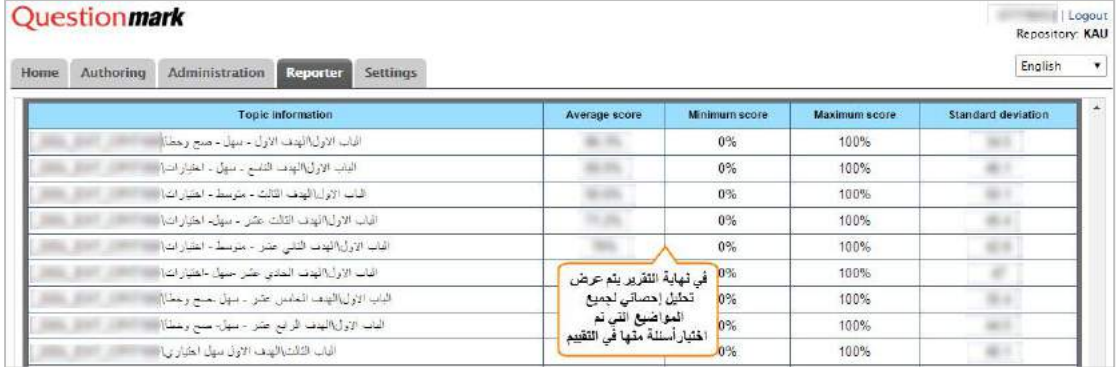

Questionmark

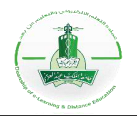

## **النوع الثاني: تقرير بقائمة الدرجات )Report List Score)**

**وصف التقرير:** يمكنك هذا النوع من التقارير من عرض قائمة بالنتائج لتقييم واحد.

ويمكنك تحديد البيانات المرغوب إظهارها بإنشاء قالبك الخاص. [\)اطلع على الخيارات المتقدمة\(](#page-183-0).

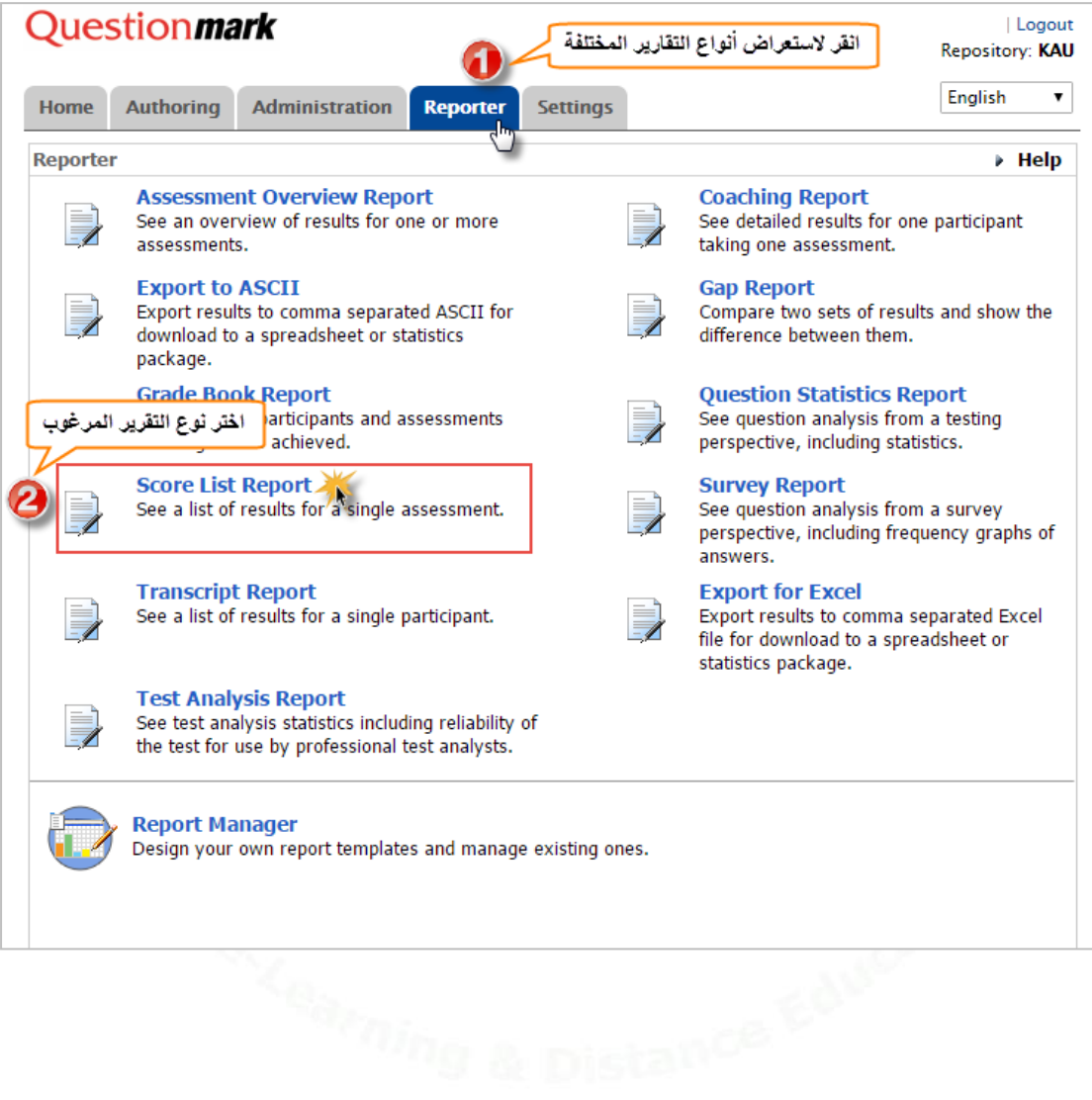

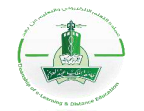

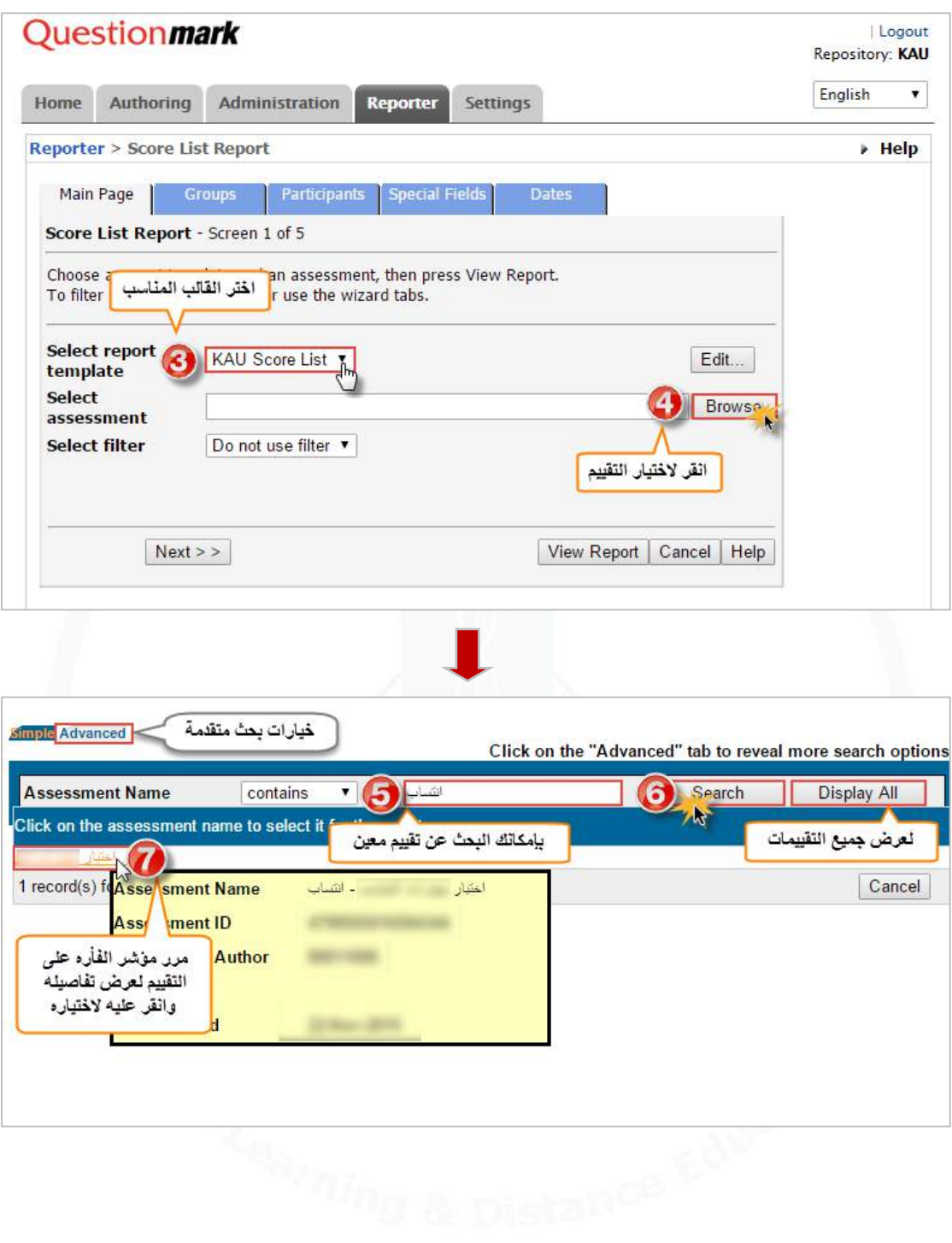

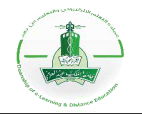

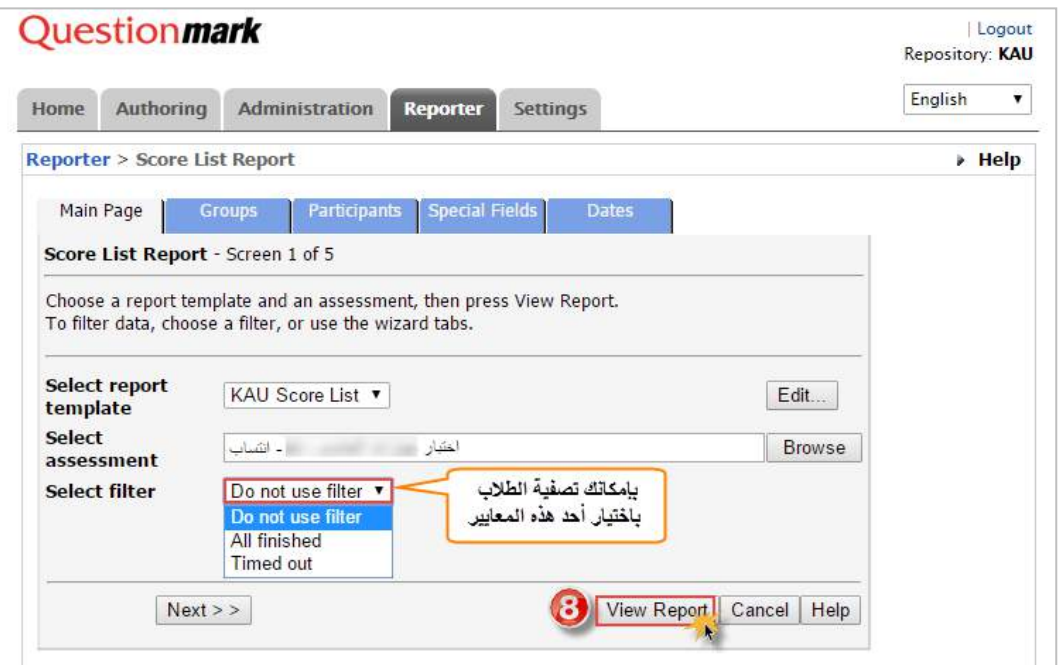

كنك النظام من تصفية البيانات التي ستظهر في التقرير، لالطالع على كيفية عمل التصفية أنقر [هنا.](#page-176-0) **مالحظة:** يمِّ

**-2 عرض التقرير:**

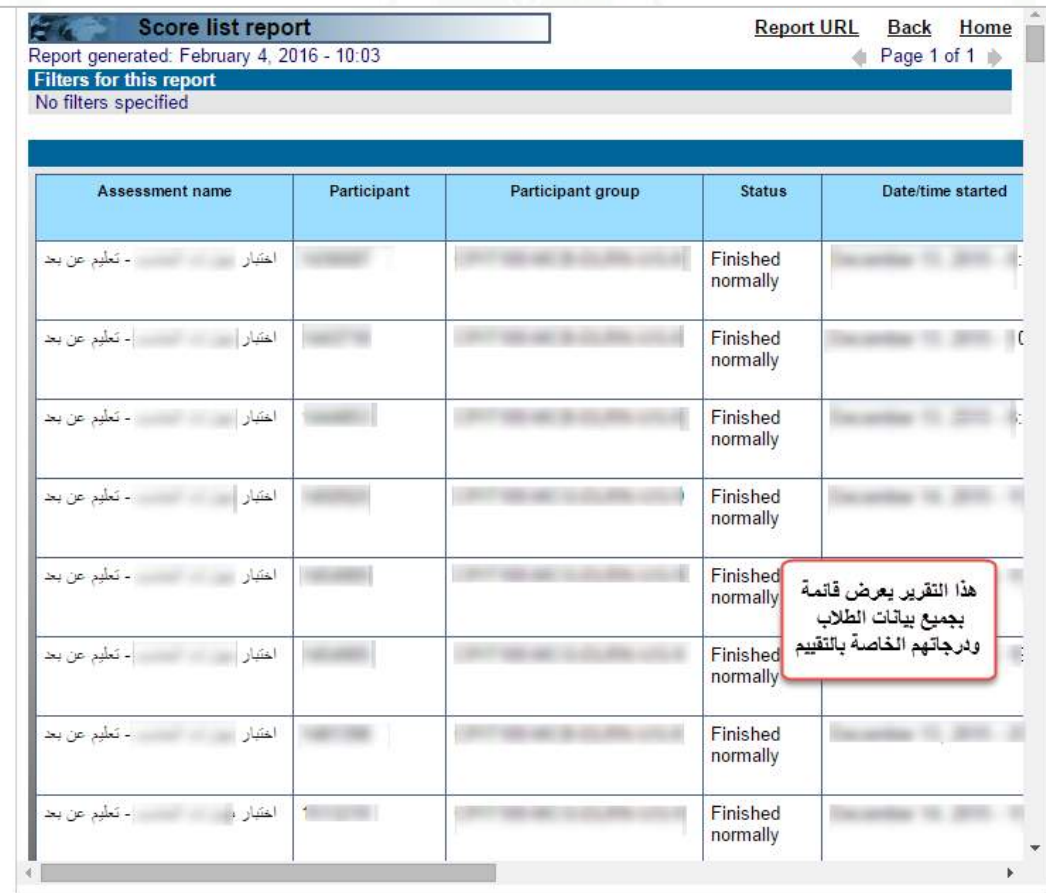

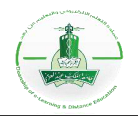

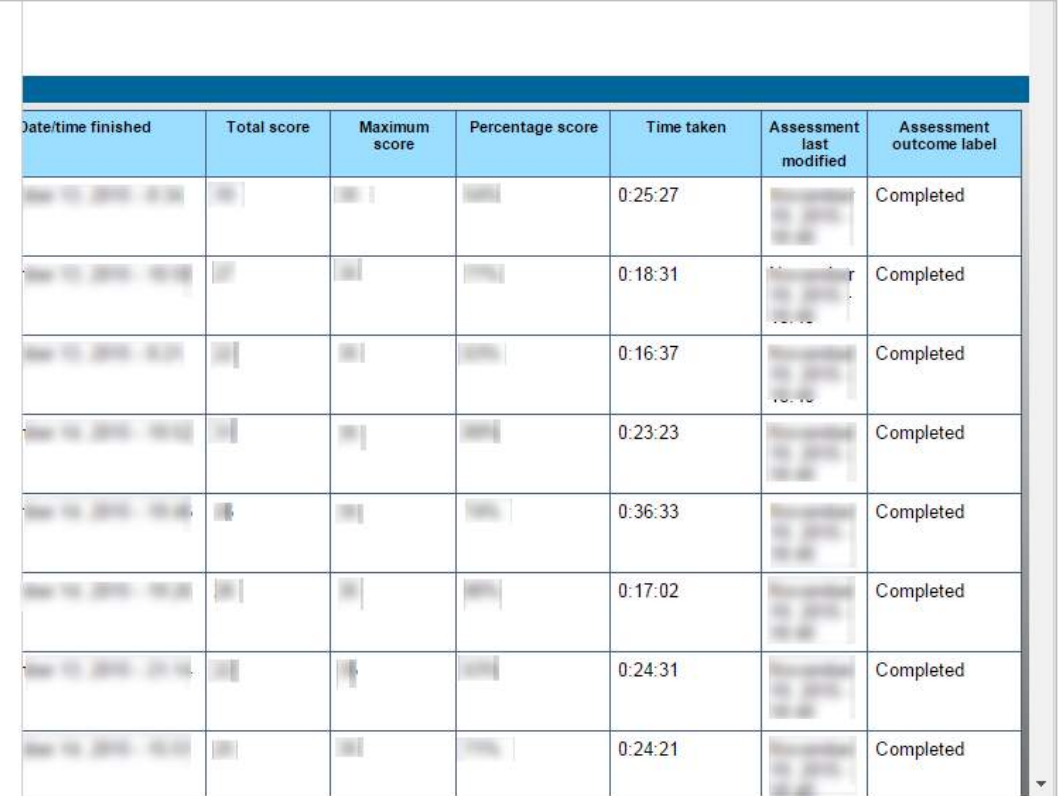

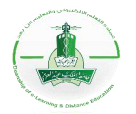

## **النوع الثالث: تقرير الوصف )Report Transcript)**

**وصف التقرير:** يمكنك هذا النوع من التقارير من عرض تفاصيل نتيجة طالب واحد لتقييم واحد. ويمكنك تحديد البيانات المرغوب إظهارها بإنشاء قالبك الخاص. [\)اطلع على الخيارات المتقدمة\(](#page-183-0).

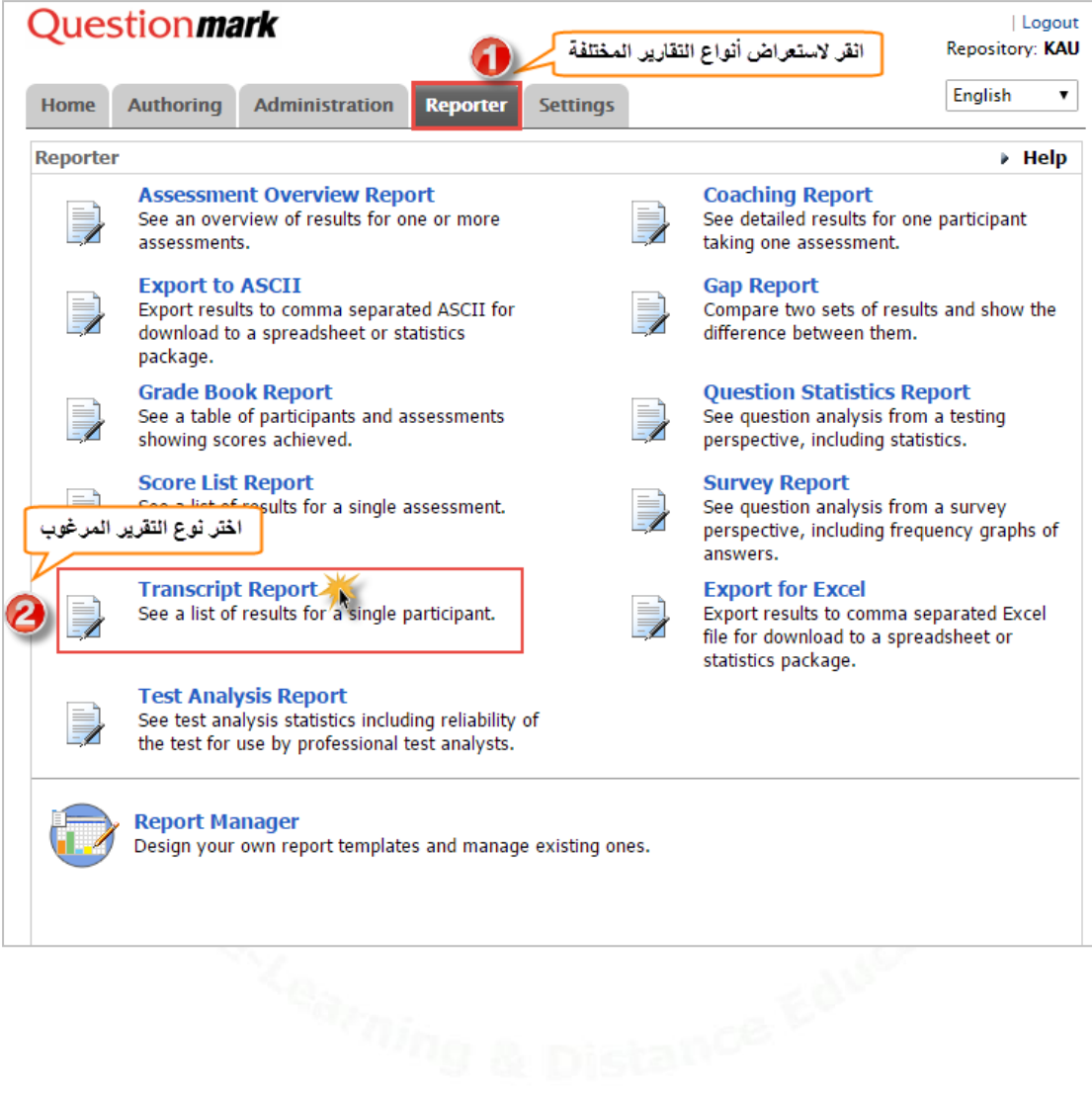

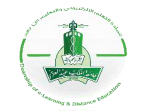

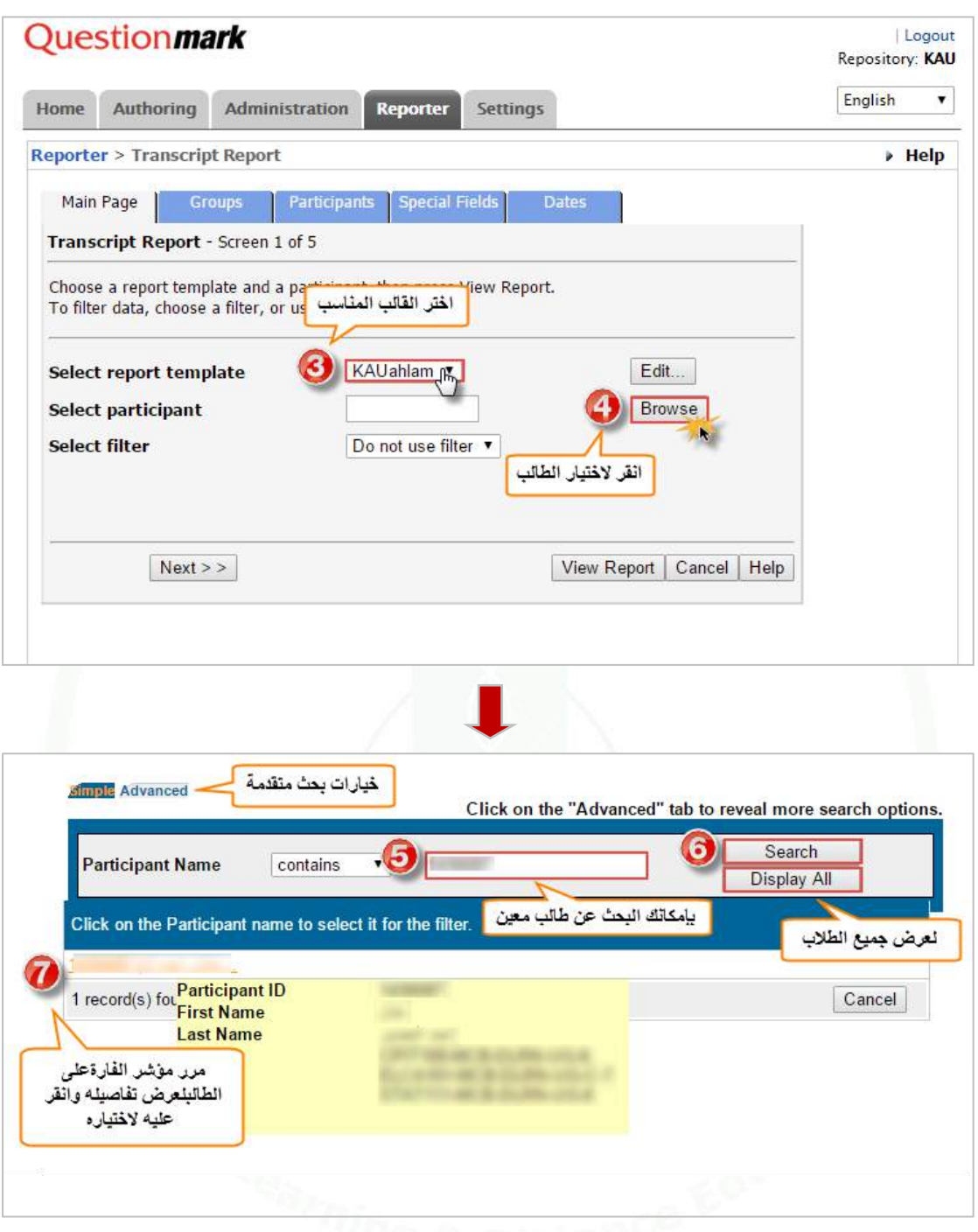

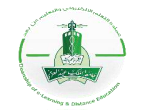

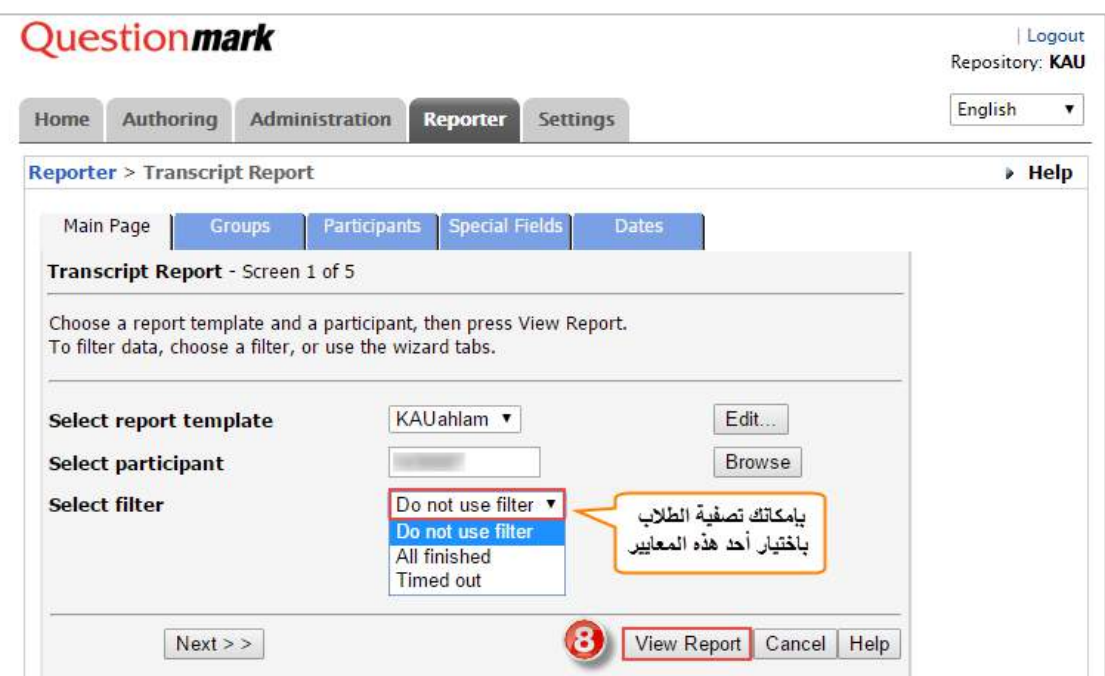

كنك النظام من تصفية البيانات التي ستظهر في التقرير، لالطالع على كيفية عمل التصفية أنقر [هنا.](#page-176-0) **مالحظة:** يمِّ

**-2 عرض التقرير:**

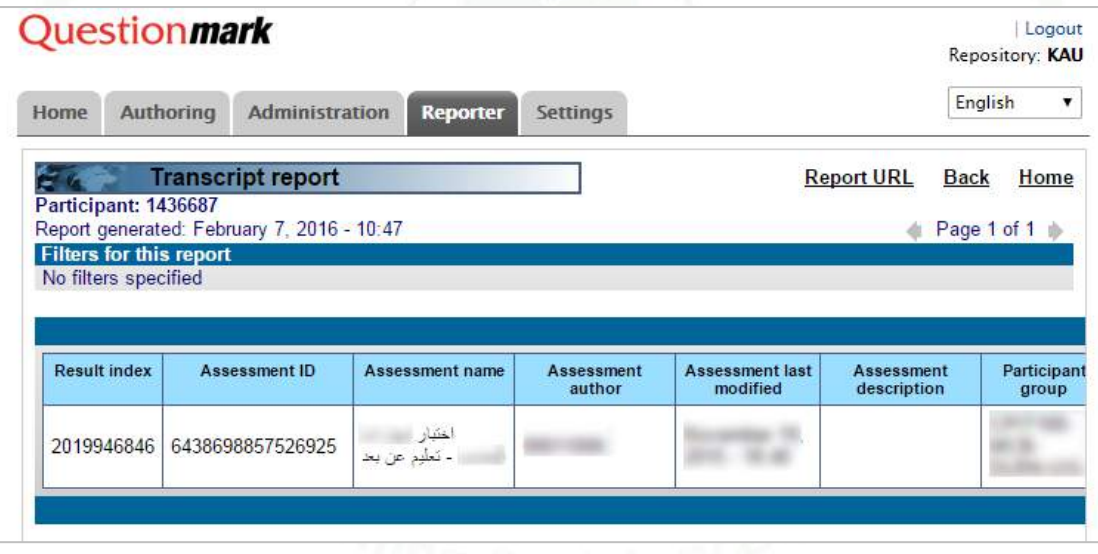

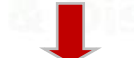

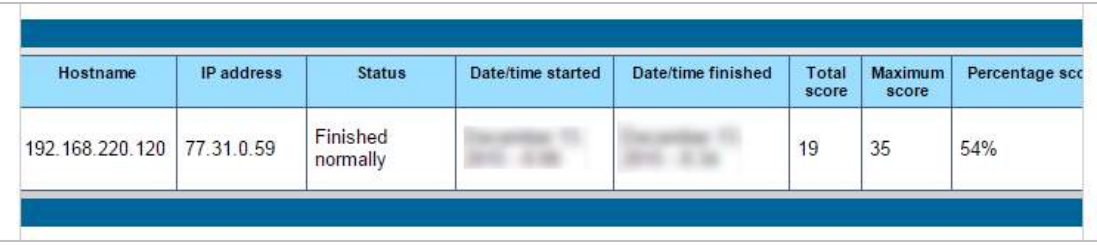

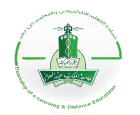

## **النوع الرابع: Report Coaching**

**وصف التقرير:** يمكنك هذا النوع من التقارير من عرض معلومات مفصلة عن أداء الطالب لتقييم معين بحيث تعرض نتيجة كل طالب على حده. ويمكنك تحديد البيانات المرغوب إظهارها بإنشاء قالبك الخاص. (اطلع على الخيارات المتقدمة)

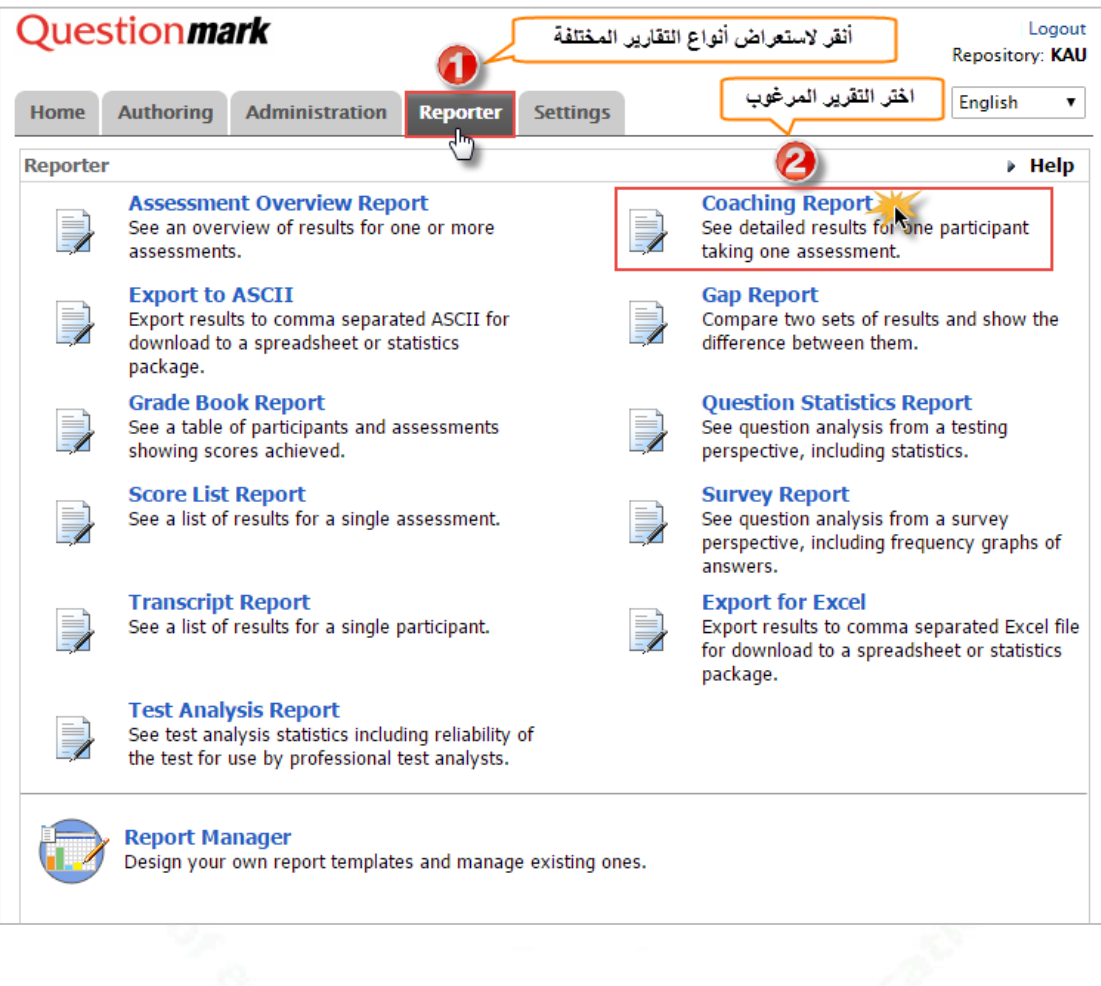

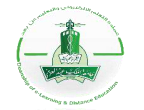

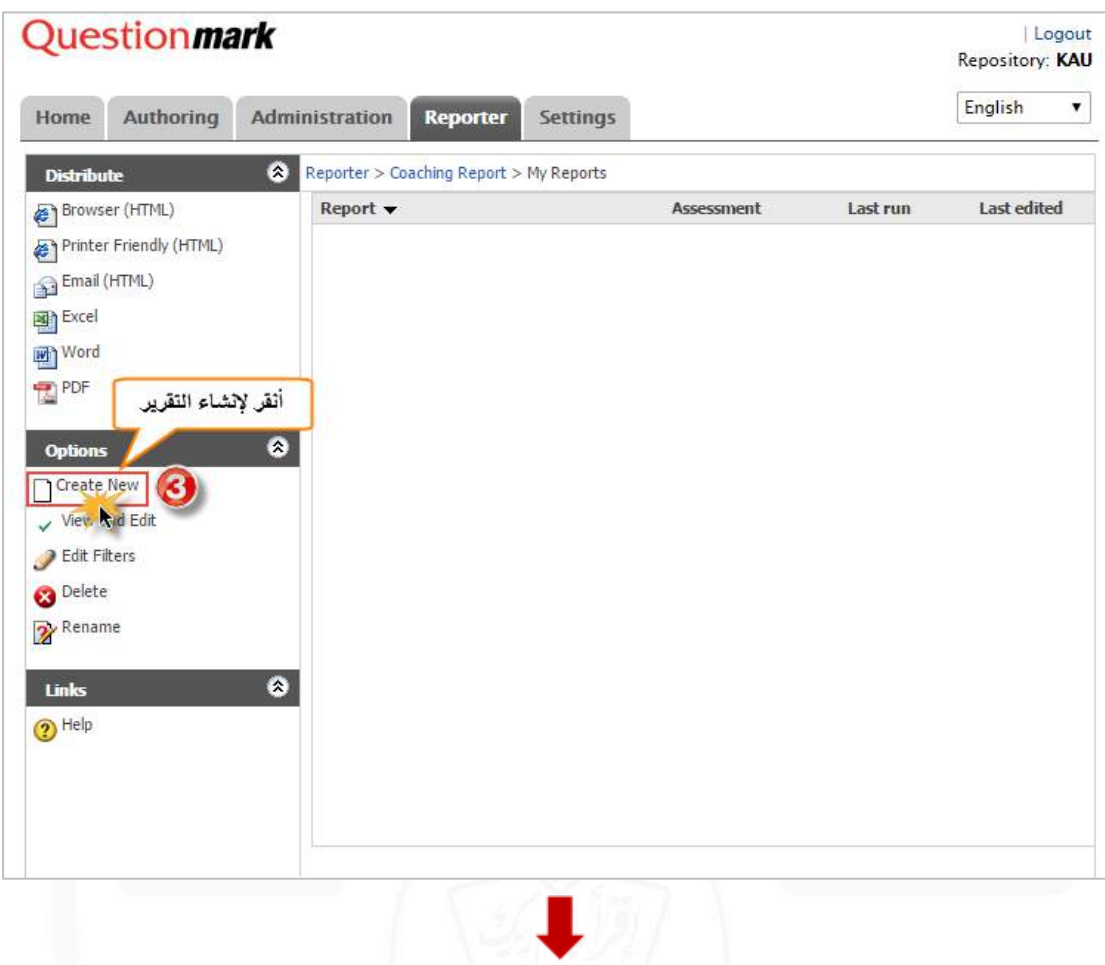

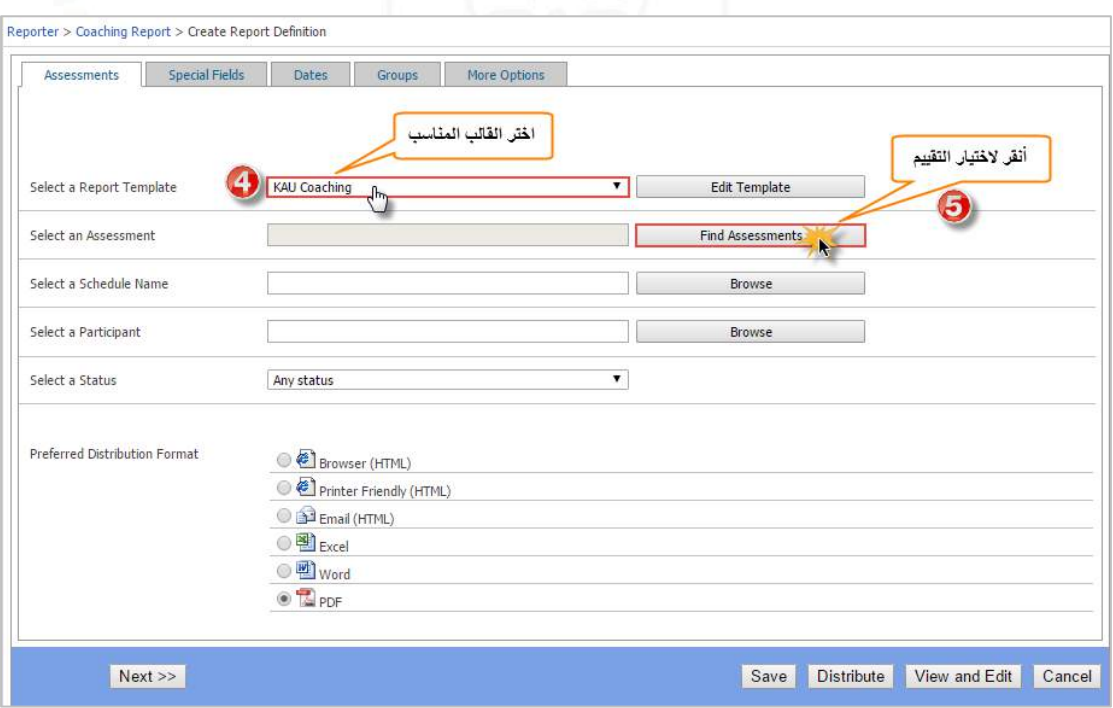

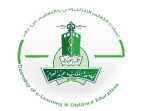

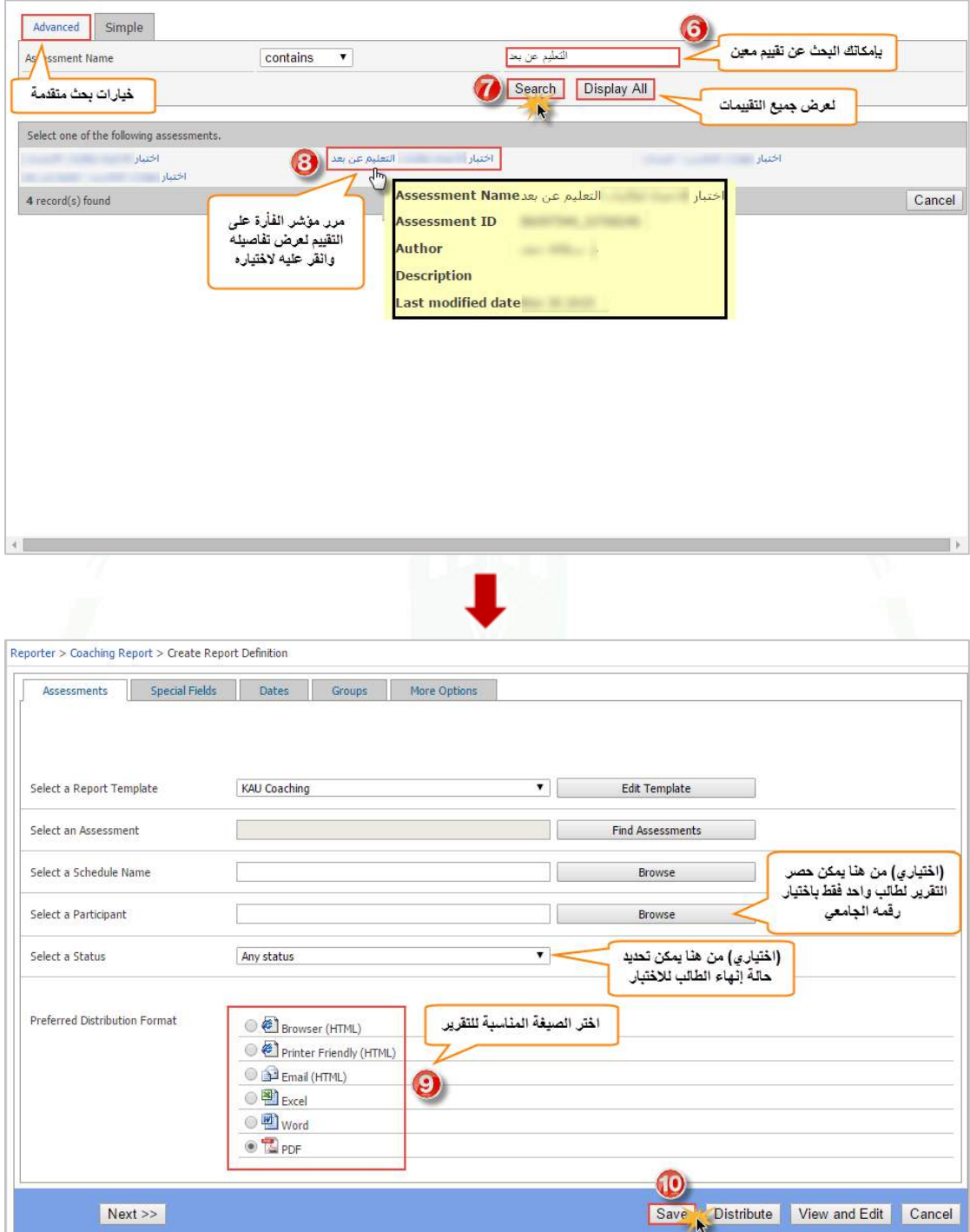

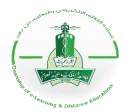

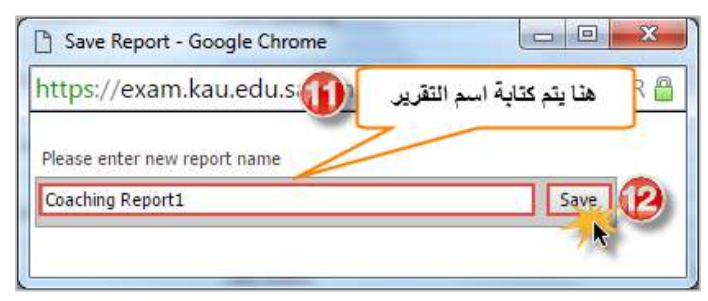

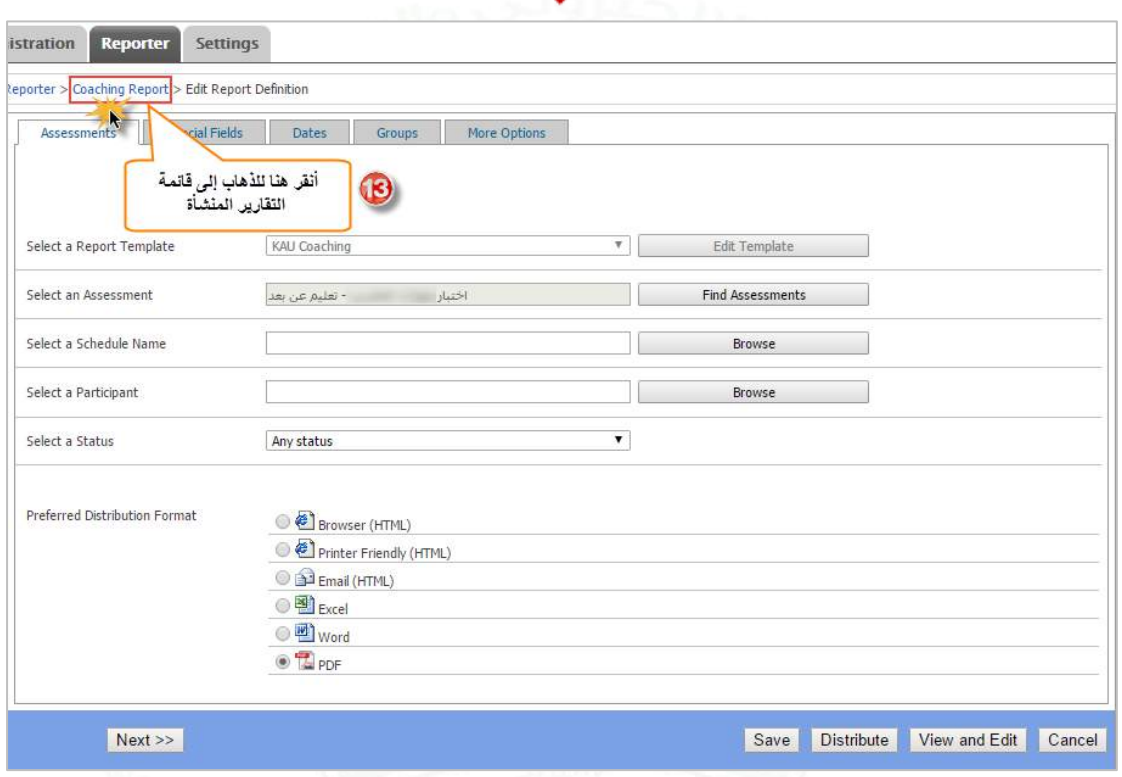

كنك النظام من تصفية البيانات التي ستظهر في التقرير، لالطالع على كيفية عمل التصفية أنقر [هنا.](#page-180-0) **مالحظة:** يمِّ

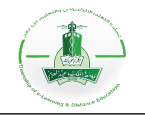

**-2 عرض التقرير:** 

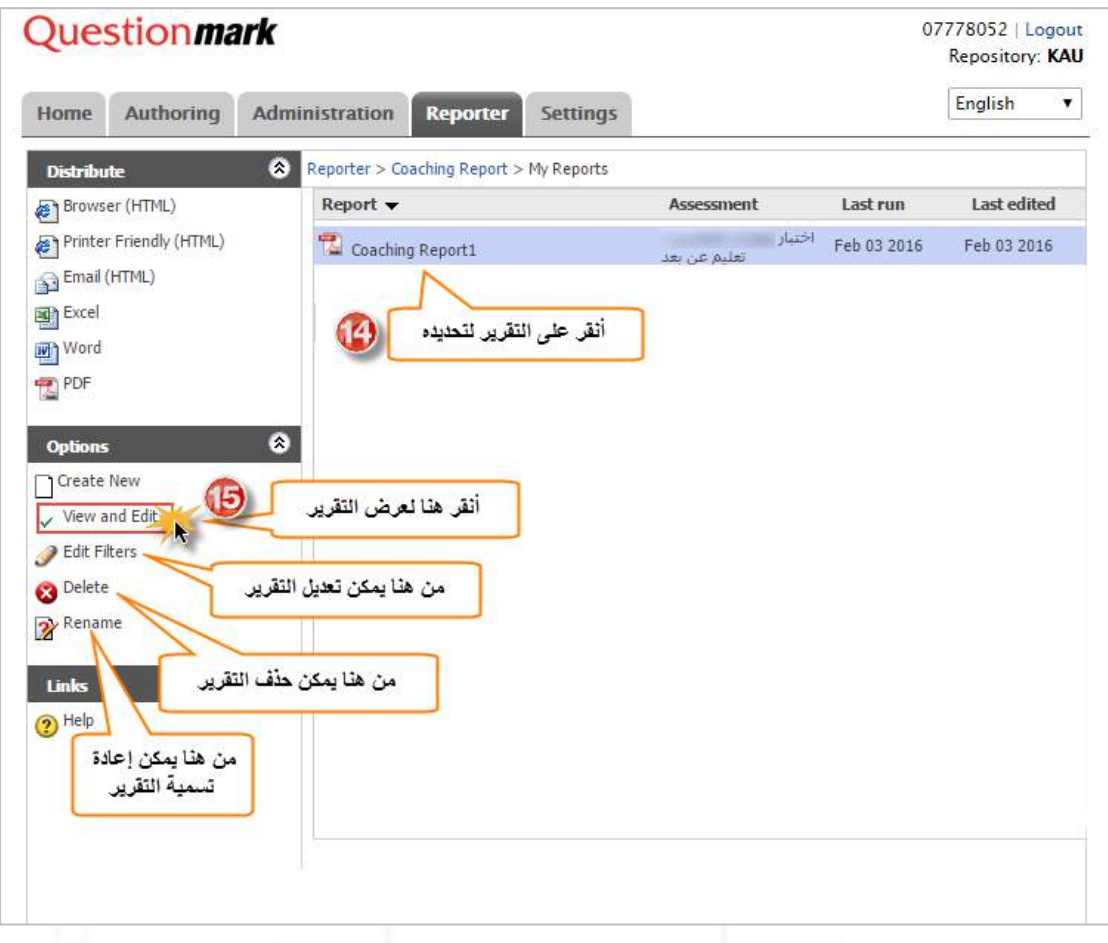

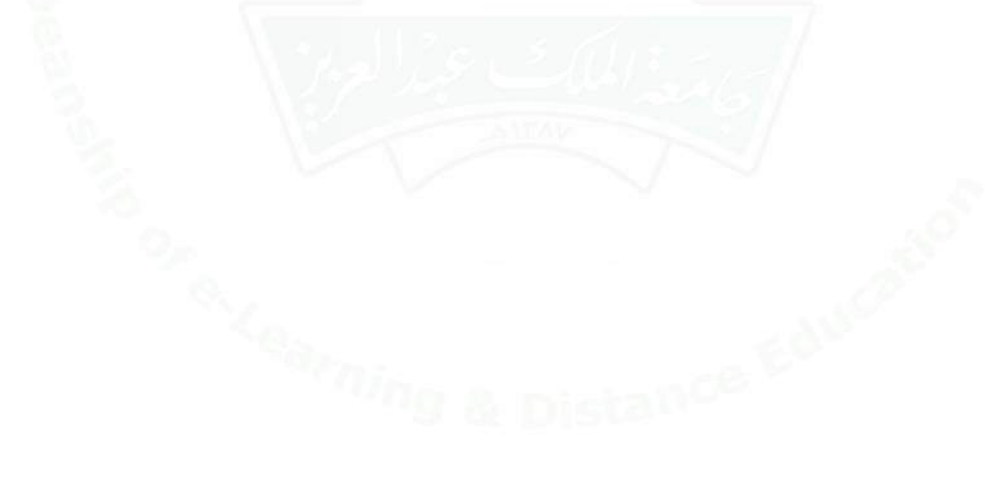

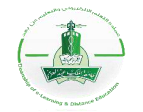

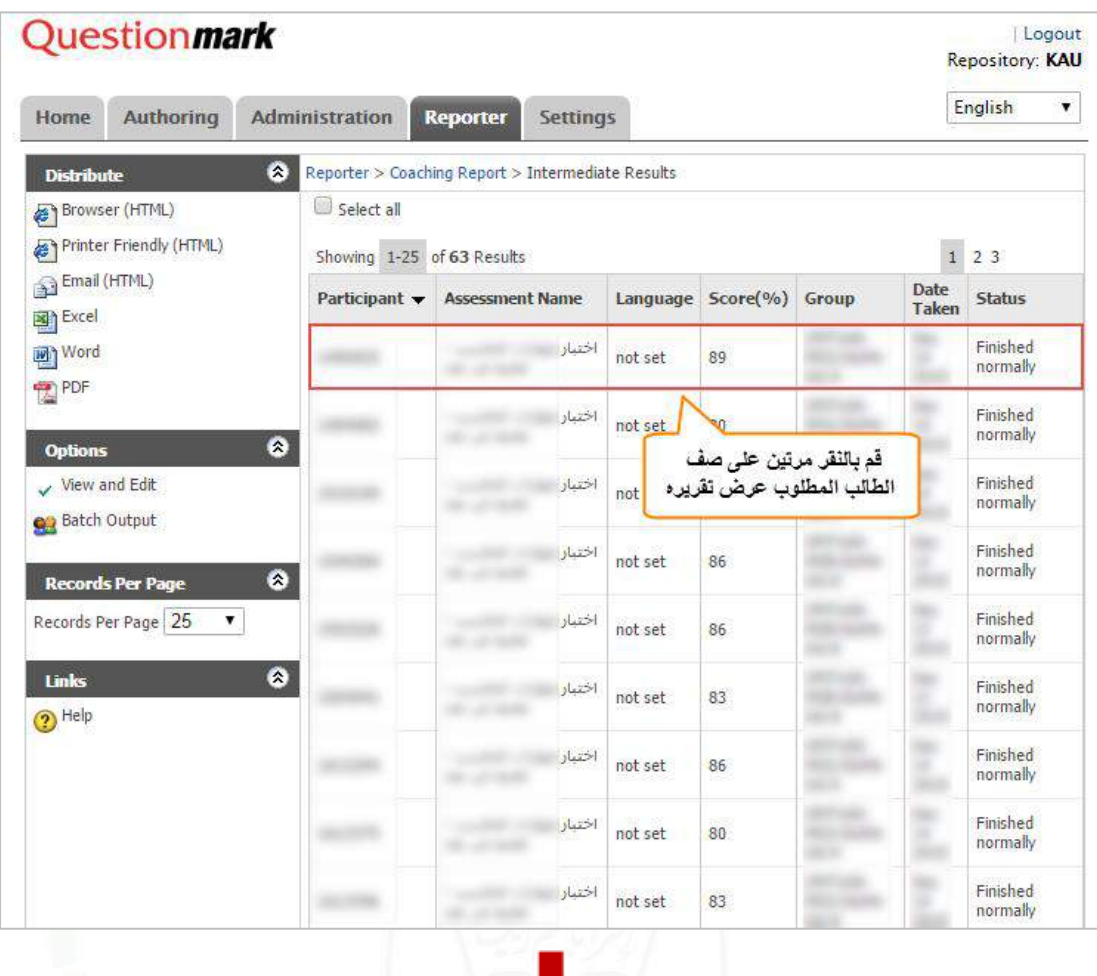

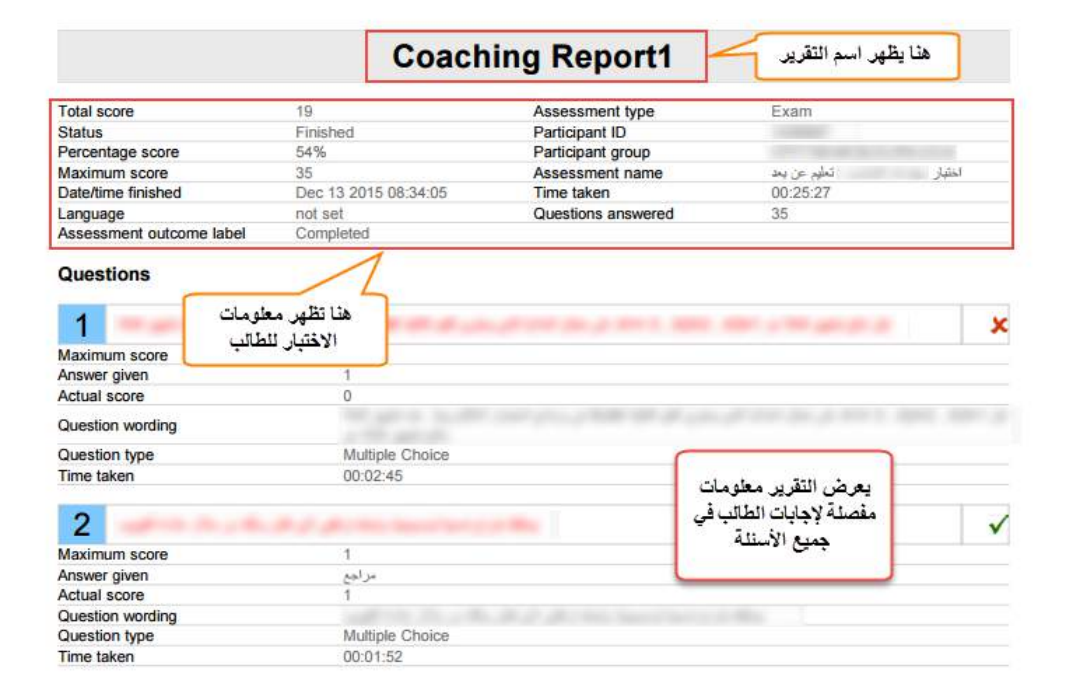

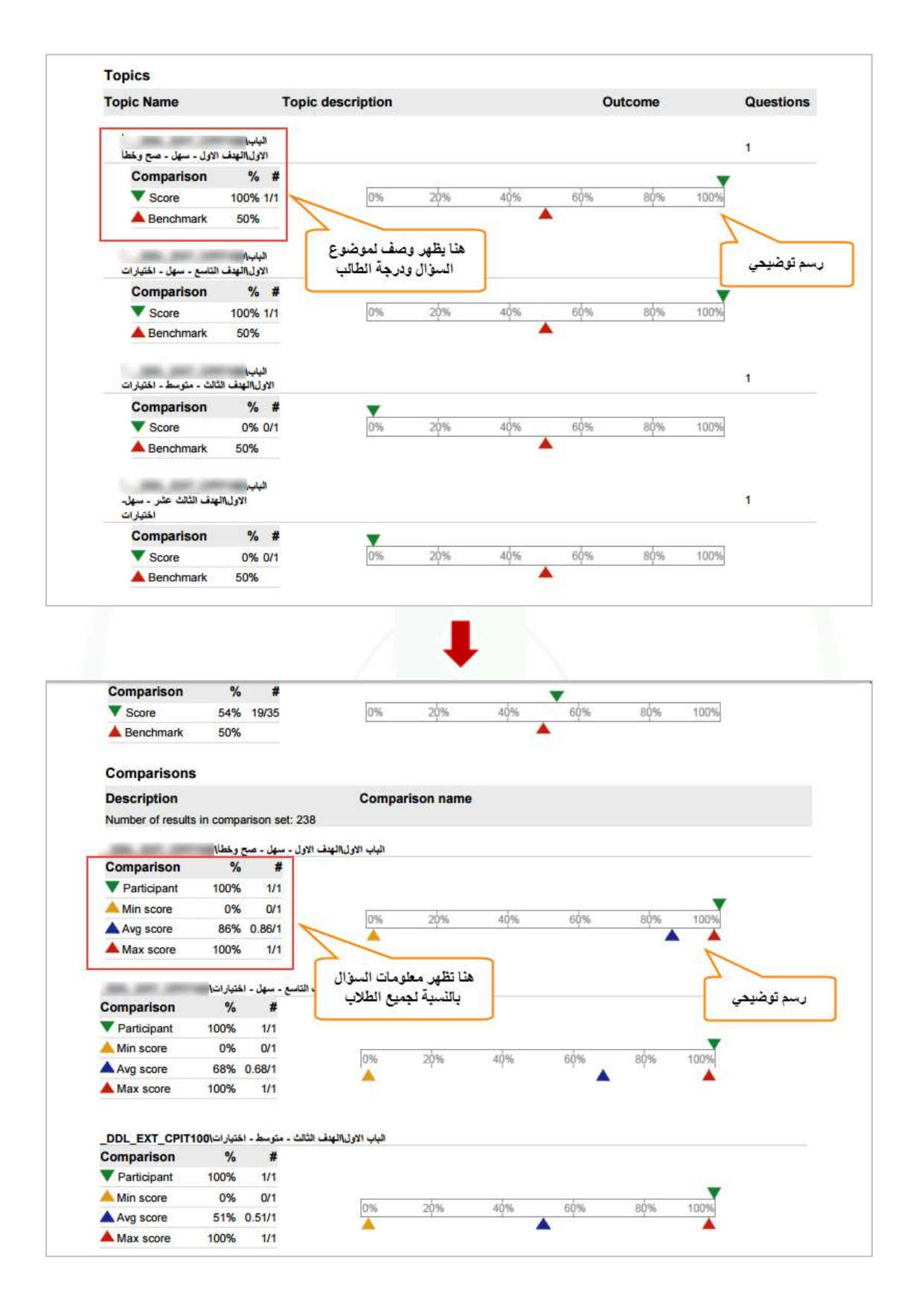

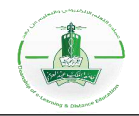

## **النوع الخامس: تصدير التقرير إلى ملف اكسل )Excel for Export)**

**وصف التقرير:** يمكنك هذا النوع من التقارير من سحب البيانات وتصديرها إلى ملف (Excel (ليتم عرض البيانات ومعالجتها عليه. تعتمد البيانات الظاهرة في التقرير على القالب المختار، ويمكنك تحديد البيانات المرغوب تصدير ها بإنشاء قالبك الخاص. (اطلع على الخيارات المتقدمة).

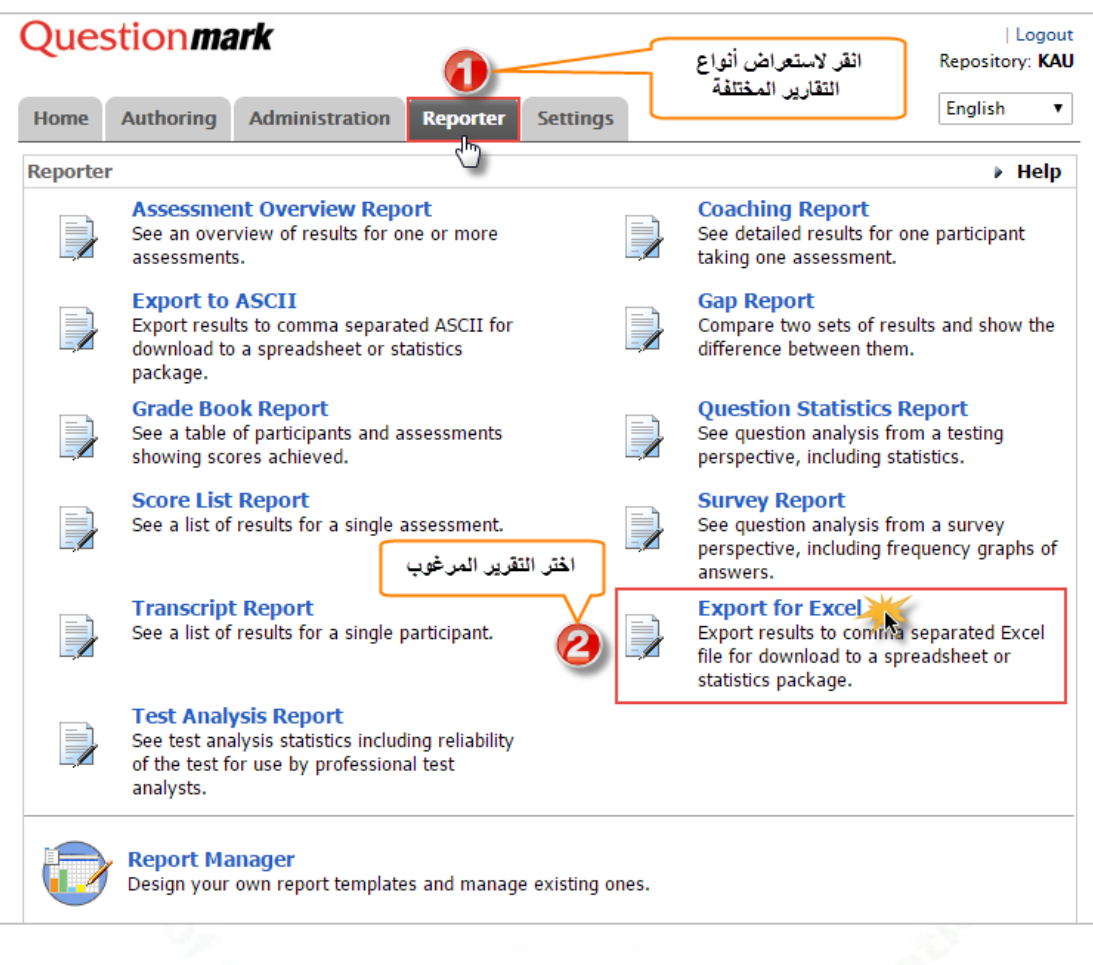

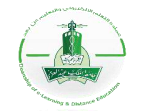

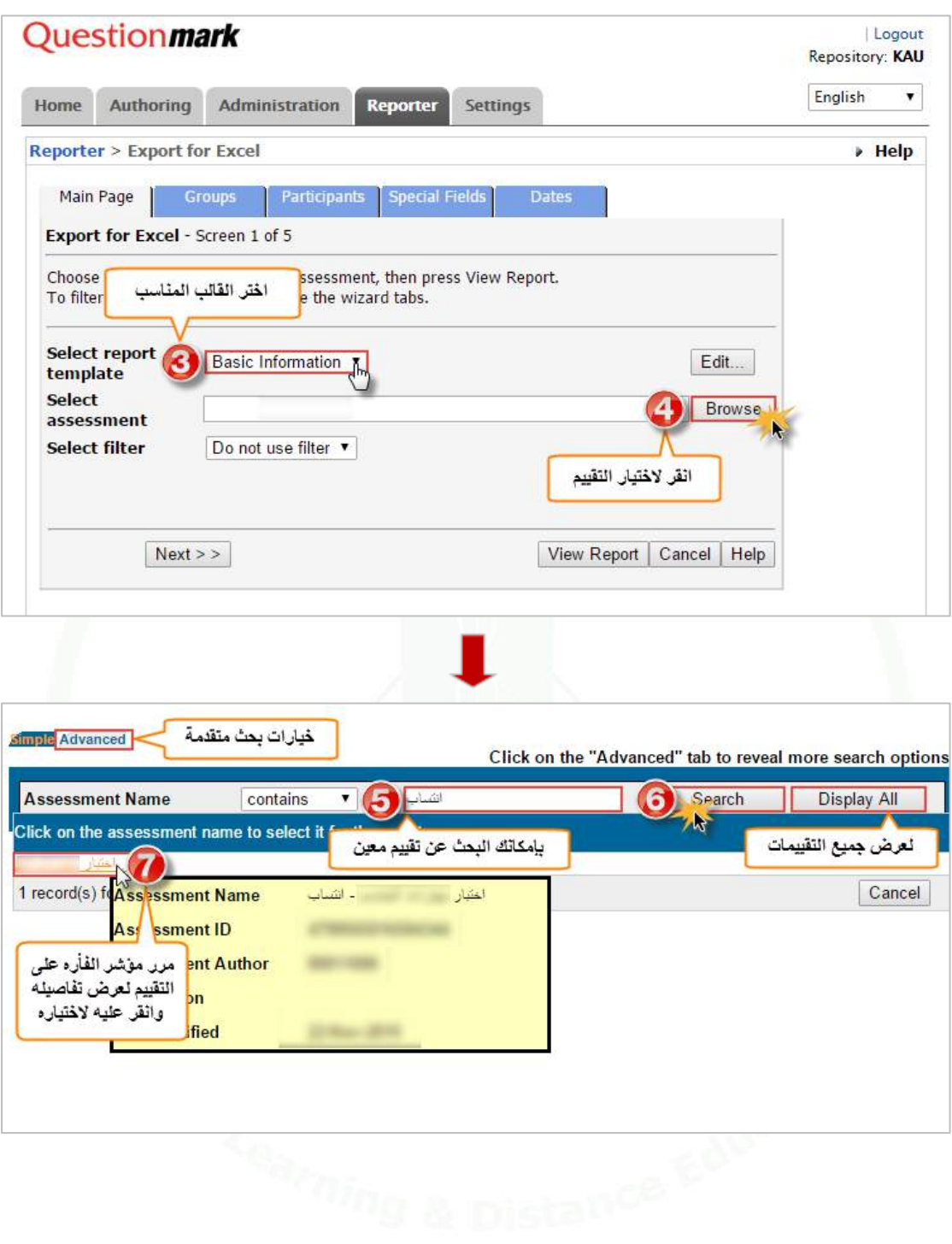

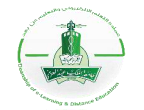

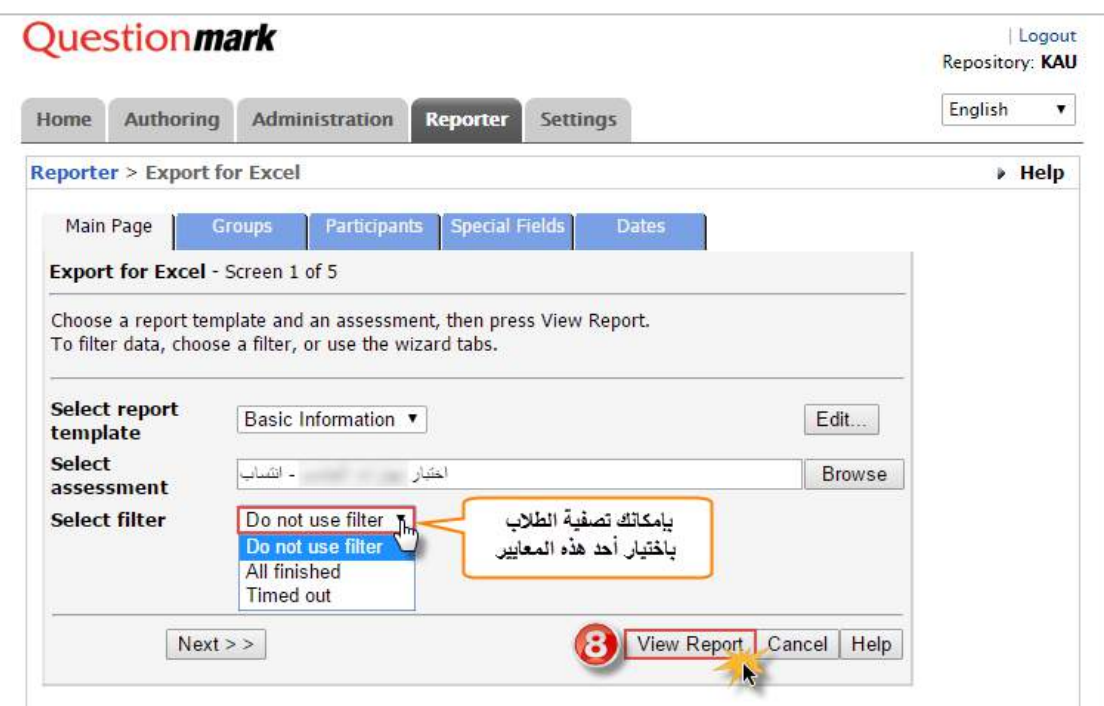

كنك النظام من تصفية البيانات التي ستظهر في التقرير، لالطالع على كيفية عمل التصفية أنقر [هنا.](#page-176-0) **مالحظة:** يمِّ

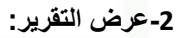

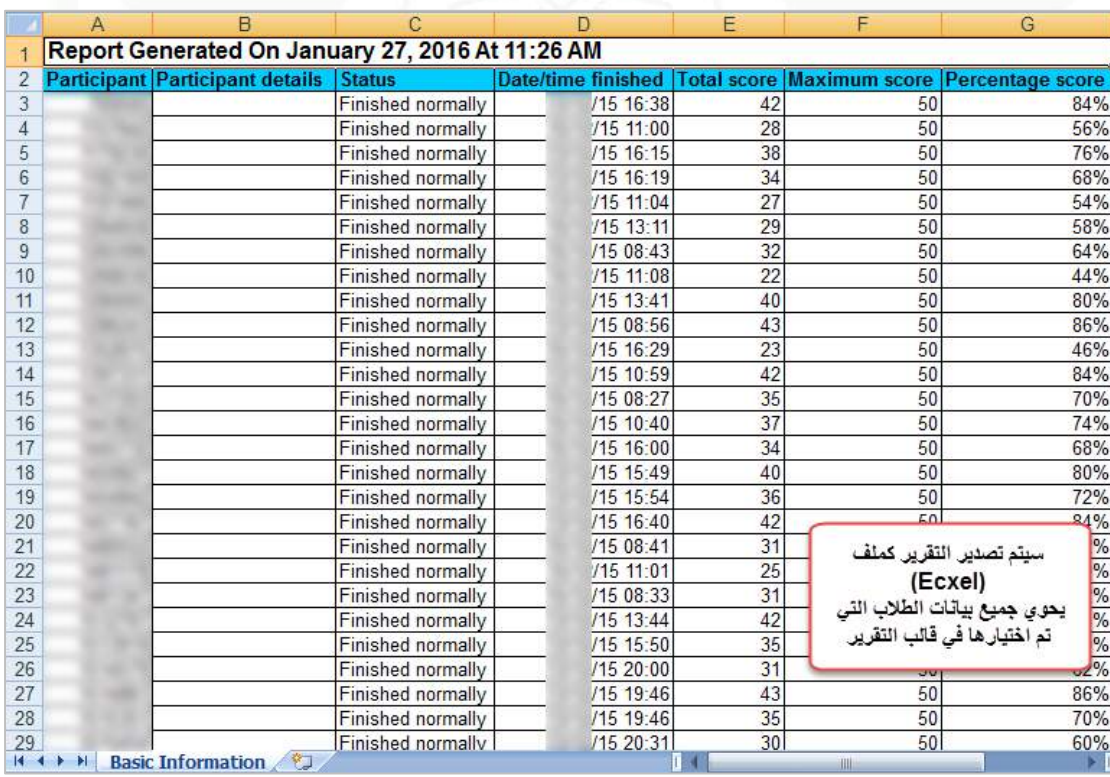

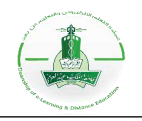

## <span id="page-176-0"></span>**خيارات متقدمة**

#### **تصفية بيانات التقارير**

عند إنشاء التقارير وقبل حفظها وعرضها، يمكِّنك النظام من تصفية البيانات التي ستظهر في التقرير بناءً على معاييرٍ وعواملٍ عدة، فيما يلي شرحها وطريقة تطبيقها:

**أنواع التصفية:**

- **1( تصفية حسب المجموعة )الشعبة/الفئة(:** إلنشاء التقرير لشعب دراسية معينة.
- **2( تصفية حسب الطالب**: إلنشاء التقرير لطالب معين برقمه الجامعي أو اسمه أو لمجموعة طالب حسب النسبة الحاصلين عليها في التقييم.
	- **3( تصفية حسب تاريخ التقييم**: إلنشاء التقرير لبيانات نتائج التقييم المنعقد في تاريخ معين.

**تطبيق التصفية:**

**1( تصفية حسب المجموعة )الشعبة/الفئة(:**

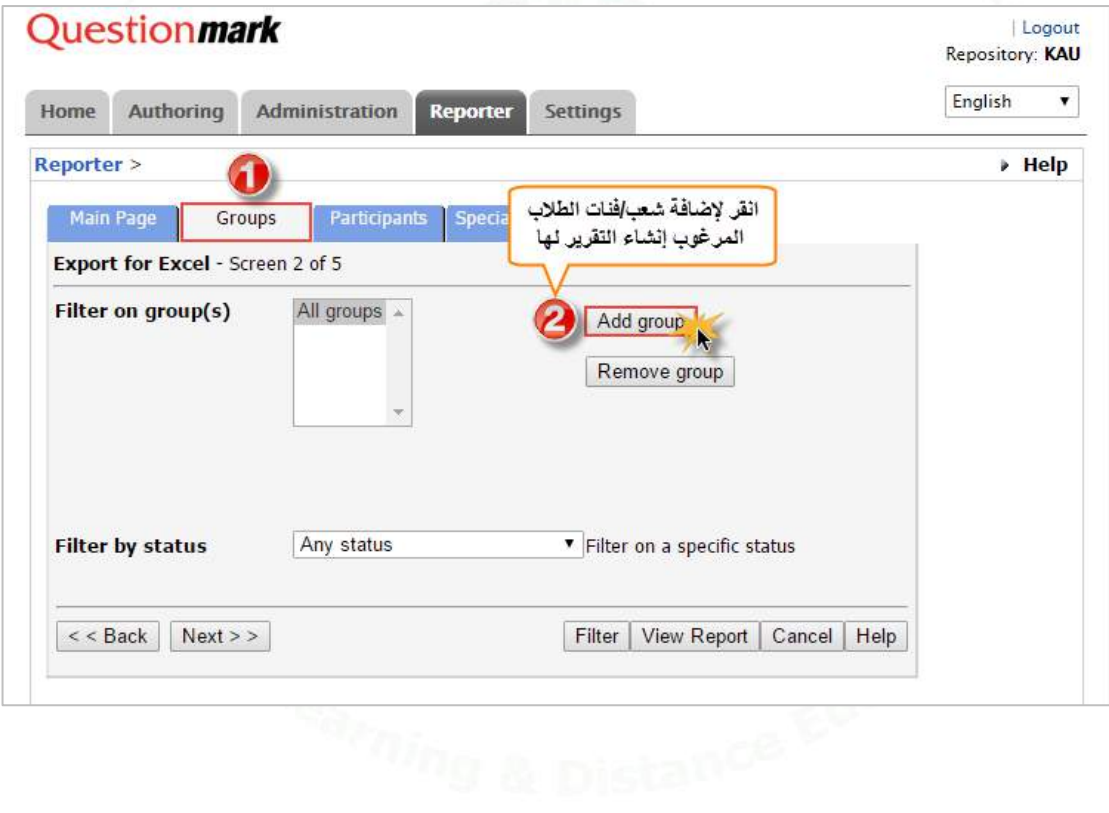

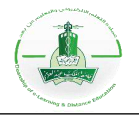

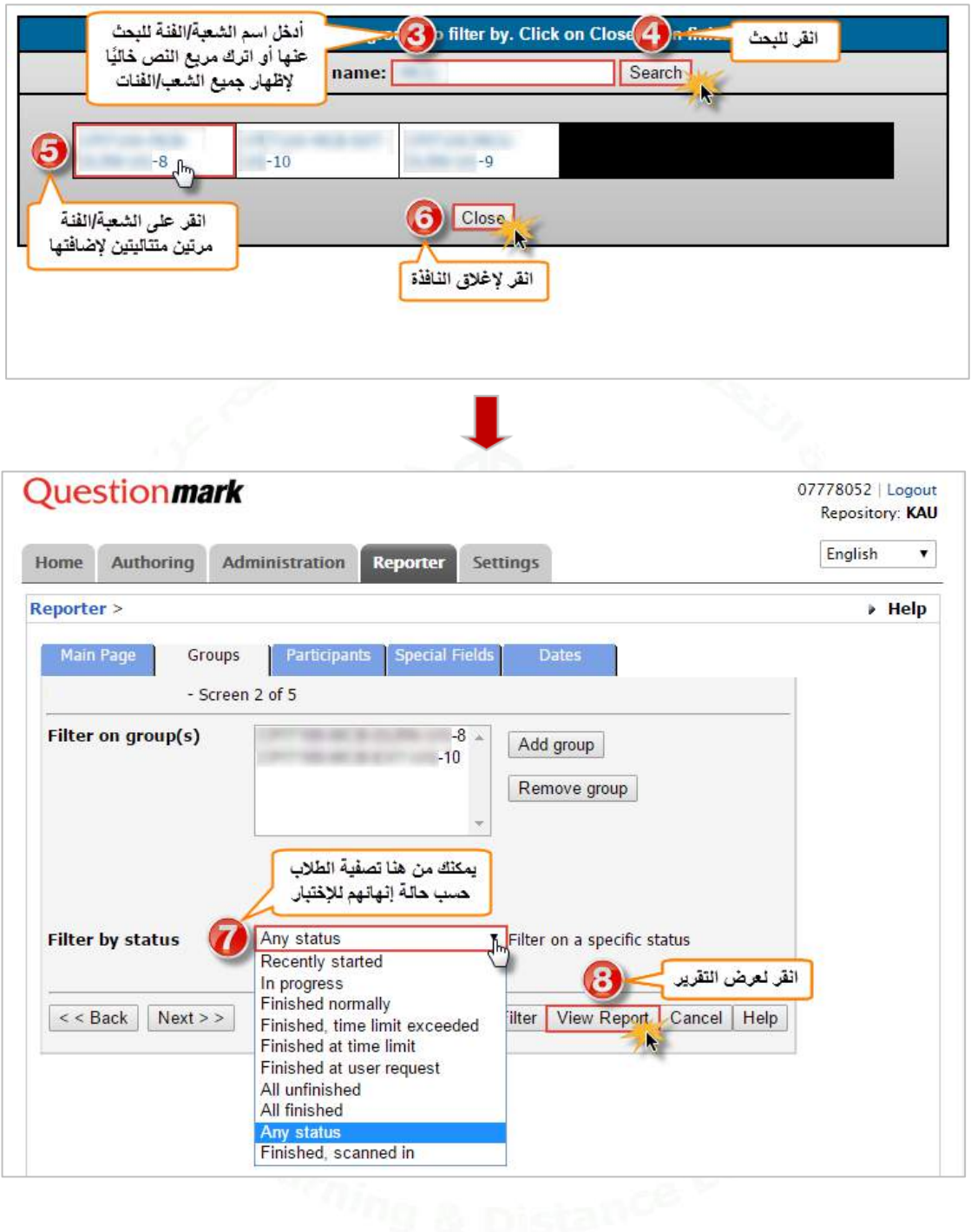

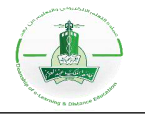

**2( تصفية حسب الطالب:**

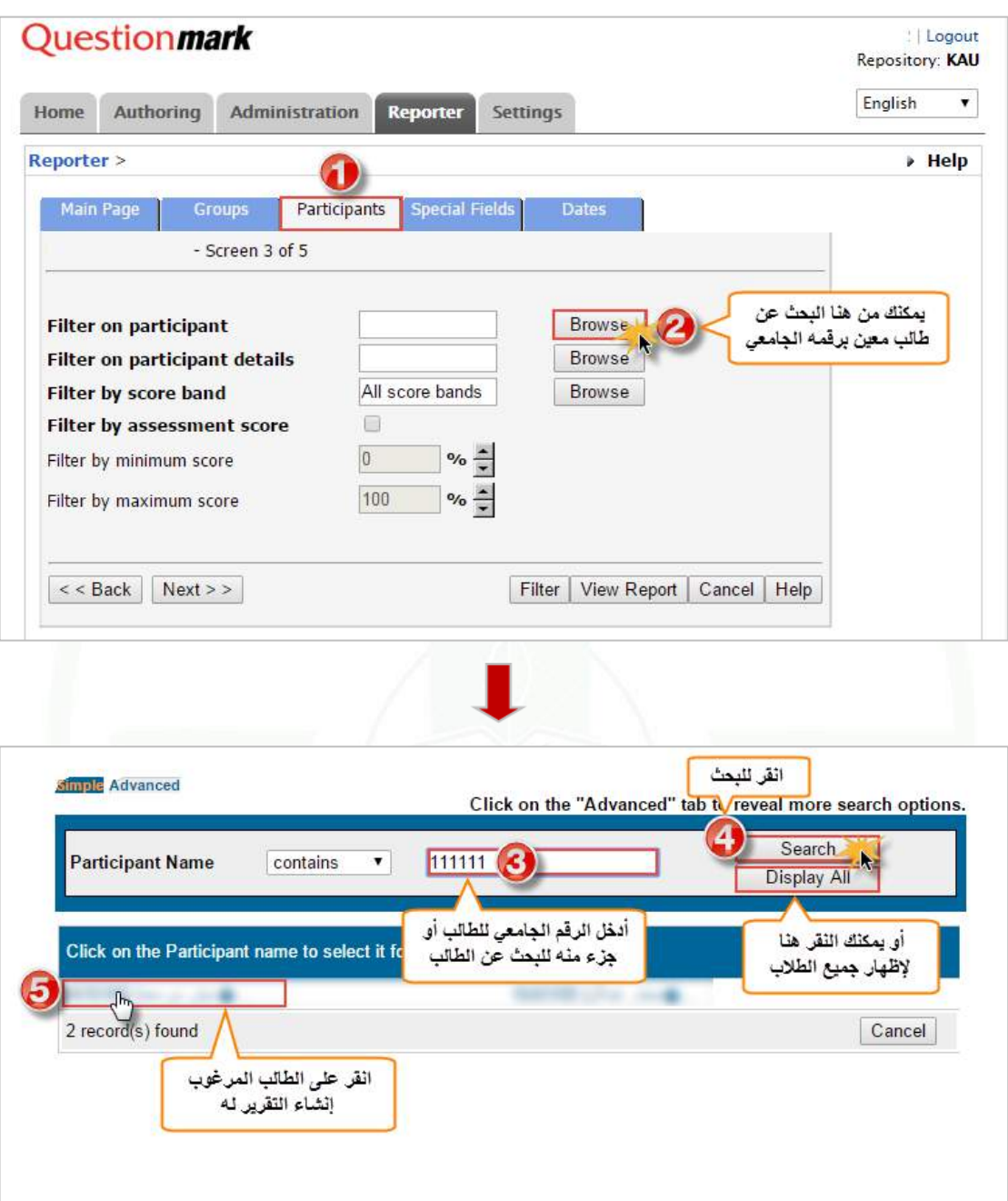

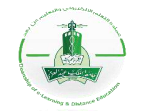

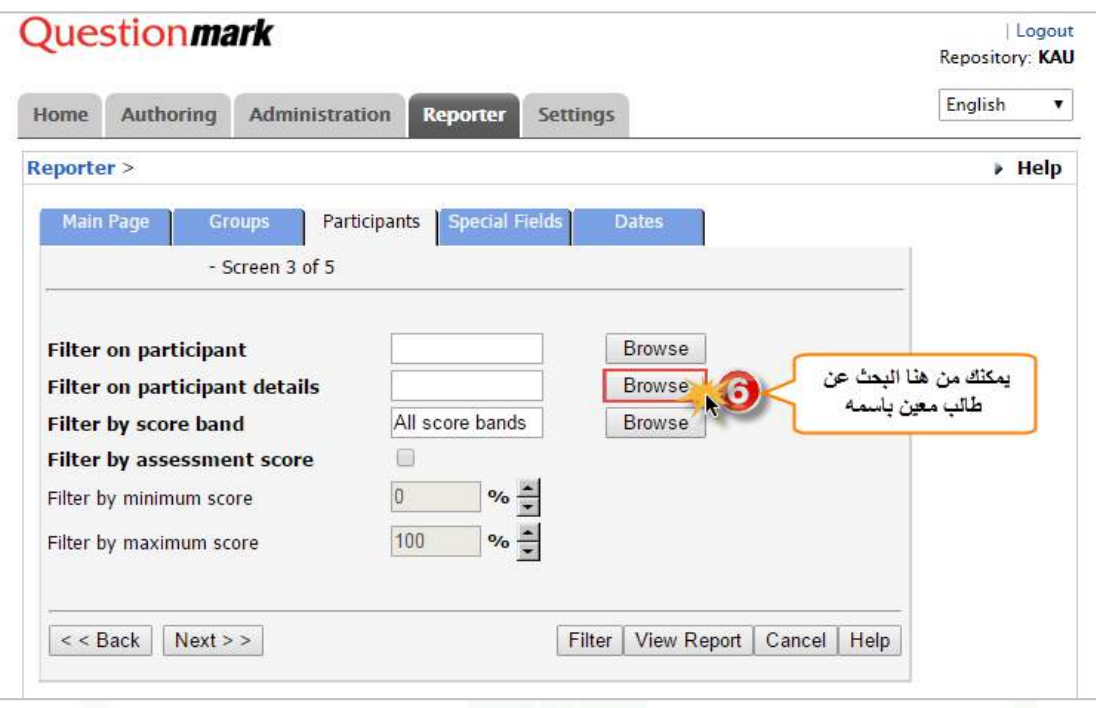

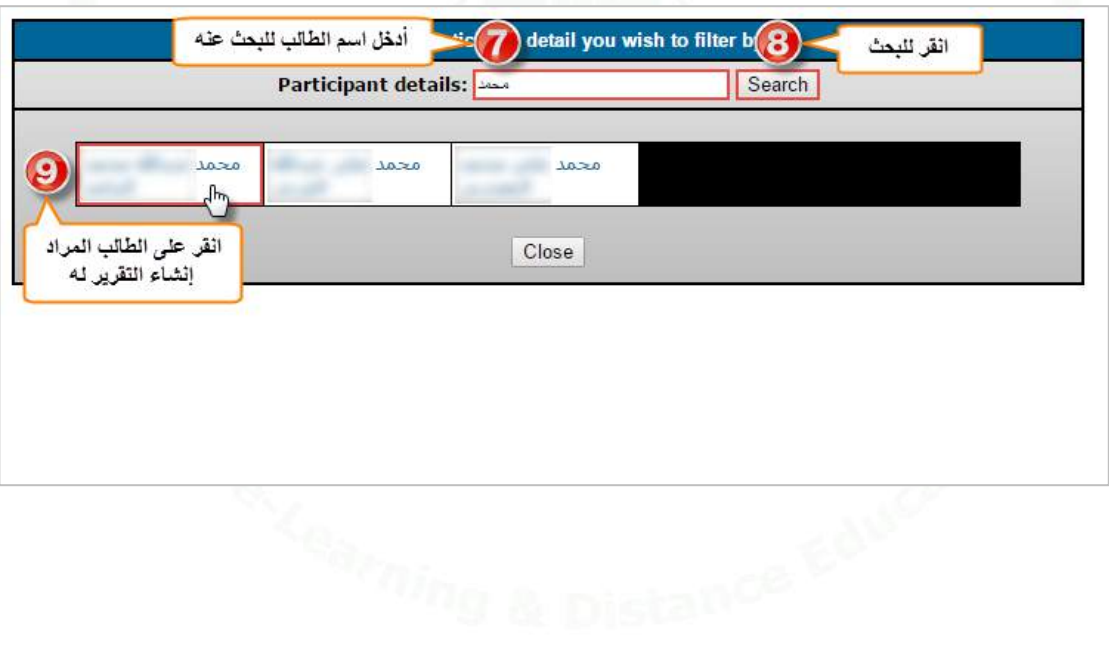
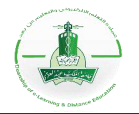

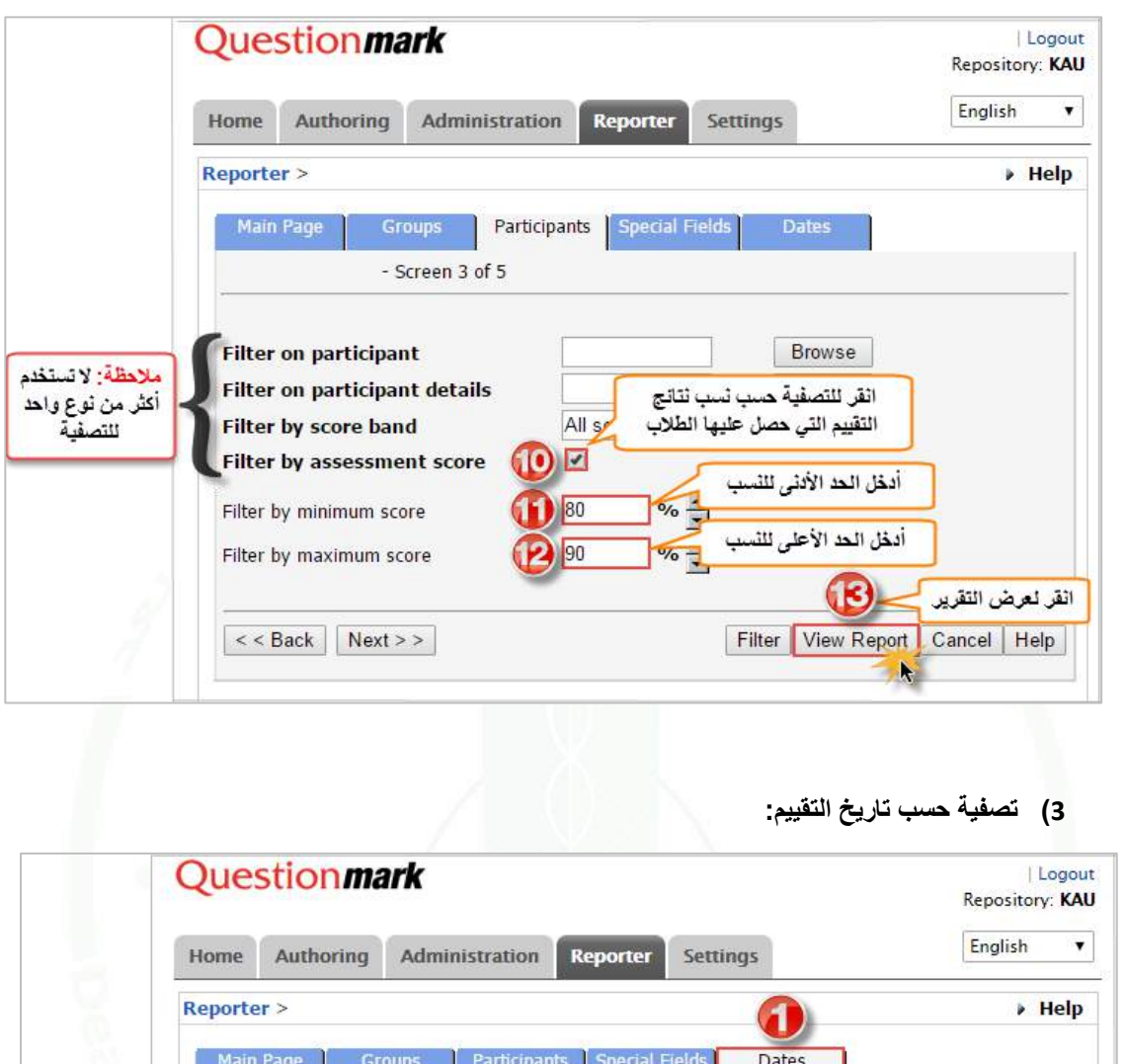

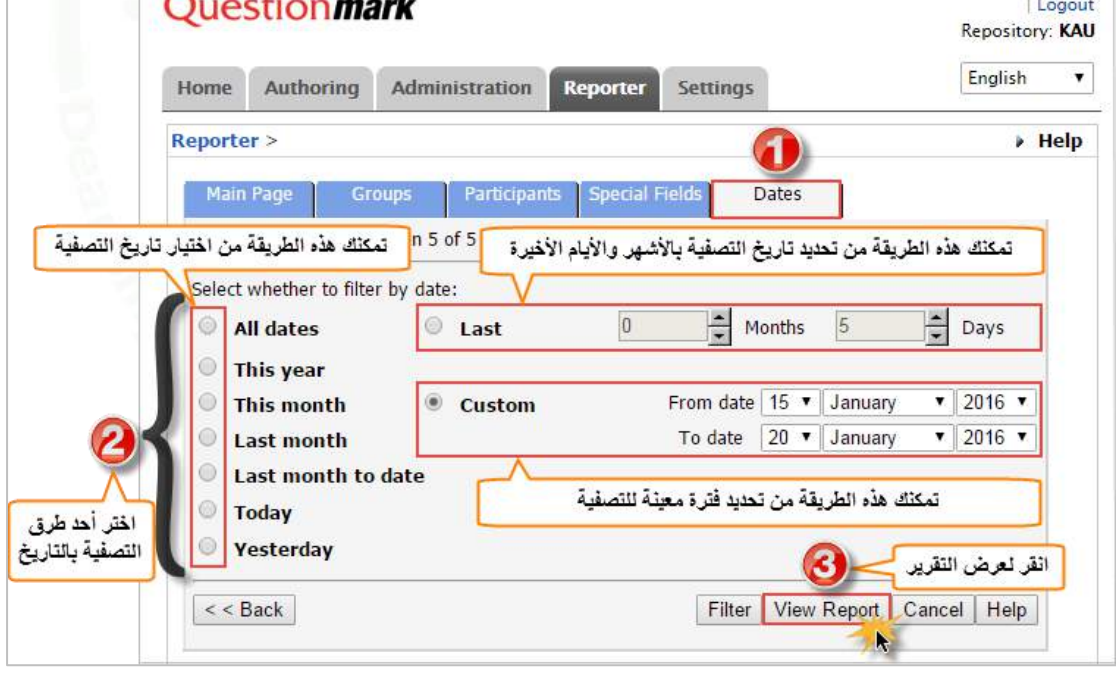

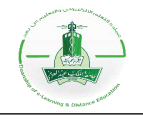

## **تصفية بيانات التقارير من نوع )**Report Coaching**)**

عند إنشاء التقارير وقبل حفظها و عرضها، يمكِّنك النظام من تصفية البيانات التي ستظهر في التقرير بناءً على معاييرٍ وعواملٍ عدة، فيما يلي شرحها وطريقة تطبيقها:

**أنواع التصفية:**

- **1( تصفية باستخدام أحد معلومات الطالب:** إلنشاء التقرير لطالب معين باسمه أو بريده اإللكتروني.
	- **2( تصفية حسب تاريخ التقييم:** إلنشاء التقرير لبيانات نتائج التقييم المنعقد في تاريخ معين.
		- **3( تصفية حسب المجموعة )الشعبة/الفئة(:** إلنشاء التقرير لشعب دراسية معينة.
- **4( تصفية حسب النسبة:** إلنشاء التقرير لمجموعة طالب حسب النسبة الحاصلين عليها في التقييم.

**تطبيق التصفية:**

**1( تصفية باستخدام أحد معلومات الطالب:**

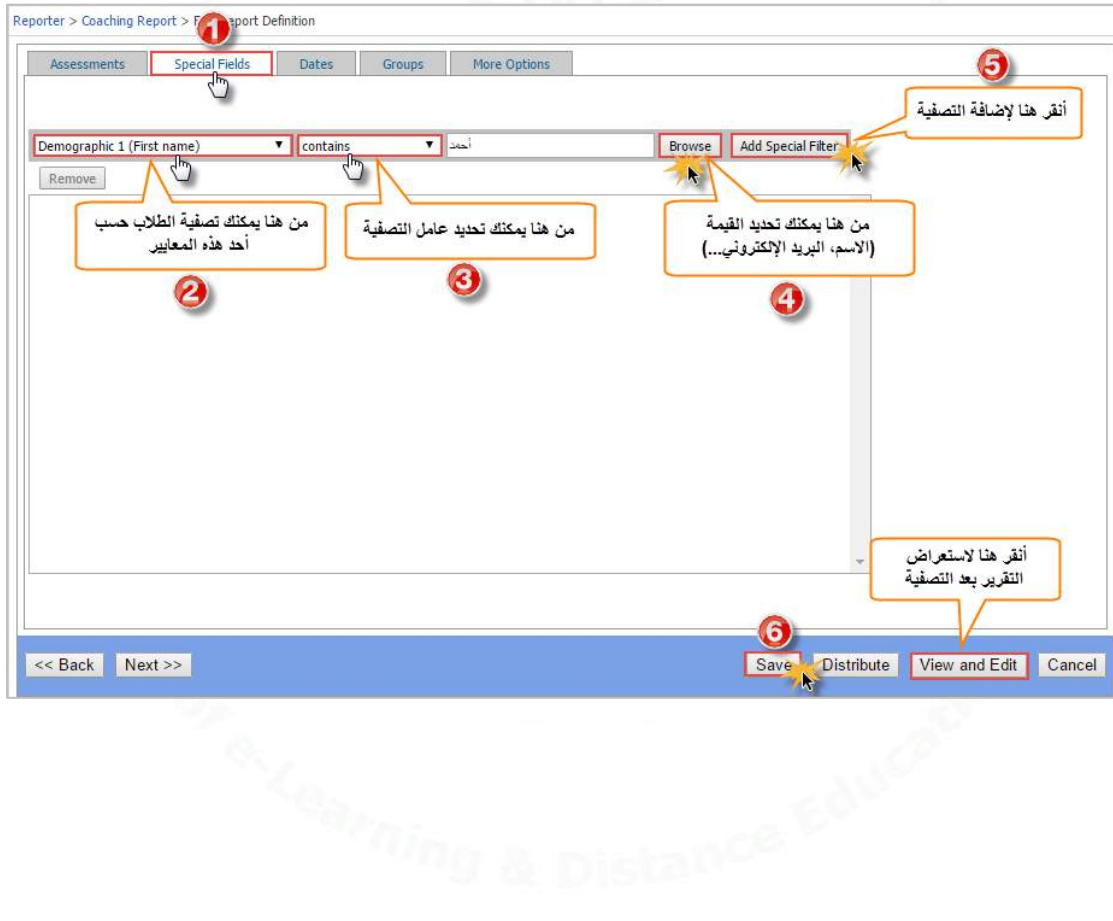

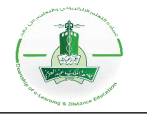

**2( تصفية حسب تاريخ التقييم:**

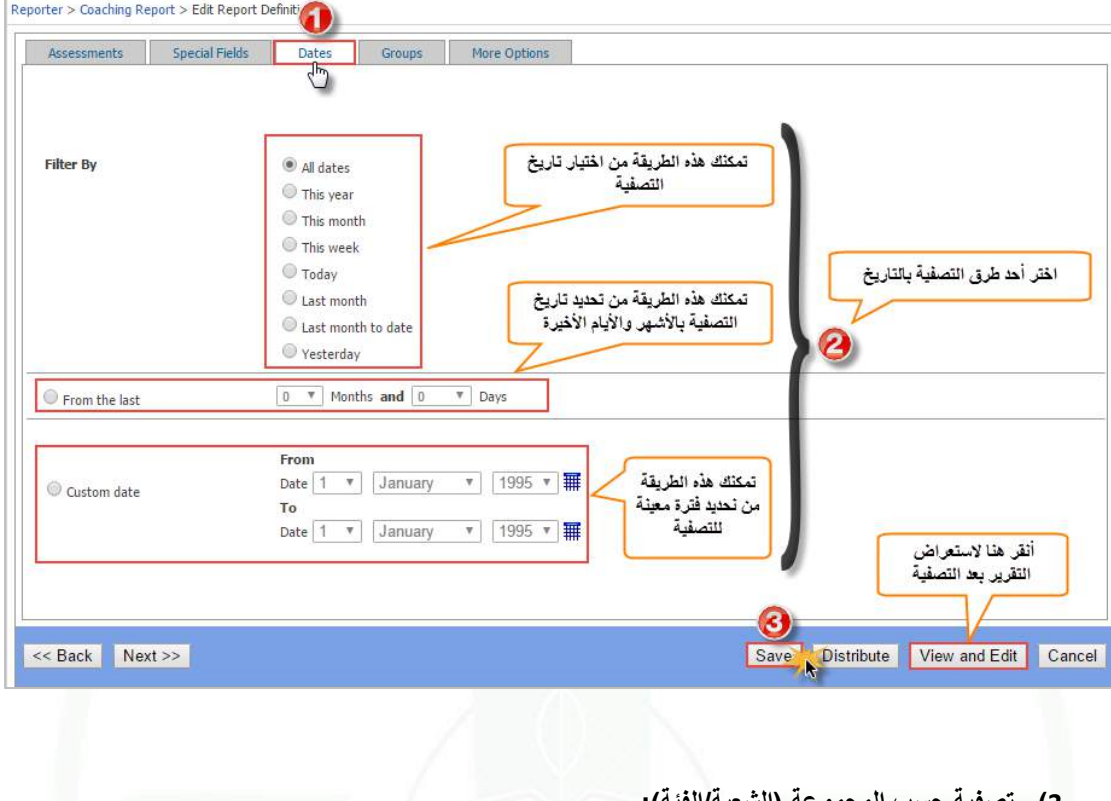

**3( تصفية حسب المجموعة )الشعبة/الفئة(:**

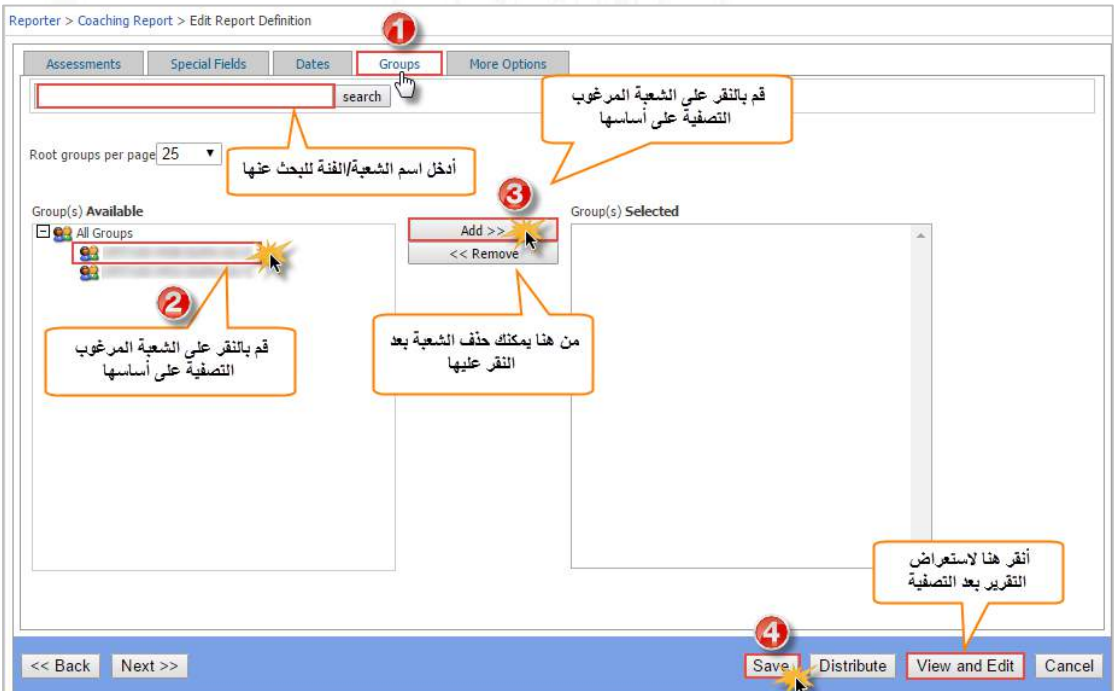

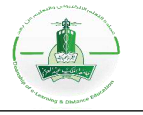

**4( تصفية حسب النسبة:**

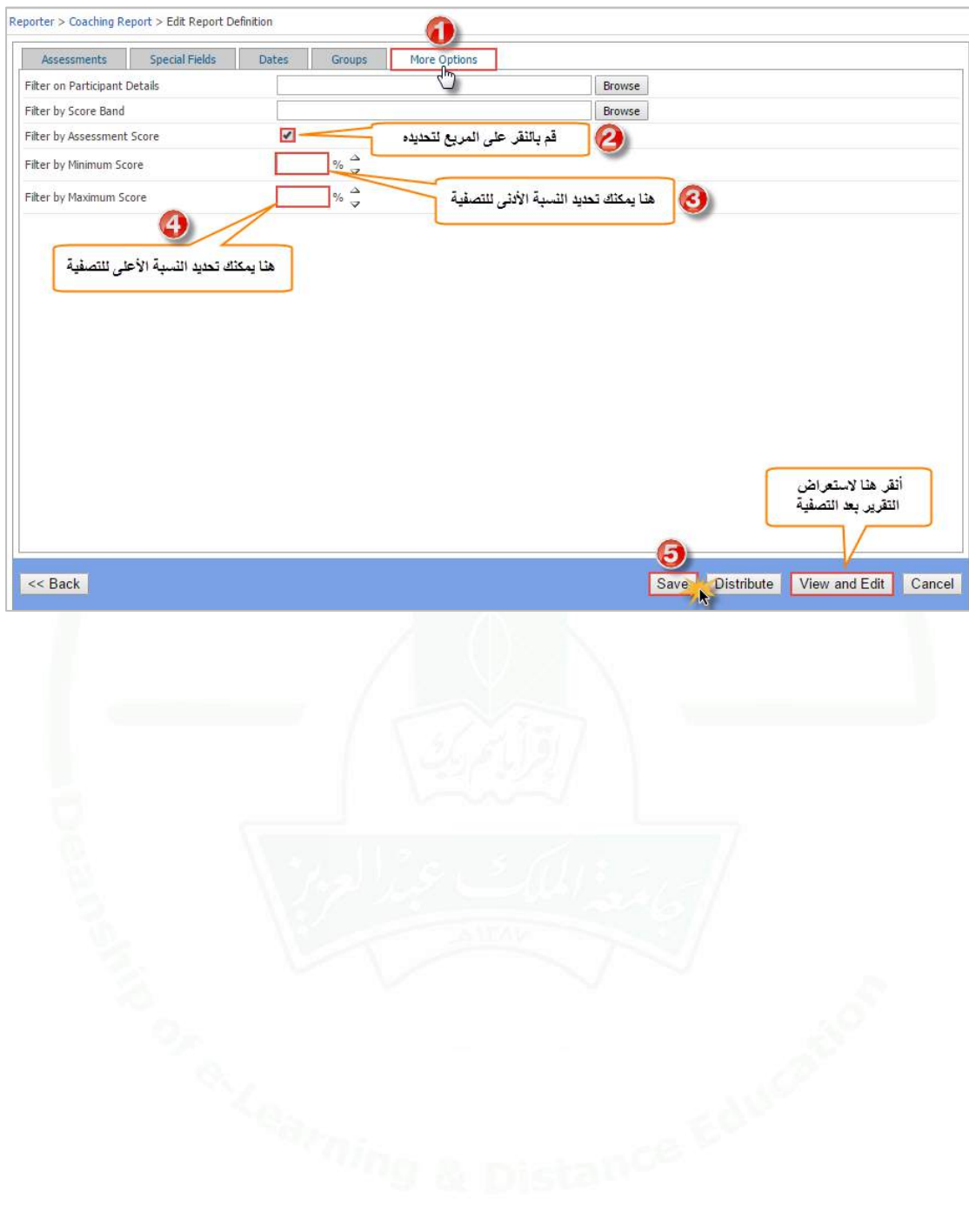